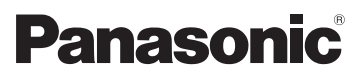

# Gebruiksaanwijzing voor geavanceerde kenmerken Digitale Camera

Model Nr. DMC-ZX3

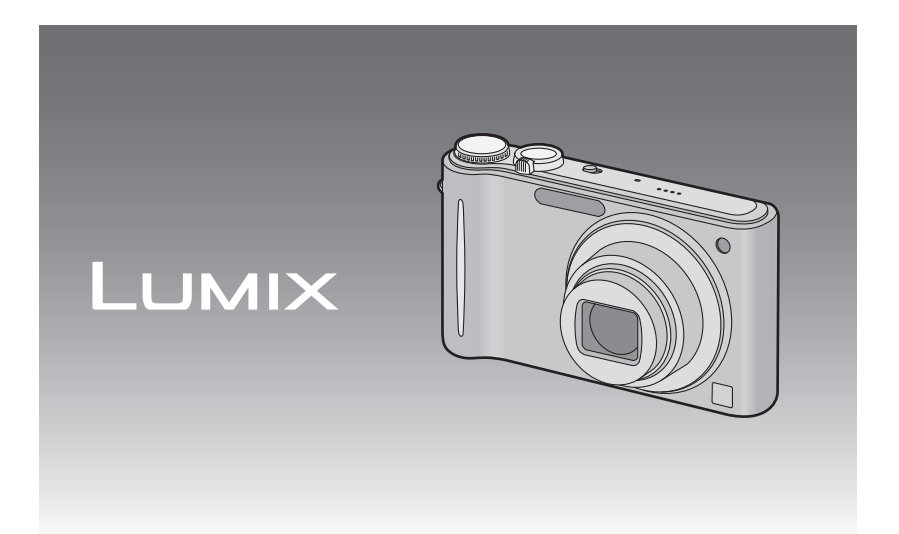

Gelieve deze gebruiksaanwijzing volledig door te lezen alvorens dit apparaat in gebruik te nemen.

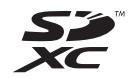

VQT2Q22

# **Inhoud**

## **[Voor Gebruik](#page-3-0)**

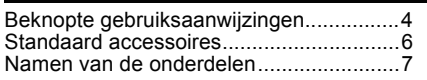

# **[Voorbereiding](#page-8-0)**

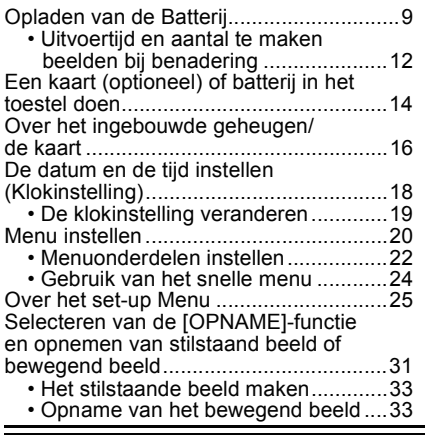

# **[Basiskennis](#page-33-0)**

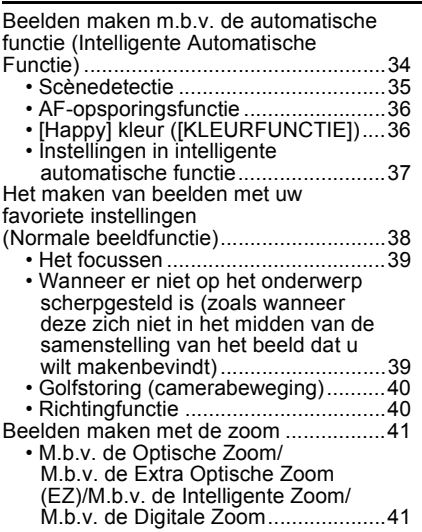

[Beelden terugspelen \(\[NORMAAL AFSP.\]\) ....44](#page-43-0)

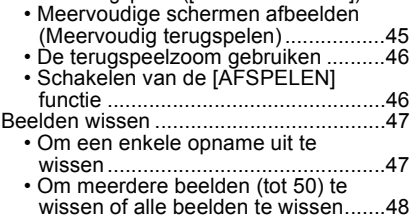

## **[Geavanceerd \(Opnamebeelden\)](#page-48-0)**

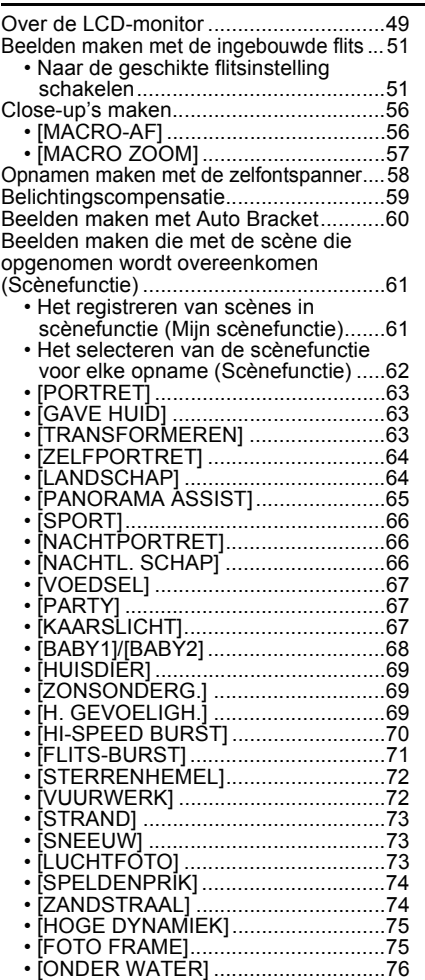

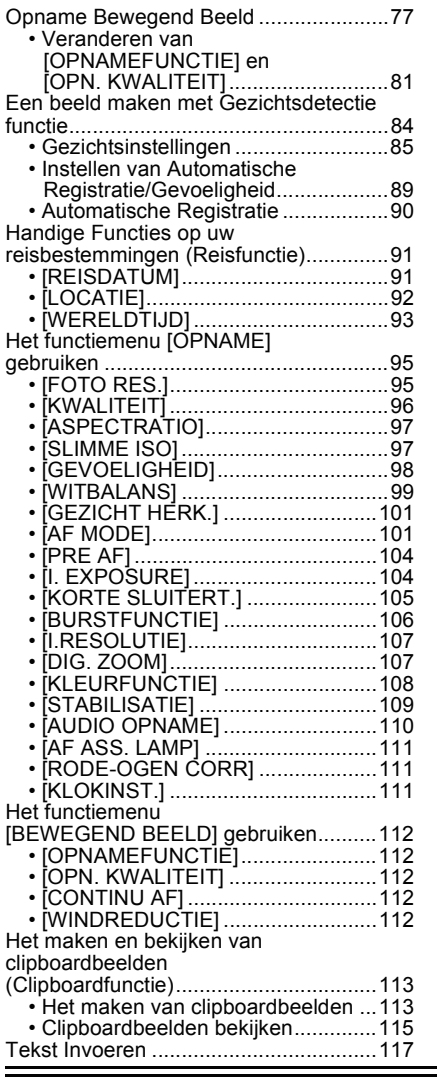

# **[Geavanceerd \(Terugspelen\)](#page-117-0)**

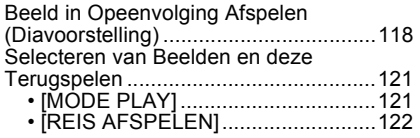

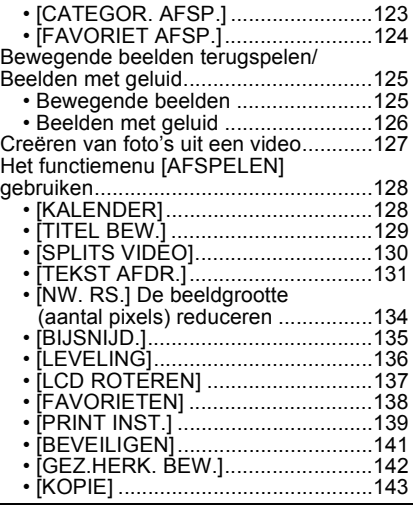

# **[Aansluiten op andere apparatuur](#page-143-0)**

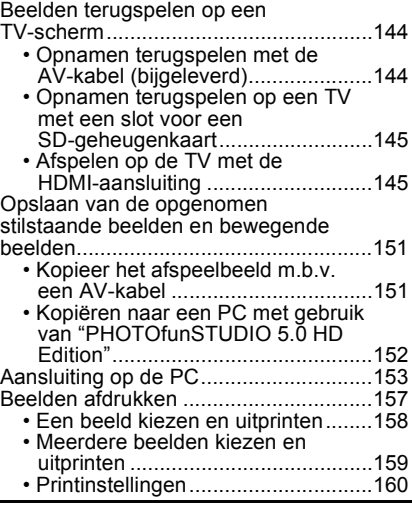

## **[Overige](#page-162-0)**

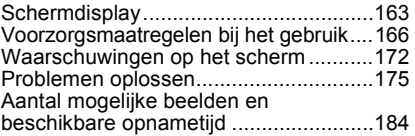

Ξ

# <span id="page-3-0"></span>**Beknopte gebruiksaanwijzingen**

Dit is een beknopt overzicht van hoe u opnamen opneemt en terugspeelt met het toestel. Bij elke stap controleert u de pagina's waarnaar verwezen wordt en die tussen haakjes staan.

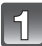

 $\mathbb{E}$ 

## **De batterij opladen[. \(P9\)](#page-8-0)**

**eerst op.**

**de verzending. Laad dus de batterij** 

**• De batterij wordt niet opgeladen voor** 

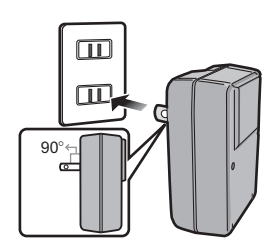

inlaattype

plug-in-type

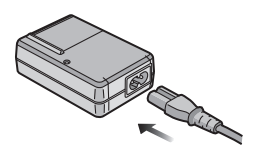

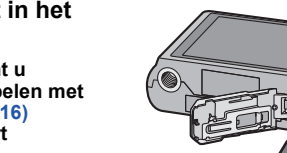

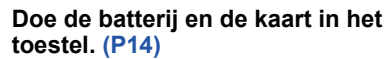

**• Als u geen kaart gebruikt, kunt u opnamen opnemen of terugspelen met het ingebouwde geheugen[. \(P16\)](#page-15-0) [P17 r](#page-16-0)aadplegen als u een kaart gebruikt.**

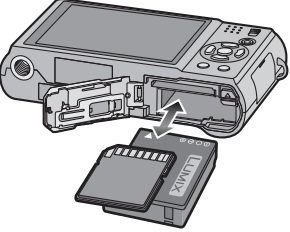

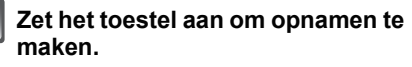

- **6** Schuif de [OPNAME]/[AFSPELEN] keuzeschakelaar naar [col].
- **2** Druk de ontspanknop in om opnamen te maken[. \(P33\)](#page-32-2)

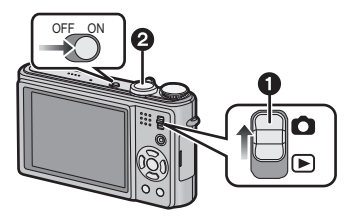

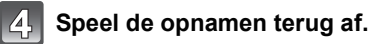

- **1** Schuif de [OPNAME]/[AFSPELEN] keuzeschakelaar naar  $[**E**]$ .
- 2 Kies de opname die u wil bekijken. [\(P44\)](#page-43-0)

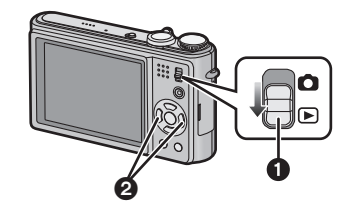

# <span id="page-5-0"></span>**Standaard accessoires**

Controleer of alle accessoires aanwezig zijn voordat u het toestel gebruikt.

- De accessoires en de vorm ervan kunnen verschillen, afhankelijk van het land of het gebied waar u de camera hebt gekocht.
- Voor details over de accessoires, de Basisgebruiksaanwijzing raadplegen.
- Batterijpak wordt aangegeven als **batterijpak** of **batterij** in de tekst.
- Batterijoplader wordt aangegeven als **batterijoplader** of **oplader** in de tekst.
- De SD-geheugenkaart, de SDHC-geheugenkaart en de SDXC-geheugenkaart worden aangegeven als **kaart** in de tekst.
- **• De kaart is optioneel.**

**U kunt beelden maken of terugspelen met het ingebouwde geheugen als u geen kaart gebruikt.**

• Raadpleeg uw dealer of het dichtstbijzijnde servicecentrum als u meegeleverde accessoires verliest. (U kunt de accessoires apart aanschaffen.)

# <span id="page-6-0"></span>**Namen van de onderdelen**

- 1 Flit[s \(P51\)](#page-50-0)<br>2 Lens (P16)
- 2 Len[s \(P167](#page-166-0)[, 168\)](#page-167-0)<br>3 Zelfontspannerlan
- Zelfontspannerlampie [\(P58\)](#page-57-0) AF-lamp [\(P111\)](#page-110-3)

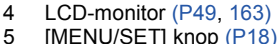

- 5 [MENU/SET] kno[p \(P18\)](#page-17-0)<br>6 [DISPLAY] knop (P49)
- 6 [DISPLAY] knop [\(P49\)](#page-48-0)<br>7 [Q.MENU] (P24)/Wiskr
- [Q.MENU[\] \(P24\)](#page-23-0)/Wisknop [\(P47\)](#page-46-0)
- 8 [OPNAME]/[AFSPELEN] keuzeschakelaar [\(P20\)](#page-19-1)
- 9 Bewegend beeldknop [\(P33](#page-32-3)[, 77\)](#page-76-1)

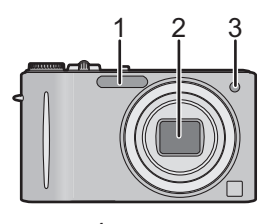

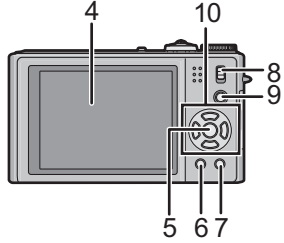

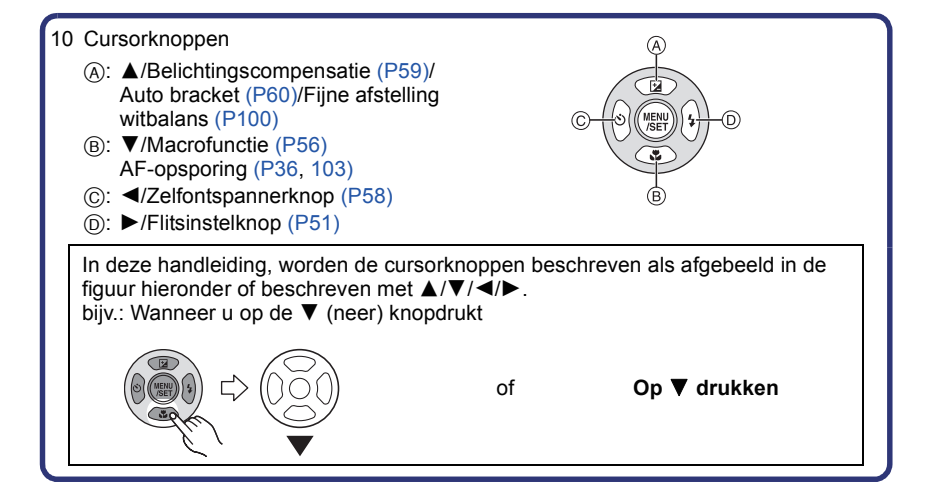

- 11 Toestel AAN/UIT [\(P18\)](#page-17-0)
- 12 Zoomhendeltie [\(P41\)](#page-40-0)
- 13 Speake[r \(P125\)](#page-124-2)
- 14 Microfoon [\(P78](#page-77-0)[, 110\)](#page-109-1)
- 15 Sluiterknop [\(P34\)](#page-33-0)
- 16 Instelkno[p \(P31\)](#page-30-1)
- 17 Lusje voor handdraagriem
	- Zorg ervoor de handriem te bevestigen wanneer u het toestel gebruikt om ervoor te zorgen dat u deze niet zal laten vallen.
- 18 Objectiefcilinder
- 19 [HDMI] aansluitin[g \(P146](#page-145-0)[, 148\)](#page-147-0)
- 20 [AV OUT/DIGITAL] aansluiting [\(P144](#page-143-2), [153](#page-152-1)[, 157\)](#page-156-1)
- 21 Statiefbevestiging
	- Zet het statief goed vast als u het toestel erop bevestigt.
- 22 Kaart/Batterijklep [\(P14\)](#page-13-0)
- 23 Vrijgavehendeltje [\(P14\)](#page-13-0)
- 24 DC-koppelaardeksel [\(P15\)](#page-14-0)
	- Wanneer u een AC-adapter gebruikt, er voor zorgen dat de DC-koppelaar van Panasonic (optioneel) en de AC-adapter (optioneel) gebruikt worden. Voor verbindingsdetails, [P15](#page-14-0) raadplegen.

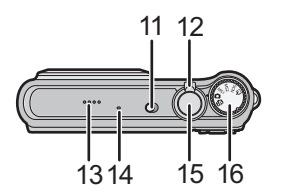

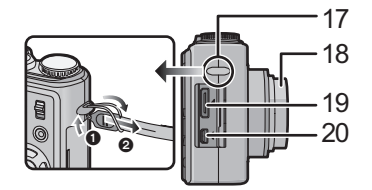

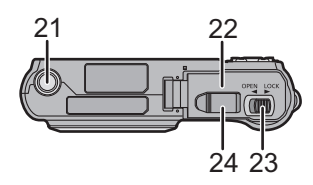

# <span id="page-8-0"></span>**Opladen van de Batterij**

#### ∫ **Over batterijen die u kunt gebruiken met dit apparaat**

**Het is opgemerkt dat er nep batterijpakketten die zeer op het echte product lijken in omloop gebracht worden op bepaalde markten. Niet alle batterijpakketten van dit soort zijn op gepaste wijze beschermd met interne bescherming om te voldoen aan de eisen van geschikte veiligheidstandaards. Er is een mogelijkheid dat deze batterijpakketten tot brand of explosie kunnen leiden. U dient te weten dat wij niet verantwoordelijk zijn voor eventuele ongelukken of storingen die als een gevolg van het gebruik van een nep batterijpak gebeuren. Om er voor te zorgen dat er veilige producten gebruikt worden, raden we het gebruik aan van originele batterijpakketten van Panasonic.**

**• Gebruik hiervoor de oplader.**

**• Dit apparaat heeft een functie die batterijen onderscheidt die veilig gebruikt kunnen worden. De exclusieve batterij wordt ondersteund door deze functie. Batterijen die gebruikt kunnen worden met dit apparaat zijn originele Panasonic batterijen of batterijen gemaakt door derden die gebrevetteerd zijn door Panasonic. (Batterijen die niet ondersteund kunnen worden door deze functie kunnen niet gebruikt worden.) De kwaliteit, prestatie en veiligheid van batterijen gemaakt door derden die verschillen van die, die als origineel beschouwd worden, hebben geen garantie.**

#### ∫ **Opladen**

- **• De batterij wordt niet opgeladen voor de verzending. Laad dus de batterij eerst op.**
- Laad de batterij op met de oplader.
- Laad de batterij op bij in een temperatuur tussen 10 °C en 35 °C. (Dit moet ook de temperatuur van de batterij zelf zijn).

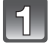

**Steek de batterij in de goede richting.**

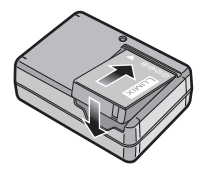

plug-in-type

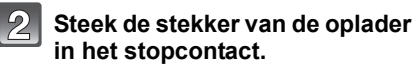

- De AC-kabel gaat niet helemaal in de AC-aansluiting. Er blijft een stukje over zoals op de afbeelding.
- Het laden start als het lampje [CHARGE] @ groen oplicht.
- Het laden is helemaal voltooid wanneer het lampje [CHARGE] (A) uitgaat.

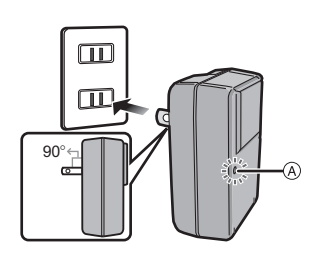

inlaattype

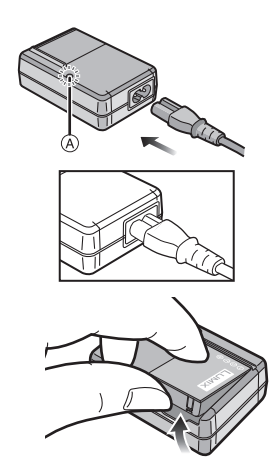

### **Maak de batterij los als deze opgeladen is.**

• Nadat het opladen klaar is, ervoor zorgen de stroomvoorzieningsinrichting los te maken van de elektrische uitlaat.

#### ∫ **Oplaadtijd**

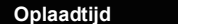

#### **Oplaadtijd Ongeveer 130 min**

**• De aangegeven oplaadtijd is voor wanneer de batterij geheel leeg is geraakt. De oplaadtijd kan variëren afhankelijk van hoe de batterij gebruikt is. De oplaadtijd voor de batterij in hete/koude omgevingen of een batterij die lange tijd niet gebruikt is zou langer kunnen zijn dan anders.**

Oplaadtijd en aantal mogelijke beelden met het optionele batterijpakket zijn dezelfde als hierboven.

#### ∫ **Als het [CHARGE] lampje knippert**

- De batterijtemperatuur is te hoog of te laag. Gelieve de batterij opnieuw opladen in een omgeving waar de temperatuur tussen 10 $^{\circ}$ C en 35  $^{\circ}$ C ligt.
- De polen op de lader of op de batterij zijn vuil. Wrijf ze in dit geval schoon met een droge doek.

#### ∫ **Batterijaanduiding**

De batterijaanduiding verschijnt op de LCD-monitor. [Deze verschijnt niet wanneer u de camera gebruikt met de AC-adapter (optioneel).]

## $\underline{(\mathbf{1}\mathbf{1})}\rightarrow\underline{(\mathbf{1}\mathbf{1})}\rightarrow\underline{\mathbf{1}}\rightarrow\underline{\mathbf{1}}\not\underline{\mathbf{1}}\not\underline{\mathbf{1}}\rightarrow\underline{\mathbf{1}}\not\underline{\mathbf{1}}\not\underline{\mathbf{1}}\rightarrow\underline{\mathbf{1}}\not\underline{\mathbf{1}}\rightarrow\underline{\mathbf{1}}\not\underline{\mathbf{1}}\rightarrow\underline{\mathbf{1}}\not\underline{\mathbf{1}}\rightarrow\underline{\mathbf{1}}\not\underline{\mathbf{1}}\rightarrow\underline{\mathbf{1}}\not\underline{\mathbf{1}}\$

• De aanduiding wordt rood en knippert als de resterende batterijstroom op is. Laad de batterij op of vervang deze met een geheel opgeladen batterij.

## **Aantekening**

- De batterij wordt warm na het gebruik/laden of tijdens het laden. Ook de fotocamera wordt warm tijdens het gebruik. Dit is echter geen storing.
- De batterij kan opnieuw geladen worden wanneer deze nog enigszins opgeladen is, maar het wordt niet aangeraden dat de batterijlading vaak aangevuld wordt terwijl de batterij nog helemaal opgeladen is. (Aangezien het kenmerkende zwellen plaats zou kunnen vinden.)
- **• Laat geen metalen voorwerpen (zoals clips) in de buurt van de contactzones van de stroomplug. Anders zou er een brand- en/of elektrische shock veroorzaakt kunnen worden door kortsluiting of de eruit voortkomende hitte.**

#### **Uitvoertijd en aantal te maken beelden bij benadering**

#### <span id="page-11-0"></span>∫ **Stilstaande beelden opnemen**

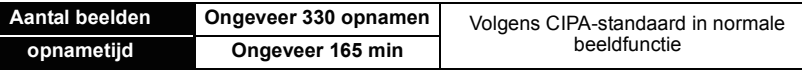

#### **Opnamevoorwaarden volgens CIPA-standaard**

- CIPA is een afkorting van [Camera & Imaging Products Association].
- Temperatuur: 23 °C/Vochtigheid: 50% wanneer de LCD-monitor aan staat.
- Met een Panasonic SD-geheugenkaart (32 MB).
- De geleverde batterij gebruiken.
- Opnemen begint 30 seconden nadat de fotocamera aangezet is. (Als de optische beeldstabilisator ingesteld is op [AUTO].)
- **Om de 30 seconden opnemen**, met volle flits om het tweede beeld.
- Het zoomhendeltje van Tele naar Breed of andersom zetten bij elke opname.
- Het toestel om de 10 opnamen uitzetten. Het toestel niet gebruiken totdat de batterijen afgekoeld zijn.

**Het aantal opnamen verschilt afhankelijk van de pauzetijd van de opname. Als de pauzetijd tussen de opnamen langer wordt, neemt het aantal mogelijke opnamen af. [Bijvoorbeeld, als u één beeld per twee minuten moest maken, dan zou het aantal beelden gereduceerd worden tot ongeveer één vierde van het aantal beelden die hierboven gegeven wordt (gebaseerd op één beeld per 30 seconden gemaakt).]**

#### ∫ **Terugspelen**

**Terugspeeltijd Ongeveer 300 min**

### **Aantekening**

#### **• De uitvoertijden en aantal te maken beelden zullen verschillen afhankelijk van de omgeving en de gebruiksaanwijzing.**

In de volgende gevallen worden de gebruikstijden bijvoorbeeld korter en wordt het aantal te maken beelden verminderd.

– In omgevingen met lage temperatuur, zoals skihellingen.

– Wanneer u [AUTO POWER LCD] of [SPANNING LCD[\] \(P25\)](#page-24-1) gebruikt.

– Wanneer operaties zoals flits en zoom herhaaldelijk gebruikt worden.

• Wanneer de bedrijfstijd van de camera extreem kort wordt zelfs als de batterij goed opgeladen is, zou de levensduur van de batterij aan zijn eind kunnen zijn. Koop een nieuwe batterij.

# <span id="page-13-0"></span>**Een kaart (optioneel) of batterij in het toestel doen**

- Controleer of het toestel uit staat.
- We raden een kaart van Panasonic aan.

### **Zet de vrijgavehendeltje in de richting van de pijl en open de batterij/kaartklep.**

- **• Altijd echte Panasonic batterijen gebruiken.**
- **• Als u andere batterijen gebruikt, garanderen wij de kwaliteit van dit product niet.**
- 

**Batterij: Doe deze er in totdat deze vergrendeld wordt door de hendel A terwijl u op de richting let waarin u deze zet. Zet het hendeltje** A **in de richting van de pijl om de batterij te verwijderen.**

**Kaart: Druk deze helemaal door totdat deze klikt en let op de richting waarin u deze erin doet. Om de kaart te verwijderen, de kaart helemaal doorduwen totdat deze klikt, trek deze er vervolgens rechtop uit.**

- B: De verbindingsuiteinden van de kaart niet aanraken.
- De kaart kan beschadigd worden als deze niet goed in het toestel zit.

## 1**:Sluit de kaart/batterijklep.**

#### 2**:Zet de vrijgavehendeltje in de richting van de pijl.**

• Als u de kaart/batterijklep niet helemaal kunt sluiten, haalt u de kaart eruit en steekt u deze er weer in.

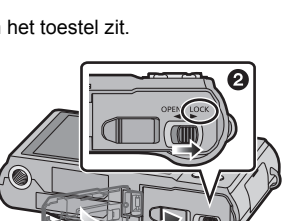

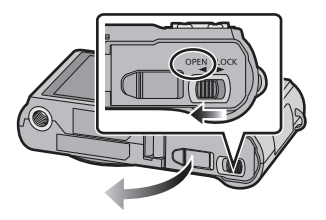

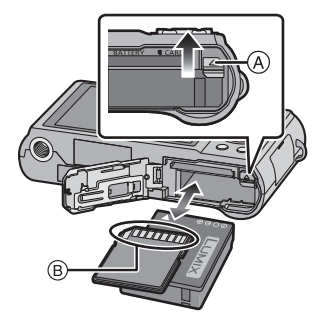

## **Aantekening**

- Haal de batterij uit het toestel na gebruik. De batterij opslaan in de batterijhouder (bijgeleverd).
- De batterij niet verwijderen zolang de LCD-monitor nog aan is aangezien de instellingen op het toestel niet goed opgeslagen zouden kunnen worden.
- De geleverde batterij is alleen bedoeld voor dit toestel. Gebruik de batterij niet voor andere apparatuur.
- Een volle batterij raakt leeg als u deze lang niet gebruikt.
- Voordat u de kaart of batterij eruit haalt, het toestel uitzetten en wachten de "LUMIX" display op de LCD-monitor geheel uitgegaan is. (Anders zou dit apparaat niet meer normaal kunnen werken en zou de kaart zelf beschadigd kunnen worden of zouden de beelden verloren kunnen gaan.)
- <span id="page-14-0"></span>∫ **M.b.v. een AC-adapter (optioneel) en een DC-koppelaar (optioneel) i.p.v. de batterij**

#### **Zorg ervoor dat de AC-adapter (optioneel) en DC-koppelaar (optioneel) aangeschaft worden in een set. Niet gebruiken als deze apart verkocht worden.**

- **1** Open de kaart/batterijklep.
- 2 Doe de DC-koppelaar erin, lettend op de richting.
- **3** Sluit de kaart/batterijklep.
- Zorg ervoor dat de kaart-/batterijklep dicht is.
- **4** Open de DC-koppelaardeksel (A).
	- Als het moeilijk is te openen, de koppelaarbescherming opendrukken van binnenuit met de kaart-/batterijklep open.
- 5 Doe de AC-adapter in een elektrische uitlaat.
- $\bigodot$  De AC-adapter  $\bigcircled{B}$  aan de [DC IN] aansluiting  $\bigcirc$ van de DC-koppelaar verbinden.

D De markeringen uitlijnen en erin zetten.

• Zorg ervoor dat alleen de AC-adapter en de DC-koppelaar voor dit toestel gebruikt worden. Het gebruik van andere apparatuur zou schade kunnen veroorzaken.

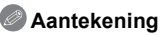

- Gebruik altijd een originele Panasonic AC-adapter (optioneel).
- Wanneer een AC-adapter gebruikt wordt, moet de AC-kabel gebruikt worden die bij de AC-adapter geleverd is.
- Sommige statieven kunnen niet bevestigd worden wanneer de DC-koppelaar aangesloten is.
- Dit apparaat kan niet recht gezet worden wanneer de AC-adapter aangesloten is. Wanneer u deze neerzet en aan hanteert, raden we aan deze op een zachte doek te plaatsen.
- Zorg ervoor de AC-adapter los te koppelen wanneer u de kaart-/batterijdeur opent.
- Als de AC-adapter en de DC-koppelaar niet nodig zijn, verwijder deze dan van het digitale toestel. Tevens gelieve de DC-koppelaardeksel dicht houden.
- Lees ook de handleiding voor de AC-adapter en de DC-koppelaar.
- We raden aan dat u een batterij die voldoende opgeladen is of de AC-adapter gebruikt wanneer u bewegende beelden maakt.
- Als terwijl u bewegende beelden maakt m.b.v. de AC-adapter, de stroom onderbroken wordt wegens het uitvallen van de stroom of als de AC-adapter losgekoppeld wordt enz., zal het bewegende beeld dat gemaakt worden, niet gemaakt worden.

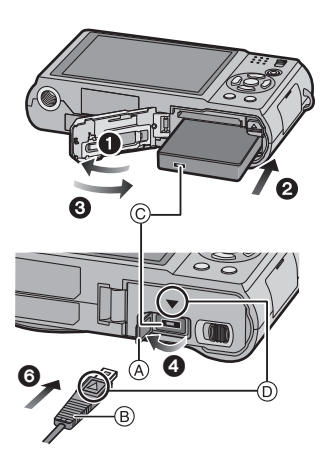

# <span id="page-15-0"></span>**Over het ingebouwde geheugen/de kaart**

De volgende operaties kunnen uitgevoerd worden m.b.v. dit apparaat.

- **• Wanneer er geen kaart inzit: Kunnen beelden opgenomen worden in het ingebouwde geheugen en teruggespeeld worden.**
- **• Wanneer er wel een kaart inzit: Kunnen beelden opgenomen worden op de kaart en teruggespeeld worden.**
- Clipboardbeelde[n \(P113\)](#page-112-2) worden opgeslagen op het ingebouwde geheugen zelfs als de kaart erin zit.
- **• Als u het ingebouwde geheugen gebruikt**  $\widehat{f}$ M $\rightarrow$   $\widehat{f}$ M $\widehat{f}$  (toegangsaanduiding<sup>\*</sup>)
- **• Als u de kaart gebruikt**
- † **(toegangaanduiding**¢**)**
- $*$  De kaartaanduiding wordt rood als er beelden met het ingebouwde geheugen (of de kaart) worden gemaakt.

#### **Ingebouwd geheugen**

- **• U kunt uw beelden opslaan op een kaart[. \(P143\)](#page-142-1)**
- **• Geheugengrootte: Ongeveer 40 MB**
- **• Op te nemen bewegende beelden: Alleen QVGA (320**k**240 pixels)**
- Het ingebouwde geheugen kan worden gebruikt als tijdelijke opslagruimte als de kaart vol raakt.
- De toegangstijd voor het ingebouwde geheugen kan langer zijn dan de toegangstijd voor een kaart.

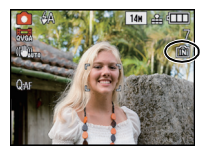

#### **Kaart**

<span id="page-16-0"></span>De volgende kaarten die overeenstemmen met de SD-videostandaard kunnen gebruikt worden met dit toestel.

(Deze kaarten worden aangeduid als **kaart** in de tekst.)

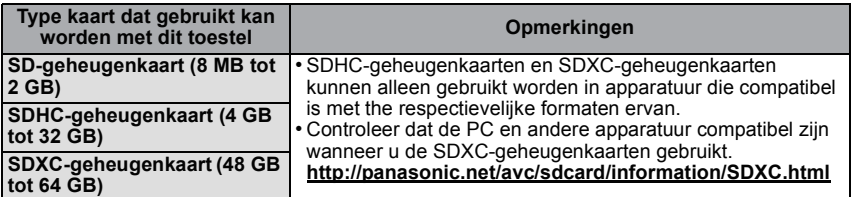

- Alleen kaarten die het SDHC logo (dat aangeeft dat de kaart overeenstemt met de SD-videostandaards) hebben, mogen gebruikt worden als 4 GB tot 32 GB kaarten.
- Alleen kaarten die het SDXC logo (dat aangeeft dat de kaart overeenstemt met de SD-videostandaards) hebben, mogen gebruikt worden als 48 GB tot 64 GB kaarten.
- Gebruik een kaart met SD-snelheidsklasses $*$  met "Class 4" of hoger wanneer u bewegende beelden opneemt in [AVCHD Lite]. Gebruik bovendien een kaart met een SD-snelheidsklasse "Class 6" of hoger wanneer u video's opneemt in [MOTION JPEG].
	- $*$  SD-snelheidsklasse is de snelheidstandaard m.b.t. continu schrijven.
- Gelieve deze informatie op de volgende website bevestigen.

#### **http://panasonic.jp/support/global/cs/dsc/**

(Deze site is alleen in het Engels.)

### **Aantekening**

**• Zet dit apparaat niet uit, verwijder de batterijen of de kaart niet en koppel de AC-adapter (optioneel) niet los wanneer de toegangsindicatie brandt [waneer er beelden geschreven, gelezen of gewist worden of het ingebouwde geheugen of de kaart geformatteerd [\(P30\)](#page-29-0)] worden. Verder het toestel niet blootstellen aan vibratie, stoten of statische elektriciteit.**

**De kaart of de gegevens op de kaart zouden beschadigd kunnen worden en dit apparaat zou niet langer normaal kunnen werken.**

#### **Als de operatie faalt wegens vibratie, stoten of statische elektriciteit, de operatie opnieuw uitvoeren.**

- Schrijfbescherming-schakelaar (A) voorzien (Wanneer deze schakelaar op de [LOCK] positie staat, is er geen verdere gegevens schrijven, wissen of formattering mogelijk. Het vermogen gegevens te schrijven, te wissen en te formatteren wordt hersteld wanneer de schakelaar teruggezet wordt naar zijn originele positie.)
- 
- De gegevens op het ingebouwde geheugen of de kaart kunnen beschadigd raken of verloren gaan door elektromagnetische golven of statische elektriciteit of omdat het toestel of de kaart stuk is. We raden aan belangrijke gegevens op een PC enz. op te slaan.
- Formatteer de kaart niet op de PC of andere apparatuur. Formatteer de kaart alleen op het toestel zelf zodat er niets kan mislopen. [\(P30\)](#page-29-0)
- Houd de geheugenkaarten buiten het bereik van kinderen om te voorkomen dat ze de kaart inslikken.

# <span id="page-17-0"></span>**De datum en de tijd instellen (Klokinstelling)**

**• De klok is niet ingesteld wanneer het toestel vervoerd wordt.**

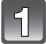

#### **Zet het toestel aan.**

- (A) [MENU/SET] knop
- B Cursorknoppen
- Als het taalselectiescherm niet wordt afgebeeld, overgaan op stap **4**.

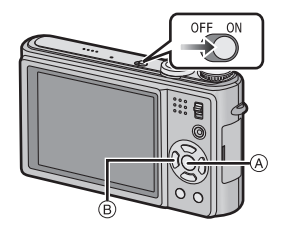

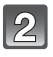

## **Op [MENU/SET] drukken.**

## **Druk op ▲/▼ om de taal te selecteren en druk op [MENU/SET].**

• Het [AUB KLOK INSTELLEN] bericht verschijnt. (Dit bericht verschijnt niet in [AFSPELEN] functie.)

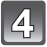

## **Op [MENU/SET] drukken.**

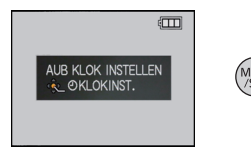

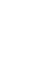

### **Op** 2**/**1 **drukken om de items (jaar, maand, dag, uur, minuut, displayvolgorde afbeelden of formaat tijddisplay) te**  selecteren en dan op **▲/▼** drukken om in te **stellen.**

A: De tijd in uw woongebied

B: De tijd in uw reisbestemmingsgebied [\(P93\)](#page-92-1)

- $\tilde{m}$ : Annuleren zonder de klok in te stellen.
- Selecteer ofwel [24 UURS] of [AM/PM] voor het formaat van de tijddisplay.
- AM/PM wordt afgebeeld wanneer [AM/PM] geselecteerd is.
- Wanneer [AM/PM] geselecteerd is als het formaat van de tijddisplay, wordt middernacht afgebeeld als AM 12:00 en wordt twaalf uur's middags afgebeeld als PM 12:00. Dit displayformaat wordt veel gebruikt in de VS en elders.

## **Op [MENU/SET] drukken om in te stellen.**

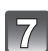

## **Op [MENU/SET] drukken.**

- Druk op [ $\overline{m}$ ] om terug te keren naar het instellingenscherm.
- Na het voltooien van de klokinstellingen, het toestel uitzetten. Zet het toestel vervolgens weer aan, schakel naar opnamefunctie, en controleer dat de display de instellingen weergeeft die uitgevoerd zijn.
- Wanneer [MENU/SET] ingedrukt is om de instellingen te voltooien zonder dat de klok ingesteld moet worden, de klok correct instellen door de ["De klokinstelling veranderen"](#page-18-0) procedure hieronder te volgen.

### **De klokinstelling veranderen**

#### <span id="page-18-0"></span>**Selecteer [KLOKINST.] in het [OPNAME] of [SET-UP] menu, en druk op ▶. [\(P22\)](#page-21-0)** • Deze kan veranderd worden in stappen **5**, **6** en **7** om de klok in te stellen.

**• De klokinstelling wordt behouden gedurende 3 maanden m.b.v. de ingebouwde klokbatterij zelfs zonder de batterij. (De opgeladen batterij in het apparaat laten gedurende 24 uur om de ingebouwde batterij op te laden.)**

### **Aantekening**

- De klok wordt afgebeeld wanneer [DISPLAY] verschillende keren ingedrukt wordt tijdens opname.
- U kunt het jaar instellen van 2000 tot 2099.
- Als de klok niet is ingesteld, wordt niet de juiste datum afgedrukt als u de datumafdruk op de beelden instelt met [TEKST AFDR.[\] \(P131\)](#page-130-1) of de beelden laat afdrukken door een fotograaf.
- Als de klok wel is ingesteld, kan de juiste datum worden afgedrukt, zelfs als de datum niet op het scherm van de camera wordt weergegeven.

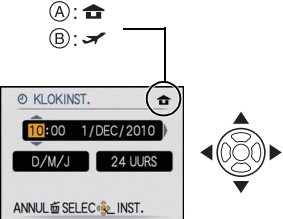

# <span id="page-19-0"></span>**Menu instellen**

Het toestel wordt geleverd met menu's die u de mogelijkheid bieden instellingen te maken voor het maken van beelden en deze terug te spelen precies zoals u wilt en menu's die u de mogelijkheid bieden meer plezier te hebben met het toestel en deze met groter gemak te gebruiken.

In het bijzonder, bevat het [SET-UP] menu belangrijke instellingen met betrekking tot de klok en de stroom van het toestel. Controleer de instellingen van dit menu voordat u overgaat tot het gebruik van het toestel.

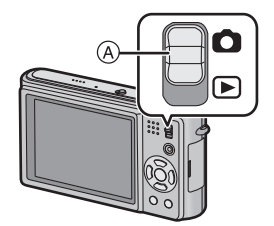

<span id="page-19-1"></span>A [OPNAME]/[AFSPELEN] keuzeschakelaar

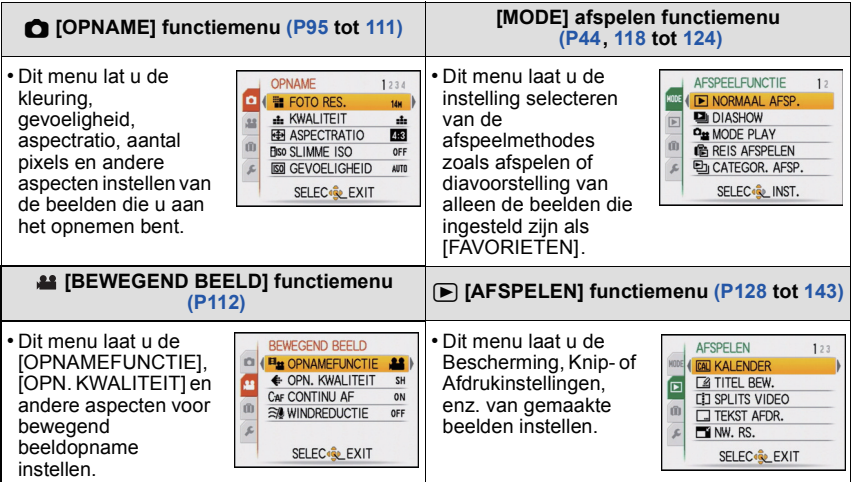

#### — **[REISMODUS] men[u \(P91](#page-90-2) tot [94](#page-93-0))**

• U kunt de vertrekdatum en de bestemming instellen wanneer u op reis **REISMODUS** bent en ervoor zorgen dat de display van het toestel de plaatselijke □ ( **图 REISDATUM** datum en tijd weergeeft. 昌 <sup>B</sup> **WERELDTIJD** • Het [REISMODUS] menu kan ingesteld worden vanaf oftewel de o [OPNAME] functie of [AFSPELEN] Functie. **REISDATUM INSTELLEN A**  $\mathcal{F}$ **SELEC**<sup>2</sup> EXIT **[SET-UP] men[u \(P25](#page-24-0) tot [30](#page-29-1))** • Dit menu laat u de klokinstellingen uitvoeren, de werkingspieptoon SET-UP 12345 selecteren en anderen instellingen instellen die het gemakkelijker voor **DI CO KLOKINST.** •») TOON u maken om het toestel te hanteren.  $\frac{22}{25}$ d<sup>3</sup> VOLUME LEVEL<sub>3</sub> • Het [SET-UP] menu kan ingesteld worden vanaf oftewel de [OPNAME] m LCD MODE OFF functie of [AFSPELEN] Functie.A'A BEELDGROOTTE STANDARD  $\overline{1}$ SELEC<sup>4</sup><sub>3</sub> EXIT

#### **Aantekening**

• Afhankelijk van de specificaties van het toestel, zou het niet mogelijk kunnen zijn bepaalde functies in te stellen of zouden sommige functies niet kunnen werken onder bepaalde omstandigheden waarin het toestel gebruikt wordt.

#### **Menuonderdelen instellen**

<span id="page-21-0"></span>Deze sectie beschrijft hoe de instellingen van de normale beeldfunctie te selecteren en dezelfde instelling vervolgens gebruikt kan worden voor het [AFSPELEN] menu en het [SET-UP] menu.

Voorbeeld: Instelling [AF MODE] vanaf [D] naar [ $\Omega$ ] in de normale beeldfunctie

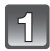

#### **Zet het toestel aan.**

- (A) IMENU/SETI knop
- $\overline{B}$  [OPNAME]/[AFSPELEN] keuzeschakelaar
- C Instelknop

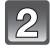

#### **Schuif de [OPNAME]/[AFSPELEN] keuzeschakelaar naar [**!**].**

• Wanneer u de [AFSPELEN] functiemenu-instellingen selecteert, de [OPNAME]/[AFSPELEN] keuzeschakelaar naar [[D] zetten en verdergaan naar stap **4**.

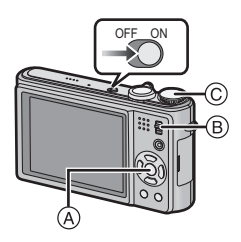

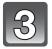

## **Stel de functieknop in op [**·**].**

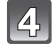

#### **Druk op [MENU/SET] om het menu af te beelden.**

• U kunt ook naar de menuschermen overschakelen in een menu-onderdeel door het zoomhendeltje te verplaatsen.

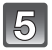

## **Op** 3**/**4 **drukken om [AF MODE] te kiezen.**

 $\cdot$  Selecteer het item helemaal onderaan en druk op  $\blacktriangledown$ om naar het tweede scherm te gaan.

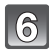

#### **Op ► drukken.**

• Afhankelijk van het item, zou de instelling ervan niet kunnen verschijnen of zou het op een andere wijze afgebeeld kunnen worden.

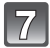

**Op** 3**/**4 **drukken om [**š**] te kiezen.**

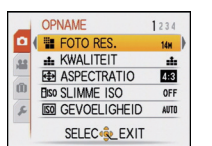

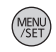

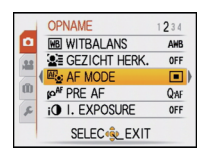

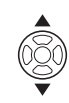

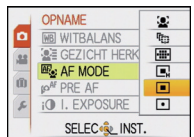

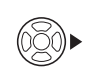

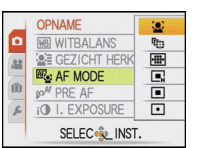

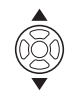

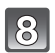

**Druk op [MENU/SET] om in te stellen.**

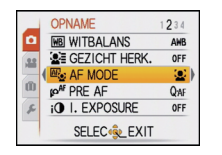

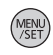

#### $|9|$ **Op [MENU/SET] drukken om het menu te sluiten.**

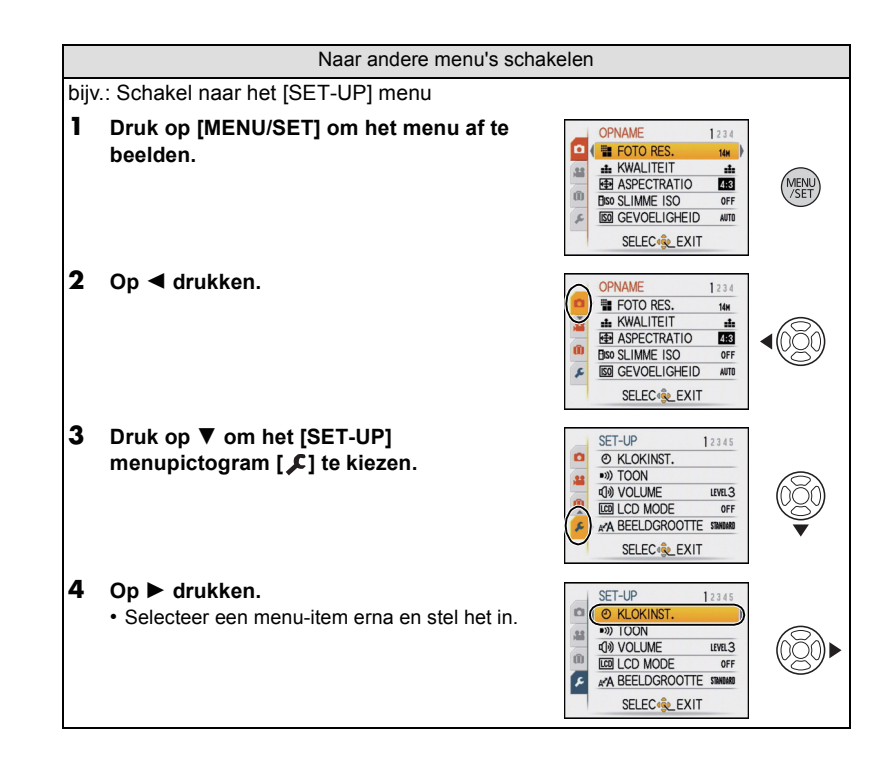

#### **Gebruik van het snelle menu**

<span id="page-23-0"></span>M.b.v. het snelle menu, kunnen sommige menu-instellingen gemakkelijk gevonden worden.

• Sommige menu-items kunnen niet ingesteld worden door de functies.

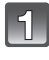

**Druk op [Q.MENU] en houd dit ingedrukt tijdens het opnemen.**

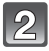

**Druk op** 3**/**4**/**2**/**1 **om het menuonderdeel te kiezen en de instelling en druk dan op [MENU/SET] om het menu te sluiten.**

A De in te stellen items en de instellingen worden afgebeeld.

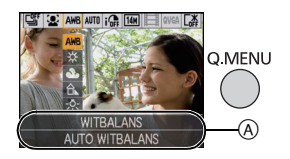

Voer deze instellingen uit indien nodig.

# <span id="page-24-0"></span>**Over het set-up Menu**

[KLOKINST.], [BESPARING] en [AUTO REVIEW] zijn belangrijke items. Controleer de instellingen ervan voordat u ze gebruikt.

• In de Intelligente automatische functie, kunnen alleen [KLOKINST.], [TOON], [TAAL] en [O.I.S. DEMO[\] \(P30\)](#page-29-2) ingesteld worden.

#### **Voor details over hoe de [SET-UP] menu-instellingen geselecteerd moeten worden, [P22](#page-21-0) raadplegen.**

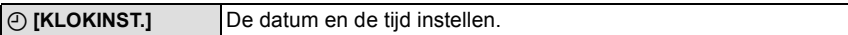

• Raadpleeg [P18](#page-17-0) voor details.

<span id="page-24-2"></span>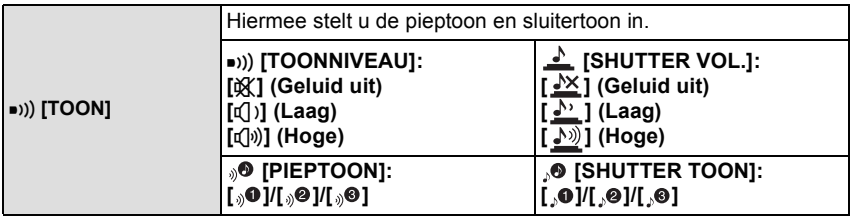

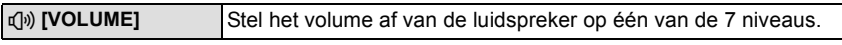

• Als u de camera aansluit op een TV wijzigt dit het volume van de TV-speakers niet.

<span id="page-24-1"></span>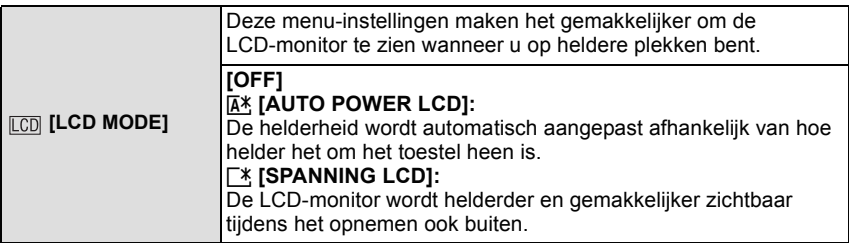

- De helderheid van de beelden die afgebeeld worden op de LCD-monitor neemt toe zodat sommige onderwerpen anders eruit zouden kunnen zien dan in werkelijkheid op de LCD-monitor. Dit beïnvloedt echter niet de opgenomen beelden.
- De LCD-monitor wordt weer normaal helder na 30 seconden als u opneemt met de LCD-versterkingsfunctie. Druk op een willekeurige knop om de LCD-monitor weer helder te maken.
- Als het scherm moeilijk te zien is vanwege zonlicht enz. dat erop schijnt, uw hand of een ander voorwerp gebruiken om het licht te blokkeren.
- Het aantal opneembare beeelden neemt af in Auto Power LCD-functie en Power LCD-functie.
- [AUTO POWER LCD] kan niet geselecteerd worden in de terugspeelfunctie.

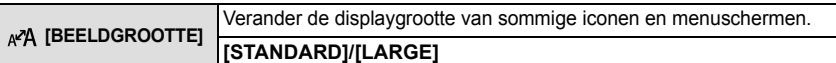

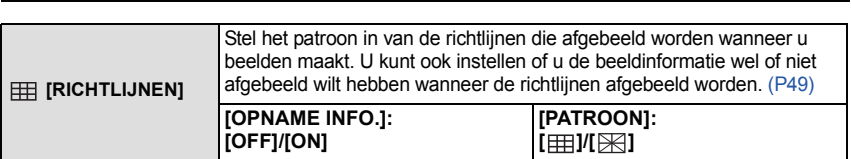

• De [PATROON] instelling is vastgesteld op [  $\boxplus$  ] in de intelligente automatische functie en het clipboardfunctie.

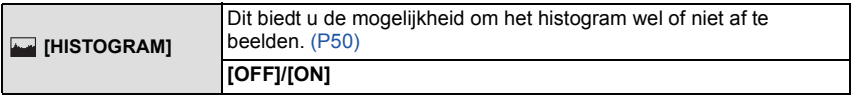

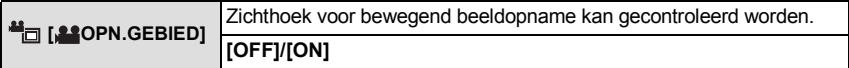

• De weergave van de frames van filmopnames is slechts een benadering.

- De weergave van deze frames kan verdwijnen wanneer met Tele gezoomd wordt, afhankelijk van de instelling van het beeldformaat.
- Dit kan niet gebruikt worden samen met de Intelligente automatische functie.

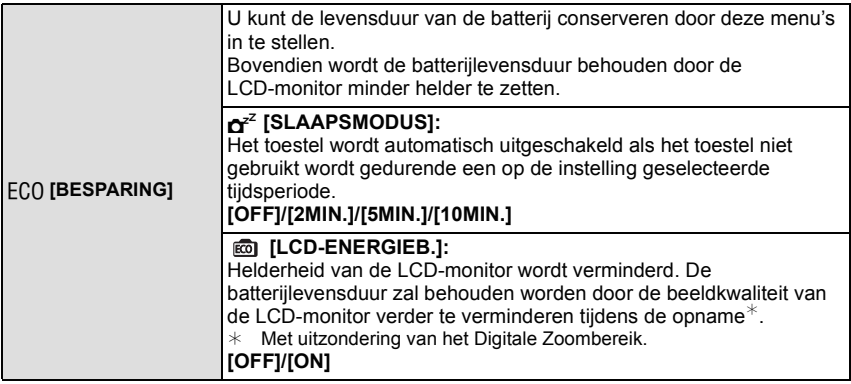

- De ontspanknop tot de helft indrukken of het toestel uit- en aanzetten om [SLAAPSMODUS] te annuleren.
- [SLAAPSMODUS] is ingesteld op [5MIN.] in de Intelligente automatische functie en de Clipboardfunctie.
- [SLAAPSMODUS] werkt niet in de volgende gevallen.
	- Wanneer u de AC-adapter gebruikt
	- Wanneer u verbindt aan een PC of een printer
	- Wanneer u bewegende beelden opneemt of terugspeelt
	- Tijdens een diavoorstelling
	- [AUTO DEMO]
- Het effect van de [LCD-ENERGIEB.] is lager in het Digital Zoombereik vergeleken met het Optische Zoombereik.
- Het effect van de [LCD-ENERGIEB.] zal het beeld dat gemaakt wordt niet beïnvloeden.
- Instelling van [LCD MODE] heeft prioriteit over de instelling van [LCD-ENERGIEB.] m.b.t. de herlderheid van de LCD-monitor.

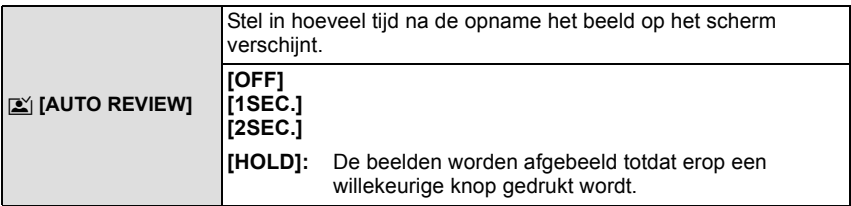

- De Automatische overzichtsfunctie wordt geactiveerd ongeacht de instelling ervan wanneer u Auto bracke[t \(P60\)](#page-59-0), [ZELFPORTRET] [\(P64\),](#page-63-0) [HI-SPEED BURST[\] \(P70\)](#page-69-0), [FLITS-BURST] [\(P71\)](#page-70-0) en [FOTO FRAME[\] \(P75\)](#page-74-1) in Scènefunctie, Burst-functi[e \(P106\)](#page-105-1) gebruikt en wanneer u stilstaande beelden opneemt met geluid [\(P110\).](#page-109-1)
- In intelligente automatische functie, is de automatische overzichtsfunctie vastgesteld op [2SEC.].
- [AUTO REVIEW] werkt niet in opname van bewegende beelden.

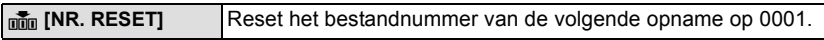

- Het mapnummer wordt bijgewerkt en het bestandnummer vertrekt vanaf 0001. [\(P156\)](#page-155-0) • U kunt een mapnummer tussen 100 en 999 toewijzen.
- Wanneer u het mapnummer 999 bereikt, kunt u niet verder instellen. Wij raden aan de kaart [\(P30\)](#page-29-0) te formatteren nadat u de gegevens op een PC of ergens anders opgeslagen hebt.
- Om het mapnummer opnieuw op 100 te zetten, het ingebouwde geheugen of de kaart eerst formatteren en vervolgens deze functie gebruiken om het bestandsnummer opnieuw in te stellen.

Er verschijnt een resetscherm voor het mapnummer. [JA] kiezen om het mapnummer opnieuw in te stellen.

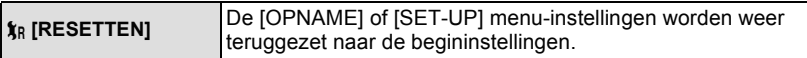

- Wanneer de [RESETTEN] instelling geselecteerd is tijdens opname, wordt tegelijk ook de operatie die de lens terugzet uitgevoerd. U zult het geluid hoeren van de lens die beweegt maar dit is normaal en duidt niet op slechte werking.
- Wanneer de [OPNAME] Functie-instellingen opnieuw gemaakt worden, worden de volgende instellingen ook gemaakt.
	- Gegevens geregistreerd met [GEZICHT HERK.]
	- De instelling en registratie voor mijn scènefuncti[e \(P61\)](#page-60-0)
- Wanneer [SET-UP] menu-instellingen opnieuw ingesteld worden, worden de volgende instellingen ook opnieuw ingesteld. Verder wordt [LCD ROTEREN] [\(P137\)](#page-136-1) ingesteld op [ON], en wordt [FAVORIETEN[\] \(P138\)](#page-137-1) ingesteld op [OFF] in het [AFSPELEN] functiemenu.
	- De verjaardag- en naam instellingen voor [BABY1]/[BABY2] [\(P68\)](#page-67-0) en [HUISDIER[\] \(P69\)](#page-68-0) in Scènefunctie
	- De vertrek- en terugkomstdata van [REISDATUM[\] \(P91\),](#page-90-3) en de ingestelde inhoud van [LOCATIE[\] \(P92\)](#page-91-1) en [WERELDTIJD] [\(P93\)](#page-92-1) van de Reisfunctie
- Het mapnummer en de klokinstelling worden niet gewijzigd.

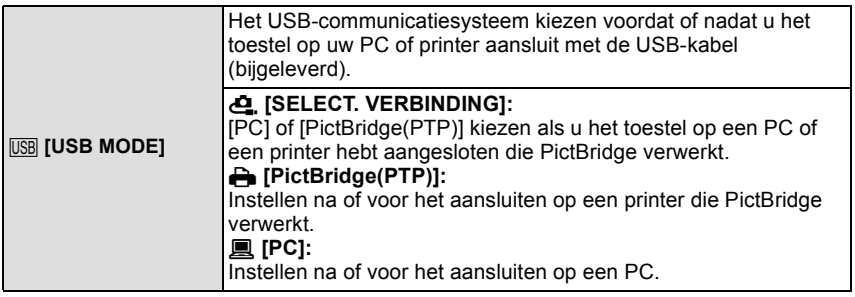

• Wanneer u [PC] kiest, wordt het toestel aangesloten via het "USB Mass Storage" communicatiesysteem.

• Wanneer u [PictBridge(PTP)] kiest, wordt het toestel aangesloten op het "PTP (Picture Transfer Protocol)" communicatiesysteem.

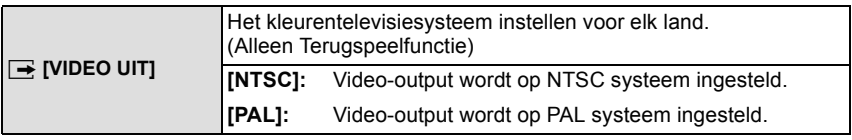

• Dit zal werken wanneer de AV-kabel of de HDMI-minikabel (optioneel) verbonden is.

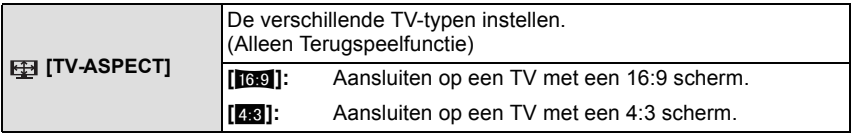

• Dit zal werken wanneer de AV-kabel aangesloten is.

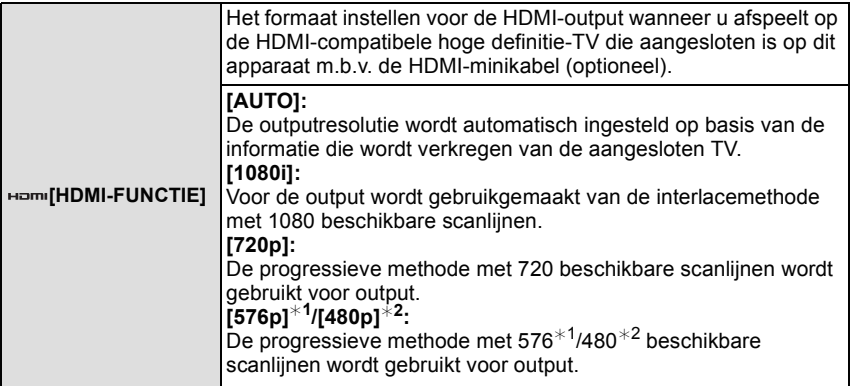

¢1 Wanneer [VIDEO UIT] ingesteld is op [PAL]

¢2 Wanneer [VIDEO UIT] ingesteld is op [NTSC]

#### **• Interlacemethode/progressieve methode**

i= interlace scanning (interliniëring scannen) houdt het scannen van het scherm in met de helft van de effectieve scanninglijnen, elke 1/50 seconden, terwijl p= progressive scanning (progressief scannen) een beeldsignaal van scannen met hoge densiteit inhoudt dat het scherm scant met alle effectieve scanninglijnen, elke 1/50 seconden. De [HDMI]-aansluiting op dit toestel is compatibel met high definition output [1080i]. Om

progressieve en high definition-beelden te kunnen bekijken, hebt u een compatibele TV nodig.

- Als de beelden in [AUTO] niet naar de TV worden uitgevoerd, pas ze dan aan aan het beeldformaat dat op uw TV kan worden weergegeven en selecteer het aantal effectieve scanlijnen. (Lees de gebruiksaanwijzing van de TV.)
- Dit werkt wanneer de HDMI-minikabel (optioneel) is aangesloten.
- Raadpleeg [P145](#page-144-2) voor details.

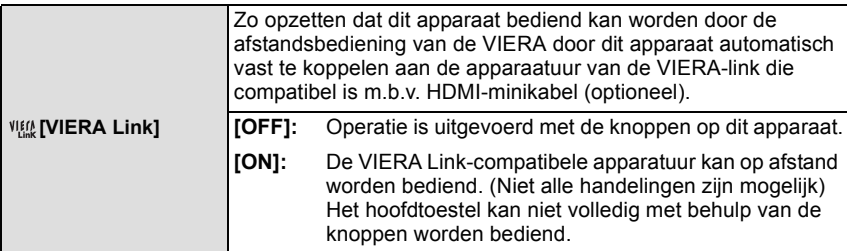

• Dit werkt wanneer de HDMI-minikabel (optioneel) is aangesloten.

• Ga naar [P148](#page-147-1) voor meer informatie.

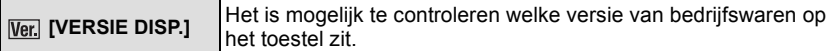

<span id="page-29-0"></span>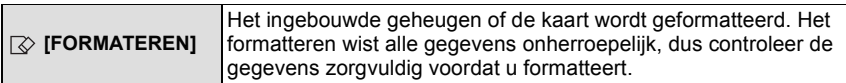

- Gebruik een batterij met voldoende batterijstroom of de AC-adapter (optioneel) en DC-koppelaar (optioneel) wanneer u formatteert. Zet het toestel niet uit tijdens het formatteren.
- Als er een kaar inzit, wordt alleen de kaart geformatteerd. Om het ingebouwde geheugen te formatteren, de kaart verwijderen.
- Als de kaart is geformatteerd op een PC of andere apparatuur, formatteert u dan de kaart opnieuw op het toestel.
- Het kan langer duren om het ingebouwde geheugen te formatteren dan de kaart.
- Als u niet kunt formatteren, contact opnemen met de dealer of uw dichtstbijzijnde Servicecentrum.

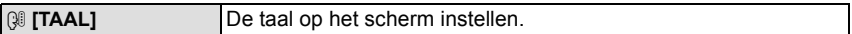

• Als u per ongeluk een andere taal instelt, kiest u [@] in het pictogrammenmenu om de gewenste taal in te stellen.

<span id="page-29-2"></span>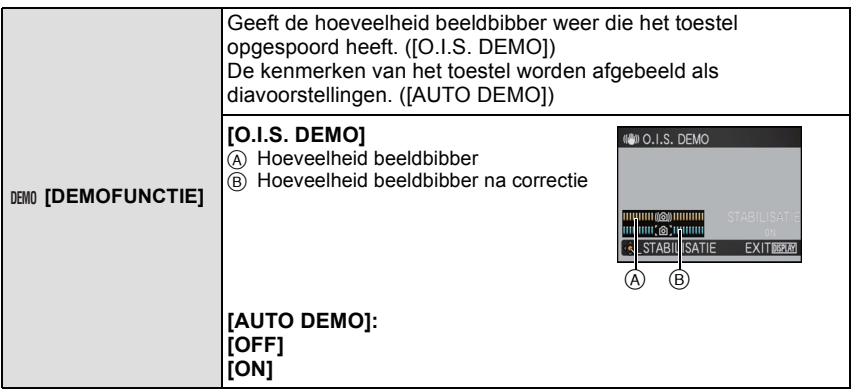

- De stabilisatorfunctie wordt elke keer dat er op [MENU/SET] gedrukt wordt tussen [ON] en [OFF] geschakeld tijdens de [O.I.S. DEMO].
- In terugspeelfunctie, [O.I.S. DEMO] kan niet afgebeeld worden.
- [O.I.S. DEMO] is een benadering.
- Druk op [DISPLAY] om [O.I.S. DEMO] te sluiten.
- <span id="page-29-1"></span>• [AUTO DEMO] heeft geen TV-outputmogelijkheid zelfs wanneer deze in de afspeelfunctie staat.
- Druk op [MENU/SET] om [AUTO DEMO] te sluiten.

#### Functieschakeling

# <span id="page-30-0"></span>**Selecteren van de [OPNAME]-functie en opnemen van stilstaand beeld of bewegend beeld**

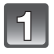

#### **Zet het toestel aan.**

A [OPNAME]/[AFSPELEN] keuzeschakelaar B Instelknop

# <span id="page-30-1"></span> $\mathbb{Z}$

### **Schuif de [OPNAME]/[AFSPELEN] keuzeschakelaar naar [0].**

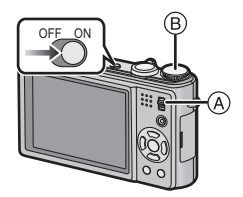

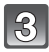

#### **Schakelen tussen functies door aan de instelknop te draaien.**

**Zet het deel** C **op de gewenste functie.**

**• Draai de functieknop langzaam maar zeker om elke functie af te stellen. (De functieknop draait 360** o**)**

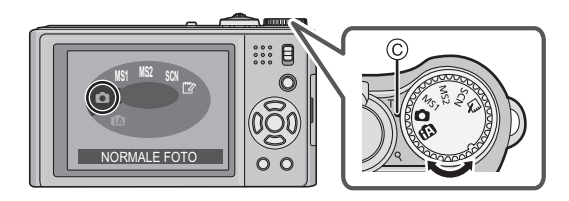

#### ∫ **Lijst van [OPNAME] functies**

#### **intelligente automatische functi[e \(P34\)](#page-33-0)**

De onderwerpen worden opgenomen met behulp van instellingen die automatisch gebruikt worden door het toestel.

#### ! **Normale opnamefuncti[e \(P38\)](#page-37-0)**

De onderwerpen worden opgenomen m.b.v. uw eigen instellingen.

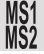

#### **Mijn scènefuncti[e \(P61\)](#page-60-0)**

De beelden worden genomen m.b.v. eerder geregistreerde opnamescènes.

#### Û **Scènefunctie [\(P61\)](#page-60-0)**

Hiermee maakt u beelden die passen bij de scène die u opneemt.

#### ì **Klembordfunctie [\(P113\)](#page-112-2)**

Opnemen als een memo.

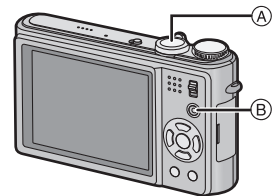

- <span id="page-32-2"></span>A Ontspanknop
- <span id="page-32-0"></span> $\overline{B}$  Bewegend beeldknop

## **Het stilstaande beeld maken**

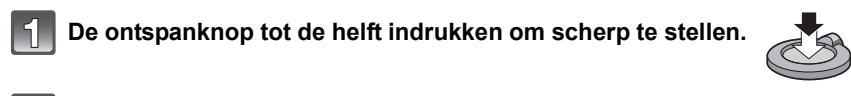

**Druk de ontspanknop helemaal in (verder indrukken), en maak het beeld.**

<span id="page-32-1"></span>∫ **Voor meer details, de uitleg raadplegen van elke opnamefunctie.**

#### **Opname van het bewegend beeld**

- <span id="page-32-3"></span>**Druk de bewegend beeldknop in om de opname te beginnen.**
- **Druk de bewegend beeldknop opnieuw in om de opname te stoppen.**
	- Het geluid zal uit gaan wanneer op de bewegende beeldenknop gedrukt wordt voor het starten/stoppen van de filmopname. Het geluidsvolume kan ingesteld worden in [TOONNIVEAU] [\(P25\)](#page-24-2).
	- Video's kunnen niet opgenomen worden in de Clipboard Mod[e \(P113\)](#page-112-2).

#### ∫ **Opname van bewegend beeld geschikt voor elke functie is mogelijk. Voor meer details, ["Opname Bewegend Beeld" \(P77\)](#page-76-1) raadplegen.**

#### ∫ **Tips om mooie opnamen te maken**

- A Flits
- $(B)$  AF assistentielamp
- Het toestel voorzichtig vasthouden met beide handen, armen stil houden en uw benen een beetje spreiden.
- Houd de camera stil als u de ontspanknop indrukt.
- De flits of de AF-lamp niet bedekken met uw vingers of andere voorwerpen.
- De voorkant van de lens niet aanraken.

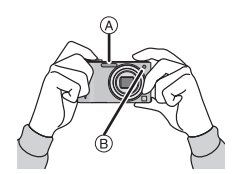

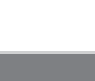

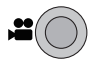

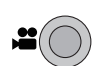

[OPNAME] functie: ñ

# <span id="page-33-0"></span>Beelden maken m.b.v. de automatische functie **(Intelligente Automatische Functie)**

Alle instellingen van de camera worden aangepast aan het onderwerp en de opnamecondities. Wij raden deze manier van opnemen dus aan voor beginners of als u de instellingen wenst over te laten aan de camera om gemakkelijker opnamen te maken.

- De volgende functies worden automatisch geactiveerd.
	- Scènedetectie/[STABILISATIE]/[SLIMME ISO]/Gezichtsdetectie/Snelle AF/[I. EXPOSURE]/ Digitale Rode-ogencorrectie/Compensatie van de achtergrondverlichting/[I.RESOLUTIE]/ Intelligente Zoom

## **Schuif de [OPNAME]/[AFSPELEN] keuzeschakelaar naar [**!**].**

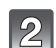

**Stel de functieknop in op [**ñ**].**

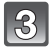

#### **De ontspanknop tot de helft indrukken om scherp te stellen.**

- De focusaanduiding  $(i)$  (groen) gaat branden wanneer er op het onderwerp scherpgesteld is.
- De AF-zone (2) wordt afgebeeld rond het gezicht van het onderwerp door de gezichtsherkenningfunctie. In andere gevallen wordt deze afgebeeld op het punt op het onderwerp waarop scherp gesteld is.
- Het focusbereik is 3 cm (Breed)/1 m (Tele) tot  $\infty$ .
- De maximum close-upafstand (de kortste afstand die mogelijk is voor het maken van een beeld van het onderwerp) verschilt afhankelijk van de zoomuitvergroting.

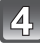

#### **Druk de ontspanknop helemaal in (verder indrukken), en maak het beeld.**

• De toegangsaanduiding [\(P16\)](#page-15-0) gaat branden wanneer er beelden op het ingebouwde geheugen (of de kaart) opgenomen worden.

#### ∫ **Wanneer u beelden maakt met de flit[s \(P51\)](#page-50-0)**

- Wanneer [ $\mathbf{i} \notin A$ ] geselecteerd is, wordt [ $\mathbf{i} \notin A$ ], [ $\mathbf{i} \notin A \odot$ ], [ $\mathbf{i} \notin S \odot$ ] of [ $\mathbf{i} \notin S$ ] ingesteld afhankelijk van het type onderwerp en helderheid.
- Wanneer [i\$A $@$ ] of [i\$S $@$ ] ingesteld is, is de digitale rode-ogencorrectie in werking gesteld.
- De Sluitertijd zal langzamer zijn tijdens  $[i \, 6 \, \textcircled{1}$  of  $[i \, 6 \, \textcircled{1}]$ .
- ∫ **Wanneer u beelden maakt m.b.v. de zoom [\(P41\)](#page-40-0)**
- ∫ **Wanneer u bewegende beelden opneemt [\(P77\)](#page-76-1)**
- ∫ **Om beelden te maken m.b.v. functie van de Gezichtsdetectie (die gezichten opslaat van vaak voorkomende personen samen met informatie zoals hun namen en hun verjaardagen) [\(P84\)](#page-83-1)**

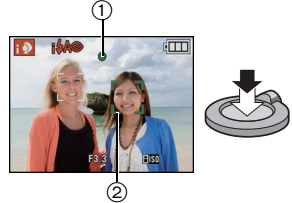

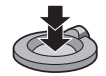

#### *Basiskennis*

#### **Scènedetectie**

<span id="page-34-0"></span>Wanneer het toestel de optimale scène identificeert, wordt de icoon van de scène in kwestie in het blauw gedurende 2 seconden afgebeeld, waarna die terugkeert naar zijn gewoonlijke rode kleur.

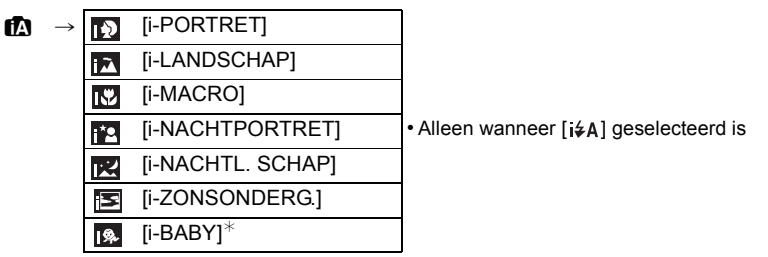

- [n] is ingesteld als geen van de scènes van toepassing zijn en de standaardinstellingen ingesteld zijn.
- Wanneer [**[7]]**, [**[74]** of [**179]** geselecteerd is, vindt het toestel automatisch het gezicht van een persoon, en zullen de focus en de belichting afgesteld worden. **(Gezichtsdetectie)** [\(P102\)](#page-101-0)
- Als er een statief gebruikt wordt, bijvoorbeeld, en het toestel heeft geoordeeld dat toestelschudding minimaal is wanneer de scènefunctie geïdentificeerd is als [ ], zal de sluitertijd ingesteld worden op een maximum van 8 seconden. Zorg ervoor het toestel niet te bewegen terwijl u beelden maakt.
- Wanneer [GEZICHT HERK.] ingesteld is op [ON] en er een gezicht dat op een geregistreerd gezicht lijkt gevonden wordt, wordt [R] afgebeeld rechtsboven van [[[3], [[[2]] en [[2]].
- $*$  Wanneer [GEZICHT HERK.] ingesteld is op [ON], zal [ $\Box$ ] alleen afgebeeld worden voor verjaardagen van geregistreerde gezichten die al ingesteld zijn wanneer het gezicht van een persoon 3 van jaar of ouder opgespoord wordt.

## **Aantekening**

- Wegens omstandigheden zoals de hieronder genoemde, kan er een andere scène geïdentificeerd worden voor hetzelfde onderwerp.
	- Onderwerpomstandigheden: Wanneer het gezicht helder of donker is, De grootte van het onderwerp, De kleur van het onderwerp, De afstand tot het onderwerp, Het contrast van het onderwerp, Wanneer het onderwerp beweegt
	- Opnameomstandigheden: Zonsondergang, Zonsopgang, In omstandigheden met weinig licht, Als de camera heen en weer wordt geschud, Als de zoom wordt gebruikt
- Om beelden te maken in een bedoelde scène, wordt het aangeraden dat u beelden maakt in de juiste opnamefunctie.
- **• Compensatie van de achtergrondverlichting**

Achtergrondverlichting treedt op wanneer er licht achter het object is.

In dit geval zal het onderwerp donker worden, dus deze functie compenseert het achterlicht door het geheel van het beeld automatisch op te lichten.

*Basiskennis*

## **AF-opsporingsfunctie**

<span id="page-35-0"></span>Het is mogelijk om de focus in te stellen op het gespecificeerde onderwerp. De focus zal het onderwerp automatisch blijven volgen zelfs wanneer deze beweegt.

- [ [[]] wordt afgebeeld links bovenaan het scherm.
- AF-opsporingsframe wordt afgebeeld in het midden van het scherm.
- Druk weer op  $\triangle$  om te annuleren.
- **2 Breng het onderwerp naar de AF-opsporingsframe en druk op ▼ om het onderwerp te vergrendelen.** 
	- AF-opsporingsframe zal geel worden.
	- Er zal een optimumscène voor het gespecificeerde onderwerp gekozen worden.
	- Druk op  $\blacktriangle$  om te annuleren.

### **Aantekening**

- [GEZICHT HERK.] werkt niet tijdens AF-opsporing.
- Gelieve de Aantekening m.b.t. de AF-opsporing lezen op [P103](#page-102-0).

## **[Happy] kleur ([KLEURFUNCTIE])**

<span id="page-35-1"></span>In Intelligente Automatische Functie, kan [Happy] geselecteerd worden in [KLEURFUNCTIE] van het [OPNAME] menu. Wanner [Happy] geselecteerd is, is het mogelijk om automatisch een beeld te maken met een hoger helderheidniveau voor de kleurhelderheid en -levendigheid.

• [Happy] is afgebeeld op het opnamescherm wanneer [Happy] geselecteerd is.

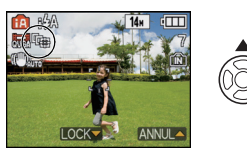

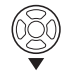

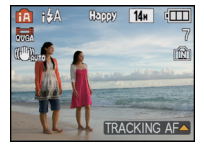
#### *Basiskennis*

### **Instellingen in intelligente automatische functie**

• Alleen de volgende functies kunnen ingesteld worden in deze functie.

### **[OPNAME] functiemenu**

- [FOTO RES.]<sup>\*1</sup> [\(P95\)/](#page-94-0)[BURSTFUNCTIE] [\(P106\)](#page-105-0)/[KLEURFUNCTIE]<sup>\*1</sup> [\(P108\)/](#page-107-0) [GEZICHT HERK.[\] \(P84\)](#page-83-0)
- ¢1 De instellingen die geselecteerd kunnen worden kunnen geselecteerd worden verschillen van wanneer er andere [OPNAME] functies gebruikt worden.

#### **[BEWEGEND BEELD] functiemenu**

 $-$  [OPNAMEFUNCTIE] [\(P81\)/](#page-80-0)[OPN. KWALITEIT] $*$ <sup>2</sup> [\(P81\)](#page-80-0)

 $*$ 2 De instellingen die geselecteerd kunnen worden kunnen geselecteerd worden verschillen van wanneer er andere [OPNAME] functies gebruikt worden.

#### **Menu [REISMODUS]**

– [REISDATUM]/[LOCATIE]/[WERELDTIJD]

#### **[SET-UP] menu**

– [KLOKINST.]/[TOON]/[TAAL]/[O.I.S. DEMO]

• De instellingen van de volgende items zijn vastgesteld.

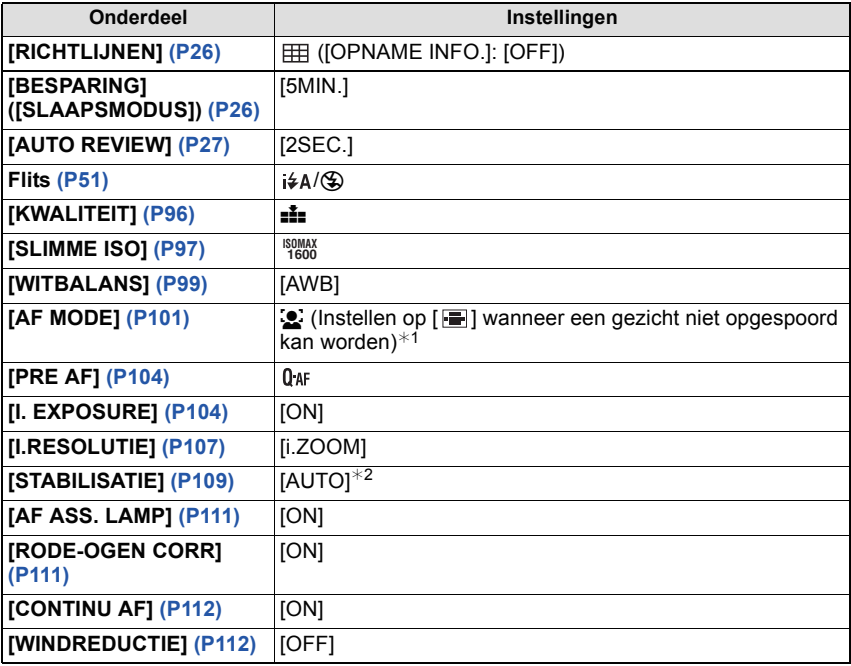

 $*1$  Vaststellen op  $\lceil \bullet \rceil$  wanneer er een gezicht niet herkend wordt tijdens de opname van een bewegend beeld

¢2 Vaststellen op [MODE1] tijdens opname van bewegend beeld

• De volgende functies kunt u niet gebruiken.

- [BELICHTING]/[AUTO BRACKET]/Witbalans, fijnafstelling/[DIG. ZOOM]/[AUDIO OPNAME]/ [KORTE SLUITERT.]/[HISTOGRAM]
- De andere items op het [SET-UP] menu kunnen ingesteld worden in een functie zoals de normale beeldfunctie. Wat ingesteld wordt, zal invloed hebben op de intelligent auto mode.

 $[OPNAME]$  functie:  $\bigcirc$ 

# **Het maken van beelden met uw favoriete instellingen (Normale beeldfunctie)**

Het toestel stelt automatisch de sluitertijd en de lensopening in volgens de helderheid van het object.

U kunt beelden maken in grote vrijheid door verschillende instellingen in [OPNAME] menu te veranderen.

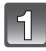

### **Schuif de [OPNAME]/[AFSPELEN] keuzeschakelaar naar [**!**].**

- A [OPNAME]/[AFSPELEN] keuzeschakelaar
- $(B)$  Instelknop

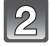

# **Stel de functieknop in op [**·**].**

• Om de instelling te veranderen wanneer u beelden maakt, naar ["Het functiemenu \[OPNAME\] gebruiken"](#page-94-1) [\(P95\)](#page-94-1) verwijzen.

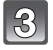

### **Richt de AF-zone op het punt waarop u wenst scherp te stellen.**

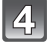

### **Druk de ontspanknop half in om scherp te stellen.**

- De focusaanduiding (groen) gaat branden wanneer er op het onderwerp scherpgesteld is.
- Het focusbereik is 50 cm (Breed)/2 m (Tele) tot  $\infty$ .
- Als er beelden gemaakt moeten worden op een nog dichter bereik, ["Close-up's maken"](#page-55-0) [\(P56\)](#page-55-0) raadplegen.

### **Druk de half ingedrukte ontspanknop helemaal in om het beeld te maken.**

- De kaartaanduiding word[t \(P16\)](#page-15-0) rood als er opnamen met het ingebouwde geheugen (of de kaart) worden gemaakt.
- Om de belichting af te stellen en beelden te maken op tijden waar het beeld te **donker eruit ziet [\(P59\)](#page-58-0)**
- ∫ **Om de kleuren af te stellen en beelden te maken op tijden waar het beeld te rood eruit ziet [\(P99\)](#page-98-0)**
- ∫ **Wanneer u bewegende beelden opneemt [\(P77\)](#page-76-0)**

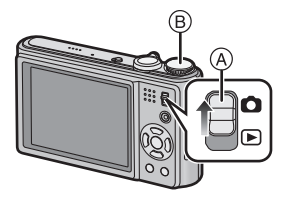

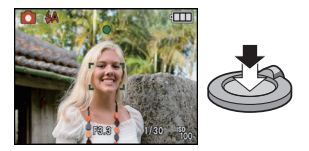

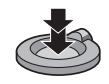

#### *Basiskennis*

#### **Het focussen**

Richt de AF-zone op het onderwerp en druk vervolgens de ontspanknop tot de helft in.

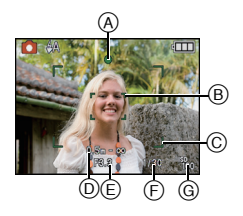

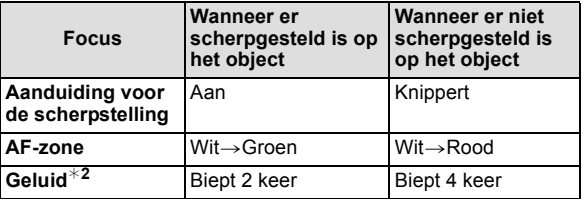

- A Aanduiding voor de scherpstelling
- B AF-zone (normaal)
- C AF zone (wanneer u de digitale zoom gebruikt of wanneer het donker is)
- D Focusbereik
- $\bar{E}$  Lensopening<sup>3</sup>
- $\overline{P}$  Sluitertiid<sup>\*1</sup>
- G ISO-gevoeligheid
- $*1$  Als er geen correcte belichting verkregen kan worden, zal dit aangegeven worden in het rood. (Dit zal echter niet aangegeven worden in het rood wanneer de flits gebruikt wordt.)
- ¢2 Geluidsvolume kan ingesteld worden in [SHUTTER VOL.[\] \(P25\).](#page-24-0)

**Wanneer er niet op het onderwerp scherpgesteld is (zoals wanneer deze zich niet in het midden van de samenstelling van het beeld dat u wilt makenbevindt)**

- **1** De AF-zone op het onderwerp richten en vervolgens **de ontspanknop tot de helft indrukken** om de focus em belichting vast te zetten.
- **2 De ontspanknop half ingedrukt houden** als u het toestel beweegt om het beeld samen te stellen.
- U kunt herhaaldelijk de acties in stap **1** opnieuw proberen voordat u de ontspanknop volledig indrukt.

**Wij raden aan de gezichtsherkenningsfunctie te gebruiken wanneer u opnamen van mensen maakt[. \(P101\)](#page-100-0)**

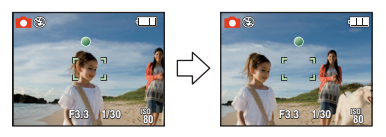

### ∫ **Onderwerp en opnameomstandigheid waarop het moeilijk is scherp te stellen**

- Snelbewegende onderwerpen, extreem helderen onderwerpen of onderwerpen zonder contrast
- Wanneer de display van het opneembare bereik in het rood verschenen is
- Wanneer u onderwerpen opneemt door ramen of in de buurt van glimmende voorwerpen
- Wanneer het donker is of wanneer er zich beeldbibber voordoet
- Wanneer het toestel zich te dicht bij het onderwerp bevindt of wanneer u een beeld maakt van zowel onderwerpen ver weg als onderwerpen dichtbij

*Basiskennis*

### **Golfstoring (camerabeweging)**

Wanneer de beeldbibber alert  $\left[\left(\left[\begin{smallmatrix}1&0\\0&1\end{smallmatrix}\right] \right]$  verschijnt, [STABILISATIE[\] \(P109\)](#page-108-0), een statief of de zelfontspanne[r \(P58\)](#page-57-0) gebruiken.

- De sluitertijd zal vooral in de volgende gevallen langzamer zijn. Houdt het toestel stil vanaf het moment dat u de ontspanknop indrukt totdat het beeld op het scherm verschijnt. We raden in dit geval het gebruik van een statief aan.
	- Langzame synchr/Reductie rode-ogeneffect
	- In [PANORAMA ASSIST], [NACHTPORTRET], [NACHTL. SCHAP], [PARTY], [KAARSLICHT], [STERRENHEMEL], [VUURWERK] of [HOGE DYNAMIEK] in de scènefunctie [\(P61\)](#page-60-0)
	- Als de sluitertijd langzamer wordt in [KORTE SLUITERT.]

### **Richtingfunctie**

Beelden die opgenomen zijn met een verticaal gehouden toestel worden verticaal

- (gedraaid) teruggespeeld. (Alleen wanneer [LCD ROTEREN] [\(P137\)](#page-136-0) ingesteld is op [ON]) • De richtingdetectiefunctie zou niet correct kunnen werken als de opname uitgevoerd wordt met het toestel op of neer gericht.
- Bewegende beelden die met een verticaal gehouden toestel gemaakt zijn worden niet verticaal afgebeeld.

[OPNAME] functie: [AO MS MS SOM

# **Beelden maken met de zoom**

# **M.b.v. de Optische Zoom/M.b.v. de Extra Optische Zoom (EZ)/M.b.v. de Intelligente Zoom/M.b.v. de Digitale Zoom**

U kunt inzoomen om personen en voorwerpen dichter bij te doen lijken of uitzoomen om landschappen in brede hoek op te nemen. Om voorwerpen nog dichter (maximum van  $16,9\times$ ) bij te doen lijken, de beeldgrootte niet instellen op de hoogste instelling voor elke aspectratio  $(4.3/3.2/16.9)$ .

De zoomvergroting kan ongeveer  $1,3\times$  vergroot worden zonder merkbare achteruitgang in het beeld dankzij de Intelligente Resolutietechnologie wanneer de Intelligente Zoom gebruikt wordt.

Nog hogere niveaus van uitvergroting zijn mogelijk wanneer [DIG. ZOOM] ingesteld is op [ON] in [OPNAME] menu.

**Gebruik (Tele) om het object dichterbij te laten lijken**

### **Het zoomhendeltje op Tele zetten.**

**Gebruik (Breed) om objecten verder weg te doen lijken**

### **Het zoomhendeltje op Breed zetten.**

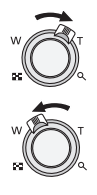

### ∫ **Zoomtypes**

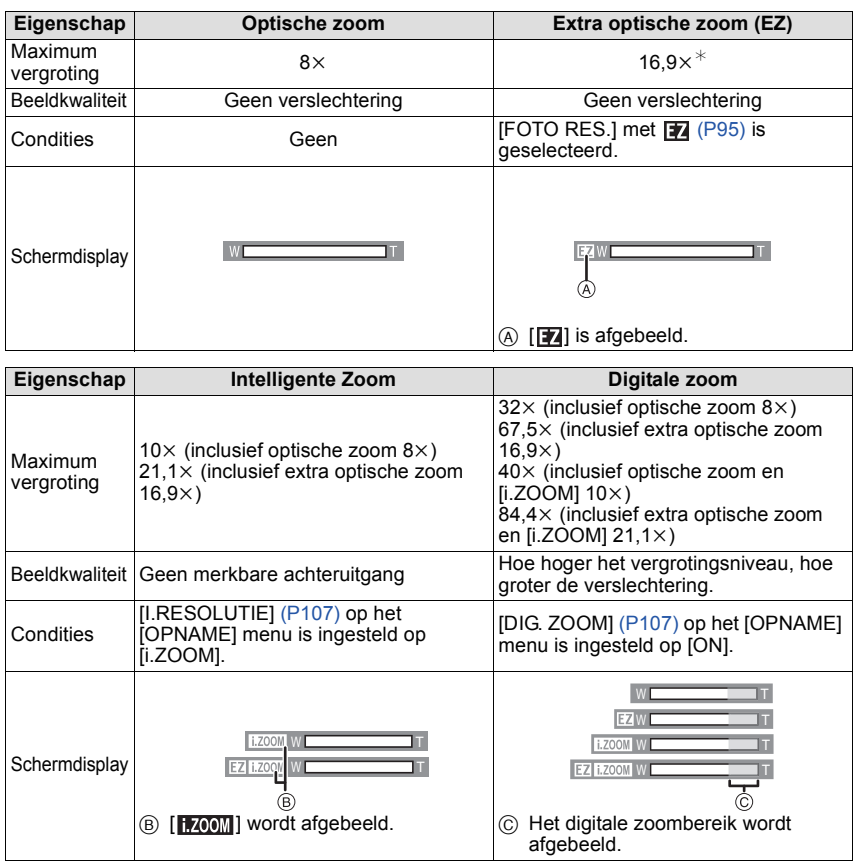

**• Wanneer u de zoomfunctie gebruikt, zal er een schatting verschijnen van het**  focusbereik samen met de staaf van de zoomafbeelding. (Voorbeeld: 0.5 m – $\infty$ )

¢ Het uitvergrotingniveau verschilt afhankelijk van [FOTO RES.] en [ASPECTRATIO] instelling.

### ∫ **Het mechanisme van de extra optische zoom**

Wanneer u de beeldresolutie instelt op  $\sqrt{3m}$  (3 miljoen pixels), wordt de 14M (14,1 miljoen pixels) CCD-zone geconcentreerd in het midden van de 3M (3 miljoen pixels) –zone om een beeld te maken met een hoger zoomeffect.

### **Aantekening**

### **•** De digitale zoom kan niet ingesteld worden wanneer **[**Ñ] of **■** geselecteerd is.

- De aangegeven zoomuitvergroting is correct bij benadering.
- "EZ" is een afkorting van "Extra optical Zoom".
- De optische zoom is ingesteld op Breed  $(1\times)$  wanneer het toestel aanstaat.
- Als u de zoomfunctie gebruikt nadat u op het object scherpgesteld hebt, stelt u opnieuw scherpobject.
- De objectiefcilinder wordt automatisch uit- of ingetrokken afhankelijk van de zoomstand. Onderbreek de beweging van de objectiefcilinder niet terwijl u het zoomhendeltje verplaatst.
- Wanneer u de digitale zoom gebruikt, zou [STABILISATIE] niet effectief kunnen zijn.
- Wanneer u de digitale zoom gebruikt, raden wij het gebruik van een statief en de zelfontspanne[r \(P58\)](#page-57-0) aan om opnamen te maken.
- [I.RESOLUTIE] is vastgesteld op [i.ZOOM] in Intelligente Automatische Functie, Scènefunctie<sup>\*</sup> of Clipboardfunctie.
	- $*$  [i.ZOOM] kan niet gebruikt worden in [H. GEVOELIGH.], [HI-SPEED BURST], [FLITS-BURST] of [SPELDENPRIK] in Scènefunctie.
- De extra optische zoom kan niet gebruikt worden in de volgende gevallen.
	- In macrozoom-functie
	- In [TRANSFORMEREN], [H. GEVOELIGH.], [HI-SPEED BURST], [FLITS-BURST], [SPELDENPRIK] of [FOTO FRAME] in de scènefunctie
- Wanneer u bewegende beelden opneemt
- [DIG. ZOOM] kan niet gebruikt worden in de volgende gevallen.
- In [TRANSFORMEREN], [H. GEVOELIGH.], [HI-SPEED BURST], [FLITS-BURST], [SPELDENPRIK], [ZANDSTRAAL] of [FOTO FRAME] in de scènefunctie

 $[AFSPELEN]$  functie:  $\Box$ 

# <span id="page-43-0"></span>**Beelden terugspelen ([NORMAAL AFSP.])**

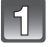

### **Schuif de [OPNAME]/[AFSPELEN] keuzeschakelaar** ( $\widehat{A}$ ) naar [ $\widehat{F}$ ].

- Het Normaal afspelen is automatisch ingesteld in de volgende gevallen.
	- Waneer de functie geschakeld werd van de [OPNAME] naar [AFSPELEN].
	- Wanneer het toestel aangezet werd terwijl de [OPNAME]/[AFSPELEN] keuzeschakelaar op  $[\triangleright]$  stond.
- Wanneer de functieknop ingesteld is op [<sup>2</sup>], zal het clipboard afgebeeld worden. Raadpleeg ["Clipboardbeelden bekijken"](#page-114-0) [\(P115\)](#page-114-0) voor informatie over het afspelen van het clipboard.

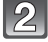

### **Op** 2**/**1 **drukken om het beeld te kiezen.**

- 2: De vorige opname terugspelen
- $\blacktriangleright$ : De volgende opname terugspelen
- Snelheid van beeld verder/terug spoelen verandert afhankelijk van de afspeelstatus.

### ∫ **Snel vooruit spoelen/Snel achteruit spoelen**

### **Houd** 2**/**1 **ingedrukt tijdens het terugspelen.**

- $\blacktriangleleft$ : Snel achteruit
- $\blacktriangleright$ : Snel vooruit
- $\bullet$  Het bestandsnummer  $\overline{A}$  en het beeldnummer  $\overline{B}$ wijzigen alleen elk afzonderlijk. </r> loslaten zodra het nummer van het gewenste terug te spelen beeld verschijnt om het beeld terug te spelen.
- Als u op  $\blacktriangleleft$  blijft drukken, neemt het aantal (terug) afgespeelde beelden toe.

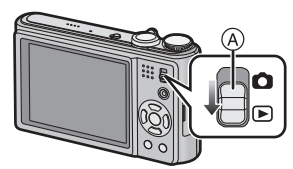

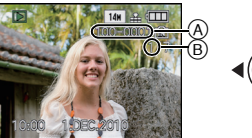

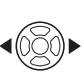

# **Meervoudige schermen afbeelden (Meervoudig terugspelen)**

# **Het zoomhendeltje op [**L**] (W) zetten.**

1 scherm $\rightarrow$ 12 schermen $\rightarrow$ 30 schermen $\rightarrow$ Schermdisplay [\(P128\)](#page-127-0)

- A Het aantal gekozen beelden en het totaal opgenomen beelden
- $\cdot$  Zet het zoomhendeltje naar [Q] (T) om terug te keren naar het vorige scherm.
- Beelden worden niet gedraaid voor de display.
- Beelden die afgebeeld worden m.b.v. [[!]] kunnen niet afgespeeld worden.

### ∫ **Om terug te keren naar normaal terugspelen**

### **1 Op** 3**/**4**/**2**/**1 **drukken om een beeld te kiezen.**

• Er zal een icoon afgebeeld worden afhankelijk van het opgenomen beeld en de instellingen.

### **2 Druk op [MENU/SET].**

• Het gekozen beeld verschijnt.

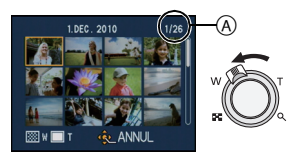

**vervolgens op [MENU/SET] drukken. [NORMAAL AFSP.] [\(P44\)](#page-43-0)** Alle beelden worden afgespeeld.

**1 Druk op [MENU/SET] tijdens afspelen.**

# **[DIASHOW] [\(P118\)](#page-117-0)**

**2 Op ► drukken.**<br>3 **Op ▲/▼ drukke** 

De beelden worden teruggespeeld in opeenvolging.

### **[MODE PLAY] [\(P121\)](#page-120-0)**

Afspelen in [FOTO],  $[AVCHD Life]^{*1}$ , of  $[MOTION JPEG]$  kan geselecteerd worden.  $*1$  Dit is de specificatie voor het opnemen en afspelen van hoge definitiebeelden.

### **[REIS AFSPELEN] [\(P122\)](#page-121-0)**

De beelden die in de reisfunctie gemaakt zijn worden afgespeeld.

### **[CATEGOR. AFSP.[\] \(P123\)](#page-122-0)**

De in categorieën gegroepeerde beelden worden afgespeeld.

### $[FAVORIET AFSP]$  $(P124)^{*2}$

Uw favoriete beelden worden afgespeeld.  $*$ 2 [FAVORIET AFSP.] wordt niet afgebeeld wanneer [FAVORIETEN] niet ingesteld is.

# *Basiskennis* **De terugspeelzoom gebruiken**

# <span id="page-45-0"></span>**Het zoomhendeltje op [**Z**] (T) zetten.**

 $1x \rightarrow 2x \rightarrow 4x \rightarrow 8x \rightarrow 16x$ 

- Wanneer u de zoomhendel naar [[-]] (W) draait na het uitvergroten van het beeld, wordt de vergroting lager.
- Wanneer u de vergroting verandert, verschijnt de aanduiding van de zoompositie (A) gedurende ongeveer 1 seconde en kan de positie van de vergrootte sectie verwijderd worden door op  $\triangle$ / $\nabla$ / $\blacktriangleleft$ / $\triangleright$  te drukken.
- Hoe meer het beeld vergroot wordt, hoe slechter de kwaliteit ervan wordt.
- Wanneer u de af te beelden positie verplaatst, verschijnt de aanduiding van de zoomstand gedurende ongeveer 1 seconde.

### **Aantekening**

- Dit toestel komt overeen met de DCF-standaard "Design rule for Camera File system" opgericht door JEITA "Japan Electronics and Information Technology Industries Association" en met Exif "Exchangeable Image File Format". Bestanden die niet overeenkomen met de DCF-standaard kunnen niet afgespeeld worden.
- De lenscilinder trekt zich ongeveer 15 seconden nadat u overschakelt van de [OPNAME]- naar de [AFSPELEN]-functie terug.
- Gebruik de Knipfunctie om het vergrote beeld op te slaan[. \(P135\)](#page-134-0)
- Het kan zijn dat de terugspeelzoom niet werkt als de opnamen met andere apparatuur zijn gemaakt.
- Terugspeelzoom kan niet gebruikt worden tijdens terugspelen van bewegend beeld of beelden met terugspelen van geluid.

# **Schakelen van de [AFSPELEN] functie**

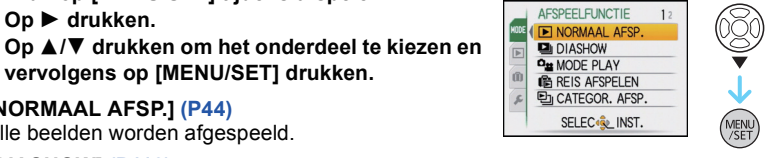

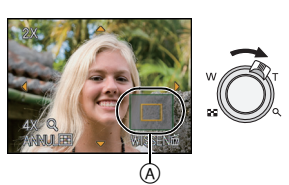

 $[AFSPELEN]$  functie:  $\Box$ 

# **Beelden wissen**

### **Is het beeld eenmaal gewist dan kan hij niet meer teruggehaald worden.**

• Beelden op het ingebouwde geheugen of de kaart, die afgespeeld worden zullen gewist worden.

**Om een enkele opname uit te wissen**

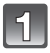

**Selecteer het te wissen beeld en druk dan op [**'**].**

- A [DISPLAY] knop
- $\ddot{\text{B}}$   $\ddot{\text{m}}$  knop

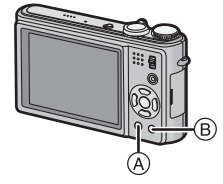

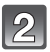

**2** Op ◀ drukken om [JA] te kiezen en **vervolgens op [MENU/SET] drukken.**

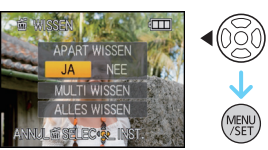

**Om meerdere beelden (tot 50) te wissen of alle beelden te wissen**

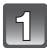

**Op [**'**] drukken.**

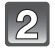

**Op** 3**/**4 **drukken om [MULTI WISSEN] of [ALLES WISSEN] te kiezen en vervolgens op [MENU/SET] drukken.**

 $\cdot$  [ALLES WISSEN]  $\rightarrow$  stap 5.

### **Op** 3**/**4**/**2**/**1 **drukken om het beeld te kiezen en vervolgens op [DISPLAY] drukken.** (Herhaal deze stap.)

• [  $\hat{m}$ ] verschijnt op de gekozen opnamen. Als u opnieuw op [DISPLAY] drukt, wordt de instelling gewist.

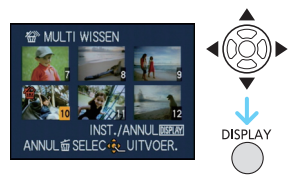

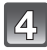

# **Op [MENU/SET] drukken.**

**Op** 3 **drukken om [JA] te kiezen en vervolgens op [MENU/SET] drukken.**

### ∫ **Wanneer [ALLES WISSEN] geselecteerd is met de [FAVORIETEN] [\(P138\)](#page-137-0) instelling**

Het selectiescherm wordt opnieuw afgebeeld. Selecteer [ALLES WISSEN] of [ALLES WISSEN BEHALVE $\bigstar$ ], druk dan op  $\blacktriangle$  om [JA] te selecteren en wis de beelden. ([ALLES WISSEN BEHALVE $\bigstar$ ] kan niet geselecteerd worden als er geen beelden ingesteld zijn als [FAVORIETEN].)

- Het toestel niet uitzetten terwijl deze aan het wissen is (terwijl [ $\hat{m}$ ] afgebeeld is). Gebruik een batterij met een voldoende batterijstroom of de AC-adapter (optioneel) en DC-koppelaar (optioneel).
- Als u op [MENU/SET] drukt terwijl u opnamen wist met [MULTI WISSEN], [ALLES WISSEN] of [ALLES WISSEN BEHALVE nal het wissen halverwege stoppen.]
- Afhankelijk van het aantal beelden dat gewist moet worden, kan het wissen even duren.
- Als beelden niet conform de DCF-standaard of beschermd zij[n \(P141\),](#page-140-0) zullen deze niet gewist worden zelfs als [ALLES WISSEN] of [ALLES WISSEN BEHALVE $\bigstar$ ] geselecteerd is.

# **Over de LCD-monitor**

# **Druk op [DISPLAY] om te wijzigen.**

- A LCD-monitor
- B [DISPLAY] knop

• Wanneer het menuscherm verschijnt, wordt de [DISPLAY] knop niet geactiveerd. Tijdens de terugspeelzoomfuncti[e \(P46\),](#page-45-0) als u bewegende beelden terugspoel[t \(P125\)](#page-124-0) en tijdens een diavoorstellin[g \(P118\)](#page-117-0), kunt u alleen kiezen tussen "Normale weergave  $\textcircled{a}$ " of "Geen weergave  $\textcircled{i}$ ".

### **In opnamefunctie**

- $\circled{c}$  Normale weergave<sup>\*1, 2</sup>
- $\overline{O}$  Normale weergave<sup>\*1, 2</sup>
- $\overline{E}$  Non-display
- $(F)$  Non-display (Opnamerichtlijn) $*1, 3$

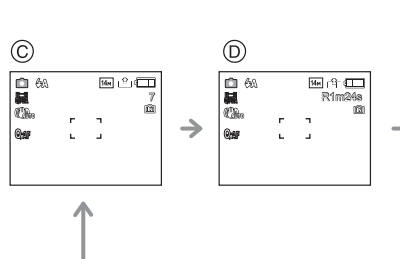

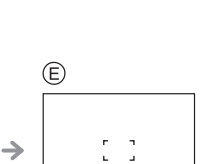

'A`

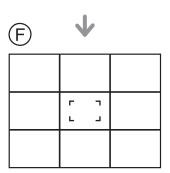

### **In terugspeelfunctie**

- G Normale weergave
- $(A)$  Display met
- opname-informatie<sup>\*1</sup>
- $\circ$  Non-display

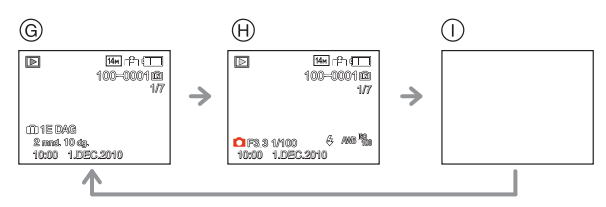

- ¢1 Als het [HISTOGRAM] in [SET-UP] menu ingesteld is op [ON], zal histogram afgebeeld worden.
- $*2$  Deze zal schakelen tussen beschikbare opnametijd en het opnameaantal van opneembare beelden.
- ¢3 Het patroon van de richtlijnen die afgebeeld worden door de instelling [RICHTLIJNEN] in [SET-UP] menu instellen. U kunt ook instellen of u de opnameinformatie wel of niet afgebeeld wilt hebben wanneer de richtlijnen afgebeeld worden.

- In [NACHTPORTRET], [NACHTL. SCHAP], [STERRENHEMEL] en [VUURWERK] in scènefunctie, is de richtlijn grijs. [\(P61\)](#page-60-0)
- In [FOTO FRAME] in scènefunctie, wordt de richtlijn niet afgebeeld. [\(P61\)](#page-60-0)

### ∫ **Opnamerichtlijn**

Wanneer u het object uitlijnt op de horizontale en verticale richtlijnen of het kruispunt van deze lijnen, kunt u opnamen maken met goed ontworpen compositie door de grootte, de helling en de balans van het object te bekijken.

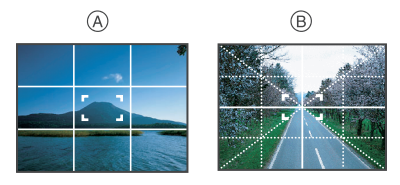

- A **[**  $\text{[III]}$ : Dit wordt gebruikt wanneer het hele scherm verdeeld wordt in 3×3 voor het maken van beelden met een goed gebalanceerde samenstelling.
- B **[ ]:** Dit wordt gebruikt wanneer u het onderwerp precies in het midden wilt positioneren.

### ∫ **Over het Histogram**

Een Histogram is een grafiek die helderheid langs de horizontale as (zwart of wit) en het aantal pixels bij elk helderheidniveau op de verticale as afbeeld.

Hiermee controleert u snel de belichting van een beeld.

### **Voorbeeld van histogram**

- **1** Juiste belichting
- **2** Onderbelichting
- **6** Overbelicht
- $*$  Histogram

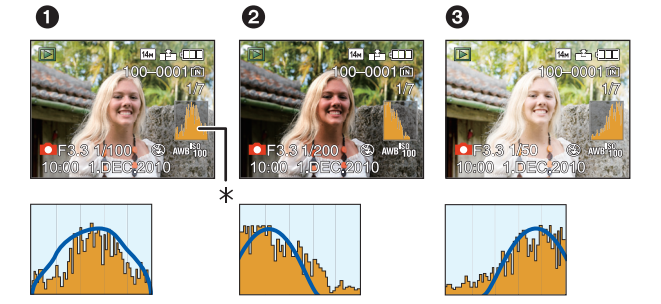

- **• Wanneer u opnamen maakt met de flits of op donkere plekken, wordt het histogram oranje afgebeeld omdat het opgenomen beeld en het histogram niet met elkaar overeenkomen.**
- Het histogram is een benadering in de opnamefunctie.
- Het histogram van een beeld zou niet overeen kunnen komen in opnamefunctie en terugspeelfunctie.
- Het histogram dat afgebeeld wordt in dit toestel komt niet overeen met histogrammen die afgebeeld worden door beeldbewerkende software voor PC's enz.
- Histogrammen worden niet afgebeeld in de volgende gevallen.
	- Intelligent Automatische Functie
	- Meervoudig terugspelen
	- Opname bewegende beelden
	- Terugspeelzoom
	- Clipboardfunctie
	- Kalender
	- [FOTO FRAME] in scènefunctie
	- Wanneer de HDMI-kabel verbonden is

[OPNAME] functie: [iA O MS] MS2 SCN [22]

# <span id="page-50-0"></span>**Beelden maken met de ingebouwde flits**

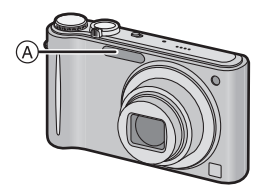

#### A **Fotoflits**

Deze niet met uw vinger of andere voorwerpen bedekken.

# **Naar de geschikte flitsinstelling schakelen**

De flits instellen voor opnamen.

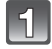

# **Op ▶ [** $\frac{1}{6}$ ] drukken.

### **Druk op** 3**/**4 **om de functie te kiezen.**

- U kunt ook op  $\blacktriangleright$  [ $\sharp$ ] drukken om te selecteren.
- Voor informatie over flitsinstellingen die gekozen kunnen worden, ["Beschikbare flitsinstellingen voor de opnamefuncties"](#page-52-0) raadplegen. [\(P53\)](#page-52-0)

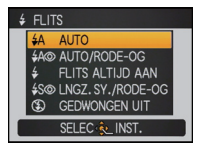

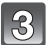

# **Op [MENU/SET] drukken.**

- U kunt ook de ontspanknop tot de helft indrukken om het menu te sluiten.
- Het menuscherm verschijnt na ongeveer 5 seconden. Nu wordt het geselecteerde item automatisch ingesteld.

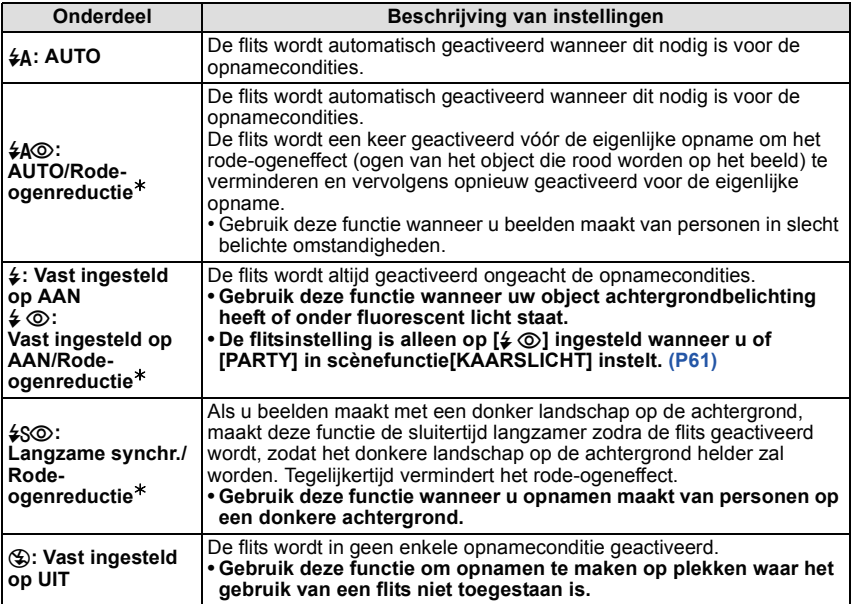

 $\ast$   $\,$  De flits wordt twee maal geactiveerd. Het onderwerp dient niet te bewegen totdat de **tweede flits geactiveerd is. Interval tot de tweede flits is afhankelijk van de helderheid van het onderwerp.**

**[RODE-OGEN CORR]** (P111) op het [OPNAME] Functiemenu is ingesteld op [ON],  $\lceil \mathcal{N} \rceil$ **verschijnt op de flitsicoon.**

### ∫ **Over de digitale rode-ogencorrectie**

Wanneer [RODE-OGEN CORR[\] \(P111\)](#page-110-1) ingesteld is op [ON] en de rode-ogenreductie ([#AQ}], [4  $\otimes$ ], [4 SQ}]) geselecteerd is, wordt er digitale rode-ogencorrectie uitgevoerd elke keer dat de flits gebruikt wordt. Het toestel spoort automatisch rode ogen op en corrigeert het beeld. (Alleen beschikbaar wanneer [AF MODE] ingesteld is op [§] en de gezichtsdetectie actief is)

- Onder bepaalde omstandigheden, kan de rode ogenreductie niet gecorrigeerd worden.
- In de volgende gevallen werkt digitale rode-ogenreductie niet.
- Wanneer de flitsinstelling ingesteld is op  $[4A]$ ,  $[4]$  of  $[6]$
- Wanneer [RODE-OGEN CORR] ingesteld is op [OFF]
- Wanneer  $IAF$  MODE] ingesteld is op iets dat niet  $I.S.$  is

### <span id="page-52-0"></span>∫ **Beschikbare flitsinstellingen voor de opnamefuncties**

De beschikbare flitsinstellingen zijn afhankelijk van de opnamefuncties. (○: Beschikbaar, —: Niet beschikbaar, ●: Scènefunctie begininstelling)

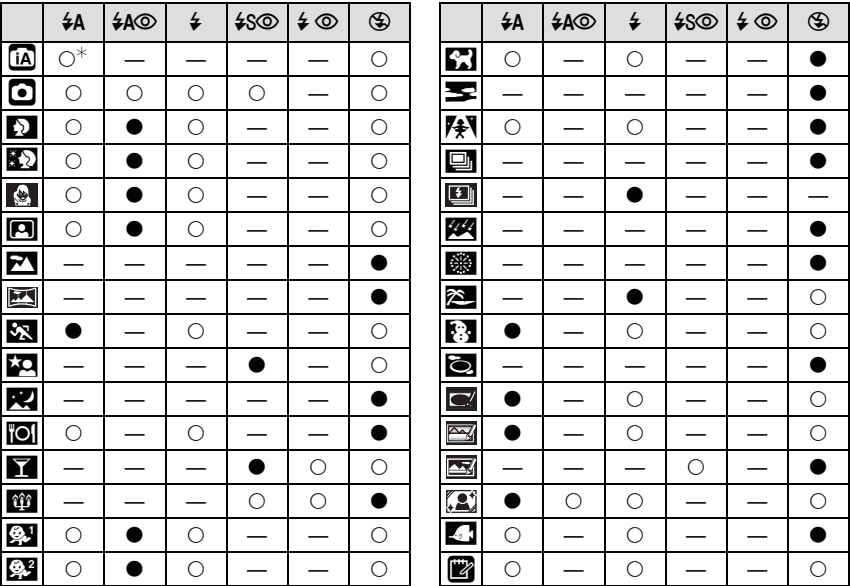

 $*$  [i $\neq$ A] wordt afgebeeld. [i $\neq$ A], [i $\neq$ A $\circ$ ], [i $\neq$ S $\circ$ ] of [i $\neq$ S] is ingesteld afhankelijk van het type onderwerp en helderheid.

• De flitsinstellingen kunnen veranderen als de opnamefunctie verander wordt. Stel de flitsinstelling opnieuw in indien nodig.

• De flitsinstelling blijft opgeslagen memorised ook als u de camera uit zet. De flitsinstelling voor de scènefunctie wordt weer op de oorspronkelijke instelling gezet als u de scènefunctie wijzigt.

#### ∫ **Het beschikbare flitsbereik om opnamen te maken**

• Het beschikbare flitsbereik is een benadering.

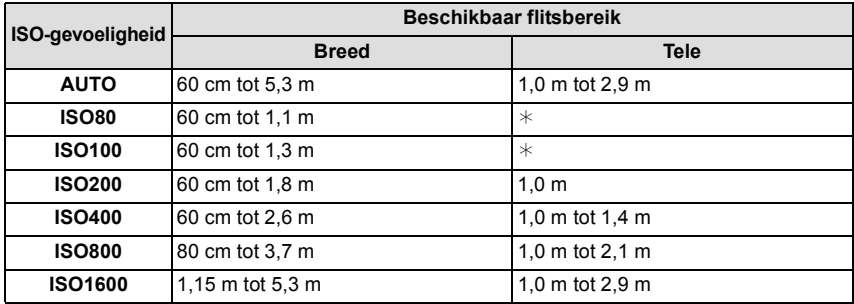

 $*$  Het is mogelijk op te nemen met zoomvergroting tot  $4\times$ . Beelden die gemaakt zijn met Tele zouden donkerder dan normaal kunnen zijn.

• In [H. GEVOELIGH.] [\(P69\)](#page-68-0) in scènefunctie, schakelt de ISO-gevoeligheid automatisch naar tussen [ISO1600] en [ISO6400] en verandert het flitsbereik ook.

Breed: Ongeveer 1,15 m tot ongeveer 10,6 m Tele: Ongeveer 1,0 m tot ongeveer 5,9 m

• In [FLITS-BURST[\] \(P71\)](#page-70-0) in scènefunctie, schakelt de ISO-gevoeligheid automatisch naar tussen [ISO100] en [ISO3200] en verschilt het beschikbare flitsbereik ook.

Breed: Ongeveer 60 cm tot ongeveer 3,4 m

Tele: Ongeveer 1,0 m tot ongeveer 1,9 m

### ∫ **Sluitertijd voor elke flitsfunctie**

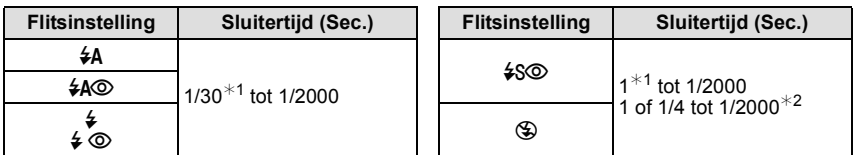

- ¢1 Deze kan variëren afhankelijk van de [KORTE SLUITERT.] instelling[. \(P105\)](#page-104-0)
- ¢2 Wanneer [KORTE SLUITERT.] ingesteld is op [AUTO][. \(P105\)](#page-104-0)
- $\cdot$   $*$  2: De sluitertiid wordt een maximum van 1 seconde in de volgende gevallen.
- Als de optische-beeldstabilisator vast is ingesteld op [OFF].
- Wanneer het toestel heeft bepaald dat er weinig beeldbibber is wanneer de optische beeldstabilisator ingesteld is op [MODE1], [MODE2] of [AUTO].
- In intelligente automatische functie, verandert de sluitertijd afhankelijk van de geïdentificeerde scène.
- In Scènefunctie, zal de sluitertijd verschillen van de bovenstaande tabel.

- <span id="page-54-0"></span>• Als u de flits te dicht bij een voorwerp brengt, kan dit worden vervormd of verkleurd door de hitte of het licht van de flits.
- Als u een opname maakt buiten het bereik van de flits, kan het object verkeerd belicht zijn en de opname te donker of te licht zijn.
- Tijdens het opladen van de flits knippert het lampje van de flitsaanduiding en wordt het rood; u kunt in dit geval geen opname maken, zelfs niet wanneer u de ontspanknop helemaal indrukt.
- De witbalans kan eventueel niet goed worden gecorrigeerd als de flits niet sterk genoeg is voor het onderwerp.
- Wanneer de sluitertijd snel is, zou het flitseffect niet voldoende kunnen zijn.
- Het kan even duren om de flits op te laden als u opnieuw een opname wil maken. Maak de opname nadat de toegangsaanduiding is verdwenen.
- Het effect van de rode-ogenreductie verschilt van mens tot mens. Als de persoon bovendien ver van de camera stond of niet naar de eerste flits keek, kan dit effect ook minder evident zijn.

 $[OPNAME]$  functie:  $\bigcap$ 

# <span id="page-55-0"></span>**Close-up's maken**

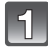

**Druk op ▼ [逆].** 

# **Druk op ▲/▼ om de functie te kiezen.**

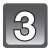

## **Op [MENU/SET] drukken.**

- U kunt ook de ontspanknop tot de helft indrukken om het menu te sluiten.
- Het menuscherm verschijnt na ongeveer 5 seconden. Nu wordt het geselecteerde item automatisch ingesteld.

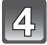

**Druk de ontspanknop half in om scherp te stellen en druk de knop helemaal in om de opname te maken.**

- [AFSII] wordt afgebeeld tijdens AF-macrofunctie en [  $\mathcal{R}$  ] wordt afgebeeld tijdens macro-zoomfunctie.
- Om te annuleren, [UIT] selecteren in stap **2**.
- Het zoombereik, het focusbereik en de zoomvergroting worden afgebeeld tijdens het zoomen.

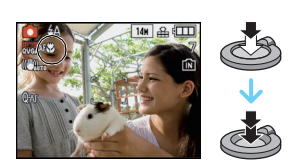

**WE MACRO STAND** AF& MACRO-AF **A MACRO ZOOM** 

SELEC & INST.

# **[MACRO-AF]**

Met deze functie kunt u close-up's maken van een object, bijv. wanneer u opnamen van bloemen maakt. U kunt opnamen maken van een object tot op een afstand van 3 cm van de lens door het zoomhendeltje zo ver mogelijk naar Breed te zetten  $(1\times)$ .

### ∫ **Scherpstellingbereik in AF-macrofunctie**

 $*$  Het focusbereik verandert in stappen.

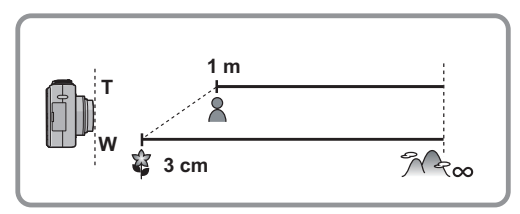

### **[MACRO ZOOM]**

U kunt een beeld maken met de digitale zoom tot  $3\times$  terwijl u de afstand tot het onderwerp voor de extreme Breed-positie behoudt [3 cm].

- A Focusbereik
- Focusbereik zal 3 cm tot  $\infty$  bedragen tijdens macrozoomfunctie ongeacht de zoompositie.
- Het zoombereik zal afgebeeld worden in blauw. (digitaal zoombereik (B)
- De beeldkwaliteit is slechter dan tijdens normale opname.
- De macrozoomfunctie kan niet gebruikt worden wanneer [[**Fetter**] in [AF MODE] ingesteld is.
- De volgende functies zijn niet geactiveerd.
	- Extra Optische Zoom
	- Intelligente Zoom

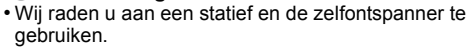

- Wij raden aan de flits op [Œ] in te stellen wanneer u van heel dicht bij beelden maakt.
- Als de afstand tussen het toestel en het object buiten het focusbereik van het toestel ligt, zou het beeld niet op de juiste manier scherpgesteld kunnen worden zelfs als de focusaanduiding brandt.
- Wanneer een object dichtbij het toestel is, is het effectieve focusbereik aanzienlijk minder breed. Daarom kan, als de afstand tussen het toestel en het object gewijzigd is na het scherpstellen, het moeilijk worden om er opnieuw op scherp te stellen.
- Macrofunctie geeft prioriteit aan een onderwerp dichtbij het toestel. Als de afstand tussen het toestel en het onderwerp daarom ver weg is, duurt het langer om erop scherp te stellen.
- Wanneer u opnamen maakt in een dicht bereik in macrofunctie, kan de resolutie van de buitenkant van het beeld enigszins afnemen. Dit is geen storing.

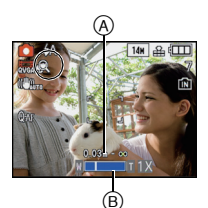

[OPNAME] functie: [AO MS MS SOM

# <span id="page-57-0"></span>**Opnamen maken met de zelfontspanner**

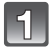

### **Op** 2 **[**ë**] drukken.**

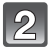

### **Druk op** 3**/**4 **om de functie te kiezen.**

• U kunt ook op < [ $\circ$ ] drukken om te selecteren.

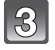

# **Op [MENU/SET] drukken.**

- U kunt ook de ontspanknop tot de helft indrukken om het menu te sluiten.
- Het menuscherm verschijnt na ongeveer 5 seconden. Nu wordt het geselecteerde item automatisch ingesteld.

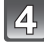

### **Druk de ontspanknop half in om scherp te stellen en druk de knop helemaal in om de opname te maken.**

- Het lampie van de zelfontspanner (A) knippert en de sluiter wordt na 10 seconden geactiveerd (of na 2 seconden).
- Als u tijdens het instellen van de zelfontspanner op [MENU/SET] drukt, wordt de instelling van de zelfontspanner geannuleerd.

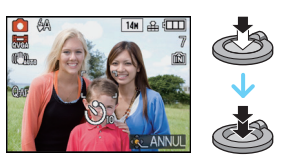

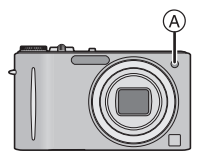

**S** ZELFONTSPANNER  $\mathfrak{O}_0$  10 SEC.

SELEC . LINST.

- Wanneer u een statief of dergelijke enz. gebruikt, is de instelling van de zelfontspanner op 2 seconden handig om de beweging die veroorzaakt wordt door het indrukken van de ontspanknop te vermijden.
- Wanneer u éénmaal de ontspanknop helemaal indrukt, wordt er automatisch op het object scherpgesteld net voor de opname. Op donkere plekken zal het zelfontspannerlampje knipperen en kan het helder gaan schijnen om als AF-lamp te werken [\(P111\)](#page-110-0) zodat het toestel beter op het object scherp kan stellen.
- Wij raden u aan een statief te gebruiken als u opnamen maakt met de zelfontspanner.
- Het aantal beelden dat gemaakt kan worden in [BURSTFUNCTIE] staat vast op 3.
- Het aantal beelden dat gemaakt wordt in [FLITS-BURST] in scènefunctie is vastgesteld op 5.
- Zelfontspanner kan niet ingesteld worden op 10 seconden in [ZELFPORTRET] in scènefunctie of clipboardfunctie.
- Instellen van de zelfontspanner kan niet uitgevoerd worden in de volgende gevallen.
- In [HI-SPEED BURST] en [ONDER WATER] in de scènefunctie
- Wanneer u bewegende beelden opneemt

# $[OPNAME]$  functie:  $\bigcirc$   $\mathbb{N}$   $\mathbb{N}$   $\mathbb{S}$   $\mathbb{S}$   $\mathbb{R}$

# <span id="page-58-0"></span>**Belichtingscompensatie**

Gebruik deze functie wanneer u de geschikte belichting niet kunt verkrijgen wegens het verschil in helderheid tussen het object en de achtergrond. Zie de volgende voorbeelden.

# **Onderbelicht Juiste**

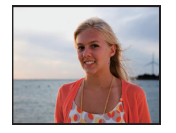

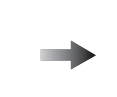

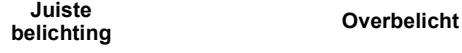

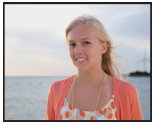

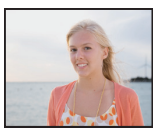

De belichting negatief compenseren.

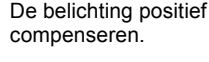

# **Druk verschillende keren op** 3 **[**È**] totdat [BELICHTING] verschijnt en corrigeer de belichting met**  $\blacktriangleleft$ /**D**.

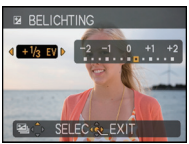

• Kies [0 EV] om terug te keren naar de originele belichting.

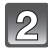

# **Op [MENU/SET] drukken om te eindigen.**

• U kunt ook de ontspanknop tot de helft indrukken om het menu te sluiten.

- EV is een afkorting voor [Exposure Value] (Belichtingswaarde). Het is de hoeveelheid licht die door de lensopening en de sluitertijd naar de CCD gestuurd wordt.
- De belichtingscompensatiewaarde verschijnt links onderaan op het scherm.
- De ingestelde belichtingswaarde wordt opgeslagen zelfs als het toestel uit wordt gezet.
- Het compensatiebereik van de belichting wordt beperkt door de helderheid van het object.
- Belichtingcompensatie kan niet gebruikt worden in [STERRENHEMEL] in de scènefunctie.

# [OPNAME] functie: **· MSI MS2 SCN**

# **Beelden maken met Auto Bracket**

In deze functie, worden 3 opnamen automatisch gemaakt in het gekozen bereik van de belichtingscompensatie telkens als de ontspanknop ingedrukt wordt. U kunt het beeld met de beste belichting kiezen uit de 3 opnamen met verschillende belichtingen.

### **Met Auto Bracket +1 EV**

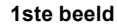

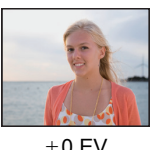

**1ste beeld 2de beeld 3de beeld**

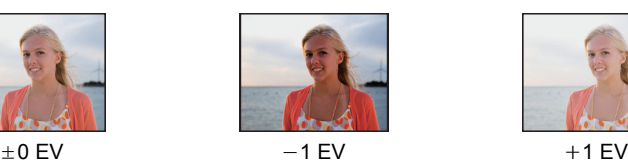

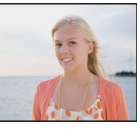

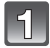

### **Druk op** 3 **[**È**] totdat [AUTO BRACKET] verschijnt, stel het compensatiebereik in van de belichting met**  2**/**1**.**

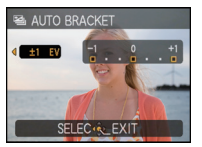

• Wanneer u de auto bracket niet gebruikt, kiest u [OFF] (0).

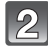

# **Op [MENU/SET] drukken om te eindigen.**

• U kunt ook de ontspanknop tot de helft indrukken om het menu te sluiten.

# **Aantekening**

- Wanneer u auto bracket instelt, verschijnt [ $\mathbf{Z}$ <sub>1</sub>] op het scherm.
- Wanneer u opnamen maakt met auto bracket nadat u het bereik van de belichtingscompensatie hebt ingesteld, wordt voor de opnamen de gekozen belichtingscompensatie gebruikt.

Wanneer de belichting gecompenseerd is, verschijnt de waarde van de belichtingscompensatie links onderaan op het scherm.

- De Auto bracket-instelling wordt geannuleerd als u het toestel uitzet of [SLAAPSMODUS] geactiveerd is.
- Wanneer de Auto bracket ingesteld is, wordt de Automatische overzichtsfunctie geactiveerd, ongeacht de instelling van deze functie. U kunt de Automatische overzichtsfunctie niet instellen in het [SET-UP] menu.
- De belichting zou niet gecompenseerd kunnen worden met auto bracket afhankelijk van de helderheid van het object.
- **• [**Œ**] is ingesteld voor de flits wanneer auto bracket ingesteld is.**
- **• Burst wordt geannuleerd wanneer auto bracket ingesteld is.**
- Instelling van de auto bracket kan niet uitgevoerd worden in de volgende gevallen. – In [TRANSFORMEREN], [PANORAMA ASSIST], [HI-SPEED BURST], [FLITS-BURST], [STERRENHEMEL], [SPELDENPRIK], [ZANDSTRAAL] en [FOTO FRAME] in de scènefunctie
	- Wanneer u bewegende beelden opneemt

**[OPNAME] Functie: MS1MS2SCN** 

# <span id="page-60-0"></span>**Beelden maken die met de scène die opgenomen wordt overeenkomen (Scènefunctie)**

Als u een scènefunctie kiest om een opname te maken van een beeld in een bepaalde situatie zal de camera automatisch de optimale belichting instellen en aanpassen voor de gewenste opname.

**Het registreren van scènes in scènefunctie (Mijn scènefunctie)**

U kunt de Scène Mode die u het vaakst gebruikt als één van de [OPNAME] Modes registreren.

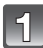

# **Schuif de [OPNAME]/[AFSPELEN] keuzeschakelaar naar [**!**].**

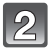

4

# Stel de functieknop in op [**[6]**] of [[69].

- Als u Mijn scènefunctie al geregistreerd heeft, zal de icoon voor de geregistreerde scènefunctie afgebeeld worden i.p.y. [ $\mathbb{F}$ ] of  $\overline{1}$   $\overline{1}$ .
- Zowel [ ] als [  $\mathbb{B}$ ] hebben dezelfde functie. U kunt gemakkelijk omschakelen door de scènes te selecteren die vaak gebruikt worden, hetgeen handig is voor de gebruiker.

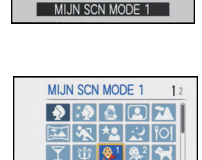

BABY1 **i DISPLAYI SELEC ...** INST.

 $SCN$ 

# **Op** 3**/**4**/**2**/**1 **drukken om het gewenste scènemenu te kiezen.**

• U kunt ook naar de menuschermen overschakelen in een menu-onderdeel door het zoomhendeltje te verplaatsen.

# **Druk op [MENU/SET] om in te stellen.**

- Het menuscherm schakelt over naar het opnamescherm in de ingestelde scènefunctie.
- De geselecteerde Scènefunctie is opgeslagen als Mijn Scènefunctie. U kunt vervolgens de opgeslagen Scènefunctie gebruiken wanneer u vervolgens beelden maakt door de functieknop in te stellen op  $\lceil \frac{m}{2} \rceil$  of  $\lceil \frac{m}{2} \rceil$ .

### ∫ **Het veranderen van Mijn scènefunctie**

- **1** Stel de functieknop in op [圆] of [圞].<br>2 On IMENU/SETI drukken om het men
- **2 Op [MENU/SET] drukken om het menuscherm af te beelden.**
- **3 Druk op ▲ om [SCN] te kiezen, schakel menu's en druk op ▶.** • Voor details over het schakelen van menu's, [P22](#page-21-0) raadplegen.
- **4 Op** 3**/**4**/**2**/**1 **drukken om het gewenste scènemenu te kiezen.**
- **5 Op [MENU/SET] drukken om in te stellen.**

### ∫ **Over de informatie**

• Als u op [DISPLAY] drukt terwijl u een Scènefunctie selecteert, wordt er uitleg afgebeeld over elke Scènefunctie. (Als u weer op [DISPLAY] drukt, keert het scherm terug naar het menu van de Scènefunctie.)

*- 61 -*

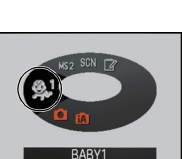

### **Het selecteren van de scènefunctie voor elke opname (Scènefunctie)**

Kunt u de scènefunctie selecteren elke keer dat u een opname maakt.

- **1 Stel de functieknop in op [].**<br>**2 Op ▲/▼/◀/▶** drukken om de
- **2 Op** 3**/**4**/**2**/**1 **drukken om de scènefunctie te kiezen en vervolgens op [MENU/SET] drukken om in te stellen.**
	- U kunt ook naar de menuschermen overschakelen in een menu-onderdeel door het zoomhendeltje te verplaatsen.
	- Het opnamescherm voor de geselecteerde scènefunctie zal afgebeeld worden.

- $\cdot$  Om van Scène Mode te veranderen, drukt u op [MENU/SET] en vervolgens op  $\blacktriangleright$  en keert u terug naar stap **3** op [P61.](#page-60-0)
- De flitsinstelling van de scènefunctie wordt weer op de begininstelling gezet wanneer de scènefunctie veranderd wordt.
- Wanneer u een opname maakt met een scènefunctie dat niet geschikt is voor dat doeleinde, kan de tint van het beeld verschillen van de werkelijke scène.
- De volgende items kunnen niet ingesteld worden in de scènefunctie omdat het toestel ze automatisch op de optimale instelling zet.
- [SLIMME ISO]/[GEVOELIGHEID]/[I. EXPOSURE]/[KORTE SLUITERT.]/[I.RESOLUTIE]/ **IKLEURFUNCTIEI**
- Sluitertijd voor scènefuncties met uitzondering van [PANORAMA ASSIST], [SPORT], [NACHTPORTRET], [NACHTL. SCHAP], [KAARSLICHT], [BABY1]/[BABY2], [HUISDIER], [FLITS-BURST], [STERRENHEMEL], [VUURWERK], [SNEEUW] en [HOGE DYNAMIEK] zullen van 1/4ste van een seconde tot 1/2000ste van een seconde zijn.

### **[PORTRET]**

Wanneer u overdag beelden maakt van personen buiten, biedt deze functie de mogelijkheid deze personen er beter uit te laten zien en hun huid een gezonder uiterlijk te geven.

### ∫ **Technieken voor portretten**

Deze functie doeltreffender maken:

1 Het zoomhendeltje zo ver mogelijk op Tele zetten.

2 Ga dicht bij het object staan om deze functie beter te laten werken.

### **Aantekening**

• De startinstelling voor [AF MODE] is  $[\cdot \cdot]$ .

# **[GAVE HUID]**

Wanneer u overdag beelden maakt van personen buiten, selt deze functie u in staat de huidtextuur van hun huid er nog mooier uit te laten zien dan met [PORTRET]. (Dit werkt goed wanneer u beelden maakt van personen vanaf hun borst, niet wanneer u beelden maakt van personen die er met hun hele lichaam opstaan.)

### ∫ **Technieken voor de zachte-huidfunctie**

Deze functie doeltreffender maken:

 $\bigodot$  Het zoomhendeltje zo ver mogelijk op Tele zetten.

2 Ga dicht bij het object staan om deze functie beter te laten werken.

# **Aantekening**

- Als er een gedeelte van de achtergrond e.d.enz. erg lijkt op de huidskleur, wordt dit gedeelte ook verzacht.
- Deze functie kan minder doeltreffend werken als het beeld onvoldoende helder is.
- De startinstelling voor [AF MODE] is  $[s]$ .

# **[TRANSFORMEREN]**

Onderwerp kan ofwel dun of uitgerekt opgenomen worden en de huis kan tegelijkertijd glad opgenomen worden.

- **1 Op** 3**/**4 **drukken om de instelling te selecteren en vervolgens op [MENU/SET] drukken.**
	- Deze kan ingesteld worden vanaf het snelle men[u \(P24\).](#page-23-0)
- **2 Beelden maken.**

- [FOTO RES.] en [ASPECTRATIO] worden vastgesteld zoals hieronder aangegeven wordt.  $-[3m]$  voor  $[\sqrt{25m}]$  voor  $[\sqrt{25m}]$  en  $[\sqrt{2m}]$  voor  $[\sqrt{69}]$
- $\cdot$  [KWALITEIT] is automatisch vastgesteld op  $\boxed{\cdot\cdot\cdot}$ .
- U kunt opnamen maken voor  $4"\times6"$ /10×15 cm prints.
- De startinstelling voor [AF MODE] is [\$2].
- Wanneer [SLANK HOOG] of [UITREKKEN HOOG] ingesteld is, zou gezichtsdetectie niet geheel kunnen werken.
- Het kan niet gebruikt worden zonder de copyright-eigenaar in te lichten, behalve voor privégerbuik.
- Gebruik het materiaal niet tegen de openbare orde en moraal of om iemand te beledigen.
- Gebruik het materiaal niet tegen de interesse van het onderwerp.

### **[ZELFPORTRET]**

Kies dit om een opname van uzelf te maken.

### ∫ **Zelfportrettechnieken**

- Druk de ontspanknop half in om scherp te stellen. De zelfontspanneraanduiding begint te branden als u scherp in beeld staat. Houd de camera stil en druk de ontspanknop helemaal in om de foto te maken.
- Het object is niet scherpgesteld als de zelfontspanneraanduiding knippert. Druk de ontspanknop opnieuw half in om scherp te stellen.
- Het gemaakte beeld verschijnt automatisch op de LCD-monitor om deze te bekijken.
- Als het beeld wazig is door de langzame sluitertijd raden wij het gebruik aan van de 2 seconden zelfontspanner.

# **Aantekening**

- Het beschikbare focusbereik is ongeveer 30 cm tot 1,2 m (Breed).
- U kunt opnamen van uzelf maken met [\(P110\).](#page-109-0) Als u dit doet, zal de zelfontspanneraanduiding gaan branden terwijl u het geluid opneemt.
- D zoomuitvergroting wordt automatisch verplaatst naar Breed  $(1\times)$ .
- De zelfontspanner kan alleen worden ingesteld op uit of op 2 seconden. Als deze ingesteld wordt op 2 seconden, zal deze instelling gelden totdat het toestel uitgeschakeld wordt, de scènefunctie veranderd wordt of [OPNAME] functie of [AFSPELEN] functie geselecteerd wordt.
- De stabilisatorfunctie is vast ingesteld op [MODE2]. [\(P109\)](#page-108-0)
- De startinstelling voor [AF MODE] is  $[\cdot \cdot]$ .

# **[LANDSCHAP]**

Hiermee kunt u opnamen maken van een volledig landschap.

- **• De flitsinstelling wordt vastgesteld op [**Œ**].**
- Het focusbereik is 5 m tot  $\infty$ .

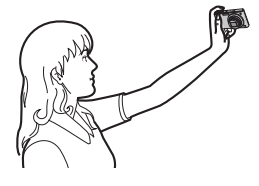

*Geavanceerd (Opnamebeelden)*

U kunt beelden maken met aansluitingen die geschikt zijn voor het creëren van panoramabeelden.

#### ∫ **Instellen van de opnamerichting**

- **1 Druk op ▲/▼** om de opnamerichting te kiezen en druk dan **op [MENU/SET].**
	- De horizontale/verticale richtlijn zal afgebeeld worden.

#### **2 Maak de opname.**

• U kunt het beeld opnieuw maken door [NIEUW] te selecteren.

### **3 Op** 3 **drukken om [VOLG.] te kiezen en vervolgens op [MENU/SET] drukken.**

- U kunt ook de ontspanknop tot de helft indrukken om het menu in te stellen.
- Een gedeelte van het gemaakte beeld wordt afgebeeld als een doorzichtig beeld.

### **4 Maak een beeld na het horizontaal of verticaal bewegen van het toestel zodat het doorzichtige beeld een ander beeld overlapt.**

- Wanneer u het derde beeld en beelden daarna maakt, de stappen **3** en **4** herhalen.
- U kunt het beeld opnieuw maken door [NIEUW] te selecteren.
- **5 Op** 3**/**4 **drukken om [EXIT] te kiezen en vervolgens op [MENU/SET] drukken.**

- **• Het zal een normale bewegend beeldopname zijn tijdens de bewegend beeldopname.**
- **• De flitsinstelling wordt vastgesteld op [**Œ**].**
- De focus, zoom, belichting, witbalans, sluitertijd en ISO-gevoeligheid worden vast ingesteld op de waarden voor de eerste opname.
- We raden het gebruik van een statief aan. Wanneer het donker is, raden we aan de zelfontspanner te gebruiken voor het maken van beelden.
- Wanneer de camera ingesteld is op [STABILISATIE] en er zeer weinig golfstoring is of als [STABILISATIE] ingesteld is op [OFF], zou de sluitertijd langzamer kunnen worden tot 8 seconde.
- De ontspanner kan gesloten blijven (max. ongeveer 8 sec.) nadat u de opname hebt gemaakt voor de signaalverwerking. Dit is geen storing.
- De gemaakte beelden kunnen gecombineerd worden om panoramabeelden te vormen m.b.v. de software "PHOTOfunSTUDIO 5.0 HD Edition" op de CD-ROM (meegeleverd).

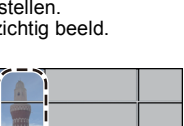

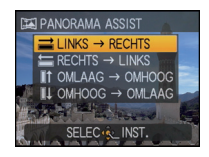

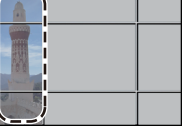

### **[SPORT]**

Daar instellen wanneer u beelden wilt maken van sportscènes of andere snelbewegende evenementen.

### **Aantekening**

- **• Het zal een normale bewegend beeldopname zijn tijdens de bewegend beeldopname.**
- Wanneer de camera ingesteld is op [STABILISATIE] en er zeer weinig golfstoring is of als [STABILISATIE] ingesteld is op [OFF], zou de sluitertijd langzamer kunnen worden tot 1 seconde.
- Deze functie is geschikt voor het maken van beelden van onderwerpen op een afstand van 5 m of meer.
- [SLIMME ISO] is geactiveerd en de led van het maximum ISO-gevoeligheidniveau wordt [ISO1600].

# **[NACHTPORTRET]**

Hiermee kunt u opnamen maken van een persoon met een achtergrond die even helder is als in het echt.

### ∫ **Technieken voor nachtportretten**

- **• De flits gebruiken. (U kunt instellen op [**‹**].)**
- Vraag het onderwerp niet te bewegen terwijl u een beeld maakt.
- $\bullet$  We raden aan het zoomhendeltje op Breed (1 $\times$ ) te zetten en ongeveer 1,5 m van het object af te staan wanneer u een opname maakt.

### **Aantekening**

- **•** Tijdens het opnemen van video's worden lage lichtinstellingen [  $\Box$  ] gebruikt die betere **beelden verstrekken in ruimtes met gedempt licht of bij schemer.**
- Het focusbereik is 60 cm (Breed)/1,2 m (Tele) tot 5 m.
- We raden het gebruik van een statief en de zelfontspanner aan voor deze opnamen.
- Wanneer de camera ingesteld is op [STABILISATIE] en er zeer weinig golfstoring is of als [STABILISATIE] ingesteld is op [OFF], zou de sluitertijd langzamer kunnen worden tot 8 seconde.
- De ontspanner kan gesloten blijven (max. ongeveer 8 sec.) nadat u de opname hebt gemaakt voor de signaalverwerking. Dit is geen storing.
- Er kan ruis zichtbaar worden wanneer u opnamen maakt op donkere plekken.
- De startinstelling voor [AF MODE] is  $[s]$ .

# **[NACHTL. SCHAP]**

Hiermee kunt u levendige opnamen maken van een nachtelijk landschap.

- **•** Tijdens het opnemen van video's worden lage lichtinstellingen [  $\Omega$  ] gebruikt die betere **beelden verstrekken in ruimtes met gedempt licht of bij schemer.**
- **• De flitsinstelling wordt vastgesteld op [**Œ**].**
- Het focusbereik is 5 m tot  $\infty$ .
- We raden het gebruik van een statief en de zelfontspanner aan voor deze opnamen.
- Wanneer de camera ingesteld is op [STABILISATIE] en er zeer weinig golfstoring is of als [STABILISATIE] ingesteld is op [OFF], zou de sluitertijd langzamer kunnen worden tot 8 seconde.
- De ontspanner kan gesloten blijven (max. ongeveer 8 sec.) nadat u de opname hebt gemaakt voor de signaalverwerking. Dit is geen storing.
- Er kan ruis zichtbaar worden wanneer u opnamen maakt op donkere plekken.

### **[VOEDSEL]**

Met deze functie kunt u opnamen maken van bijvoorbeeld voedsel dat er natuurlijk uitziet zonder de hinderlijke invloed van omgevingslicht in restaurants enz.

### **Aantekening**

• Het focusbereik is 3 cm (Breed)/1 m (Tele) tot  $\infty$ .

# **[PARTY]**

Kies deze functie als u opnamen wilt maken op een huwelijksreceptie, een feestje binnenshuis enz. U kunt er opnamen mee maken van mensen met een heldere achtergrond.

### ∫ **Technieken voor opnamen van feesten**

- **•** De flits gebruiken. (U kunt instellen op [ $\frac{1}{2}$ SO] of [ $\frac{1}{2}$  O].)
- We raden het gebruik van een statief en de zelfontspanner aan voor deze opnamen.
- We raden aan het zoomhendeltie op Breed  $(1\times)$  te zetten en ongeveer 1.5 m van het object af te staan wanneer u opnamen maakt.

### **Aantekening**

• De startinstelling voor [AF MODE] is  $[s]$ .

# **[KAARSLICHT]**

Met deze functie kunt u opnamen maken bij kaarslicht.

### ∫ **Technieken voor de opnamen bij kaarslicht**

• Dit werkt beter dan wanneer u beelden maakt zonder de flits te gebruiken.

- Het focusbereik is 3 cm (Breed)/1 m (Tele) tot  $\infty$ .
- We raden het gebruik van een statief en de zelfontspanner aan voor deze opnamen.
- Wanneer de camera ingesteld is op [STABILISATIE] en er zeer weinig golfstoring is of als [STABILISATIE] ingesteld is op [OFF], zou de sluitertijd langzamer kunnen worden tot 1 seconde.
- De startinstelling voor [AF MODE] is [\$2].

# **[BABY1]/[BABY2]**

<span id="page-67-0"></span>Met deze functie kunt u opnamen maken van een baby met een mooi huidkleurtje. Als u de flits gebruikt, is het licht van de flits zwakker dan anders.

Voor [BABY1] en [BABY2] kunnen verschillende geboortedata en namen worden ingesteld. U kunt kiezen of u deze tijdens het terugspelen wilt laten afbeelden of op de gemaakte opname wilt laten afdrukken met [TEKST AFDR.[\] \(P131\).](#page-130-0)

### ∫ **Verjaardag/Naaminstelling**

- **1 Op** 3**/**4 **drukken om [LEEFTIJD] of [NAAM] te kiezen en vervolgens op ▶ drukken.**
- **2 Op ▲/▼** drukken om [SET] te kiezen en vervolgens op **[MENU/SET] drukken.**
- **3 De verjaardag of naam invoeren.**

Verjaardag:  $\blacktriangleleft/\blacktriangleright$ : Selecteer de items (jaar/maand/dag).  $\triangle$ / $\nabla$ : Instelling.

[MENU/SET]: Verlaten.

Naam: Voor details over hoe tekens ingevoerd moeten

worden, ["Tekst Invoeren"](#page-116-0) o[p P117](#page-116-0) raadplegen.

- Wanneer de verjaardag of naam ingesteld is, wordt [LEEFTIJD] of [NAAM] automatisch ingesteld op [ON].
- Als [ON] geselecteerd is wanneer de verjaardag of naam niet geregistreerd is, verschijnt het instellingscherm automatisch.

### **4 Op [MENU/SET] drukken om te eindigen.**

### ∫ **Om [LEEFTIJD] en [NAAM] te annuleren**

Selecteer de [OFF] instelling in stap **2** van de "Verjaardag/Naaminstelling"-procedure.

- **• Tijdens bewegend beeldopname, worden er instellingen gebruikt voor [PORTRET].**
- De leeftijd en naam kunnen afgedrukt worden m.b.v. de "PHOTOfunSTUDIO 5.0 HD Edition" bijbehorende software op de CD-ROM (meegeleverd).
- Als [LEEFTIJD] of [NAAM] ingesteld is op [OFF] zal, zelfs wanneer de verjaardag of naam ingesteld is, de leeftijd of naam niet afgebeeld worden. Voordat u beelden maakt, [LEEFTIJD] of [NAAM] instellen op [ON].
- Het focusbereik is 3 cm (Breed)/1 m (Tele) tot  $\infty$ .
- Wanneer de camera ingesteld is op [STABILISATIE] en er zeer weinig golfstoring is of als [STABILISATIE] ingesteld is op [OFF], zou de sluitertijd langzamer kunnen worden tot 1 seconde.
- [SLIMME ISO] is geactiveerd en de led van het maximum ISO-gevoeligheidniveau wordt [ISO1600].
- Als het toestel aangeschakeld wordt met [BABY1]/[BABY2] ingesteld, worden de leeftijd en naam afgebeeld links onderaan op het scherm gedurende ongeveer 5 seconden, samen met de huidige datum en tijd.
- Als de leeftijd niet juist afgebeeld wordt, controleert u de klok en de geboortedatuminstellingen.
- De instelling van de geboortedatum en de naam kan worden teruggezet met [RESETTEN].
- De startinstelling voor [AF MODE] is  $[6, 1]$ .

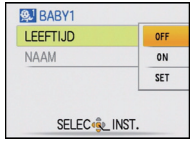

# **[HUISDIER]**

Kies dit als u opnamen wil maken van een huisdier zoals een hond of een kat. U kunt de geboortedatum en naam van uw huisdier instellen. U kunt kiezen of u deze tijdens het terugspelen wilt laten afbeelden of op de gemaakte opname wilt laten afdrukken met [TEKST AFDR.] [\(P131\).](#page-130-0)

Voor informatie over [LEEFTIJD] of [NAAM], [BABY1]/[BABY2] o[p P68 r](#page-67-0)aadplegen.

# **Aantekening**

- **• Het zal een normale bewegend beeldopname zijn tijdens de bewegend beeldopname.**
- De begininstelling voor de AF-lamp is [OFF].
- De begininstelling voor [AF MODE] is [ [[:]].
- Lees [BABY1]/[BABY2] voor meer informatie over deze functie.

# **[ZONSONDERG.]**

Kies dit als u opnamen wil maken van een zonsondergang. U kunt op deze manier de mooie rode kleur van de zon opnemen.

### **Aantekening**

**• De flitsinstelling wordt vastgesteld op [**Œ**].**

# **[H. GEVOELIGH.]**

<span id="page-68-0"></span>Deze functie minimaliseert de golfstoring (cameraschudding) van de onderwerpen, en stelt u in staat beelden te maken van deze onderwerpen in kamers die niet fel verlicht zijn. (Selecteer dit voor hoge-gevoeligheid processering. De gevoeligheid schakelt automatisch naar tussen [ISO1600] en [ISO6400].)

### ∫ **Beeldresolutie en aspectratio**

**1 Druk op ▲/▼** om de beeldgrootte en aspectgrootte te selecteren en druk dan op **[MENU/SET] om in te stellen.**

• 3M (4:3), 2,5M (3:2) of 2M (16:9) is geselecteerd als de beeldgrootte.

**2 Beelden maken.**

- [I.RESOLUTIE] is vastgesteld op [ON].
- [KWALITEIT] is automatisch vastgesteld op  $[-1, 1]$ .
- U kunt opnamen maken voor  $4"\times6"$ /10 $\times$ 15 cm prints.
- Het focusbereik is 3 cm (Breed)/1 m (Tele) tot  $\infty$ .

### **[HI-SPEED BURST]**

Dit is een handige manier om snelle bewegingen of een beslissend ogenblik vast te leggen.

#### ∫ **Beeldresolutie en aspectratio**

- **1 Druk op** 3**/**4 **om [SNELHEID VOORKEUR] of [BEELD VOORKEUR] te selecteren en druk vervolgens op [MENU/SET] om in te stellen.**
- **2** Op **∆/▼** drukken om de beeldresolutie en aspectratio te kiezen en vervolgens **op [MENU/SET] drukken om in te stellen.**

• 3M (4:3), 2,5M (3:2) of 2M (16:9) is geselecteerd als de beeldgrootte.

### **3 Beelden maken.**

• Stilstaande beelden worden continu gemaakt terwijl de ontspanknop helemaal ingedrukt is.

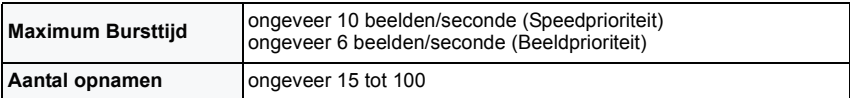

• De Burstsnelheid verandert afhankelijk van de opnameomstandigheden.

• Het aantal Burstopname-beelden zijn beperkt door de omstandigheden waar het beeld in gemaakt wordt en het type en/of status van de kaart die gebruikt wordt.

• Het aantal Burstopname-beelden neemt toe onmiddellijk na het formatteren.

- **• Het zal een normale bewegend beeldopname zijn tijdens de bewegend beeldopname.**
- **• De flitsinstelling wordt vastgesteld op [**Œ**].**
- [I.RESOLUTIE] is vastgesteld op [ON].
- [KWALITEIT] is automatisch vastgesteld op  $[-\frac{1}{2}]$ .
- U kunt opnamen maken voor  $4"\times6"$ /10 $\times$ 15 cm prints.
- Het focusbereik is 3 cm (Breed)/1 m (Tele) tot  $\infty$ .
- De focus, zoom, belichting, witbalans, sluitertijd en ISO-gevoeligheid worden vast ingesteld op de waarden voor de eerste opname.
- De ISO-gevoeligheid wordt automatisch afgesteld. Let echter op dat de ISO-gevoeligheid hoog ingesteld wordt om een hoge sluitertijd te verkrijgen.
- Afhankelijk van de gebruiksomstandigheden, zou het even kunnen duren om het volgende beeld te maken als u het maken van een beeld herhaalt.

## **[FLITS-BURST]**

<span id="page-70-0"></span>Stilstaande beelden worden continu gemaakt met flits. Dit is handig om continue stilstaande beelden te maken op donkere plekken.

#### ∫ **Beeldresolutie en aspectratio**

- **1 Druk op ▲/▼** om de beeldgrootte en aspectgrootte te selecteren en druk dan op **[MENU/SET] om in te stellen.**
	- 3M (4:3), 2,5M (3:2) of 2M (16:9) is geselecteerd als de beeldgrootte.

### **2 Beelden maken.**

• Stilstaande beelden worden continu gemaakt terwijl de ontspanknop helemaal ingedrukt is.

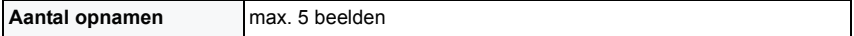

- **• Het zal een normale bewegend beeldopname zijn tijdens de bewegend beeldopname.**
- [I.RESOLUTIE] is vastgesteld op [OFF].
- $\cdot$  [KWALITEIT] is automatisch vastgesteld op  $[-1, 1]$ .
- U kunt opnamen maken voor  $4'' \times 6''/10 \times 15$  cm prints.
- De sluitertijd wordt 1/30ste van een seconde tot 1/2000ste van een seconde.
- Het focusbereik is 3 cm (Breed)/1 m (Tele) tot  $\infty$ .
- De focus, zoom, belichting, sluitertijd, ISO-gevoeligheid, en flitsniveau zijn vastgesteld op de instellingen voor het eerste beeld.
- [SLIMME ISO] is geactiveerd, en het maximale ISO-gevoeligheidsniveau wordt [ISO3200].
- Zie de Aantekening op [P55](#page-54-0) wanneer u de flits gebruikt.

### **[STERRENHEMEL]**

Met deze functie kunt u levendige opnamen maken van een sterrenhemel of een donker voorwerp.

### ∫ **De sluitertijd instellen**

Kies een sluitertijd van [15 SEC.], [30 SEC.] of [60 SEC.].

- **1 Druk op** 3**/**4 **om het aantal seconden te selecteren en druk dan op [MENU/SET].**
	- Het is ook mogelijk om het aantal seconden te veranderen m.b.v. het snelle menu. [\(P24\)](#page-23-0)
- **2 Beelden maken.**
	- Druk de ontspanknop helemaal in om het aftelscherm af te beelden. Beweeg het toestel niet als dit scherm afgebeeld wordt. Als het aftellen eindigt, verschijnt [AUB WACHTEN ...] net zolang als de ingestelde sluitertijd duurt om de signalen te verwerken.
	- Druk op [MENU/SET] om te stoppen met de opname terwijl de aftelling op het scherm staat.

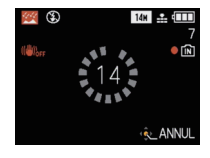

### ∫ **Technieken voor opnamen van sterrenhemels**

• De ontspanner opent zich gedurende 15, 30 of 60 seconden. Gebruik een statief. Wij raden verder aan de opnamen te maken met de zelfontspanner.

### **Aantekening**

- **•** Tijdens het opnemen van video's worden lage lichtinstellingen [  $\Omega$  ] gebruikt die betere **beelden verstrekken in ruimtes met gedempt licht of bij schemer.**
- **• De flitsinstelling wordt vastgesteld op [**Œ**].**
- De optische beeldstabilisator is vast ingesteld op [OFF].
- De ISO-gevoeligheid is vast ingesteld op [ISO80].

# **[VUURWERK]**

Met deze functie kunt u mooie opnamen maken van vuurwerk tegen een nachthemel.

### ∫ **Technieken voor opnamen van vuurwerk**

• Omdat de sluitertijd langzamer wordt, raden we het gebruik van een statief aan.

- **• Het zal een normale bewegend beeldopname zijn tijdens de bewegend beeldopname.**
- **• De flitsinstelling wordt vastgesteld op [**Œ**].**
- Deze functie werkt het beste wanneer het object 10 m of meer van het toestel verwijderd is.
- De sluitersnelheden worden als volgt ingesteld.
- Als u [OFF] instelt in de stabilisatorfunctie voor optische beelden: 2 seconden
- Als u [AUTO], [MODE1] of [MODE2] instelt in de stabilisatorfunctie voor optische beelden: 1/4t of 2 seconden (De sluitertijd wordt 2 seconden, alleen als de camera bepaalt dat er een beetje golfbeweging is zoals waneer u een statief gebruikt enz.)
- U kunt de sluitertijd wijzigen door de belichting aan te passen.
- De ISO-gevoeligheid is vast ingesteld op [ISO80].
# **[STRAND]**

Hiermee kunt u levendige opnamen maken van de blauwe kleur van de zee of de hemel enz. Het voorkomt ook onderbelichting van mensen in te sterk zonlicht.

### **Aantekening**

- De startinstelling voor [AF MODE] is [\$2].
- Raak de camera niet aan met natte handen.
- Zand of zeewater kunnen de camera beschadigen. Laat geen zand of zeewater in de lens of op de aansluitingen komen.

# **[SNEEUW]**

Hiermee kunt u opnamen maken met een zo wit mogelijke sneeuw op een skiveld of een besneeuwde bergtop.

# **[LUCHTFOTO]**

Met deze functie maakt u foto's terwijl u in het vliegtuig zit.

#### ∫ **Techniek voor Luchtfoto's**

• Wij raden aan deze techniek te gebruiken als u moeilijk kunt scherpstellen en u opnamen wenst te maken van wolken en dergelijke. Richt de camera op iets met een hoog contrast, druk de ontspanknop half in om de scherpstelling vast te zetten, richt dan de camera op het object en druk de ontspanknop helemaal in om de opname te maken.

- **• De flitsinstelling wordt vastgesteld op [**Œ**].**
- Het focusbereik is 5 m tot  $\infty$ .
- **• Zet de camera uit terwijl het vliegtuig opstijgt of landt.**
- **• Als u de camera wenst te gebruiken, dient u alle instructies van het vliegtuigpersoneel te volgen.**
- Wees voorzichtig met weerkaatsing op het raampje.

# **[SPELDENPRIK]**

Beeld wordt donkerder gemaakt en met zachte focus rond de onderwerpen.

# **Aantekening**

- [I.RESOLUTIE] is vastgesteld op [OFF].
- Het focusbereik is 3 cm (Breed)/1 m (Tele) tot  $\infty$ .
- Gezichtsdetectie [\(P102\)](#page-101-0) zou niet normaal kunnen werken in de donkere zones ronde de randen van het scherm.

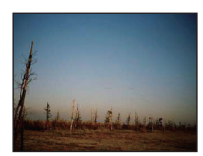

# **[ZANDSTRAAL]**

Beeld is gemaakt met een korrelige, gezandstraalde structuur.

- De ISO-gevoeligheid is vast ingesteld op [ISO1600].
- Het focusbereik is 3 cm (Breed)/1 m (Tele) tot  $\infty$ .

# **[HOGE DYNAMIEK]**

U kunt deze functie gebruiken om gemakkelijk beelden te maken waarin heldere en donkere regio's van de scène uitgedrukt worden met gepaste helderheid wanneer u in de zon kijkt, 's nachts of in soortgelijke omstandigheden.

### ∫ **Het effect instellen**

- **1 Druk op** 3**/**4 **om het te gebruiken effect te kiezen en dan op [MENU/SET].**
	- Deze kan ingesteld worden vanaf het snelle men[u \(P24\).](#page-23-0)
	- **[** $\boxed{$ **m**]: Natuurlijk kleureffect
	- **[ ]**: Oogvangend effect dat het contrast en de kleur benadrukt
	- **[** $\boxed{\text{Baw}}$ ]: Zwart-wit effect

# **2 Opnamen maken.**

# **Aantekening**

- De ISO-gevoeligheid is vast ingesteld op [ISO400].
- Compensatie-effect zou verkregen kunnen worden afhankelijk van de omstandigheden.
- Het focusbereik is 3 cm (Breed)/1 m (Tele) tot  $\infty$ .
- Wanneer het donker is, raden wij het gebruik van een statief en de zelfontspanner aan om beelden te maken.
- Wanneer de camera ingesteld is op [STABILISATIE] en er zeer weinig golfstoring is of als [STABILISATIE] ingesteld is op [OFF], zou de sluitertijd langzamer kunnen worden tot 8 seconde.
- De ontspanner kan gesloten blijven (max. ongeveer 8 sec.) nadat u de opname hebt gemaakt voor de signaalverwerking. Dit is geen storing.
- Ruis op het LCD-scherm zou zichtbaarder kunnen zijn tijdens normale opname wegens helderheidcompensatie van de donkere zones.

# **[FOTO FRAME]**

Het beeld opnemen met een frame eromheen.

#### ∫ **Instelling van de frame**

- **1 Druk op** 2**/**1 **om het te gebruiken frame te kiezen en dan op [MENU/SET].**
	- Het aantal pixels is vastgesteld op 2M (4:3).

# **2 Beelden maken.**

- **• Het zal een normale bewegend beeldopname zijn tijdens de bewegend beeldopname. De frames zullen niet weergegeven worden.**
- [AUTO REVIEW] is vastgesteld op [2SEC.].
- De kleur van het frame dat afgebeeld wordt op het scherm en de kleur van de frame rond het eigenlijke beeld zou kunnen verschillen, maar dit is geen storing.

# <span id="page-75-0"></span>**[ONDER WATER]**

Gebruik de marinehoes (DMW-MCZX3; optioneel). Dit biedt u de mogelijkheid beelden te maken met een natuurlijke kleur.

### **Onderwater scherpstellen (AF Lock)**

U kunt de scherpstelling vastzetten voordat u een opname maakt met vergrendelde AF. Dit is handig als u opnamen wenst te maken van bijvoorbeeld een heel snel bewegend object.

- **1 De AF-zone op het object richten.**
- **2 Druk op** 2 **om de scherpstelling vast in te stellen.**
	- Het symbool van de AF-vergrendeling  $\overline{A}$  verschijnt als het object scherpgesteld is.
	- Druk opnieuw op < om de AF-vergrendeling te annuleren.
	- Als u aan de zoomhendel draait, annuleert u de AF-vergrendeling. In dit geval dient u opnieuw scherp te stellen en de scherpstelling te vergrendelen.
	- U kunt niet instellen op AF-vergrendeling wanneer [AF MODE] ingesteld is op  $[$ <sup> $\Gamma$ </sup> $\Gamma$ :::::].

# **Witbalans, fijnafstelling**

U kunt de tinten aanpassen aan de waterdiepte en het weer.

- **1 Drie maal op** 3 **[**È**] drukken om [WB INSTELLEN] af te beelden.**
- **2 Druk op** 2**/**1 **om de witbalans te regelen.**
	- 2 [ROOD]: Indrukken wanneer de tint blauwachtig is.
	- $\blacktriangleright$  [BLAUW]: Indrukken wanneer de tint roodachtig is.
	- Kies [0] als u de witbalans niet fijn wenst af te stellen.

### **3 Op [MENU/SET] drukken om het menu te sluiten.**

• Als u de witbalans afstelt, wordt de melding [MMB] rood of blauw op het scherm weergegeven.

# **Aantekening**

• Het focusbereik is 3 cm (Breed)/1 m (Tele) tot  $\infty$ .

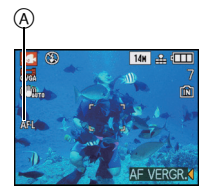

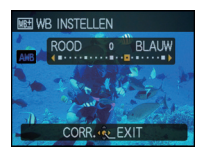

[OPNAME] Functie: [n] **6** MSI MS2 SCN

# **Opname Bewegend Beeld**

Dit kan hoge definitie bewegende beelden die compatibel zijn met het AVCHD-formaat of bewegende beelden die opgenomen zijn in Motion JPEG opnemen. Audio zal mono opgenomen worden.

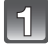

# Schuif de [OPNAME]/[AFSPELEN] keuzeschakelaar naar [**0]**.

- **De functie schakelen door de functieknop te draaien.**
- A Instelknop
- $\overline{B}$  Bewegend beeldknop

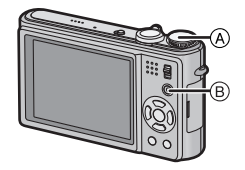

### ∫ **Functies die opgenomen kunnen worden voor bewegend beeld**

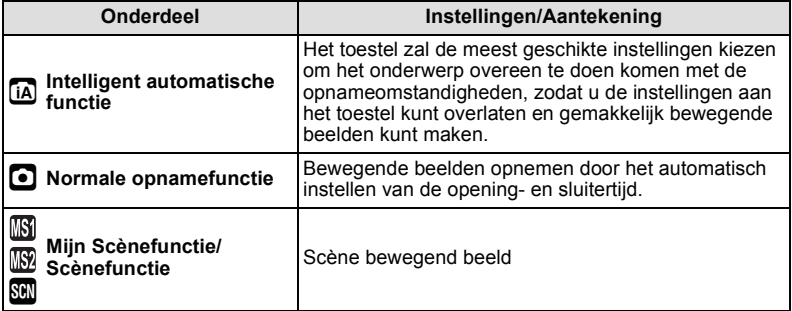

# **Aantekening**

• Dit zal opgenomen worden inde volgende categorieën voor bepaalde scènefuncties.

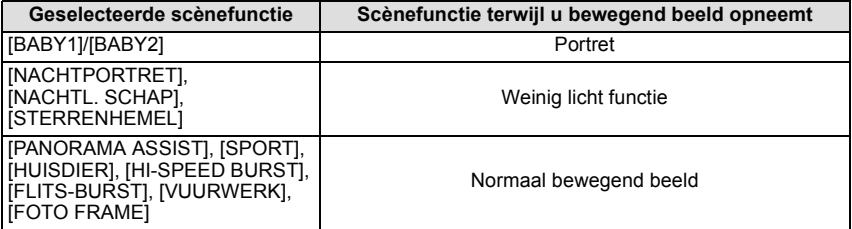

• Een bewegend beeldopname die bij elke scène past zal uitgevoerd worden voor die, die niet hierboven opgenoemd staan[. \(P61](#page-60-0) tot [76\)](#page-75-0)

### **Start het opnemen door op de bewegend beeldknop te drukken.**

- A Beschikbare opnametijd
- B Verstreken opnametijd
- Laat de videoknop onmiddellijk na het indrukken los.
- Dit toestel neemt tegelijkertijd het geluid op met de ingebouwde microfoon. (Bewegende beelden kunnen niet worden opgenomen zonder geluid.)
- De indicator van de opnamestaat (rood)  $\odot$  zal flitsen tijdens het opnemen van bewegende beelden.
- Het scherm zal tijdelijk donker worden en de opname zal starten net nadat de display afgesteld is.

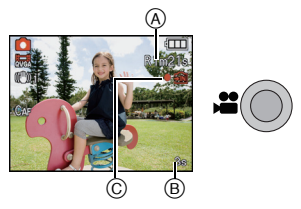

### **Stop het opnemen door weer op de bewegend beeldknop te drukken.**

- Het geluid zal uit gaan wanneer op de bewegende beeldenknop gedrukt wordt voor het starten/stoppen van de filmopname. Het geluidsvolume kan ingesteld worden in [TOONNIVEAU] [\(P25\)](#page-24-0).
- Als het ingebouwde geheugen of de kaart vol raakt tijdens het opnemen, stopt het toestel automatisch met opnemen.

#### ∫ **Over scherp stellen**

Wanneer [CONTINU AF] [\(P112\)](#page-111-0) ingesteld is op [ON] en u scherp stelt op een onderwerp, zal het toestel de focus op dat onderwerp gericht houden. Om de focuspositie te behouden wanneer u begint met het maken van een bewegend beeld, instellen op [OFF].

- Het scherm zal als volgt veranderen wanneer de knop van bewegend beeld in gedrukt wordt in de stappen **3** en **4**.
- A Opnamescherm stilstaand beeld $*1$
- B Functie-instelling bewegend beeld<sup>\*2</sup>
- C Opnamescherm bewegend beeld
- D Functie-instelling stilstaand beeld

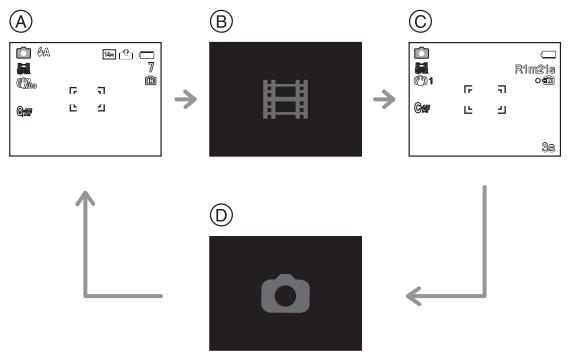

- ¢1 Druk op [DISPLAY] om de beschikbare opnametijd weer te geven voordat de video opgenomen wordt.
- $*2$  Het scherm dat afgebeeld wordt tijdens de functie-instelling van bewegend beeld verschilt afhankelijk van de instelling van de [OPNAMEFUNCTIE].
- **• Raadpleeg [P112](#page-111-1) voor het [BEWEGEND BEELD] Functiemenu.**
- **• De flitsinstelling wordt vastgesteld op [**Œ**].**
- [P184](#page-183-0) raadplegen voor informatie over de beschikbare opnametijd.
- De beschikbare opnametijd die afgebeeld wordt op het scherm zou niet op regelmatige wijze af kunnen lopen.
- Afhankelijk van het type kaart, kan de kaartaanduiding even verschijnen na het maken van bewegende beelden. Dit is geen storing.
- Het bedrijfsgeluid van de zoom of knopwerking zou opgenomen kunnen worden wanneer deze gehanteerd worden tijdens de opname van een bewegend beeld.
- Het scherm zou tijdelijk zwart kunnen worden of het apparaat zou lawaai op kunnen nemen wegens statische elektriciteit of elektromagnetische golven enz. afhankelijk van de omgeving van de bewegende beeldopname.
- Wanneer u de zoom hanteert in opname bewegende beelden, zou het even kunnen duren voordat er scherp gesteld wordt.
- Als de Extra optische zoom gebruikt is voordat u op de bewegende beeldknop drukt, zal de opneembare zone drastisch veranderd worden aangezien deze instellingen geannuleerd worden.
- Wanneer de instelling van de aspectratio verschilt in stille en bewegende beelden, verandert de gezichtshoek aan het begin van de opname van bewegend beeld. Wanneer **[ OPN.GEBIED]** (P26) ingesteld is op [ON], wordt de gezichthoek tijdens bewegende beeldopname afgebeeld.
- [STABILISATIE] is vast ingesteld op [MODE1] bij het opnemen van video's.
- Bij het opnemen van bewegende beelden, kunnen de volgende functies niet gebruikt worden.
	- $-$  [「 $_{\rm [t]_2}$ ], [ $\blacksquare$ ]] en [ $\lozenge$ ] in [AF MODE]
	- Richtingfunctie
	- Extra Optische Zoom
	- [GEZICHT HERK.]
- Het wordt aangeraden een geheel opgeladen batterij of AC-adapter (optioneel) te gebruiken wanneer u bewegende beelden maakt.
- Als terwijl u bewegende beelden maakt m.b.v. de AC-adapter (optioneel), de stroom onderbroken wordt wegens het uitvallen van de stroom of als de AC-adapter (optioneel) losgekoppeld wordt enz., zal het bewegende beeld dat gemaakt worden, niet gemaakt worden.
- De zoomsnelheid zou lager kunnen zijn dan normaal.

#### **Wanneer u instelt op intelligente automatische functie**

• Wanneer intelligente automatische functie geselecteerd is in stap **2**, kan bewegend beeldopname die bij het onderwerp of opnamesituatie hoort uitgevoerd worden.

#### ∫ **Scènedetectie**

Wanneer het toestel de optimale scène identificeert, wordt de icoon van de scène in kwestie in het blauw gedurende 2 seconden afgebeeld, waarna die terugkeert naar zijn gewoonlijke rode kleur.

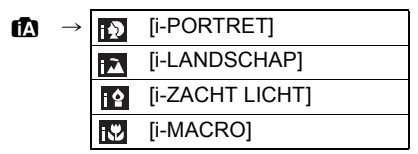

- [n] is ingesteld als geen van de scènes van toepassing zijn en de standaardinstellingen ingesteld zijn.
- Wanneer [ $\bar{E}$ ] geselecteerd is, vindt het toestel automatisch het gezicht van een persoon, en zullen de focus en de belichting afgesteld worden. **(Gezichtsdetectie)** [\(P102\)](#page-101-1)

- Raadpleeg [P37](#page-36-0) voor instellingen in de Intelligente automatische functie.
- Wegens omstandigheden zoals de hieronder genoemde, kan er een andere scène geïdentificeerd worden voor hetzelfde onderwerp.
	- Onderwerpomstandigheden: Wanneer het gezicht helder of donker is, De grootte van het onderwerp, De kleur van het onderwerp, De afstand tot het onderwerp, Het contrast van het onderwerp, Wanneer het onderwerp beweegt
- Opnameomstandigheden: Zonsondergang, Zonsopgang, In omstandigheden met weinig licht, Als de camera heen en weer wordt geschud, Als de zoom wordt gebruikt
- Om beelden te maken in een bedoelde scène, wordt het aangeraden dat u beelden maakt in de juiste opnamefunctie.

# **Veranderen van [OPNAMEFUNCTIE] en [OPN. KWALITEIT]**

# **Selecteer [OPNAMEFUNCTIE] vanaf het [BEWEGEND BEELD] menu en druk op ▶ [\(P22\)](#page-21-0)**

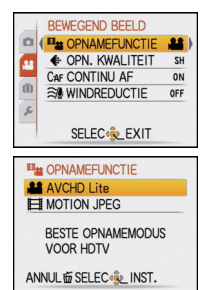

 $\vert 2 \vert$ 

# **Op** 3**/**4 **drukken om het onderdeel te kiezen en vervolgens op [MENU/SET] drukken.**

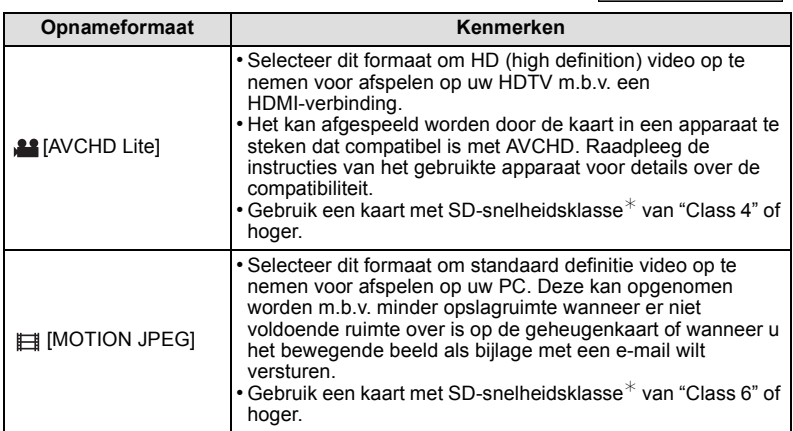

¢De SD-snelheidsklasse is de snelheidstandaard voor continu schrijven.

 $\mathbf{B}$ 

**Op** 3**/**4 **drukken om [OPN. KWALITEIT] te kiezen en vervolgens op ▶ drukken.** 

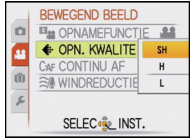

# **Op** 3**/**4 **drukken om het onderdeel te kiezen en vervolgens op [MENU/SET] drukken.**

### **Wanneer [AVCHD Lite] geselecteerd is in stap 2**

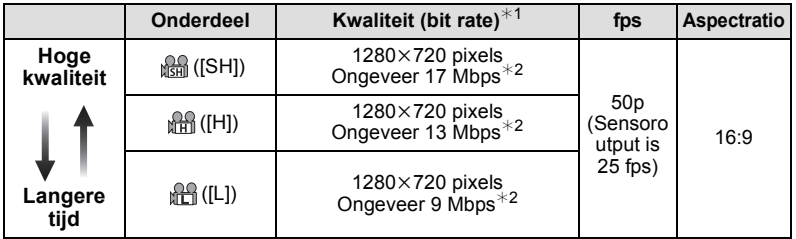

 $*1$  Wat is bit rate

Dit is het volume van de gegevens voor een bepaalde tijdsperiode en de kwaliteit neemt toe wanneer het aantal groter wordt. Dit apparaat gebruikt de "VBR"-opnamemethode. "VBR" is een afkorting van "Variable Bit Rate" en de bit rate (volume van gegevens voor een bepaalde tijdsperiode) wordt automatisch veranderd afhankelijk van het op te nemen onderwerp. Daarom wordt de opnametijd verkort wanneer een onderwerp met snelle beweging opgenomen wordt.

¢2 Wat is Mbps

Dit is een afkorting van "Megabit Per Second" en het geeft de transmissiesnelheid weer

# **Wanneer [MOTION JPEG] geselecteerd is in stap 2**

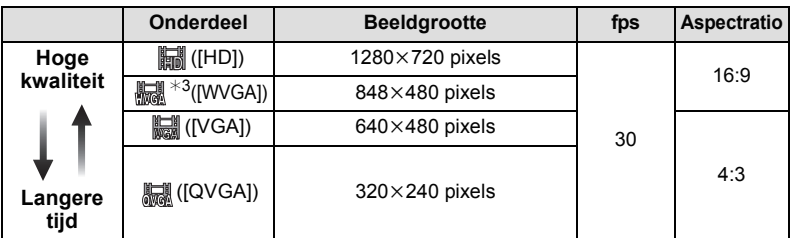

 $*3$  Dit item kan niet ingesteld worden in de Intelligent automatische functie.

- Met de [AVCHD Lite] of [ ] voor [MOTION JPEG] kan er bewegend beeld van hoge kwaliteit verkregen worden op de TV d.m.v. de HDMI-minikabel (optioneel). Voor details, zie ["Afspelen op de TV met de HDMI-aansluiting"](#page-144-0) op [P145](#page-144-0).
- Dit kan niet opgenomen worden op het ingebouwde geheugen behalve voor [鳳凰].

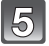

# **Op [MENU/SET] drukken om het menu te sluiten.**

• U kunt ook de ontspanknop tot de helft indrukken om het menu te sluiten.

# **Aantekening**

- Het maken van bewegend beeld zou middenin kunnen stoppen wanneer één van de volgende kaarten gebruikt worden.
	- Kaarten waarop vaak opgenomen is en waar vaak van afgewist is

– Kaarten die geformatteerd zijn m.b.v. een PC of andere apparatuur

Voordat u beelden maakt, de kaart formattere[n \(P30\)](#page-29-0) in het apparaat. Omdat het formatteren alle gegevens die op de kaart staan zal wissen, belangrijke informatie vooraf op de computer opslaan.

**• Bewegende beelden opgenomen in [AVCHD Lite] of [MOTION JPEG] zouden afgespeeld kunnen worden met slechte beeld- of geluidkwaliteit of het afspelen zou niet mogelijk kunnen zijn zelfs wanneer er afgespeeld wordt met apparatuur, dat compatibel is met deze formaten. Tevens zou de opname-informatie niet juist afgespeeld kunnen worden. In dit geval, dit apparaat gebruiken.**

**Voor details over AVCHD-compatibele inrichtingen, de ondersteuningsites hieronder raadplegen.**

#### **http://panasonic.jp/support/global/cs/dsc/**

(Deze site is alleen in het Engels.)

- Bewegend beeld opgenomen in [AVCHD Lite] past niet bij de "DCF/Exif", daarom zal sommige informatie niet afgebeeld worden tijdens het afspelen.
- **• Geluid van bewegende beelden (Wanneer [OPNAMEFUNCTIE] ingesteld is op [MOTION JPEG]) of beelden met geluid die door dit toestel opgenomen worden kunnen niet teruggespeeld worden door oudere modellen van digitale toestellen van Panasonic (LUMIX) die voor juli 2008 uitgegeven zijn.**

[OPNAME] Functie: [n] **6** MS1 MS2 SCN

# <span id="page-83-0"></span>**Een beeld maken met Gezichtsdetectie functie**

Gezichtsdetectie is een functie die een gezicht vindt dat op een geregistreerd gezicht lijkt en het scherpstellen en de belichting automatisch prioriteit geeft. Zelfs als de persoon geplaatst is zich enigszins op de achtergrond bevindt of aan het uiteinde van een rij op een groepsfoto staat, kan het toestel toch een duidelijk beeld maken.

**[GEZICHT HERK.] wordt aanvankelijk ingesteld op [OFF] op het toestel. [GEZICHT HERK.] zal automatisch naar [ON] gaan wanneer het gezichtsbeeld geregistreerd is.**

**• De gezichtsdetectiefunctie bevat het volgende. In opnamefunctie**

- Display van overeenkomstige naam wanneer het toestel een geregistreerd gezicht $*$  opspoort (als de naam ingesteld is voor het geregistreerde gezicht)
- Het toestel zal het gezicht onthouden waarvan vele keren een foto gemaakt is en het registratiescherm automatisch afbeelden (als [AUTOM. REGISTR.] ingesteld is op [ON])

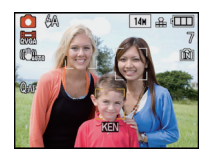

#### **In terugspeelfunctie**

- Afbeelden van naam en leeftijd (als de informatie geregistreerd is)
- Selectief afspelen van beelden die geregistreerd zijn met Gezichtdetectie ([CATEGOR. AFSP.] [\(P123\)](#page-122-0))
- $*$  Er kunnen namen van maximaal 3 personen worden afgebeeld. De voorrang aan de namen die afgebeeld worden wanneer er beelden gemaakt worden wordt bepaald door de volgorde van registratie.

# **Aantekening**

- [AF MODE] is vastgesteld op  $[32]$ .
- Tijdens de burstfunctie, kan [GEZICHT HERK.] beeldinformatie alleen als bijlage van het eerste beeld ingesteld worden.
- Na het tot de helft indrukken van de sluiterknop, zou er beeldinformatie van een andere persoon toegevoegd kunnen worden wanneer het toestel naar een ander onderwerp gewogen wordt voor het maken van een foto.
- [GEZICHT HERK.] kan gebruikt worden in de volgende scènefuncties.
- [PORTRET]/[GAVE HUID]/[ZELFPORTRET]¢/[LANDSCHAP]/[SPORT]/[NACHTPORTRET]/ [PARTY]/[KAARSLICHT]/[BABY1]/[BABY2]/[HUISDIER]/[ZONSONDERG.]/ [H. GEVOELIGH.]/[STRAND]/[SNEEUW]/[SPELDENPRIK]/[HOGE DYNAMIEK]/ [FOTO FRAME]

 $*$  [AUTOM. REGISTR.] is vastgesteld op [OFF].

- [GEZICHT HERK.] zal een gezicht vinden dat lijkt op het geregistreerde gezicht en garandeert geen zekere herkenning van een persoon garanderen.
- Gezichtsdetectie zou langer kunnen duren om geselecteerd te worden en om kenmerkende gezichtsuitdrukkingen te herkennen dan normale Gezichtsdetectie.
- Zelfs wanneer er informatie van de Gezichtsdetectie geregistreerd is, zullen beelden die gemaakt zijn met [NAAM] en ingesteld zijn op [OFF] niet gecategoriseerd worden door de Gezichtsdetectie in [CATEGOR. AFSP.].
- Ook al wordt de informatie over gezichtsdetectie verander[d \(P88\)](#page-87-0), zal gezichtherkenning informatie voor de reeds gemaakte beelden niet veranderd worden. Als bijvoorbeeld de naam veranderd wordt, zullen beelden die gemaakt zijn vóór de
- verandering niet gecategoriseerd worden door gezichtsdetectie in [CATEGOR. AFSP.]. • Om de naaminformatie van de gemaakte beelden te veranderen, de [REPLACE] in [GEZ.HERK. BEW.] [\(P142\)](#page-141-0) uitvoeren.

# **Gezichtsinstellingen**

U kunt informatie registreren zoals namen en verjaardagen voor gezichtsbeelden van maximaal 6 personen.

De registratie kan vergemakkelijkt worden door het maken van meerdere gezichtsbeelden van elk persoon. (maximaal 3 beelden/registratie)

### ∫ **Opnamepunt wanneer u de gezichtsbeelden registreert**

- Gezichtvoorkant met open ogen en mond gesloten, ervoor zorgend dat de uitlijn van het gezicht, de ogen of de wenkbrauwen niet bedekt worden door het haar wanneer u registreert.
- Zorg ervoor dat er niet veel schaduw op het gezicht valt wanneer u registreert. (De flits zal niet afgaan tijdens de registratie.)

### **(Goed voorbeeld voor het registreren)**

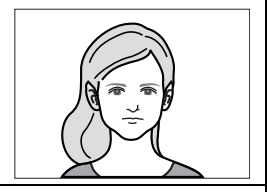

### ∫ **Wanneer deze niet herkent tijdens het opnemen**

- Het gezicht registreren van dezelfde persoon binnen en buiten of met verschillende uitdrukkingen of vanuit verschillende hoeken. [\(P88\)](#page-87-0)
- Verder registreren op de opnamelocatie.
- Het veranderen van de [GEVOELIGHEID] instelling. [\(P89\)](#page-88-0)
- Wanneer een persoon die al geregistreerd is, niet herkend wordt, dit corrigeren door de persoon opnieuw te registreren.

### **Voorbeeld van gezichten die moeilijk te herkennen zijn**

Gezichtsdetectie zou niet mogelijk kunnen zijn of zou gezichten niet correct kunnen herkennen zelfs wat in het geval van geregistreerde gezichten in de volgende gevallen, afhankelijk van de gezichtsuitdrukking en de omgeving.

- $\bullet$  Haar dat de ogen of de wenkbrauwen bedekt  $((\widehat{A}))$
- Het gezicht is donker/het licht zit in een hoek  $(\widehat{\mathfrak{B}})$
- Het gezicht is naar een hoek of opzij gericht
- Gezicht is naar boven/beneden gericht
- De ogen zijn dicht
- Wanneer het gezicht heel helder of donker is
- Verborgen achter zonnebril, bril met reflecterend licht, haar, hoed, enz.
- Wanneer het gezicht klein lijkt op het scherm
- Niet het gehele gezicht is in het scherm
- Wanneer kenmerkende gezichtskenmerken veranderd zijn door ouder worden
- Wanneer ouders en kinderen of broers of zussen erg op elkaar lijken
- Gezichtsuitdrukking is heel anders
- Wanneer er weinig contrast is op de gezichten
- Wanneer er zich snelle beweging voordoet
- Wanneer het toestel trilt
- Wanneer de digitale zoom gebruikt wordt

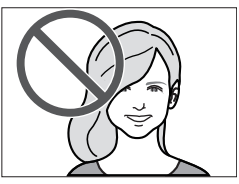

 $\circledR$ 

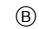

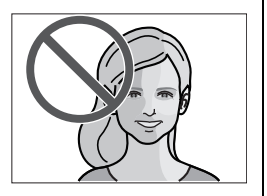

#### **Het registreren van gezichtsbeeld van een nieuw persoon**

<span id="page-85-0"></span>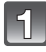

**Druk op [GEZICHT HERK.] op het [OPNAME] functiemenu en druk vervolgens op ▶.** [\(P22\)](#page-21-0)

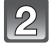

**Op** 3**/**4 **drukken om [MEMORY] te kiezen en vervolgens op [MENU/SET] drukken.**

**Druk op** 3**/**4**/**2**/**1 **om het frame van de gezichtsdetectie te selecteren dat niet geregistreerd is en druk vervolgens op [MENU/SET].**

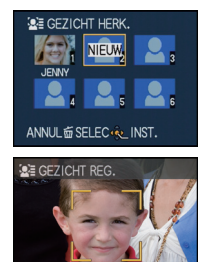

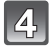

### **Maak een beeld door het gezicht met de richtlijn af te stellen.**

- Er kunnen geen gezichten van onderwerpen die geen personen zijn (huisdieren, enz.) geregistreerd worden.
- Wanneer de detectie niet slaagt, zal er een bericht verschijnen en zal de display terugkeren naar het opnamescherm. In dit geval, gelieve het beeld opnieuw maken.

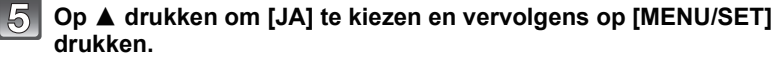

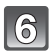

# Selecteer item om te bewerken met **∆/**▼ en druk vervolgens op ▶.

• U kunt t/m 3 gezichtsbeelden registreren.

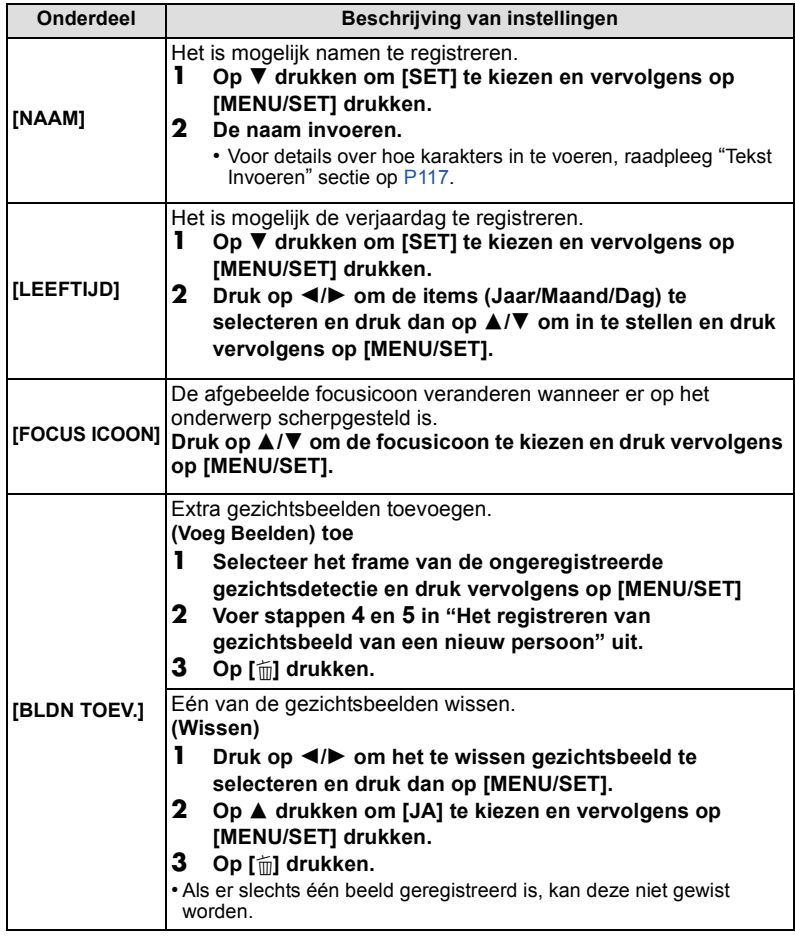

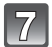

# **De ontspanknop tot de helft indrukken om het menu te sluiten.**

### ∫ **Over de informatie**

• Wanneer er op [DISPLAY] gedrukt wordt op het opnamescherm dat beschreven wordt in stap **4** op [P86](#page-85-0), verschijnt er een uitleg voor het maken van gezichtsbeelden. (Opnieuw drukken om terug te keren naar het opnamescherm.)

#### **De informatie veranderen of wissen voor een geregistreerde persoon**

<span id="page-87-0"></span>U kunt de beelden of informatie modificeren van een al geregistreerde persoon. U kunt ook de informatie wissen van de geregistreerde persoon.

- **1 Selecteer [GEZICHT HERK.] van het [OPNAME] Functiemenu en druk vervolgens op** 1**. [\(P22\)](#page-21-0)**
- **2 Druk op ▼ om [MEMORY] te kiezen en vervolgens op [MENU/SET].**
- **3 Druk op** 3**/**4**/**2**/**1 **om het gezichtsbeeld dat bewerkt of gewist moet worden te selecteren en druk vervolgens op [MENU/SET].**

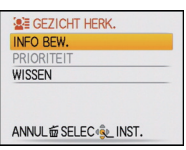

**4** Op **∆/▼** drukken om het onderdeel te kiezen en vervolgens op [MENU/SET] **drukken.**

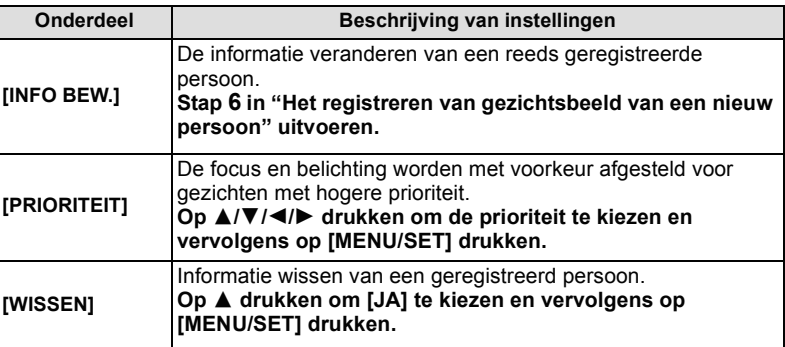

**5 De ontspanknop tot de helft indrukken om het menu te sluiten.**

# **Instellen van Automatische Registratie/Gevoeligheid**

Het Instellen van Automatische Registratie en Gevoeligheid voor Gezichtsdetectie kan uitgevoerd worden.

- **1 Selecteer [GEZICHT HERK.] van het [OPNAME] Functiemenu en druk vervolgens op** 1**[. \(P22\)](#page-21-0)**
- **2 Op ▼** drukken om [SET] te kiezen en vervolgens op [MENU/SET] drukken.<br>3 Op ▲/▼ drukken om het onderdeel te kiezen en vervolgens op ▶ drukken.
- **3** Op  $\angle$ **/ V** drukken om het onderdeel te kiezen en vervolgens op ▶ drukken.

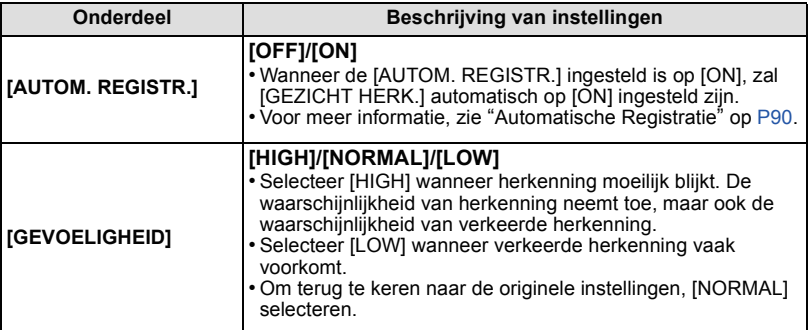

<span id="page-88-0"></span>**4 De ontspanknop tot de helft indrukken om het menu te sluiten.**

# **Automatische Registratie**

<span id="page-89-0"></span>Wanneer [AUTOM. REGISTR.] ingesteld is op [ON], zal het registratiescherm automatisch afgebeeld worden na het maken van een beeld of van een gezicht dat een vaak voorkomt.

- Registratiescherm wordt na ongeveer 3 beelden afgebeeld. (Het wordt niet meegerekend wanneer [BURSTFUNCTIE] en Auto bracket ingesteld staan.)
- Het zou uiterst moeilijk kunnen zijn om alleen met [AUTOM. REGISTR.] te herkennen, registreer daarom de gezichtsbeelden vooraf met [GEZICHT HERK.] in het [OPNAME] Functiemenu.

#### ∫ **Het registreren vanuit het automatische registratiescherm**

- **1 Op** 3 **drukken om [JA] te kiezen en vervolgens op [MENU/SET] drukken.**
	- Indien er geen geregistreerde personen zijn, ga dan over naar stap **3**.

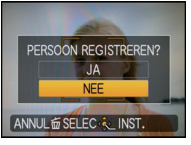

- Selectiescherm wordt opnieuw afgebeeld wanneer [NEE] geselecteerd is en wanneer [JA] geselecteerd is met  $\blacktriangle$ , [AUTOM. REGISTR.] ingesteld zal worden op [OFF].
- **2** Op **∆/▼** drukken om [NIEUW REGIST.] of [TOEVOEG.BEELD] te kiezen en **vervolgens op [MENU/SET] drukken.**

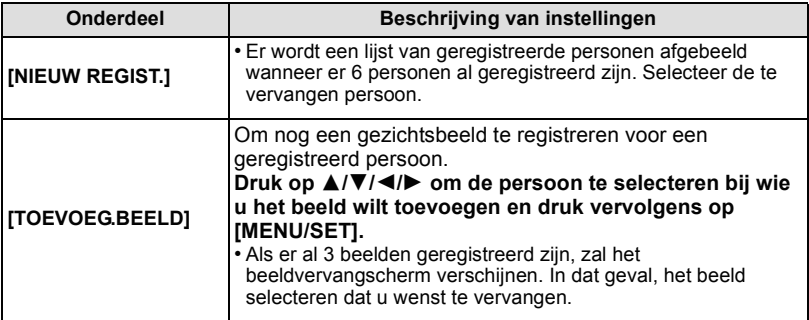

• Na extra registreren of vervangen van een gezichtsbeeld, keert het scherm automatisch na het opnamescherm terug.

#### **3 Voer de handeling in Stap 6 en volgende uit in ["Het registreren van](#page-85-0)  [gezichtsbeeld van een nieuw persoon"](#page-85-0).**

- Als het registratiescherm niet zou mogen afbeelden, zou het makkelijker kunnen afbeelden door onder dezelfde omstandigheden of met dezelfde uitdrukkingen op te nemen.
- Als een gezicht niet herkend wordt ook al is het geregistreerd, zal het opnieuw registreren van de persoon m.b.v. de [GEZICHT HERK.] in het [OPNAME] Functiemenu in die omgeving herkenning makkelijker maken.
- Als het registratiescherm afgebeeld wordt voor de persoon die reeds geregistreerd is, zal het extra registreren de herkenning makkelijker maken.
- Het zou registratie moeilijker kunnen maken wanneer er een beeld dat opgenomen is met flits geregistreerd is.

# **Handige Functies op uw reisbestemmingen (Reisfunctie)**

**• Kies [KLOKINST.] om de huidige datum en tijd op voorhand in te stellen[. \(P18\)](#page-17-0)**

**Selecteer een item van het [REISMODUS] menu en druk op ▶ [\(P22\)](#page-21-0).** 

- Bij voltooiing, wordt de ingestelde inhoud afgebeeld.
- A De naam van het geselecteerde menu-item wordt afgebeeld.

Stel de vertrekdatum en terugkeerdatum van uw vakantie in. Het aantal dagen dat voorbij is sinds de vertrekdatum (d.w.z. welke dag het van de vakantie is) wordt dan opgenomen wanneer u beelden maakt en kan afgebeeld worden bij het afspelen. U kunt uw beelden afdrukken met deze informatie m.b.v. [TEKST AFDR.] [\(P131\)](#page-130-0).

**[REISDATUM]**

# **[OFF]/[SET]**

- <span id="page-90-0"></span>∫ **De reisdatum instellen**
- **1** Druk op ▼ om [SET] te kiezen en dan op [MENU/SET].
- **2 Op** 3**/**4**/**2**/**1 **drukken om de vertrekdatum in te stellen, en druk dan op [MENU/SET].**
- **3 Op** 3**/**4**/**2**/**1 **drukken om de aankomstdatum (jaar/ maand/dag) in te stellen, en druk dan op [MENU/SET].**
	- De frames van data vanaf de vertrekdatum tot de terugkeerdatum ondergaan een kleurverandering.
- **4 Op [MENU/SET] drukken om het menu te sluiten.**
	- De vertrekdatum en terugkeerdatum die u ingesteld heeft verschijnen in het [REISMODUS] menu.

#### ∫ **De vertrekdatum wissen**

Deze instellingen worden automatisch geannuleerd wanneer de huidige datum de terugkeerdatum overschrijdt. Om de instellingen halverwege uw vakantie te annuleren, [REISDATUM] instellen op [OFF] in Stap **1** van ["De reisdatum instellen"](#page-90-0). Let op, wanneer [REISDATUM] op [OFF] staat, wordt [LOCATIE] ook automatisch op [OFF] gezet.

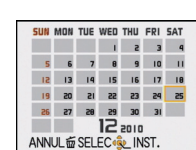

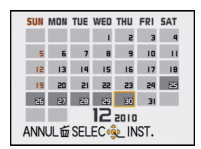

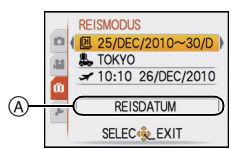

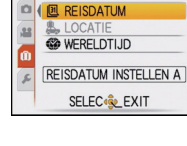

**REISMODUS** 

# **Aantekening**

- Het aantal dagen dat verlopen is sinds de vertrekdatum kan afgedrukt worden m.b.v. de "PHOTOfunSTUDIO 5.0 HD Edition" bijbehorende software op de CD-ROM (meegeleverd).
- Het aantal dagen dat voorbij is na de vertrekdatum wordt afgebeeld gedurende ongeveer 5 seconden als dit apparaat aangezet, enz. wordt na het instellen van de reisdatum of wanneer de reisdatum ingesteld wordt.
- Wanneer de reisdatum ingesteld is, verschijnt [[1] rechtsonder aan het scherm.
- De reisdatum wordt berekend aan de hand van de manier waarop de klok is ingesteld en de vertrekdatum die u hebt ingevoerd. Als u [WERELDTIJD[\] \(P93\)](#page-92-0) instelt op de reisbestemming, wordt de reisdatum berekend aan de hand van de datum in de klokinstelling en de reisbestemminginstelling.
- De ingestelde vertrekdatum wordt opgeslagen zelfs als het toestel uit wordt gezet.
- Als u [REISDATUM] instelt op [OFF] zal het aantal dagen dat verstrijkt sinds de vertrekdatum niet opgeslagen worden. Zelfs als [REISDATUM] instelt op [SET] nadat u opnamen hebt gemaakt, zal op het scherm niet vermeld worden op welke dag van de vakantie u deze opnamen hebt gemaakt.
- Als u een vertrekdatum hebt ingevoerd en u maakt een opname op een datum voor deze vertrekdatum, verschijnt een oranje [-] (minteken) en wordt de dag van de vakantie waarop u deze opname hebt gemaakt, niet opgeslagen.
- Als de reisdatum afgebeeld wordt als [-] (minteken) in het wit, bestaat er een tijdsverschil, dat datumverandering tot gevolg heeft tussen de [HOME] en [BESTEMMING]. (Dit zal opgenomen worden.)
- [REISDATUM] kan niet ingesteld worden voor films die opgenomen zijn met [AVCHD Lite].

# **[LOCATIE]**

Een reisbestemming instellen. De bestemming wordt dan opgenomen wanneer u beelden maakt en kan afgebeeld worden bij het afspelen. U kunt uw beelden afdrukken met deze informatie m.b.v. [TEKST AFDR.[\] \(P131\).](#page-130-0)

# **[OFF]/[SET]**

- <span id="page-91-0"></span>∫ **Instellen van de reisbestemming**
- **1 Druk op ▼ om [SET] te kiezen en dan op [MENU/SET].**<br>2 Voer de reisbestemming in
- **2 Voer de reisbestemming in.**
	- Voor details over hoe karakters in te voeren, raadpleeg ["Tekst Invoeren"](#page-116-0) sectie op [P117.](#page-116-0)
- **3 Op [MENU/SET] drukken om het menu te sluiten.**
	- De reisbestemming die u ingesteld heeft wordt afgebeeld in het [REISMODUS] menu.

#### ∫ **Om de display te annuleren van de reisbestemming**

[LOCATIE] instellen op [OFF] in Stap **1** van ["Instellen van de reisbestemming".](#page-91-0)

- De reisbestemming kan afgedrukt worden m.b.v. de "PHOTOfunSTUDIO 5.0 HD Edition" bijbehorende software op de CD-ROM (meegeleverd).
- [LOCATIE] kan niet opgenomen worden wanneer u bewegende beelden maakt.
- U kunt [LOCATIE] niet instellen wanneer [REISDATUM] ingesteld is op [OFF].

# **[WERELDTIJD]**

<span id="page-92-0"></span>In de regio waar u woont en in de regio van uw bestemming overzee ingestelde tijden. U kunt dan plaatselijke tijd afbeelden en plaatselijke tijd opnemen wanneer u beelden maakt op uw vakantie.

# **[BESTEMMING]/[HOME]**

### ∫ **Instellingszones voor [BESTEMMING]/[HOME]**

Wanneer u het toestel voor het eerst gebruikt na aanschaf, verschijnt het [GELIEVE DE THUISZONE INSTELLEN] bericht. Druk op [MENU/SET] en stel de thuiszone op het scherm in stap **2** in.

- **1 Op** 4 **drukken om [HOME] te kiezen en vervolgens op [MENU/SET] drukken.**
- **2 Druk op** 2**/**1 **om de thuiszone te selecteren en druk vervolgens op [MENU/SET].**
	- A Huidige tijd
	- $\overline{B}$  Tijdsverschil met GMT (Greenwich Mean Time)

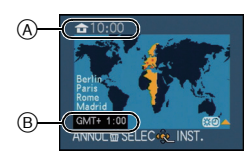

- Als in uw eigen gebied het zomeruur wordt gebruikt [ $\blacksquare$ ], drukt u op  $\triangle$ . Druk opnieuw op  $\triangle$  om terug te keren naar de originele tijd.
- Als u het zomeruur instelt voor uw woongebied, betekent dit niet dat de huidige tijd een uur vooruit wordt gezet. Zet zelf de klok één uur vooruit.
- **3** Op ► drukken.
- **4** Op ▲ drukken om [BESTEMMING] te kiezen en **vervolgens op [MENU/SET] drukken.**
	- C De tijd in de geselecteerde plaats wordt afgebeeld

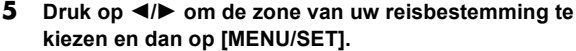

D Huidige tijd van het bestemmingsgebied  $\widetilde{\mathbb{E}}$  Tijdsverschil

• Als de daglichtbesparingstijd [ $\mathbb{R}$  o] gebruikt wordt op de reisbestemming, op  $\triangle$  drukken. (De tijd wordt één uur vooruit gezet.) Opnieuw op ▲ drukken om de originele tijd terug te zetten.

### **6 Op [MENU/SET] drukken om het menu te sluiten.**

• De datum en de tijd in de ingestelde [BESTEMMING] of [HOME] verschijnen in het [REISMODUS] menu.

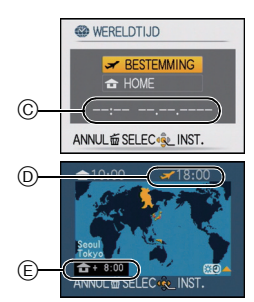

- Om de tijd terug te zetten naar [HOME] tijd wanneer u terugkomt van vakantie, enz., de instructies van Stap **1** en **2** volgen.
- Als [HOME] al ingesteld is, alleen de reisbestemming veranderen en gebruiken.
- Als uw reisbestemming niet in de lijst van gebieden op het scherm staat, stelt u het tijdverschil tussen uw eigen zone en uw reisbestemming in.
- Het pictogram van de reisbestemming [ $\rightarrow$ ] verschijnt als u beelden afspeelt die u tijdens uw reis hebt gemaakt.

# **Het functiemenu [OPNAME] gebruiken**

# **[FOTO RES.]**

# **Voor details over [OPNAME] functiemenu, [P22](#page-21-0) raadplegen.**

Stel het aantal pixels in. Hoe hoger het aantal pixels, hoe fijner het detail van de beelden zal blijken zelfs wanneer ze afgedrukt worden op grote vellen.

# **Toepasbare functies:** [i] *n MSI <b>W &*

#### ∫ **Aspectratio [**X**].**

 $*$  Dit item kan niet ingesteld worden in de intelligente automatische functie.

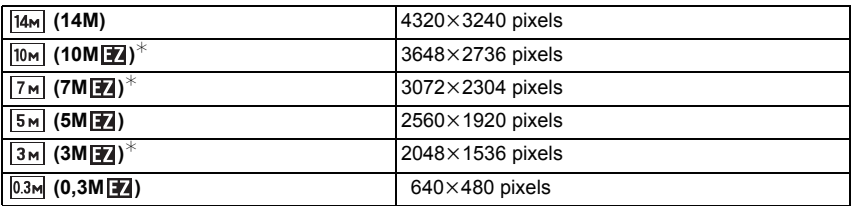

#### ∫ **Aspectratio [**Y**].**

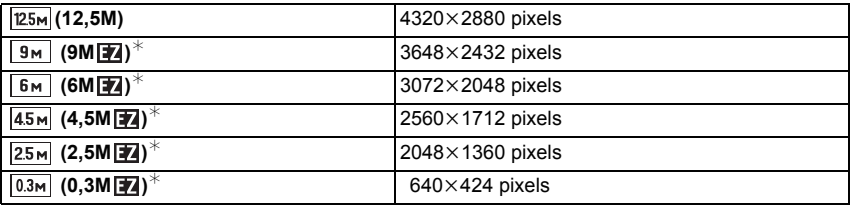

#### ∫ **Aspectratio [**W**].**

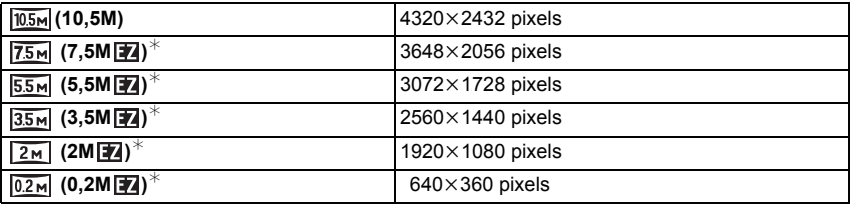

# **Aantekening**

- "EZ" is een afkorting van "Extra optical Zoom".
- Een digitaal beeld is opgemaakt uit talrijke punten die pixels heten. Hoe groter het aantal pixels, hoe fijner het beeld zal zijn wanneer deze afgedrukt wordt op een groot stuk papier of afgebeeld wordt op een PC monitor.
	- A Heel veel pixels (Fijn)
	- B Weinig pixels (Grof)
- $*$  Deze opnamen zijn voorbeelden van dit effect.
- Als u de aspectratio verandert, de beeldgrootte opnieuw instellen.
- De Extra optische zoom werkt niet wanneer de Macrozoom ingesteld is of in [TRANSFORMEREN], [H. GEVOELIGH.], [HI-SPEED BURST], [FLITS-BURST], [SPELDENPRIK] en [FOTO FRAME] in Scènefunctie zodat de beeldgrootte voor [ ] niet afgebeeld wordt.
- Beelden kunnen mozaïsch lijken afhankelijk van het object en de opnamecondities.
- [P184](#page-183-0) lezen voor informatie over het aantal opnamen.

# **[KWALITEIT]**

### **Voor details over [OPNAME] functiemenu, [P22](#page-21-0) raadplegen.**

De compressiesnelheid instellen waarop de beelden opgeslagen moeten worden.

# **Toepasbare functies: • MSI MS2 SCN**

- **[**A<sup> $\uparrow$ </sup> Fiin (wanneer u de prioriteit geeft aan de beeldkwaliteit)
- **[**›**]**: Standaard (wanneer u de standaard beeldkwaliteit gebruikt en het aantal op te nemen beelden vergroot zonder het aantal pixels te veranderen)

# **Aantekening**

• [P184](#page-183-0) lezen voor informatie over het aantal opnamen.

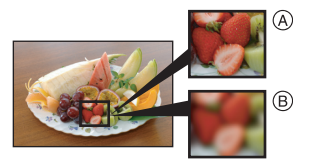

# **[ASPECTRATIO]**

### **Voor details over [OPNAME] functiemenu, [P22](#page-21-0) raadplegen.**

Dit biedt u de mogelijkheid de aspectratio van de beelden te kiezen die het best bij het afdrukken of het terugspelen past.

# **Toepasbare functies: 8 ISS ISSN**

- **[**X**]**: [ASPECTRATIO] van een 4:3 TV
- **[**Y**]**: [ASPECTRATIO] van een 35 mm filmcamera
- [**[6.9]**: [ASPECTRATIO] van een hoge-definitie TV, enz.

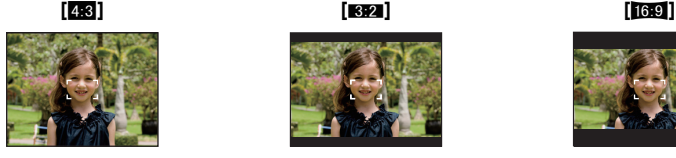

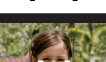

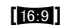

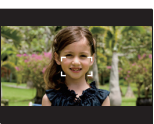

#### **Aantekening**

• De uiteinden van de opgenomen beelden kunnen er afgeknipt worden bij het afdrukken, controleer daarom voordat u afdrukt/laat afdrukken. [\(P182\)](#page-181-0)

# **[SLIMME ISO]**

### **Voor details over [OPNAME] functiemenu, [P22](#page-21-0) raadplegen.**

Het toestel stelt automatisch de optimale ISO-gevoeligheid en sluitertijd in om bij de beweging te passen van het onderwerp en helderheid van de scène om de golfstoring van het onderwerp te minimaliseren.

# **Toepasbare functies:**

# $[OFF]/[$   $\frac{150MAX}{400}] / [$   $\frac{150MAX}{800}]$

- De bovenste grens van de ISO-gevoeligheid kan ingesteld worden.
- Hoe hoger de waarde die ingesteld is voor de ISO-gevoeligheid, hoe meer golfstoring gereduceerd wordt maar hoe groter de hoeveelheid opnameruis is.

# **Aantekening**

- Afhankelijk van de helderheid en van de beweging van het voorwerp, kunt u beweging misschien niet voorkomen.
- Bewegingen zouden niet opgemerkt kunnen worden wanneer een bewegend onderwerp klein is, wanneer een bewegend onderwerp zich aan de rand bevindt van het scherm of wanneer een onderwerp bewogen wordt/zich beweegt op het precieze moment wanneer de ontspanknop helemaal ingedrukt wordt.
- Om opnameruis te voorkomen, raden we aan om maximum ISO-gevoeligheidsniveau af te doen nemen of om [KLEURFUNCTIE] in te stellen op [NATURAL]. [\(P108\)](#page-107-0)

*- 97 -*

# **[GEVOELIGHEID]**

#### **Voor details over [OPNAME] functiemenu, [P22](#page-21-0) raadplegen.**

Dit laat het aan de gevoeligheid voor licht (ISO-gevoeligheid) toe ingesteld te worden. Het instellen op een hoger figuur, staat u in staat ook op donkere plekken beelden te maken zonder dat de beelden donker worden.

# **Toepasbare functies:** ·

### **[AUTO]/[80]/[100]/[200]/[400]/[800]/[1600]**

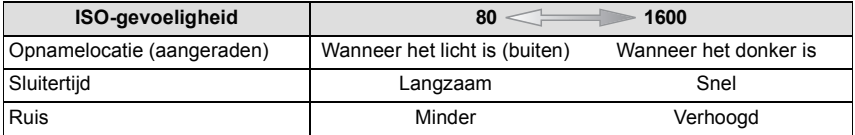

- Wanneer ingesteld op [AUTO], wordt de ISO-gevoeligheid automatisch afgesteld op een maximum van [ISO400] volgens de helderheid. (Deze kan afgesteld worden tot een maximum van [ISO1600] wanneer u de flits gebruikt.)
- De instelling is niet beschikbaar wanneer [SLIMME ISO] gebruikt wordt. ([ingo] is afgebeeld.)
- Om beeldruis te voorkomen, raden we aan dat u ofwel de ISO-gevoeligheid vermindert ofwel [KLEURFUNCTIE] instelt op [NATURAL] en vervolgens beelden maakt[. \(P108\)](#page-107-0)

# **[WITBALANS]**

### **Voor details over [OPNAME] functiemenu, [P22](#page-21-0) raadplegen.**

In zonlicht, onder gloeilampen of in andere soortgelijke toestanden waar de kleur van wit naar roodachtig of blauwachtig gaat, past dit item zich aan de kleur van wit aan die het dichtst in de buurt zit van wat gezien wordt door het oog in overeenkomst met de lichtbron.

# **Toepasbare functies: OMS1MS2SCN**

- **[AWB]**: Automatische afstelling
- **[登]:** Wanneer u buiten beelden maakt onder een heldere lucht
- **[**Ð**]**: Wanneer u buiten beelden maakt onder een bewolkte lucht
- **[**î**]**: Wanneer u buiten beelden maakt in de schaduw
- **[**Ñ**]**: Wanneer u beelden maakt onder fel licht
- **[** $\Box$ ]: Waarde ingesteld d.m.v. [ $\Box$ <sub>SET</sub>]
- **[** $\epsilon$ <sub>2</sub> SET]: Handmatig ingesteld

# **Aantekening**

- De optimale Witbalans zal variëren afhankelijk van het type halogeenlicht waaronder opgenomen wordt, gebruik daarom [AWB] of  $\Box$ .
- De witbalansinstelling blijft opgeslagen, ook als u het toestel uit zet. (De witbalansinstelling voor een scènefunctie wordt weer [AWB] als u een andere scènefunctie kiest.)
- In de scènefuncties die hieronder staan, is de witbalans vastgesteld op [AWB]. – [LANDSCHAP]/[NACHTPORTRET]/[NACHTL. SCHAP]/[VOEDSEL]/[PARTY]/
	- [KAARSLICHT]/[ZONSONDERG.]/[FLITS-BURST]/[STERRENHEMEL]/[VUURWERK]/ [STRAND]/[SNEEUW]/[LUCHTFOTO]/[ZANDSTRAAL]/[ONDER WATER]

# ∫ **De witbalans handmatig instellen**

Stel de ingestelde witbalanswaarde in. Een gebruik voor het overeen doen komen van de omstandigheid waarin u foto's maakt.

- **1 Kies [** $\sum_{i}$ SET] en druk dan op [MENU/SET].<br>**2 Richt de camera op een wit stuk panier of**
- **2 Richt de camera op een wit stuk papier of iets dergelijks zodat het frame in het middel gevuld is met het witte object en druk dan op [MENU/SET].**

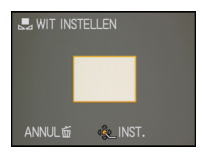

• De witbalans zou niet correct ingesteld kunnen zijn wanneer het onderwerp te helder of te donker is. Stel de Witbalans opnieuw in nadat u de juister helderheid afgesteld heeft.

# ∫ **De witbalans fijn afstellen [ ]**

U kunt de witbalans fijn instellen als u de gewenste tint niet krijgt met de gewone witbalans.

• Stel de Witbalans in op [☆]/[��]/[��]/[···]/[��].

- **1 Druk op** 3 **[**È**], meerdere keren, totdat [WB INSTELLEN] verschijnt en druk dan op** 2**/**1 **om de Witbalans fijn in te stellen.**
	- 2 **[ROOD]:** Indrukken wanneer de tint blauwachtig is.
	- 1 **[BLAUW]:** Indrukken wanneer de tint roodachtig is.
	- Kies [0] om de oorspronkelijke Witbalans weer in te stellen.

### **2 Op [MENU/SET] drukken om te eindigen.**

- U kunt ook de ontspanknop tot de helft indrukken om het menu te sluiten.
- De witbalansaanduiding op het scherm wordt rood of blauw.
- U kunt de Witbalans onafhankelijk nauwkeurig afstellen voor elke Witbalansfunctie.
- De instelling voor het nauwkeurig afstellen van de Witbalans wordt door het beeld gebruikt wanneer u de flits gebruikt.
- De fijnafstelling van de Witbalans blijft ook opgeslagen als u de camera uitzet.
- Het niveau van de instelling voor het nauwkeurig afstellen van de Witbalans in [beert] keert terug naar [0] wanneer u de Witbalans opnieuw instelt met behulp van [Jacket].
- In de [ONDER WATER] in scènefunctie, wordt de witbalans vastgesteld op [AWB], maar deze kan fijn afgesteld worden.
- Fijne afstelling van de witbalans kan niet ingesteld worden voor [B/W], [SEPIA], [COOL] en [WARM] in [KLEURFUNCTIE].

### ∫ **Automatische witbalans**

Afhankelijk van de dominante omstandigheden waarin beelden gemaakt worden, kunnen de beelden een roodachtige of blauwachtige tint aannemen. Bovendien wanneer er meerdere lichtbronnen gebruikt worden of er niets is met een kleur die in de buurt van wit zit, kan de automatische witbalans niet goed kunnen werken. In zo een geval, de witbalans instellen op een andere functie dan [AWB].

- 1 De automatische witbalans zal met dit bereik werken
- 2 Blauwe lucht<br>3 Bewolkte luch
- 3 Bewolkte lucht (Regen)<br>4 Schaduw
- 4 Schaduw<br>5 TV schern
- 5 TV scherm<br>6 Zonlicht
- 6 Zonlicht<br>7 Wit fluor
- 7 Wit fluorescerend licht<br>8 Gloeilamn
- **Gloeilamp**
- 9 Zonsopgang en zonsondergang
- 10 Kaarslicht
- K=Kelvintemperatuur en kleuren

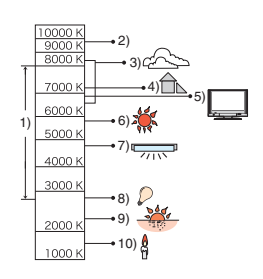

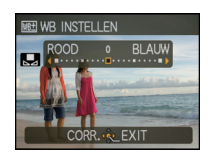

# **[GEZICHT HERK.]**

#### **Voor details over [OPNAME] functiemenu, [P22](#page-21-0) raadplegen.**

Specificeer het gezicht van een persoon en gebruik de functies van de gezichtsdetectie.

### **Toepasbare functies:** [iA] *MSI MS2 SCN* **[OFF]/[ON]/[MEMORY]/[SET]**

#### **Aantekening**

• Raadpleeg [P84](#page-83-0) voor details.

# **[AF MODE]**

#### **Voor details over [OPNAME] functiemenu, [P22](#page-21-0) raadplegen.**

Op deze manier kunt u de focusmethode gebruiken die bij de posities en het aantal te selecteren onderwerpen past.

# **Toepasbare functies: • WEST WEST SCN**

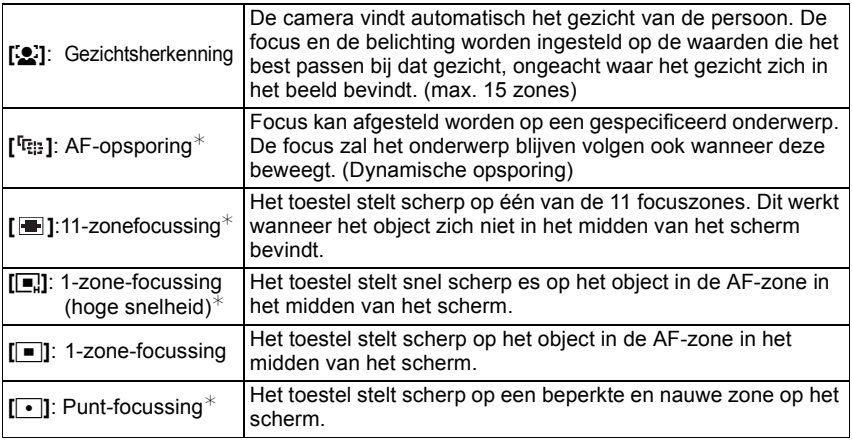

 $\ast$  [ $\blacksquare$ ] zal gebruikt worden tijdens het opnemen van films.

# **Aantekening**

- Het toestel is aan het scherpstellen op alle AF-zones wanneer meervoudige AF-zones (max. 11 zones) tegelijkertijd gaan branden in [ $\blacksquare$ ]. Als u de focuspositie wilt bepalen om beelden te maken, de AF-functie naar  $[\blacksquare]$ ,  $[\blacksquare]$  of  $[\lozenge]$  schakelen.
- Als de AF-functie ingesteld is op [**[** $\blacksquare$ ], wordt de AF-zone niet afgebeeld totdat er op het beeld scherpgesteld wordt.
- De AF-functie naar  $[\blacksquare]$  of  $[\blacksquare]$  schakelen als het moeilijk is scherp te stellen met behulp van  $[\lozenge]$ .
- Het toestel kan scherpstellen op onderwerpen die niet een persoon zijn maar bijvoorbeeld een gezicht. In dit geval, de AF-functie schakelen naar één van de functies behalve [§] en vervolgens een beeld maken.
- Deze zal vastgesteld worden op [Su] wanneer de [GEZICHT HERK.] ingesteld is op [ON].
- In de volgende gevallen is het niet mogelijk  $[s, \bullet]$  in te stellen.
	- In [PANORAMA ASSIST], [NACHTL. SCHAP], [VOEDSEL], [STERRENHEMEL], [VUURWERK], [LUCHTFOTO] en [ONDER WATER] in de scènefunctie.

# <span id="page-101-1"></span><span id="page-101-0"></span>∫ **Over [**š**] (Gezichtsherkenning)**

De volgende AF-zoneframes worden afgebeeld wanneer het toestel de gezichten vindt.

Geel:

Wanneer de ontspanknop tot de helft ingedrukt wordt, wordt de frame groen wanneer het toestel scherpgesteld heeft.

Wit:

Afgebeeld wanneer er meer dan één gezicht gevonden wordt. Er wordt ook op de andere gezichten die zich op dezelfde afstand bevinden als gezichten binnen de gele AF-zones scherpgesteld.

- Onder bepaalde omstandigheden van beelden maken, inclusief de volgende gevallen, zou de gezichtsherkenningsfunctie niet kunnen werken, en dit maakt het onmogelijk om gezichten op te sporen. [AF MODE] wordt naar  $[\blacksquare]$  geschakeld.
	- Wanneer het gezicht niet naar het toestel gericht is
	- Wanneer het gezicht op een hoek is
	- Wanneer het gezicht extreem helder of donker is
	- Wanneer de gezichten weinig contrast hebben
	- Wanneer de gezichtstrekken verborgen zijn achter een zonnebril enz.
	- Wanneer het gezicht klein lijkt op het scherm
	- Wanneer er een snelle beweging is
	- Wanneer het onderwerp geen menselijk wezen is
	- Wanneer het toestel schudt
	- Wanneer de digitale zoom gebruikt wordt

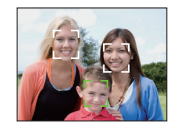

# ∫ **Over [**ƒ**] [1-zone-focussing (Hoge snelheid)]**

- U kunt sneller scherpstellen op het object dan in de andere AF-functies.
- Het beeld kan even stoppen met bewegen voordat er scherpgesteld wordt wanneer u de ontspanknop tot de helft indrukt. Dit is geen storing.

# ∫ **Opzetten van [ ] (AF-opsporing)**

- **1 Breng het onderwerp naar de AF-opsporingsframe en druk op ▼ om het onderwerp te vergrendelen.**
	- A AF-volgframe (wit)
	- $\overline{\circ}$  AF-volgframe (geel)
	- De frames van AF-opsporing zal continu scherp stellen op de beweging van het onderwerp wanneer het onderwerp eenmaal herkend is.
	- AF-opsporing wordt uitgezet wanneer er weer op  $\blacktriangledown$  gedrukt wordt.

### **2 Maak de opname.**

**Voor het vergrendelen Vergrendeld**

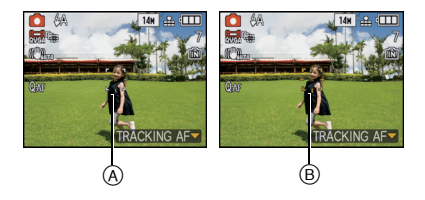

- Dynamische opspoorfunctie kan er niet in slagen te vergrendelen, het onderwerp verliezen in AF-opsporing of ander onderwerp opsporen afhankelijk van de opnameomstandigheden zoals die, die hieronder staan.
	- Wanneer het onderwerp te klein is
	- Wanneer de opnameplaats te donker of te helder is
	- Wanneer het onderwerp te snel beweegt
	- Wanneer de achtergrond dezelfde of een soortgelijke kleur heeft als het onderwerp
	- Wanneer er zich golfstoring voordoet
	- Wanneer u de zoom gebruikt
- Als deze er niet in slaagt te vergrendelen, zal de AF-zone rood knipperen en verdwijnen. Druk weer op  $\blacktriangledown$ .
- AF-opsporing zal niet werken wanneer het onderwerp niet gespecificeerd is, het onderwerp verloren is gegaan of er niet in geslaagd is opgespoord te worden. Het beeld zal in dat geval gemaakt worden met [DI] in [AF MODE].
- [GEZICHT HERK.] werkt niet wanneer AF-opsporing actief is.
- [O AF] zal niet werken tijdens AF-opsporing.
- Het is niet mogelijk [ ] in [PANORAMA ASSIST], [STERRENHEMEL], [VUURWERK], [SPELDENPRIK], [ZANDSTRAAL] en [HOGE DYNAMIEK] in Scènefunctie in te stellen.
- Het is niet mogelijk om [  $I$  in [B/W], [SEPIA], [COOL], of [WARM] in [KLEURFUNCTIE] in te stellen.
- Het focusbereik is 3 cm (Breed)/1 m (Tele) tot  $\infty$ .

### **[PRE AF]**

### **Voor details over [OPNAME] functiemenu, [P22](#page-21-0) raadplegen.**

Het toestel zal de focus automatisch afstellen afhankelijk van de instellingen.

# **Toepasbare functies: 8 ISS ISSN**

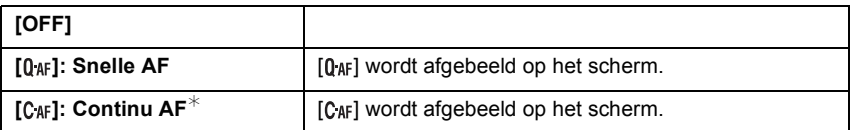

 $*$  In opname van bewegende beelden, kan alleen  $[C_{AF}]$  (Continu AF) geselecteerd worden.

### **Over [ 0 AF ] en [ C AF ]**

[Q<sub>AF</sub>] zal de focus automatisch afstellen wanneer de beeldbibber van het toestel klein wordt. [C<sub>AF</sub>] zal de focus ten aller tijden afstellen (continue AF-operatie). Het toestel zal de focus automatisch afstellen en de focusafstelling wordt sneller wanneer de ontspanknop ingedrukt wordt. Dit is handig wanneer u geen fotokans wilt missen.

### **Aantekening**

- De batterij raakt sneller op dan normaal.
- Druk de opspanknop opnieuw half in als u niet goed scherp kunt stellen.
- [O<sub>ff</sub>] zal niet werken tijdens AF-opsporing.
- In [NACHTPORTRET], [NACHTL. SCHAP], [STERRENHEMEL] en [VUURWERK] in Scènefunctie, is deze instelling vastgesteld op [OFF].
- Wanneer [PRE AF] ingesteld is op  $[ $_{AF}$ ]<sub>1</sub>, zou het even kunnen duren om scherp te stellen als u$ de zoomhendel van Breed op Tele zet of plotseling de camera van een object dat ver weg is, richt op een object dichtbij.

# **[I. EXPOSURE]**

#### **Voor details over [OPNAME] functiemenu, [P22](#page-21-0) raadplegen.**

Contrast en belichting zullen automatisch aangepast worden wanneer er een groot verschil is in helderheid tussen de achtergrond en het onderwerp, om het beeld dichtbij te brengen naar hoe u ziet.

### **Toepasbare functies:** · **[OFF]/[ON]**

- Wanneer [ON] ingesteld is, is [ ; 0 ] afgebeeld op het scherm.
- Zelfs wanneer de [GEVOELIGHEID] ingesteld is op [ISO80]/[ISO100], kan [GEVOELIGHEID] ingesteld hoger ingesteld worden dan [ISO80]/[ISO100] als het beeld gemaakt wordt met [I. EXPOSURE] ingesteld op geldig.
- Compensatie-effect zou verkregen kunnen worden afhankelijk van de omstandigheden.
- [ $\cdot$ [ $\cdot$ ] wordt geen in het scherm wanneer [I. EXPOSURE] effectief is.

# **[KORTE SLUITERT.]**

### **Voor details over [OPNAME] functiemenu, [P22](#page-21-0) raadplegen.**

U kunt een beeld helder maken op donkere plekken door [KORTE SLUITERT.] langzamer in te stellen. U kunt deze ook sneller instellen om de wazigheid van het onderwerp te verminderen.

# **Toepasbare functies:**

**[AUTO], [1/125], [1/60], [1/30], [1/15], [1/8], [1/4], [1/2], [1]**

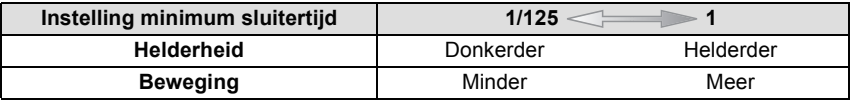

- Deze moet normaal gesproken ingesteld zijn op [AUTO] om beelden te maken. (Wanneer u een minimum sluitertijd selecteert die verschilt van [AUTO], verschijnt [WN] links onderaan het scherm.)
- Het op een langzamere sluitertijd instellen van [KORTE SLUITERT.] zou de kans op beeldbibber kunnen doen toenemen, daarom raden we het gebruik van een statief en de zelfontspanner aan voor het maken van beelden.
- Het op een hogere snelheid instellen van [KORTE SLUITERT.] zou het beeld donkerder kunnen maken, daarom raden we aan het beeld op te nemen in een goed verlichte zone. Als er geen correcte belichting verkregen kan worden, zal [MN] in het rood knipperen wanneer de ontspanknop tot de helft ingedrukt wordt.

# **[BURSTFUNCTIE]**

### **Voor details over [OPNAME] functiemenu, [P22](#page-21-0) raadplegen.**

Beelden worden continu gemaakt terwijl de ontspanknop ingedrukt wordt. Selecteer de beelden die u echt mooi vindt tussen alle beelden die u gemaakt hebt.

### **Toepasbare functies:** [iA **c MS1 MS2 SCN [OFF]/[**˜**]**

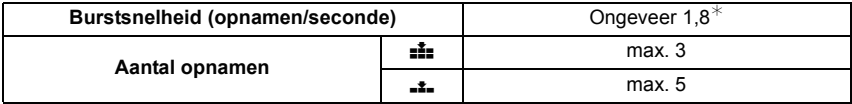

 $*$  De Burstsnelheid is constant ongeacht de transfersnelheid van de kaart.

• De waarden van de burstsnelheid die hierboven gegeven worden zijn van toepassing wanneer de sluitertijd 1/60 of sneller is.

- De focus, belichting en Witbalans zijn vastgesteld wanneer het eerste beeld gemaakt wordt.
- Met de zelfontspanner is het aantal opnamen met de burstfunctie vast ingesteld op 3.
- Als u een bewegend onderwerp volgt terwijl u beelden maakt op een plek (landschap) binnen, buiten enz. waar er een groot verschil is tussen het licht en de schaduw, zou de belichting niet optimaal kunnen zijn.
- De Burstsnelheid (beelden/seconde) zou langzamer kunnen worden afhankelijk van de opnameomgeving zoals op donkere plekken, als de ISO-gevoeligheid hoog is enz.
- De burstfunctie wordt niet geannuleerd wanneer het toestel uitgezet wordt.
- Als u opnamen maakt met de burstfunctie op het ingebouwde geheugen zal het overschrijven van de gegevens even duren.
- **• [**Œ**] is ingesteld voor de flitser wanneer Burst ingesteld is.**
- **• Auto bracket is geannuleerd wanneer burst ingesteld is.**
- Burst kan niet gebruikt worden in [TRANSFORMEREN], [PANORAMA ASSIST], [HI-SPEED BURST], [FLITS-BURST], [STERRENHEMEL], [SPELDENPRIK], [ZANDSTRAAL], [HOGE DYNAMIEK] of [FOTO FRAME] in scènefunctie.

# **[I.RESOLUTIE]**

#### **Voor details over [OPNAME] functiemenu, [P22](#page-21-0) raadplegen.**

Beelden met een scherp profiel en een scherpe resolutie kunnen gemaakt worden m.b.v. de Intelligente Resolutietechnologie.

### **Toepasbare functies:** ·

### **[OFF]/[ON]**

**[i.ZOOM]**: [I.RESOLUTIE] wordt geactiveerd en de zoomvergroting wordt ongeveer 1,3k vergroot zonder merkbare achteruitgang in het beeld.

# **Aantekening**

- Lees [P41](#page-40-1) voor informatie over de Intelligente Zoom.
- [I.RESOLUTIE] is vastgesteld op [i.ZOOM] in Intelligente Automatische Functie, Functie of Clipboardfunctie.
- Deze zal vastgesteld worden op [ON] voor [H. GEVOELIGH.] en [HI-SPEED BURST] in Scènefunctie, op [OFF] voor [FLITS-BURST] en [SPELDENPRIK] in Scènefunctie en op [i.ZOOM] in alle andere Scènefuncties.

# **[DIG. ZOOM]**

#### **Voor details over [OPNAME] functiemenu, [P22](#page-21-0) raadplegen.**

Deze kan onderwerpen nog meer uitvergroten dan de optische zoom of extra optische zoom.

**Toepasbare functies: OMS1MS2SCN** 

# **[OFF]/[ON]**

- [P41](#page-40-0) raadplegen voor gedetailleerde informatie.
- Als toestel schudden (beeldbibber) een probleem is tijdens het zoomen, wordt het aangeraden dat [STABILISATIE] ingesteld wordt op [AUTO] of [MODE1].
- De instelling is vastgesteld op [ON] in macro-zoomfunctie.

# **[KLEURFUNCTIE]**

# <span id="page-107-0"></span>**Voor details over [OPNAME] functiemenu, [P22](#page-21-0) raadplegen.**

Met behulp van deze functies, kunnen de beelden scherper of zachter gemaakt worden, kunnen de kleuren van de beelden naar sepia kleuren gebracht worden of kunnen er andere kleur effecten verkregen worden.

# **Toepasbare functies:** [iA]

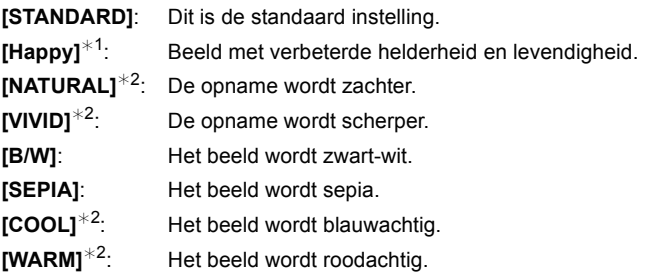

¢1 Deze kan alleen ingesteld worden wanneer de Intelligent Automatische Functie ingesteld is. ¢2 Deze kan alleen ingesteld worden tijdens Normale Beeldfunctie.

- Wanneer u beelden maakt op donkere plekken, kan er ruis optreden. Om ruis te voorkomen, raden wij aan in te stellen op [NATURAL].
- In Intelligente Automatische Functie, kunt u deze functie apart instellen.
#### **[STABILISATIE]**

#### <span id="page-108-0"></span>**Voor details over [OPNAME] functiemenu, [P22](#page-21-0) raadplegen.**

Met behulp van deze functies, wordt golfstoring tijdens het maken van beelden opgespoord, en compenseert het toestel automatisch de golfstoring, het mogelijk makend golfstoringvrije beelden te maken.

# **Toepasbare functies: OMS1MS2SCN**

**[OFF]**

- **[AUTO]**: De optimum beeldbibber-compensatie is geselecteerd afhankelijk van de omstandigheid.
- **[MODE1]**: Golfstoring wordt altijd gecompenseerd tijdens [OPNAME] functie.
- **[MODE2]**: De golfstoring wordt gecompenseerd wanneer de ontspanknop ingedrukt wordt.

- De stabilisatorfunctie kan niet voldoende werken in de volgende gevallen.
	- Wanneer er veel camerabeweging is.
	- Als de zoomuitvergroting erg hoog is.
	- In het digitale zoombereik.
	- Wanneer u opnamen maakt terwijl u een bewegend object volgt.
	- Als de sluitertijd langzamer wordt om binnenshuis opnamen te maken of op donkere plaatsen.
	- Houd de camera stilbeweging wanneer u de ontspanknop indrukt.
- De instelling wordt op [MODE2] gezet wanneer de scènefunctie op [ZELFPORTRET] staat en op [OFF] wanneer de scènefunctie op [STERRENHEMEL] staat.
- De instelling is vastgesteld op [MODE1] in opname van bewegende beelden.

## **[AUDIO OPNAME]**

#### <span id="page-109-0"></span>**Voor details over [OPNAME] functiemenu, [P22](#page-21-0) raadplegen.**

Geluid kan tegelijk opgenomen worden met het beeld. U kunt de conversatie tijdens het filmen of de situatie als een memo opnemen.

#### **Toepasbare functies: OMS1MS2SCN**

**[OFF]**: Er zal geen geluid opgenomen worden.

**[ON]:** [U] wordt afgebeeld op het scherm. Het geluid zal opgenomen worden zo snel als het beeld opgenomen wordt. (Dit zal binnen 5 seconden stoppen)

• Als u op [MENU/SET] drukt tijdens het geluidsopname, wordt het geluidsopname geannuleerd.

- Het geluid wordt apart ingesteld van [AUDIO OPNAME[\] \(P114\)](#page-113-0) in de clipboardfunctie.
- Het geluid wordt opgenomen met de ingebouwde microfoon.
- Geluidsopname met dit apparaat zou niet teruggespeeld kunnen worden op andere apparatuur.
- Geluid van bewegende beelden met audio die door dit toestel opgenomen worden kunnen niet teruggespeeld worden door oudere modellen van digitale toestellen van Panasonic (LUMIX) die voor juli 2008 uitgegeven zijn.
- [AUDIO OPNAME] kan niet ingesteld worden in de volgende gevallen.
	- Wanneer u opneemt met Auto Bracket
	- Tijdens Burst shooting
	- [PANORAMA ASSIST], [HI-SPEED BURST], [FLITS-BURST] en [STERRENHEMEL] in de scènefunctie

# **[AF ASS. LAMP]**

#### **Voor details over [OPNAME] functiemenu, [P22](#page-21-0) raadplegen.**

Het object verlichten maakt het makkelijker scherp te stellen wanneer u bij weinig licht aan het opnemen bent en scherp wilt stellen, wat moeilijk is bij weinig licht.

# **Toepasbare functies: OMS1MS2SCN**

- **[OFF]**: De AF-lamp gaat niet aan.
- **[ON]**: Wanneer u beelden maakt op donkere plekken, zal de AF-assistentielamp branden terwijl de ontspanknop tot de helft ingedrukt wordt. (Grotere AF-zones worden nu afgebeeld.)

# **Aantekening**

- Het effectieve bereik van de AF-assistentielamp is 1,5 m.
- Wanneer u de AF-lamp (A) niet wenst te gebruiken (b.v. wanneer u opnamen maakt van dieren op een donkere plek), de [AF ASS. LAMP] op [OFF] zetten. In dit geval zal het moeilijker worden scherp te stellen.
- [AF ASS. LAMP] staat vast op [OFF] in [ZELFPORTRET], [LANDSCHAP], [NACHTL. SCHAP], [ZONSONDERG.], [VUURWERK], [LUCHTFOTO] en [ONDER WATER] in scènefunctie.

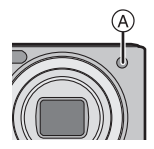

# **[RODE-OGEN CORR]**

#### **Voor details over [OPNAME] functiemenu, [P22](#page-21-0) raadplegen.**

Wanneer de flits gebruikt wordt met de Rode-ogenreductie ([  $4\sqrt{9}$ ], [  $4\sqrt{9}$ ], [  $4\sqrt{9}$ ]) geselecteerd, zal deze automatisch rode ogen in de beeldgegevens herkennen en reduceren.

# **Toepasbare functies: 8 MS1 MS2 SCN**

# **[OFF]/[ON]**

#### **Aantekening**

- Het zou niet in staat kunnen zijn de rode ogen te corrigeren, afhankelijk van de opnameomstandigheden.
- Waneer de digitale rode-ogencorrectie ingesteld is op [ON], verschijnt  $\mathcal{P}$ ] op de flitsicoon.
- Raadpleeg [P52](#page-51-0) voor details.

# **[KLOKINST.]**

#### **Voor details over [OPNAME] functiemenu, [P22](#page-21-0) raadplegen.**

Om het jaar, de maand en de tijd in te stellen. Deze werkt op precies dezelfde manier als [KLOKINST.[\] \(P25\)](#page-24-0) in het [SET-UP] menu.

# **Het functiemenu [BEWEGEND BEELD] gebruiken**

# **[OPNAMEFUNCTIE]**

#### **Voor details over [BEWEGEND BEELD] instellingen van het functiemenu raadplegen [P22.](#page-21-0)**

Dit stelt het gegevensformaat van bewegende beelden op.

**Toepasbare functies:** [iA] *MS1MS2SCN* 

**[ [AVCHD Lite]]/[ [MOTION JPEG]]**

#### **Aantekening**

• Raadpleeg [P81](#page-80-0) voor details.

# **[OPN. KWALITEIT]**

#### **Voor details over [BEWEGEND BEELD] instellingen van het functiemenu raadplegen [P22.](#page-21-0)**

Dit stelt de beeldkwaliteit van bewegende beelden op.

**Toepasbare functies:** [i**A**  $\bigcirc$  *MS1 MS2 SCN* 

#### ∫ **Wanneer [OPNAMEFUNCTIE] [ [AVCHD Lite]] is. [SH]/[H]/[L]**

#### ■ Wanneer [OPNAMEFUNCTIE] [ **[ ]** [MOTION JPEG]] is. **[HD]/[WVGA]/[VGA]/[QVGA]**

# **Aantekening**

• Raadpleeg [P81](#page-80-0) voor details.

# **[CONTINU AF]**

#### **Voor details over [BEWEGEND BEELD] instellingen van het functiemenu raadplegen [P22.](#page-21-0)**

Deze zal continu blijven scherp stellen op het onderwerp waarop de focus een maal ingesteld is.

#### **Toepasbare functies: OMS1MS2SCN**

# **[OFF]/[ON]**

# **Aantekening**

- Wanneer er ingesteld is op [OFF], zou het enige tijd kunnen duren voordat het opnemen van bewegend beeld start.
- Zet deze functie op [OFF] indien u het brandpunt wenst vast te zetten op de positie waarin u de filmopname begon.
- In [STERRENHEMEL] en [VUURWERK] in Scènefunctie, is deze instelling vastgesteld op [OFF].

# **[WINDREDUCTIE]**

#### **Voor details over [BEWEGEND BEELD] instellingen van het functiemenu raadplegen [P22.](#page-21-0)**

Dit reduceert het windgeluid in de geluidopname.

#### **Toepasbare functies: 8 MS1 MS2 SCN [OFF]/[ON]**

# **Aantekening**

• Geluidskwaliteit zal anders zijn dan normaal wanneer [WINDREDUCTIE] ingesteld is.

Instelknop:

# **Het maken en bekijken van clipboardbeelden (Clipboardfunctie)**

Deze instelling is handig wanneer u beelden maakt van tijdroosters, routekaarten of andere informatie i.p.v. aantekeningen maken. **Ongeacht het feit dat er een kaart inzit of niet, zijn de gegevens opgeslagen in de gewijde clipboardmap van het ingebouwde geheugen** daarom kan deze onderscheden worden van de normaal gemaakte beelden en beschikbaar gemaakt worden om onmiddellijk bekeken te worden. Clipboardbeelden kunnen alleen opgenomen, afgespeeld en gewist worden wanneer de functieknop ingesteld is op [<sup>21</sup>].

**• Bewegend beeld kan niet opgenomen worden clipboardfunctie.**

## **Het maken van clipboardbeelden**

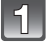

# Schuif de [OPNAME]/[AFSPELEN] keuzeschakelaar naar [0].

# **Stel de functieknop in op [**¨**].**

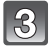

#### **Maak de beelden.**

• Aantal opneembare beelden wanneer u het ingebouwde geheugen alleen voor clipboardbeelden gebruikt

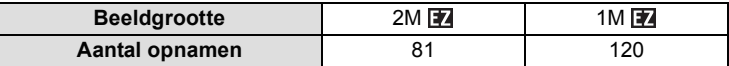

– Als het ingebouwde geheugen beelden bevat die opgenomen zijn in een andere opnamefunctie, kunnen er minder beelden opgenomen worden dan de figuren die hierboven gegeven worden.

– Het focusbereik is 3 cm (Breed)/1 m (Tele) tot  $\infty$ .

#### **Clipboard-opnamemenu**

<span id="page-113-1"></span>Het menuscherm verschijnt wanneer [MENU/SET] ingedrukt wordt tijdens opname van clipboardbeeld.

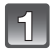

**Op** 3**/**4 **drukken om het gewenste menuonderdeel**  te kiezen en vervolgens op ▶ drukken.

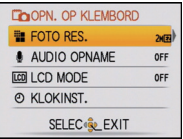

<span id="page-113-0"></span>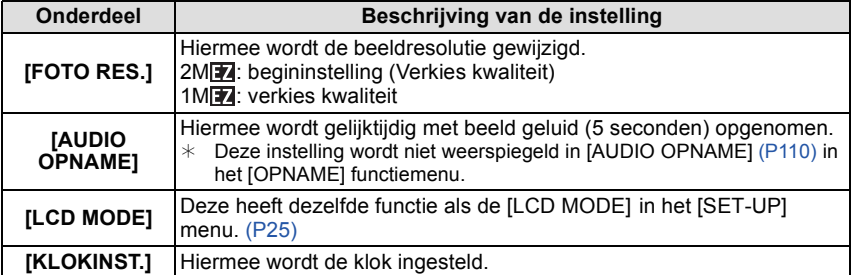

# **Op** 3**/**4 **drukken om de instelling te selecteren en vervolgens op [MENU/SET] drukken.**

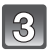

# **Op [MENU/SET] drukken om het menu te sluiten.**

• U kunt ook de ontspanknop tot de helft indrukken om het menu te sluiten.

#### **Clipboardbeelden bekijken**

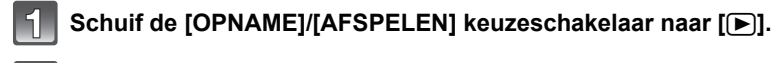

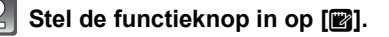

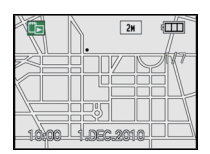

# **Op** 2**/**1 **drukken om het beeld te kiezen.**

- 2**:** De vorige opname terugspelen.
- 1**:** De volgende opname terugspelen.
- Wanneer het zoomhendeltje naar [ $\blacksquare$ ] (W) gedraaid is, verschijnt er een scherm dat 12 beelden toont. Om terug te keren naar de volle scherm-display, het zoomhendeltje naar [Q] (T) draaien.

#### ∫ **Clipboardbeelden wissen**

De stappen die genomen worden zijn dezelfde als voor normaal wissen. Raadpleeg [P47.](#page-46-0)

- Wanneer een beeld met een zoommarkering gewist wordt, zal het ook niet meer mogelijk zijn het beeld te bekijken vóór het zoomen.
- Ook gezoomde beelden kunnen gewist worden.

#### **Clipboardbeelden vergroten en deze opslaan in het geheugen (zoommarkeringen)**

Deze functie is handig voor het vergroten van delen of plattegronden, bijvoorbeeld, en voor het opslaan van deze in het geheugen. Voor details over hoe beelden te vergroten, ["De terugspeelzoom gebruiken"](#page-45-0) op [P46](#page-45-0) raadplegen.

## **Selecteer de positie om op te nemen door zoomhendeltje en**  3**/**4**/**2**/**1**.**

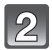

# **Op [MENU/SET] drukken.**

- De zoommarkering  $[$ +]  $\widehat{A}$  verschijnt nu op het beeld dat opgeslagen is i het geheugen.
- Om de zoomvergroting of –positie te veranderen, de stappen hierboven herhalen.
- Om de instelling van de zoommarkering te verlaten, de zoomvergroting terugzetten op  $\left[\begin{matrix} -1 \\ 1 \end{matrix}\right]$  (W) (1×).

#### ∫ **Beelden bekijken die opgeslagen zijn in het geheugen**

- **1 Op** 2**/**1 **drukken om het beeld te tonen met de zoommarkering [ ].**
- **2 Het zoomhendeltje naar [**Z**] (T) draaien.**

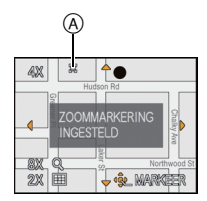

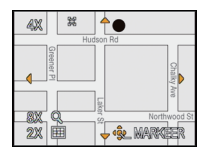

#### **Clipboard afspeelmenu**

Wanneer [MENU/SET] ingedrukt wordt tijdens clipboard afspelen, verschijnt het menuscherm. (De genomen stappen zijn dezelfde als voor het ["Clipboard-opnamemenu" \(P114\)](#page-113-1).)

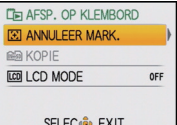

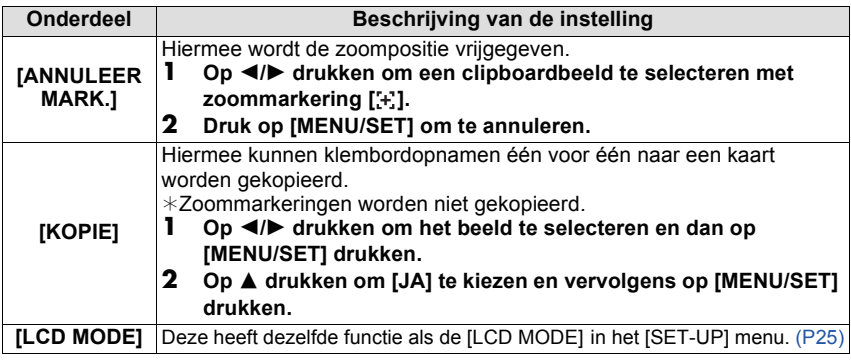

#### **Instellingen Tijdens Clipboard**

<span id="page-115-0"></span>• De volgende functies zijn vastgesteld.

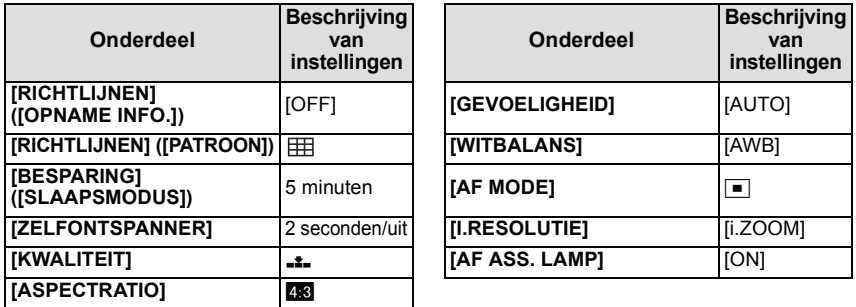

• In de clipboardfunctie, kunnen de volgende functies niet gebruikt worden.

– [AUTO BRACKET]/Witbalans, fijnafstelling/[SLIMME ISO]/[PRE AF]/[I. EXPOSURE]/

[KORTE SLUITERT.]/[BURSTFUNCTIE]/[DIG. ZOOM]/[KLEURFUNCTIE]/[HISTOGRAM]/ [DIASHOW]/[MODE PLAY]/[REIS AFSPELEN]/[CATEGOR. AFSP.]/[FAVORIET AFSP.]

• De [STABILISATIE] [\(P109\)](#page-108-0) instelling in [OPNAME] geldt ook voor de klembordfunctie.

• Andere items in het [SET-UP] menu en de items op het [REISMODUS] menu kunnen ingesteld worden in de Normale Beeldfunctie, enz. De instelling zal weerkaatst worden naar de Clipboardfunctie.

- **• Gelieve copyrights en andere soortgelijke kwesties in gedachte houden.**
- Het [AFSPELEN] functiemen[u \(P128\)](#page-127-0) kan niet gebruikt worden.
- U kunt niet afdrukken terwijl u clipboard speelt. (Clipboardbeeld gekopieerd naar kaart kan afgedrukt worden.)

# <span id="page-116-0"></span>**Tekst Invoeren**

Het is mogelijk om namen van baby's en huisdieren en de namen van reisbestemmingen in te voeren wanneer u opneemt. (Er kunnen alleen alfabetische tekens en symbolen ingevoerd worden.)

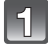

#### **Het invoerscherm afbeelden en op ▼ drukken om de letterselectie-sectie af te beelden.**

- U kunt het invoerscherm afbeelden via de volgende handelingen.
	- [NAAM] van [BABY1]/[BABY2] of [HUISDIER[\] \(P68\)](#page-67-0) in Scènefunctie.
	- [NAAM] in [GEZICHT HERK.[\] \(P87\)](#page-86-0)
	- [LOCATIE] in [REISMODUS[\] \(P92\).](#page-91-0)
	- $-$ [TITEL BEW.] [\(P129\)](#page-128-0)

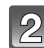

#### **Op** 3**/**4**/**2**/**1 **drukken om tekst te selecteren en druk vervolgens op [MENU/SET] om te registreren.**

• Druk op [DISPLAY] om te tekst te schakelen tussen [A] (hoofdletters), [a] (kleine letters) en [&/1] (speciale letters en ciifers).

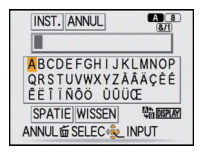

- De cursor van de ingangspositie kan naar links en naar rechts verplaatst worden met de zoomhendel.
- Om een spatie in te voeren, de cursor naar [SPATIE] verplaatsen, om een ingevoerd teken te wissen, de cursor naar [WISSEN] verplaatsen of om de stoppen met bewerken tijdens de invoer van tekst, de cursor naar [ANNUL] verplaatsen en opnieuw op [MENU/SET] drukken.
- Er kan een maximum van 30 letters ingevoerd worden. (Maximum van 9 letters wanneer u namen instelt in [GEZICHT HERK.])

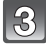

# **Druk op** 3**/**4**/**2**/**1 **om de cursor te verplaatsen naar [INST.] en druk vervolgens op [MENU/SET] om tekstinput te beëindigen.**

• Display zal terugkeren naar het juiste instellingscherm.

#### **Aantekening**

• Tekst kan verder gerold worden als niet alle tekst op het scherm past.

 $[AFSPELEN]$  functie:  $\Box$ 

# <span id="page-117-0"></span>**Beeld in Opeenvolging Afspelen (Diavoorstelling)**

U kunt de beelden afspelen die u gemaakt heeft in synchronisatie met muziek en u kunt dit doen in opeenvolging terwijl u een vastgestelde pauze laat tussen elk van de beelden. U kunt ook een diavoorstelling samenstellen bestaande uit alleen foto's, alleen video's, alleen beelden van een speciale categorie, alleen beelden die in de travel mode gemaakt zijn of alleen favorieten.

We raden deze functie aan wanneer u uw beelden bekijkt d.m.v. het aansluiten van het toestel aan een TV.

# **Schuif de [OPNAME]/[AFSPELEN] keuzeschakelaar naar [**(**] en druk dan op [MENU/SET].**

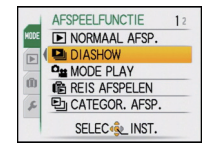

• Stel de functieknop in op wat dan ook behalve [<sup>211</sup>].

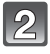

# **Op ▶ drukken.**

# **Op** 3**/**4 **drukken om [DIASHOW] te kiezen en vervolgens op [MENU/SET] drukken.**

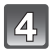

#### **Op** 3**/**4 **drukken om het onderdeel te kiezen en vervolgens op [MENU/SET] drukken.**

- [FAVORIETEN] kan alleen geselecteerd worden wanneer [FAVORIETEN] op het [AFSPELEN] menu [\(P138\)](#page-137-0) op [ON] staat en er al beelden ingesteld zijn als favorieten.
- Tijdens [CATEGORIESELECTIE], op 3**/**4**/**2**/**1 drukken om een categorie te selecteren en dan op [MENU/SET] drukken om verder te gaan met stap **5**. Voor details over categorieën, [P123](#page-122-0) raadplegen.
- Voor selecties die verschillen van [REIS], verdergaan naar Stap **6**.

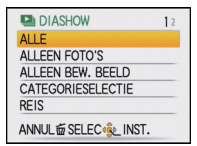

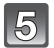

#### **Op** 3**/**4 **drukken om het onderdeel te kiezen en vervolgens op [MENU/SET] drukken.**

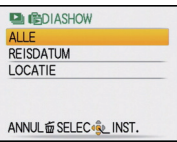

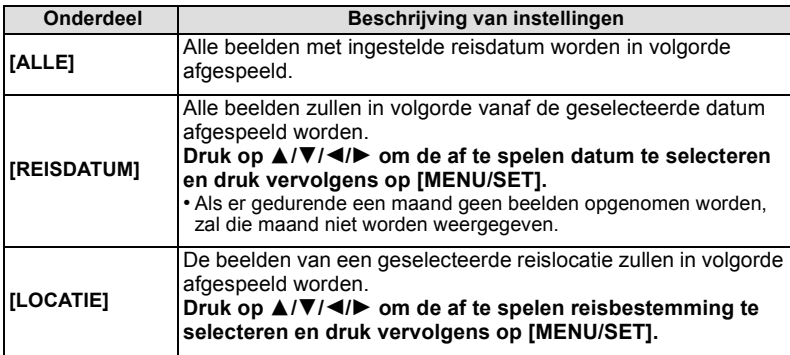

**Op** 3 **drukken om [START] te kiezen en vervolgens op [MENU/SET] drukken.**

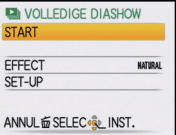

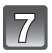

# **Druk op ▼ om de diavoorstelling te eindigen.**

• Normaal afspelen wordt hernomen nadat de diavoorstelling eindigt.

#### ∫ **Operaties die uitgevoerd worden tijdens diavoorstelling**

De cursor die afgebeeld wordt tijdens het terugspelen is dezelfde als  $\triangle$ / $\nabla$ / $\blacktriangle$ / $\blacktriangleright$ . • Het menuscherm wordt hersteld wanneer [ $\widehat{m}$ ] ingedrukt wordt.

- A Spelen/Pauze
- B Stop
- $\overline{C}$  Terug naar het vorige beeld<sup>\*</sup>
- $\overline{D}$  Verder naar het volgende beeld<sup>\*</sup>
- $\bar{*}$  Deze handelingen kunnen alleen uitgevoerd worden in de pauzefunctie of tijdens het afspelen van bewegend beeld.
- E Volumeniveau reduceren
- $(F)$  Volumeniveau verhogen

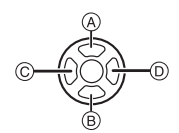

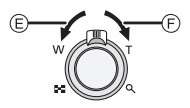

#### ∫ **De diavoorstellinginstellingen veranderen**

U kunt de instellingen veranderen voor afspelen van diavoorstelling door [EFFECT] of [SET-UP] te selecteren op het diavoorstellingmenuscherm.

#### **[EFFECT]**

Dit beidt u de mogelijkheid de schermeffecten of muziekeffecten te selecteren wanneer u van het ene beeld naar het andere beeld overschakelt.

[NATURAL], [SLOW], [SWING], [URBAN], [OFF], [AUTO]

- Wanneer [URBAN] geselecteerd is, kan het beeld in zwart en wit verschijnen als een schermeffect.
- [AUTO] kan alleen gebruikt worden wanneer [CATEGORIESELECTIE] geselecteerd is. De beelden worden afgespeeld met de aanbevolen effecten in elke categorie.
- [EFFECT] wordt ingesteld op [OFF] wanneer u een diavoorstelling met alleen bewegend beelden afspeelt.

#### **[SET-UP]**

[DUUR] of [HERHALEN] kan ingesteld worden.

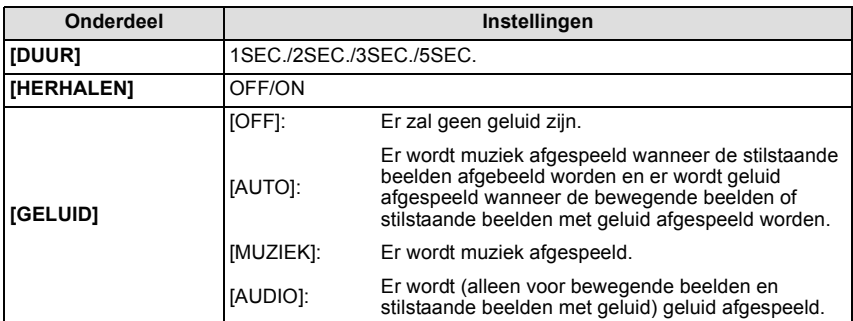

• [DUUR] kan alleen ingesteld worden wanneer [OFF] geselecteerd is als de [EFFECT] instelling.

#### **Aantekening**

• Het is niet mogelijk om nieuwe muziek toe te voegen.

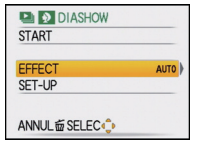

 $[AFSPELEN]$  functie:  $\Box$ 

# **Selecteren van Beelden en deze Terugspelen**

# **[MODE PLAY]**

Afspelen in [FOTO], [AVCHD Lite] of [MOTION JPEG] kan geselecteerd worden.

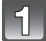

**Voer stappen 1 en 2 op pagina [118](#page-117-0) uit.**

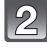

**Op** 3**/**4 **drukken om [MODE PLAY] te kiezen en vervolgens op [MENU/SET] drukken.**

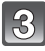

**Op** 3**/**4 **drukken om het onderdeel te kiezen en vervolgens op [MENU/SET] drukken.**

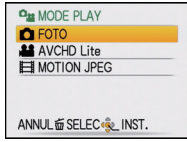

**[REIS AFSPELEN]**

U kunt de beelden die gemaakt zijn in de Reisfunctie afspelen [\(P91\).](#page-90-0)

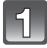

**Voer stappen 1 en 2 op pagina [118](#page-117-0) uit.**

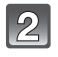

**Op** 3**/**4 **drukken om [REIS AFSPELEN] te kiezen en vervolgens op [MENU/SET] drukken.**

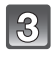

# **Op** 3**/**4 **drukken om het onderdeel te kiezen en vervolgens op [MENU/SET] drukken.**

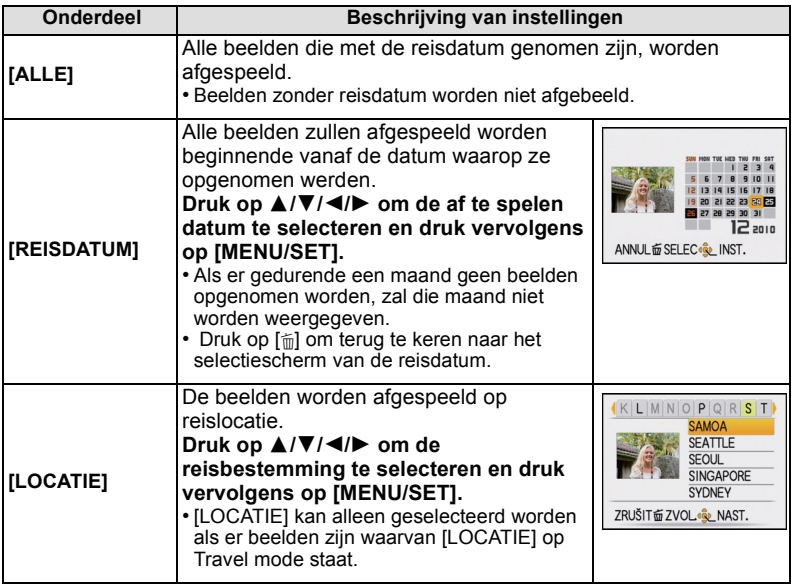

- Beelden die gemaakt zijn in de Reisfunctie en opgeslagen zijn in de toegewijde clipboardmap worden niet afgebeeld.
- Als er meerdere beelden zijn met dezelfde datum, verschijnt eerst de eerst gemaakte opname van die datum.
- Vanaf het selectiescherm van de reisdatum, kunt u beelden afbeelden met data vanaf januari 2000 tot december 2099.
- Als u opnamen maakt nadat u de reisbestemming hebt ingesteld in [WERELDTIJD], worden deze opnamen afgebeeld met de data van de reisbestemming in de kalenderterugspeelfunctie.
- U kunt alleen [LCD ROTEREN], [PRINT INST.] of [BEVEILIGEN] in het [AFSPELEN] menu gebruiken.

# **[CATEGOR. AFSP.]**

<span id="page-122-0"></span>Deze functie biedt u de mogelijkheid beelden te zoeken per scènefunctie of andere categorieën (zoals [PORTRET], [LANDSCHAP] of [NACHTL. SCHAP]) en beelden te sorteren naar elk van de categorieën. U kunt dan de beelden in elke categorie terugspelen.

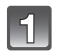

## **Voer stappen 1 en 2 op pagina [118 u](#page-117-0)it.**

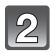

## **Op** 3**/**4 **drukken om [CATEGOR. AFSP.] te kiezen en vervolgens op [MENU/SET] drukken.**

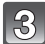

#### **Op** 3**/**4**/**2**/**1 **drukken om de categorie te selecteren en dan op [MENU/SET] drukken om in te stellen.**

- Als er een beeld gevonden wordt in een categorie, wordt de categorie-icoon blauw.
- Het kan even duren om het beeld te zoeken als er veel beelden op de kaart staan of het ingebouwde geheugen.
- Als u op [ $\tilde{m}$ ] drukt tijdens het zoeken, zal dit halverwege stoppen.
- Beelden zijn gesorteerd in de hier onder getoonde categorieën.

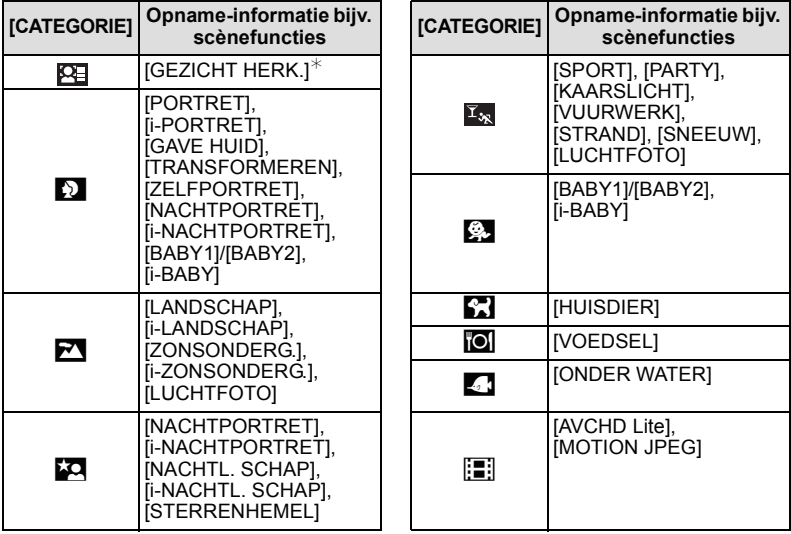

 $\angle$ Druk op  $\triangle$ / $\nabla$ / $\blacktriangleleft$ / $\triangleright$  om de persoon te selecteren die teruggespeeld moet worden en druk vervolgens op [MENU/SET].

Gezichtsdetectie zou niet mogelijk kunnen zijn of zou gezicht niet correct kunnen herkennen zelfs wanneer het om geregistreerde gezichten gaat, afhankelijk van de gezichtsuitdrukking en de omgeving.

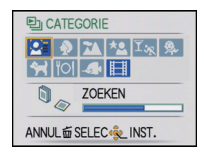

# **[FAVORIET AFSP.]**

U kunt de beelden terugspelen die u ingesteld heeft als [FAVORIETEN] [\(P138\)](#page-137-0) (Alleen wanneer [FAVORIETEN] ingesteldis op [ON] en er beelden zijn die ingesteld zijn op [FAVORIETEN]).

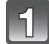

**Voer stappen 1 en 2 op pagin[a 118 u](#page-117-0)it.**

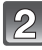

# **Druk op** 3**/**4 **om [FAVORIET AFSP.] selecteren en druk op [MENU/SET].**

# **Aantekening**

• U kunt alleen [LCD ROTEREN], [PRINT INST.] of [BEVEILIGEN] in het [AFSPELEN] menu gebruiken.

# $IAFSPELEN1$  functie:  $\Box$

# **Bewegende beelden terugspelen/Beelden met geluid**

- Dit apparaat was ontworpen om bewegende beelden en stilstaande beelden met geluid af te spelen m.b.v. de QuickTime Motion JPEG en AVCHD Lite-formaten die (alleen) met dit model genomen werden.
- Alleen de [AVCHD Lite] films die met dit toestel en met Panasonic digitale camera's (LUMIX) opgenomen werden, kunnen met dit toestel afgespeeld worden als AVCHD Lite formaat.

#### **Bewegende beelden**

#### **Op** 2**/**1 **drukken om een beeld te selecteren met een bewegend beeldicoon (zoals [ ]), en vervolgens bo** ▲ drukken om terug te spelen.

- A Pictogram voor opname van bewegende beelden
- B De opnametijd van bewegend beeld
- Nadat het afspelen start, wordt de verstreken afspeeltijd rechts bovenaan het scherm afgebeeld. Bijvoorbeeld, 8 minuten en 30 seconden wordt afgebeeld als [8m30s].

#### ∫ **Operaties die uitgevoerd worden tijdens terugspelen van bewegend beeld**

De cursor die afgebeeld wordt tijdens het terugspelen is dezelfde als  $\triangle$ / $\P$ / $\triangle$ / $\triangleright$ .

- (A) Spelen/Pauze
- $\overline{B}$  Stop
- $\overline{C}$  Snel terugspoelen, Frame-per-frame terugspoelen<sup>\*</sup>
- $\overline{D}$  Snel verder spoelen, Frame-per-frame verder spoelen<sup>\*</sup>
- ¢ Deze operaties kunnen alleen uitgevoerd worden in de pauzefunctie.
- E Volumeniveau reduceren
- F Volumeniveau verhogen

#### **• Over vooruit spoelen/terug spoelen afspelen**

- $-$  Druk op  $\blacktriangleright$  tijdens het afspelen om vooruit te spoelen (druk op  $\blacktriangleleft$  om snel terug te spoelen). De vooruit/terugspoelsnelheid neemt toe als u opnieuw op ◀/► drukt. (De display op het scherm gaat van  $\blacktriangleright\blacktriangleright$  naar  $\blacktriangleright\blacktriangleright$  .)
- $-$  Druk op  $\blacktriangle$  om de normale afspeelsnelheid te hernemen.

#### **Aantekening**

- Vergeet niet dat het programma Quick Time of "PHOTOfunSTUDIO 5.0 HD Edition" meegeleverd wordt om bestanden van bewegende beelden die gemaakt zijn met het toestel af te spelen op een PC.
- QuickTime Motion JPEG-bewegende beelden die opgenomen zijn met een PC of andere apparatuur zouden lagere beeldkwaliteit kunnen hebben of zouden niet in staat kunnen zijn afgespeeld te kunnen worden met dit apparaat.
- Met een hoge-vermogenskaart is het mogelijk dat de snel-achteruitterugspoelfunctie langzamer dan normaal gaat.

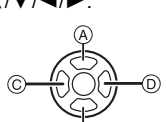

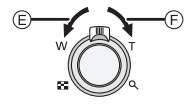

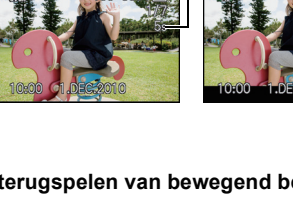

[MOTION JPEG] [AVCHD Lite]  $\circledA$   $\circledB$   $\circledA$   $\circledB$ 

#### **Beelden met geluid**

#### **Op** 2**/**1 **drukken om het beeld te kiezen met het geluidspictogram [ ] en vervolgens op** 3 **drukken om het beeld met geluid terug te spelen.**

A Geluidsicoon

• Lees [AUDIO OPNAME[\] \(P110\)](#page-109-0) voor informatie over hoe u niet bewegende opnamen maakt met geluid.

- U kunt het geluid horen uit de speaker. Lees [VOLUME[\] \(P25\)](#page-24-2) voor informatie over hoe u het volume regelt in het [SET-UP] menu.
- Beelden met geluid opgenomen met andere apparatuur zouden niet teruggespeeld kunnen worden op dit apparaat.

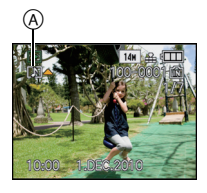

 $[AFSPELEN]$  functie:  $\Box$ 

# **Creëren van foto's uit een video**

U kunt een afzonderlijke foto uit een opgenomen video creëren.

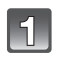

**Op** 3 **drukken om het terugspelen van bewegend beeld op pauze te zetten.**

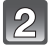

**Op [MENU/SET] drukken.**

**Op** 3 **drukken om [JA] te kiezen en vervolgens op [MENU/SET] drukken.**

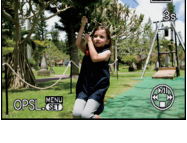

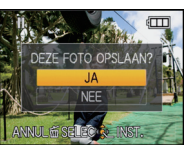

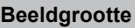

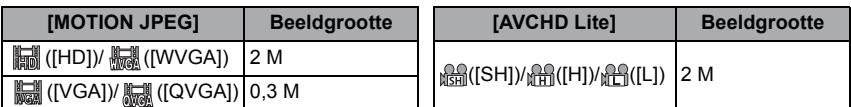

• [KWALITEIT] is vastgesteld op [\_\*\_].

#### **Aantekening**

• Misschien bent u niet in staat om de foto's te bewaren van een video die met andere apparatuur opgenomen is.

 $IAFSPELEN$  functie:  $\Box$ 

# <span id="page-127-0"></span>**Het functiemenu [AFSPELEN] gebruiken**

U kunt verschillende functies gebruiken in terugspeelfunctie om opnamen terug te spoelen, de beveiliging in te stellen voor deze opnamen, enz.

• Met [TEKST AFDR.], [NW. RS.], [BIJSNIJD.] of [LEVELING] wordt er een nieuw bewerkt beeld gecreëerd. Een nieuw beeld kan niet gecreëerd worden als er geen vrije ruimte is op het ingebouwde geheugen of de kaart, daarom raden we aan te controleren dat er vrije ruimte is en dan het beeld te bewerken.

# **[KALENDER]**

U kunt beelden afbeelden per opnamedatum.

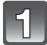

# **Selecteer [KALENDER] op het [AFSPELEN] functiemenu. [\(P22\)](#page-21-0)**

• U kunt ook de zoomhendel verschillende keren naar [EE] (W) draaien om het kalenderscherm af te beelden[. \(P45\)](#page-44-0)

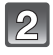

#### **Op** 3**/**4**/**2**/**1 **drukken om de terug te spelen datum te selecteren.**

• Als er geen beelden tijdens een bepaalde maand zijn gemaakt, verschijnt deze maand niet.

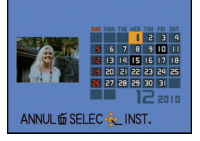

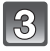

## **Druk op [MENU/SET] om de beelden af te beelden die u op de gekozen datum hebt gemaakt.**

• Op [ $\frac{1}{10}$ ] drukken om terug te keren naar het kalenderscherm.

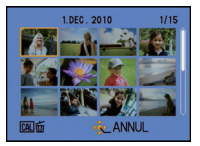

# **Op** 3**/**4**/**2**/**1 **om een beeld te selecteren en dan op [MENU/SET] drukken.**

• Het gekozen beeld verschijnt.

- De opnamedatum van het beeld die u op het scherm kiest wordt de gekozen datum als u eerst het kalenderscherm afbeeldt.
- Als er meerdere beelden zijn met dezelfde datum, verschijnt eerst de eerst gemaakte opname van die datum.
- U kunt de kalender weergeven van Januari 2000 tot December 2099.
- Als u de datum van de camera niet hebt ingesteld, is de opnamedatum ingesteld op 1 januari 2010.
- Als u opnamen maakt nadat u de reisbestemming hebt ingesteld in [WERELDTIJD], worden deze opnamen afgebeeld met de data van de reisbestemming in de kalenderterugspeelfunctie.

# **[TITEL BEW.]**

<span id="page-128-0"></span>U kunt tekst (commentaar) aan de beelden toevoegen. Nadat er tekst geregistreerd is, kan dit in de afdrukken gezet worden m.b.v. [TEKST AFDR.] [\(P131\)](#page-130-0). (Er kunnen alleen alfabetische tekens en symbolen ingevoerd worden.)

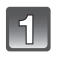

# **Selecteer [TITEL BEW.] op het [AFSPELEN] functiemenu[. \(P22\)](#page-21-0)**

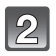

# **Op** 3**/**4 **drukken om [ENKEL] of [MULTI] te kiezen en vervolgens op [MENU/SET] drukken.**

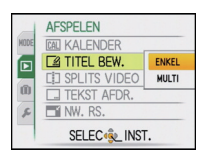

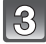

## **Selecteer het beeld en druk vervolgens op [MENU/SET] om in te stellen.**

• [Max] wordt afgebeeld voor beelden met al

**Op [DISPLAY] drukken om (herhalen) in te stellen en vervolgens op [MENU/SET] drukken.**

[ENKEL] [MULTI]

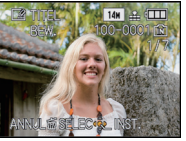

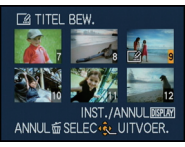

Op  $\blacktriangleleft/\blacktriangleright$  drukken om het beeld te kiezen.

Druk op  $\triangle$ / $\P$ / $\triangle$ / $\blacktriangleright$ om de beelden te selecteren.

• De instelling wordt geannuleerd wanneer [DISPLAY] nog een keer ingedrukt wordt.

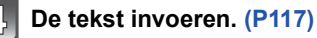

geregistreerde titels. **Instelling [MULTI]**

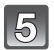

# **Druk op [**'**] om terug te keren naar het menuscherm.**¢

- $*$ Het menuscherm wordt automatisch hersteld wanneer [MULTI] geselecteerd is.
- Op [MENU/SET] drukken om het menu te sluiten.

- Om de titel te wissen, alle tekst in het scherm van tekstinvoer weghalen.
- Er kan ook door de tekst heen gelopen worden als niet alle geregistreerde tekst op het scherm past.
- U kunt teksten (commentaar) afdrukken m.b.v. de "PHOTOfunSTUDIO 5.0 HD Edition" bijbehorende software op de CD-ROM (meegeleverd).
- U kunt maximaal 50 opnamen gelijktijdig instellen met [MULTI].
- U kunt [TITEL BEW.] niet gebruiken voor de volgende soorten beelden:
	- Bewegende beelden
	- Beveiligde opnamen
	- Beelden die opgenomen zijn met andere apparatuur

# **[SPLITS VIDEO]**

De opgenomen video kan in twee delen gesplitst worden. Dit wordt aanbevolen wanneer u een deel dat u nodig heeft wilt afsplitsen van een deel dat u niet nodig heeft. **De video vóór het punt van splitsing wordt gewist.**

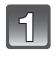

## **Selecteer [SPLITS VIDEO] op het [AFSPELEN] functiemenu. [\(P22\)](#page-21-0)**

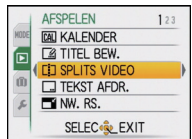

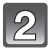

## **Druk op** 2**/**1 **om de te splitsen video te selecteren en druk vervolgens op [MENU/SET].**

• De video wordt afgespeeld.

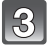

(ခ)

#### **Druk op ▲ op het punt waarop u wilt splitsen.**

• De video wordt gepauzeerd. De video wordt afgespeeld vanaf hetzelfde punt wanneer opnieuw op  $\triangle$  gedrukt wordt.

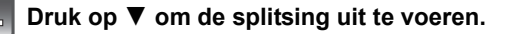

#### **Op** 2 **drukken om [JA] te kiezen en vervolgens op [MENU/SET] drukken.**

• De video kan verloren gaan als de kaart of de accu weggenomen wordt terwijl de splitsing uitgevoerd wordt.

# **Op [**'**] drukken om terug te keren naar het menuscherm.**

• Op [MENU/SET] drukken om het menu te sluiten.

- Bewegende beelden die ingesteld zijn als [FAVORIETEN] kunnen niet verdeeld worden.
- De instelling [PRINT INST.] wordt gewist als de video die bij [PRINT INST.] ingesteld is, gesplitst is.
- [SPLITS VIDEO] kan niet uitgevoerd worden op video's die opgenomen zijn met andere apparatuur.
- Video's met een korte opnameduur kunnen niet gesplitst worden.
- De video's kunnen niet gesplitst worden op een punt vlakbij het begin of het einde van de video.

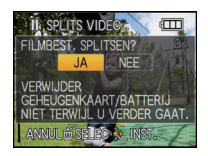

# **[TEKST AFDR.]**

<span id="page-130-0"></span>U kunt de opnamedatum/tijd, naam, plaats, reisdatum of titel op de gemaakte beelden afdrukken.

Dit gaat voor printen van normale afmetingen. (Beelden met een afmeting groter dan  $\sqrt{3}$  worden verkleind als u de datum enz. erop wil laten afdrukken.)

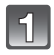

# **Selecteer [TEKST AFDR.] op het [AFSPELEN] functiemenu[. \(P22\)](#page-21-0)**

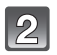

# **Op** 3**/**4 **drukken om [ENKEL] of [MULTI] te kiezen en vervolgens op [MENU/SET] drukken.**

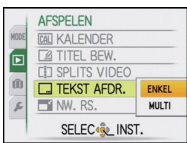

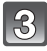

## **Selecteer het beeld en druk vervolgens op [MENU/SET] om in te stellen.**

• [ $\leq$ ] verschijnt op het scherm als het beeld afgedrukt wordt met tekst.

**Instelling [MULTI] Op [DISPLAY] drukken om (herhalen) in te stellen en vervolgens op [MENU/SET] drukken.**

• De instelling wordt geannuleerd wanneer [DISPLAY] nog een keer ingedrukt wordt. [ENKEL] [MULTI]

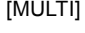

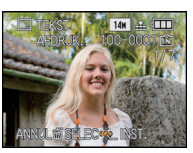

Op **∢/**> drukken om het beeld te kiezen.

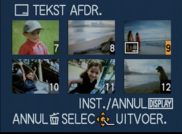

Druk op  $\triangle$ / $\nabla$ / $\blacktriangle$ / $\blacktriangleright$ om de beelden te selecteren.

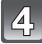

#### **Druk op** 3**/**4 **om de tekstafdruk-onderdelen te selecteren en druk dan op ▶.**

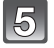

## **Druk op ▲/▼ om de instellingen te selecteren en druk vervolgens op [MENU/SET].**

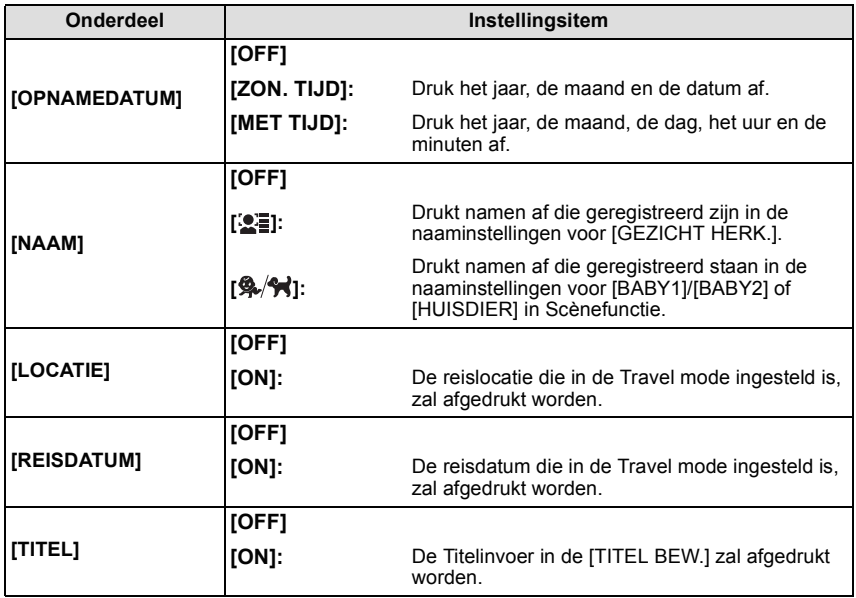

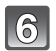

# **Op [MENU/SET] drukken.**

• Als u [TEKST AFDR.] instelt voor een opname met een grotere beeldresolutie dan [ $3m$ ] wordt de beeldresolutie kleiner dan wat u hieronder ziet.

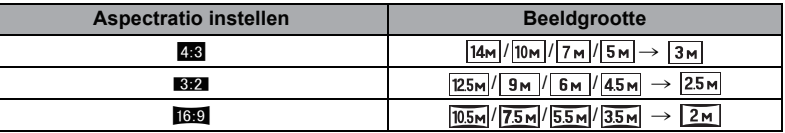

• Wanneer u [  $\equiv$  of [ $\gg$   $/$   $\sim$  ], selecteert, op  $\blacktriangle$  drukken om [JA] te selecteren voor het afdrukken van [LEEFTIJD] en druk dan op [MENU/SET] en ga verder naar stap **7**.

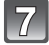

#### **Op** 3 **drukken om [JA] te kiezen en vervolgens op [MENU/SET] drukken.**

• De melding [NIEUWE FOTO'S OPSLAAN?] verschijnt als het beeld is opgenomen met een beeldresolutie van  $\lceil 3 \text{m} \rceil$  of minder.

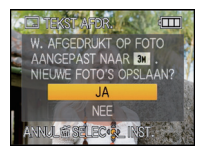

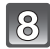

# **Druk op [**'**] om terug te keren naar het menuscherm.**¢

- $*$ Het menuscherm wordt automatisch hersteld wanneer [MULTI] geselecteerd is.
- Op [MENU/SET] drukken om het menu te sluiten.

- Wanneer u beelden afdrukt die bedrukt zijn met tekst, zal de datum over de bedrukte tekst heen afgedrukt worden als u het afdrukken van de datum specificeert bij de fotowinkel of op uw printer.
- U kunt tot 50 beelden tegelijkertijd instellen met [MULTI].
- De beeldkwaliteit zou kunnen verslechteren wanneer de tekstafdruk uitgevoerd wordt.
- Afhankelijk van de printer die u gebruikt, kunnen sommige letters afgeknipt worden tijdens het printen. Controleer dit op voorhand.
- Wanneer er tekst op de  $\left[\frac{0.2 \text{ m}}{10.3 \text{ m}}\right]$   $\left[\frac{0.3 \text{ m}}{10.3 \text{ m}}\right]$  gedrukt is, is het moeilijk te lezen.
- Tekst en data kunnen niet afgedrukt worden op de beelden in de volgende gevallen.
	- Bewegende beelden
	- Beelden met geluid
	- Beelden die gemaakt zijn zonder instelling van de klok en titel
	- Beelden die eerder afgedrukt zijn met [TEKST AFDR.]
	- Beelden die opgenomen zijn met andere apparatuur

#### **[NW. RS.] De beeldgrootte (aantal pixels) reduceren**

Om gemakkelijk posten naar webpagina's, bijlagen naar email enz. toe te laten, wordt de beeldresolutie (aantal pixels) gereduceerd.

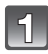

# **Selecteer [NW. RS.] op het [AFSPELEN] functiemenu[. \(P22\)](#page-21-0)**

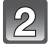

## **Op** 3**/**4 **drukken om [ENKEL] of [MULTI] te kiezen en vervolgens op [MENU/SET] drukken.**

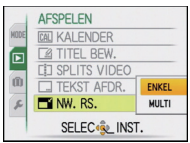

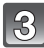

**Selecteer het beeld en de grootte. Instelling [ENKEL]**

- **1 Op** 2**/**1 **drukken om het beeld te selecteren en vervolgens op [MENU/SET] drukken.**
- **2 Op ◀/▶** drukken om de grootte<sup>\*</sup> **te kiezen en vervolgens op [MENU/SET] drukken.**
- ¢ Alleen de groottes die de beelden aan kunnen nemen kunnen worden afgebeeld.

#### **Instelling [MULTI]**

- **1 Op** 3**/**4 **drukken om de grootte te kiezen en vervolgens op [MENU/SET] drukken.**
	- Wanneer er weer op [DISPLAY] gedrukt wordt, wordt er een uitleg van het voorzien van nieuwe grootte afgebeeld.
- **2 Op** 3**/**4**/**2**/**1 **drukken om het beeld te kiezen en vervolgens op [DISPLAY] drukken.**
	- Herhaal deze stap voor elk beeld en druk op [MENU/SET] om in te stellen.

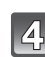

## **Op** 3 **drukken om [JA] te kiezen en vervolgens op [MENU/SET] drukken.**

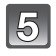

# **Druk op [** $\text{m}$ **] om terug te keren naar het menuscherm.**<sup>3</sup>

- ¢Het menuscherm wordt automatisch hersteld wanneer [MULTI] geselecteerd is.
- Op [MENU/SET] drukken om het menu te sluiten.

#### **Aantekening**

- U kunt tot 50 beelden tegelijkertijd instellen met [MULTI].
- De beeldkwaliteit van het van nieuwe grootte voorziene beeld zal slechter worden.
- Het kan zijn dat u geen nieuw formaat kunt toekennen aan opnamen die met andere apparatuur gemaakt zijn.
- Bewegende beelden, beelden met geluid en beelden die bestempeld zijn met [TEKST AFDR.] kunnen niet van nieuwe grootte voorzien worden.

# **IENKELI**

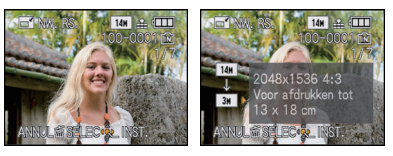

[MULTI]

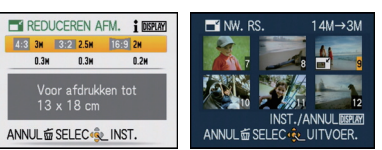

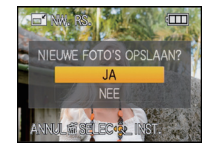

**[BIJSNIJD.]**

U kunt eerst uitvergroten en dan een belangrijk deel van de opname kiezen.

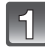

# **Selecteer [BIJSNIJD.] op het [AFSPELEN] functiemenu. [\(P22\)](#page-21-0)**

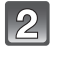

#### **Druk op** 2**/**1 **om het beeld te kiezen en druk vervolgens op [MENU/SET].**

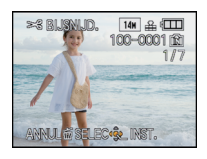

Reductie Vergroting

**Gebruik het zoomhendeltje en druk op** 3**/**4**/**2**/**1 **om de te knippen delen te selecteren.**

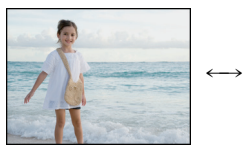

De positie verplaatsen

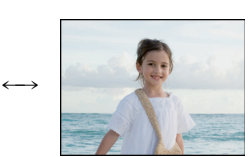

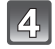

# **Op [MENU/SET] drukken.**

Zoomhendel (T): Vergroting Zoomhendeltje (W): Reductie ▲/**▼/**</>
Yerplaatsen

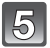

#### **Op** 3 **drukken om [JA] te kiezen en vervolgens op [MENU/SET] drukken.**

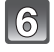

#### **Op [**'**] drukken om terug te keren naar het menuscherm.**

• Op [MENU/SET] drukken om het menu te sluiten.

- De beeldresolutie van het geknipte beeld zou kleiner kunnen worden dan die van het origineel afhankelijk van de snijdgrootte.
- De beeldkwaliteit van het geknipte beeld zal slechter worden.
- Beelden die met andere apparatuur gemaakt zijn, kunnen wellicht niet geknipt worden.
- Bewegende beelden, beelden met geluid en beelden die bestempeld zijn met [TEKST AFDR.] kunnen niet geknipt worden.
- Informatie m.b.t. de gezichtdetectie in het originele beeld zal niet gekopieerd worden naar beelden die [BIJSNIJD.] ondergaan hebben.

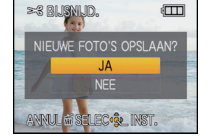

# **[LEVELING]**

Enigszins kantelen van het beeld kan afgesteld worden.

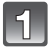

**Selecteer [LEVELING] op het [AFSPELEN] functiemenu. [\(P22\)](#page-21-0)**

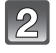

**Druk op** 2**/**1 **om het beeld te kiezen en druk vervolgens op [MENU/SET].**

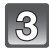

**Druk op** 2**/**1 **om de kanteling bij te stellen en druk vervolgens op [MENU/SET].**

- 1: **met de klok mee**
- 2: **tegen de klok in**
- Tot 2 $\degree$  kan afgesteld worden.

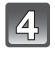

# **Op** 3 **drukken om [JA] te kiezen en vervolgens op [MENU/SET] drukken.**

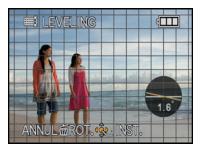

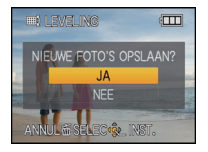

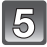

# **Druk op [**'**] om terug te gaan naar het menuscherm.**

• Op [MENU/SET] drukken om het menu te sluiten.

- Beeldkwaliteit kan ruw worden wanneer het recht zetten uitgevoerd wordt.
- Opgenomen pixels kunnen afnemen in vergelijking met het originele beeld wanneer het rechtzetten uitgevoerd worden.
- Recht zetten zou niet uitgevoerd kunnen worden op beelden die opgenomen zijn met andere apparatuur.
- Bewegende beelden, beelden met geluid en beelden die bestempeld zijn met [TEKST AFDR.] kunnen niet uitgelijnd worden.
- Informatie m.b.t. de gezichtdetectie in het originele beeld zal niet gekopieerd worden naar beelden die [LEVELING] ondergaan hebben.

#### **[LCD ROTEREN]**

Deze stand biedt u de mogelijkheid automatisch beelden verticaal af te beelden als deze gemaakt zijn met het toestel verticaal gehouden.

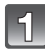

# **Selecteer [LCD ROTEREN] op het [AFSPELEN] functiemenu. [\(P22\)](#page-21-0)**

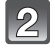

#### **Op ▼ drukken om [ON] te kiezen en vervolgens op [MENU/SET] drukken.**

- De opnamen worden afgebeeld zonder gedraaid te worden wanneer u [OFF] kiest.
- Lees [P44](#page-43-0) voor informatie over hoe u beelden terug kunt spelen.

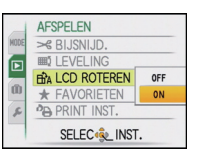

# **Op [MENU/SET] drukken om het menu te sluiten.**

- Wanneer u opnamen terugspeelt op een PC, zouden deze niet afgebeeld kunnen worden in de gedraaide richting tenzij het OS of de software compatibel is met Exif. Exif is een formaat voor stilstaande opnamen waarmee opname-informatie enz. toegevoegd kan worden. Dit werd vastgesteld door "JEITA (Japan Electronics and Information Technology Industries Association)".
- Het kan zijn dat u opnamen die met andere apparatuur gemaakt zijn, niet kunt draaien.
- De display wordt niet gedraaid tijdens Meervoudige terugspeelfuncti[e \(P45\).](#page-44-0)

# **[FAVORIETEN]**

<span id="page-137-0"></span>U kunt het volgende doen als er een markering toegevoegd is aan opnamen en deze ingesteld zijn als favorieten.

- Alleen de beelden die ingesteld zijn als favorieten afspelen. ([FAVORIET AFSP.])
- De opnamen die ingesteld zijn als favorieten alleen als diavoorstelling afspelen.
- Alle beelden wissen die niet ingesteld zijn als favorieten. ([ALLES WISSEN BEHALVE $\bigstar$ ])

# **Selecteer [FAVORIETEN] op het [AFSPELEN] functiemenu. [\(P22\)](#page-21-0)**

#### **Op ▼ drukken om [ON] te kiezen en vervolgens op [MENU/SET] drukken.**

• U kunt geen beelden als favorieten instellen als [FAVORIETEN] ingesteld is op [OFF]. Bovendien zal [ $\bigstar$ ] niet verschijnen wanneer [FAVORIETEN] ingesteld is op [OFF] zelfs als deze eerder op [ON] gezet is.

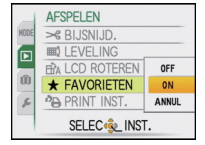

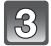

# **Op [MENU/SET] drukken om het menu te sluiten.**

#### **Op** 2**/**1 **drukken om het beeld te selecteren en dan op ▼** drukken.

- Herhaal de bovenstaande procedure.
- Als  $\blacktriangledown$  opnieuw ingedrukt wordt, wordt de favoriete instelling geannuleerd.

#### ∫ **Alle [FAVORIETEN] instellingen annuleren**

- **1 [ANNUL] op het scherm dat getoond wordt in stap 2 kiezen en vervolgens op [MENU/SET] drukken.**
- **2 Op** 3 **drukken om [JA] te kiezen en vervolgens op [MENU/SET] drukken.**
- **3 Op [MENU/SET] drukken om het menu te sluiten.**
- U kunt niet [ANNUL] selecteren als er geen enkel beeld ingesteld is als favoriet.

- U kunt tot en met 999 beelden als favorieten instellen.
- Wanneer u beelden af laat drukken door een fotograaf is [ALLES WISSEN BEHALVE $\bigstar$ [\] \(P48\)](#page-47-0) handig omdat hiermee alleen de beelden die u af wenst te laten drukken op de kaart blijven staan.
- Het kan zijn dat u opnamen die met andere apparatuur gemaakt zijn niet als favorieten in kunt stellen.

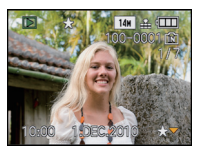

# **[PRINT INST.]**

DPOF "Digital Print Order Format" is een systeem waarmee de gebruiker kan kiezen welke opnamen hij afdrukt, hoeveel exemplaren van elk beeld hij afdrukt en of de opnamedatum wel of niet afgedrukt moet worden met een DPOF-compatibele fotoprinter of fotograaf. Voor details raadpleegt u uw fotograaf.

Wanneer u beelden die op het ingebouwde geheugen staan af wenst te laten drukken door een fotograaf, dient u deze beelden naar een kaart [\(P143\)](#page-142-0) te kopiëren en vervolgens de afdrukinstelling in te stellen.

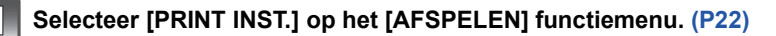

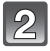

**Op** 3**/**4 **drukken om [ENKEL] of [MULTI] te kiezen en vervolgens op [MENU/SET] drukken.**

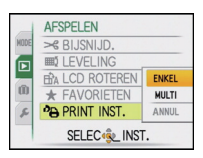

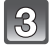

**Selecteer het beeld en vervolgens op [MENU/SET] drukken.**

[ENKEL] [MULTI]

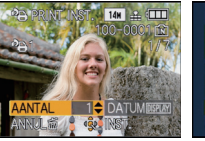

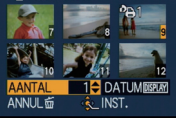

PRINT INST

Op </> **4/►** drukken om het beeld te kiezen.

Druk op  $\triangle$ / $\P$ / $\triangle$ / $\triangleright$ om de beelden te selecteren.

## **Druk op** 3**/**4 **om het aantal afdrukken in te stellen en druk dan op [MENU/SET].**

• Wanneer [MULTI] geselecteerd is, stappen **3** en **4** voor elk beeld herhalen. (Het is niet mogelijk dezelfde instelling te gebruiken voor meerdere beelden.)

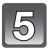

# **Druk op [**'**] om terug te gaan naar het menuscherm.**

• Op [MENU/SET] drukken om het menu te sluiten.

#### ∫ **Alle [PRINT INST.] instellingen annuleren**

- **1 [ANNUL] op het scherm dat getoond wordt in stap 2 kiezen en vervolgens op [MENU/SET] drukken.**
- **2** Op ▲ drukken om [JA] te kiezen en vervolgens op [MENU/SET] drukken.
- **3 Op [MENU/SET] drukken om het menu te sluiten.**

• U kunt [ANNUL] niet selecteren als er geen enkel beeld ingesteld is voor afdrukken.

## ∫ **De datum afdrukken**

Na het instellen van het aantal afdrukken, kunt u het afdrukken met de opnamedatum instellen/annuleren door op [DISPLAY] te drukken.

- Wanneer u naar een fotograaf voor digitaal afdrukken gaat, dient u het afdrukken van de datum apart te bestellen indien u dat wenst.
- Afhankelijk van de fotograaf of de printer, zou de datum niet afgedrukt kunnen worden zelfs als u instelt op het afdrukken van de datum. Voor verdere informatie raadpleegt u uw fotograaf of de gebruiksaanwijzing van uw printer.
- De datum kan niet afgedrukt worden op opnamen die bedrukt zijn met tekst.

- Het aantal afdrukken kan ingesteld worden tussen 0 en 999.
- Met een printer die PictBridge verdraagt, zou het afdrukken van de datum als een prioriteitinstelling kunnen zijn, controleer dus of dit zo is.
- Het zou niet mogelijk kunnen zijn de afdrukinstellingen te gebruiken met andere apparatuur. In dit geval, alle instellingen annuleren en de instellingen opnieuw instellen.
- [PRINT INST.] kunnen niet ingesteld worden voor bewegende beelden die opgenomen zijn in [AVCHD Lite].
- Indien het bestand niet gebaseerd is op de DCF-standaard, kan de afdrukinstelling niet ingesteld worden.

# **[BEVEILIGEN]**

U kunt een beveiliging instellen voor opnamen waarvan u niet wilt dat ze per ongeluk gewist kunnen worden.

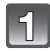

# **Selecteer [BEVEILIGEN] op het [AFSPELEN] functiemenu[. \(P22\)](#page-21-0)**

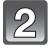

## **Op** 3**/**4 **drukken om [ENKEL] of [MULTI] te kiezen en vervolgens op [MENU/SET] drukken.**

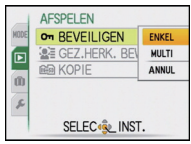

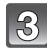

# **Selecteer het beeld en vervolgens op [MENU/SET] drukken.**

#### **Wanneer [MULTI] geselecteerd is**

- Deze stappen herhalen voor elk beeld.
- De instellingen worden geannuleerd wanneer er opnieuw op [MENU/SET] gedrukt wordt.

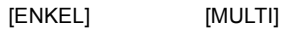

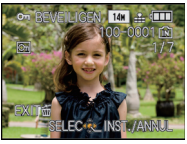

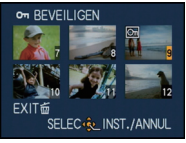

Op  $\blacktriangleleft$ / $\blacktriangleright$  drukken om het beeld te kiezen.

Druk op  $\triangle$ / $\nabla$ / $\blacktriangleleft$ / $\blacktriangleright$ om de beelden te selecteren.

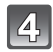

**Op [**'**] drukken om terug te keren naar het menuscherm.**

• Op [MENU/SET] drukken om het menu te sluiten.

#### ∫ **Alle instellingen [BEVEILIGEN] annuleren**

- **1 [ANNUL] op het scherm dat getoond wordt in stap 2 kiezen en vervolgens op [MENU/SET] drukken.**
- **2** Op ▲ drukken om [JA] te kiezen en vervolgens op [MENU/SET] drukken.

#### **3 Op [MENU/SET] drukken om het menu te sluiten.**

• Als u op [MENU/SET] drukt terwijl u de beveiliging annuleert, zal het annuleren halverwege stoppen.

- De beveiliging werkt eventueel niet op andere apparatuur.
- Zelfs als u opnamen in het ingebouwde geheugen of op een kaart beveiligt, zullen ze gewist worden als het ingebouwde geheugen of de kaart geformatteerd wordt.
- Zelfs als u beelden niet beveiligt op een kaart, kunnen deze niet gewist worden wanneer de Schrijfbeveiligingschakelaar van de kaart ingesteld staat op [LOCK].

# **[GEZ.HERK. BEW.]**

U kunt de informatie m.b.t. de Gezichtsdetectie wissen of veranderen voor het geselecteerde beeld.

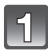

**Selecteer [GEZ.HERK. BEW.] op het [AFSPELEN] functiemenu[. \(P22\)](#page-21-0)**

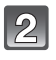

**Op** 3**/**4 **drukken om [REPLACE] of [DELETE] te kiezen en vervolgens op [MENU/SET] drukken.**

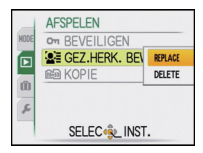

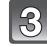

**Op** 2**/**1 **drukken om het beeld te selecteren en dan op [MENU/SET] drukken.**

• U kunt geen beelden selecteren waarvoor de informatie van Gezichtsdetectie niet geregistreerd is.

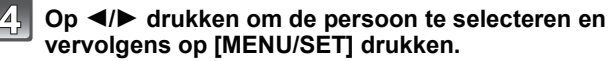

• [DELETE]  $\rightarrow$  stap 6.

• U kunt een persoon die niet geregistreerd is kunt u niet selecteren.

 $\sqrt{5}$ **Op** 3**/**4**/**2**/**1 **drukken om de te vervangen persoon te selecteren en dan op [MENU/SET] drukken.**

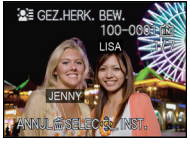

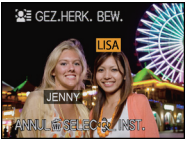

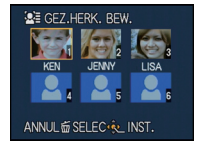

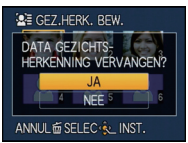

- **Op** 3 **drukken om [JA] te kiezen en vervolgens op**  ೯ **[MENU/SET] drukken.**
- **Druk op [**'**] om terug te keren naar het menuscherm.**
	- Op [MENU/SET] drukken om het menu te sluiten.

- Gewiste informatie m.b.t. de [GEZICHT HERK.] kan niet hersteld worden.
- Wanneer alle informatie van de Gezichtsdetectie in een beeld geannuleerd is, zal het beeld niet onderverdeeld worden m.b.v. de Gezichtsdetectie in [CATEGOR. AFSP.].
- U kunt de informatie van de Gezichtsdetectie van beschermde beelden niet bewerken.

# **[KOPIE]**

<span id="page-142-0"></span>Informatie van opnamen die u hebt gemaakt kan van het ingebouwde geheugen naar een kaart worden gekopieerd, van een kaart naar het ingebouwde geheugen of van een kaart naar de speciale klembordmap.

• Wanneer u clipboardbeelden naar een kaart kopieert, [KOPIE] selecteren op het clipboard afspeelmenu[. \(P116\)](#page-115-0)

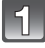

# **Selecteer [KOPIE] op het [AFSPELEN] functiemenu. [\(P22\)](#page-21-0)**

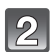

#### **Op** 3**/**4 **drukken om het menu-onderdeel te kiezen en vervolgens op [MENU/SET] drukken.**

- nan: Alle beeldgegevens die in het ingebouwde geheugen zijn opgeslagen, worden in één keer gekopieerd op de kaart.  $\rightarrow$  stap 4.
- min: Er wordt één beeld tegelijk gekopieerd van de kaart naar het ingebouwde geheugen.  $\rightarrow$  stap 3.
- **SDHZ:** De beelden worden één voor één gekopieerd vanaf de kaart naar de gewijde clipboardmap (ingebouwd geheugen). (Bewegende beelden kunnen niet qekopieerd worden.)  $\rightarrow$  stap 3.

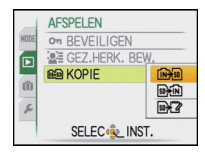

# **Op** 2**/**1 **drukken om het beeld te selecteren en dan op [MENU/SET] drukken.**

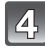

#### **Op ▲ drukken om [JA] te kiezen en vervolgens op [MENU/SET] drukken.**

- Als u op [MENU/SET] drukt terwijl u de beeldenkopieert, zal het kopiëren halverwege stoppen.
- Het toestel niet op geen enkel moment uitschakelen tijdens het kopieerproces.

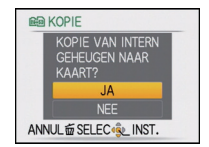

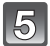

# **Druk op [**'**] om terug te gaan naar het menuscherm.**

- Op [MENU/SET] drukken om het menu te sluiten.
- Als u wilt kopiëren van het ingebouwde geheugen naar een kaart, worden alle beelden gekopieerd en keert het scherm vervolgens automatisch terug naar het afspeelscherm.

- Als u beeldgegevens kopieert van het ingebouwde geheugen naar een kaart die niet voldoende vrije ruimte heeft, zullen de beeldgegevens slechts gedeeltelijk gekopieerd worden. We raden aan een kaart te gebruiken die meer vrije ruimte heeft dat het ingebouwde geheugen (ongeveer 40 MB).
- Als er een beeld bestaat met dezelfde naam (mapnummer/bestandsnummer) als het naar de kopieerbestemming te kopiëren beeld wanneer [[ $\widehat{m}$ ]] geselecteerd is, wordt er een nieuw mapnummer gecreëerd en wordt het beeld gekopieerd. Als er een beeld bestaat met dezelfde naam (mapnummer/bestandsnummer) als het naar de kopieerbestemming te kopiëren beeld wanneer  $\lceil \sqrt{m+1} \rceil$  geselecteerd is, wordt dat beeld niet gekopieerd. [\(P173\)](#page-172-0)
- Het kan even duren om de gegevens te kopiëren.
- Alleen met een Panasonic digitale camera (LUMIX) opgenomen opnamen zullen gekopieerd worden. (Zelfs als de beelden opgenomen werden met een Panasonic digitale camera, zou u niet in staat kunnen zijn de beelden te kopiëren als ze bewerkt zijn met een PC.)
- [PRINT INST.] of [BEVEILIGEN] instellingen zullen niet gekopieerd worden. Voer de instellingen opnieuw uit nadat het kopiëren voltooid is.
- Bewegend beeld opgenomen in [AVCHD Lite] kan niet gekopieerd worden.

 $IAFSPELEN$  functie:  $\Box$ 

# **Beelden terugspelen op een TV-scherm**

# **Opnamen terugspelen met de AV-kabel (bijgeleverd)**

Voorbereiding:

[TV-ASPECT] instellen. [\(P28\)](#page-27-0)

Schakel het toestel en de televisie uit.

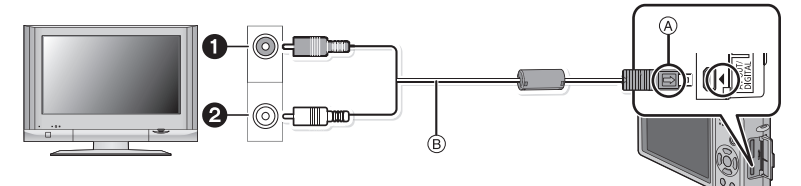

- **1** Geel: naar de videoaansluiting
- 2 Wit: naar de geluidsaansluiting
- A De markeringen uitlijnen en erin doen.
- $\overline{B}$  AV-kabel (bijgeleverd)
- Controleer de richtingen van de connectors, en doe ze er recht in of haal ze er recht uit. (Anders zouden de connectors verbogen kunnen worden en dit zal problemen opleveren.)

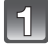

#### **De AV-kabel** B **(bijgeleverd) aansluiten op de video- en geluidaansluitingen op de TV.**

**De AV-kabel aansluiten op de [AV OUT] aansluiting op het toestel.**

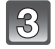

**De televisie aanzetten en "externe aansluiting" kiezen.**

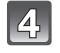

#### **Zet het toestel aan en schuif de [OPNAME]/[AFSPELEN] keuzeschakelaar op [**(**].**

- Afhankelijk van de [ASPECTRATIO] kunnen er zwarte stroken afgebeeld worden bovenaan en onderaan of links en rechts van de beelden.
- Geen andere AV-kabels gebruiken dan de meegeleverde kabel.
- De gebruiksaanwijzing van de TV lezen.
- Als u een beeld verticaal terugspeelt, kan het wazig zijn.
- U kunt opnamen bekijken op TV's in andere landen of plaatsen met een NTSC of PAL-systeem als u [VIDEO UIT] in het [SET-UP] menu instelt.
# **Opnamen terugspelen op een TV met een slot voor een SD-geheugenkaart**

De gemaakte stilstaande beelden kunnen afgespeeld worden op een TV met een SD-geheugenkaartgleuf.

# **Aantekening**

- Afhankelijk van het TV-model kunnen de opnamen misschien niet afgespeeld worden op het hele scherm.
- Bewegende beelden die opgenomen zijn met [AVCHD Lite] kunnen afgespeeld worden op Panasonic TV's (VIERA) met de AVCHD-logomarkering. In alle andere gevallen, het toestel met de TV verbinden m.b.v. de AV-kabel (bijgeleverd) en het bewegende beeld afspelen.
- SDHC-geheugenkaarten en SDXC-geheugenkaarten kunnen alleen afgespeeld worden op compatibele televisies.

# **Afspelen op de TV met de HDMI-aansluiting**

<span id="page-144-0"></span>U kunt beelden en bewegende beelden van hoge kwaliteit verkrijgen op de TV door het toestel te verbinden met de HDMI compatibele hoge definitie-TV m.b.v. de HDMI-minikabel (optioneel).

#### **Wat is HDMI?**

HDMI is de interface voor digitale inrichtingen. Wanneer dit apparaat verbonden is aan een HDMI compatibele inrichting, kunnen het beeld en het geluid uitgegeven worden met een digitaal signaal. Als u dit apparaat aan een HDMI -compatibele hoge definitie-TV verbindt en vervolgens de opgenomen hoge definitie definitiebeelden afspeelt, kunt u deze in hoge resolutie verkrijgen met geluid van hoge kwaliteit. Als u dit toestel aansluit op een Panasonic-TV die compatibel is met VIERA Link, is het mogelijk gekoppelde handelingen (VIERA Link) uit te voeren. [\(P148\)](#page-147-0)

Voorbereiding: Controleer de [HDMI-FUNCTIE]. [\(P29\)](#page-28-0) Schakel het toestel en de televisie uit.

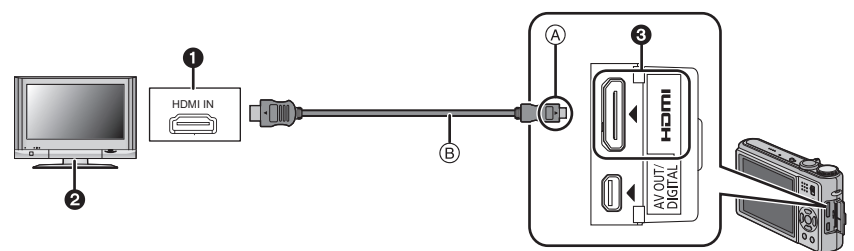

- **1** HDMI-aansluiting
- **2** TV met HDMI-aansluiting
- **6** HDMI mini (C-type)
- A De markeringen uitlijnen en erin doen.
- B HDMI-minikabel (optioneel)
- Controleer de richting van de aansluitingen en trek de kabel er recht in/uit terwijl u de stekker vasthoudt. (Het schuin of in de verkeerde richting insteken van de stekker kan storingen veroorzaken door vervorming van de aansluiting.)

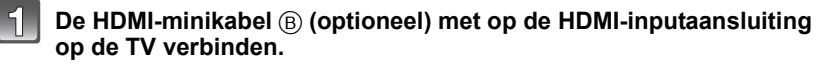

**Sluit de HDMI-minikabel aan op de [HDMI]-aansluiting op de camera.**

**Zet de TV aan en schakel over naar de HDMI-ingang.**

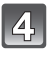

# **Zet het toestel aan en schuif de [OPNAME]/[AFSPELEN] keuzeschakelaar op [**(**].**

• Wanneer [VIERA Link] [\(P29\)](#page-28-1) op [ON] staat en de camera wordt aangesloten op een TV die VIERA Link ondersteunt, wordt de ingang van de TV automatisch omgeschakeld en wordt het afspeelscherm weergegeven [\(P148\)](#page-147-0). (Behalve voor Clipboardfunctie)

# **Aantekening**

- Afhankelijk van de [ASPECTRATIO], zouden er stroken afgebeeld kunnen worden bovenaan en onderaan of links en rechts van de beelden.
- Gebruik geen andere kabels dan echte Panasonic HDMI minikabels (RP-CDHM15, RP-CDHM30; optioneel).
- Onderdeelnummers: RP-CDHM15 (1,5 m), RP-CDHM30 (3,0 m)
- Tijdens HDMI-output, wordt er geen beeld afgebeeld op de LCD-monitor.
- Uitgave van de HDMI-minikabels heeft prioriteit wanneer zowel de AV-kabel en de HDMI-minikabel verbonden zijn.
- HDMI-output is niet mogelijk, zelfs als u de HDMI-minikabel aansluit terwijl het toestel is aangesloten op de PC of printer.
- De HDMI-aansluiting is uitgeschakeld en de aansluiting met de USB aansluitkabel zal de prioriteit hebben wanneer de USB aansluitkabel aangesloten wordt terwijl de HDMI-minikabel aangesloten is.
- Wanneer er beelden afgebeeld worden, zouden deze niet juist afgebeeld kunnen worden afhankelijk van het type TV.
- De gebruiksaanwijzing van de TV lezen.
- Het geluid zal afgespeeld worden als mono. • De volgende functies kunnen in de Afspeelfunctie niet ingesteld worden. [TITEL BEW.], [SPLITS VIDEO], [TEKST AFDR.], [NW. RS.], [BIJSNIJD.], [LEVELING], [GEZ.HERK. BEW.], [KOPIE], meervoudige selectie, enz.

#### **Afspelen m.b.v. VIERA Link (HDMI) (HDAVI Control™)**

#### <span id="page-147-0"></span>**Wat is VIERA Link?**

- Met deze functie kunt u met behulp van de afstandsbediening voor de Panasonic-TV eenvoudige handelingen uitvoeren wanneer dit toestel met behulp van een HDMI-minikabel (optioneel) voor automatisch gekoppelde handelingen is aangesloten op het VIERA Link-compatibele apparaat. (Niet alle handelingen zijn mogelijk.)
- VIERA Link is een unieke Panasonic-functie die met behulp van de HDMI CEC (Consumer Electronics Control)-standaard is afgeleid van een HDMI-besturingsfunctie. Gekoppelde handelingen met HDMI CEC-compatibele apparaten van andere fabrikanten worden niet gegarandeerd. Als u apparaten van andere fabrikanten die compatibel zijn met VIERA Link gebruikt, raadpleeg dan de gebruiksaanwijzing voor de respectieve apparaten.

• Dit apparaat is compatibel met VIERA Link Ver.5. VIERA Link Ver.5 is de nieuwste Panasonic versie en is ook compatibel met de bestaande Panasonic VIERA Linkinrichtingen. (Per december 2009)

Voorbereiding: Zet de [VIERA Link] op [ON]. [\(P29\)](#page-28-1)

**Dit apparaat verbinden aan een Panasonic TV die compatibel is met VIERA Link met een HDMI minikabel (optioneel) [\(P145\)](#page-144-0).**

**Zet het toestel aan en schuif de [OPNAME]/[AFSPELEN] keuzeschakelaar op [**(**].**

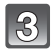

## **Ga te werk met de afstandbediening voor de TV.**

Panasonic TV compatibel met VIERA Link

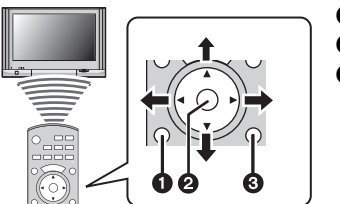

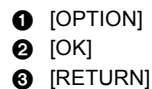

 $*$  De vorm van de afstandsbediening varieert afhankelijk van de regio. Hanteer de volgende TV-gids die op het scherm afgebeeld wordt.

# ∫ **Handige functies**

Ga te werk met de afstandbediening voor de TV.

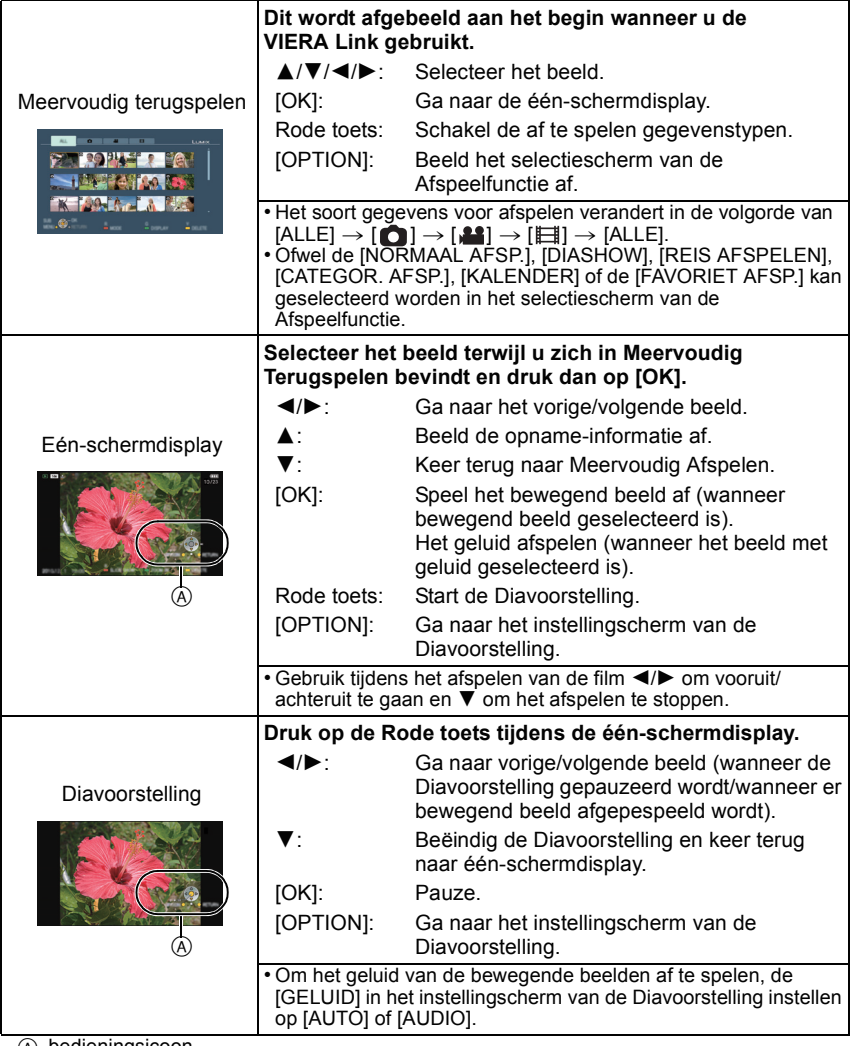

A bedieningsicoon

# **Aantekening**

- Bedieningsiconen worden verborgen door op [RETURN] te drukken of als er geen bediening uitgevoerd wordt gedurende een bepaalde tijd wanneer de bedieningsiconen afgebeeld worden. De bedieningsiconen worden afgebeeld wanneer één van de volgende toetsen ingedrukt wordt terwijl de bedieningsiconen niet afgebeeld worden.
	- ▲/▼/◀/▶, [OK], [OPTION], [RETURN], Rode toets, Groene toets, Gele toets
- Als de TV over twee of meer HDMI-ingangsaansluitingen beschikt, wordt aangeraden dit toestel niet aan te sluiten op de HDMI1-aansluiting maar op een andere HDMI-aansluiting.
- Wanneer [VIERA Link[\] \(P29\)](#page-28-1) van dit toestel op [ON] staat, kan dit toestel slechts beperkt met behulp van de knop worden bediend.
- VIERA Link moet op de aangesloten TV worden geactiveerd. (Raadpleeg de
- gebruiksaanwijzing van de TV om te lezen hoe u instelt enz.)
- Indien u geen VIERA Link gebruikt, zet u [VIERA Link] [\(P29\)](#page-28-1) op [OFF].

## ∫ **Andere gekoppelde handelingen**

## **Het toestel uitzetten:**

Als u de TV uitzet met behulp van de afstandsbediening voor de TV, gaat dit toestel ook uit. (Als u het toestel met een USB-kabel aansluit op een PC, blijft het toestel aan.)

#### **Automatische ingangsschakeling:**

- Als u een HDMI-minikabel aansluit en het toestel vervolgens aanzet, wordt het ingangskanaal op de TV automatisch gewisseld naar het scherm van het toestel. Als de TV stand-by staat, gaat hij automatisch aan (als de [Power on link]-instelling [Set] voor de TV geselecteerd is).
- Afhankelijk van de HDMI-aansluiting op de TV, wisselt het ingangskanaal mogelijk niet automatisch. Wissel het ingangskanaal in dat geval met behulp van de afstandsbediening voor de TV. (Voor meer informatie over het wisselen van de input, lees de gebruiksaanwijzing voor de TV.)
- Ga naar pagina [181](#page-180-0) als VIERA Link niet goed werkt.

# **Aantekening**

- Als u niet zeker weet of de TV die u gebruikt compatibel is met VIERA Link, leest u dan de gebruiksaanwijzing van de TV.
- Welke tussen het toestel en een Panasonic-TV gekoppelde handelingen beschikbaar zijn, is afhankelijk van het type Panasonic TV, zelfs als zij compatibel zijn met VIERA Link. Raadpleeg de gebruiksaanwijzing van de TV voor meer informatie over de handelingen op de TV die worden ondersteund.
- Bediening is niet mogelijk met een kabel die niet voldoet aan de HDMI-standaard. Gebruik geen andere kabels dan echte Panasonic HDMI minikabels (RP-CDHM15, RP-CDHM30; optioneel).
- Onderdeelnummers: RP-CDHM15 (1,5 m), RP-CDHM30 (3,0 m)
- VIERA Link werkt niets, zelfs niet als u de HDMI-minikabel aansluit terwijl het toestel is aangesloten op de PC of printer.
- [HDMI-FUNCTIE] [\(P29\)](#page-28-0) voor dit toestel wordt automatisch bepaald wanneer de VIERA Link werkt.
- De resolutie kan automatisch omgeschakeld worden als een [AVCHD Lite] video, die met een ander toestel opgenomen werd, op dit toestel afgespeeld wordt. Het beeldscherm kan even zwart worden wanneer dat het geval is, maar dit is geen storing.

# **Opslaan van de opgenomen stilstaande beelden en bewegende beelden**

Methoden om stilstaande en bewegende beelden te exporteren naar andere inrichtingen zullen variëren afhankelijk van het bestandsformaat. (JPEG, AVCHD Lite, of Motion JPEG). Hier volgen enige suggesties.

# **Kopieer het afspeelbeeld m.b.v. een AV-kabel**

Bestandsformaten die gebruikt kunnen worden: [AVCHD Lite], [Motion JPEG] Met gebruik van een DVD-recorder of een video recorder, kopieert u beelden die met dit apparaat afgespeeld worden naar een DVD-disc, harde schijf of een video cassette. Dit kan afgespeeld worden met apparatuur dat niet compatibel is met hoge definitie (AVCHD), daarom is het handig voor het uitdelen van kopieën. Het beeld zal deze keer standaard kwaliteit zijn i.p.v. een hoge definitie.

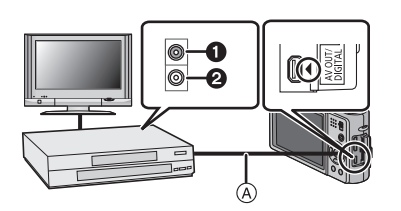

- **1** Geel: naar de videoaansluiting
- **2** Wit: naar de geluidsinputaansluiting
- A AV-Kabel (meegeleverd)

- **1 Verbind dit apparaat met de opnameapparatuur met een AV-kabel (meegeleverd).**
- **2 Start het afspelen van dit apparaat.**
- **3 Start de opname op de opnameapparatuur.**
	- Wanneer het opnemen (kopiëren) eindigt, het afspelen op dit apparaat stoppen na het stoppen van het opnemen in de opnameapparatuur.

# **Aantekening**

- Wanneer u bewegende beelden afspeelt op een 4:3 aspectratio-TV, moet u [TV-ASPECT] [\(P28\)](#page-27-0) op dit apparaat instellen op [4:3] voordat u een kopie start. Het beeld zal verticaal lang zijn als u bewegende beelden die gekopieerd zijn met [16:9] instelling op een [4:3] aspect-TV afspeelt.
- Geen andere AV-kabels gebruiken dan de meegeleverde kabel.
- Het wordt aanbevolen de display van het scherm uit te schakelen door op de [DISPLAY] op het toestel te drukken terwijl u kopieert. [\(P49\)](#page-48-0)
- Zie de instructiehandleiding voor de opnameapparatuur over de details van het kopiëren en het afspelen.

# **Kopiëren naar een PC met gebruik van "PHOTOfunSTUDIO 5.0 HD Edition"**

Bestandformaten die gebruikt kunnen worden: [JPEG], [AVCHD Lite], [Motion JPEG] Het is mogelijk om foto's en video's te verwerven die opgenomen zijn in de formaten [AVCHD Lite] of [MOTION JPEG], of om DVD-video's van conventionele standaardkwaliteit te creëren uit de video die opgenomen was als [AVCHD Lite], met gebruik van "PHOTOfunSTUDIO 5.0 HD Edition" op de (bijgeleverde) CD-ROM. [\(P153\)](#page-152-0)

Ook kunt u beelden naar een DVD schrijven, meervoudige beelden combineren om een enkelvoudig panoramabeeld te creëren of een diavoorstelling creëren door audio en/of muziek toe te voegen. Deze beelden kunnen vervolgens op een DVD bewaard worden.

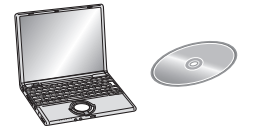

# **1 Installeer "PHOTOfunSTUDIO 5.0 HD Edition" op de PC.**

- Lees de afzonderlijke gebruiksaanwijzing voor de bijgeleverde software voor meer informatie over de software die op de (bijgeleverde) CD-ROM staat en hoe deze te installeren.
- **2 Sluit het toestel aan op de PC.**
	- Raadpleeg voor details over de aansluiting ["Aansluiting op de PC"](#page-152-0) [\(P153\).](#page-152-0)
- **3 Kopieer de beelden naar de PC met gebruik van "PHOTOfunSTUDIO 5.0 HD Edition".**

• Raadpleeg voor details de handleiding van "PHOTOfunSTUDIO 5.0 HD Edition" (PDF).

# **Aantekening**

• U zult niet in staat zijn om de verworven [AVCHD Lite] video's af te spelen als de bestanden of de nappen van deze video's gewist, gewijzigd of verplaatst zijn met Windows Explorer of een gelijkaardige browser. Wees er dus zeker van om [AVCHD Lite] video's te verwerven met "PHOTOfunSTUDIO 5.0 HD Edition".

# <span id="page-152-0"></span>**Aansluiting op de PC**

U kunt opnamen op een PC zetten door het toestel en de PC met elkaar te verbinden.

- Sommige PC's kunnen direct van de kaart lezen die uit de camera gehaald is. Voor details, de handleiding raadplegen van uw PC.
- **• Als de gebruikte computer geen SDXC-geheugenkaarten ondersteunt, kan een bericht verschijnen waarin u verzocht wordt om te formatteren (door te formatteren zullen de opgenomen beelden gewist worden, dus kies ervoor niet te formatteren). Als de kaart niet herkend wordt, raadpleeg dan onderstaande website voor ondersteuning.**

#### **http://panasonic.net/avc/sdcard/information/SDXC.html**

- U kunt de beelden die u heeft geïmporteerd gemakkelijk afdrukken of versturen. Het gebruik van de "PHOTOfunSTUDIO 5.0 HD Edition" bijbehorende software op de CD-ROM (meegeleverd) is een handige manier om dit te doen.
- Lees de aparte werkingsinstructies voor de geleverde software voor meer informatie over de software in de CD-ROM (bijgeleverd) en hoe het geïnstalleerd moet worden.

#### ∫ **PC die gebruikt kan worden**

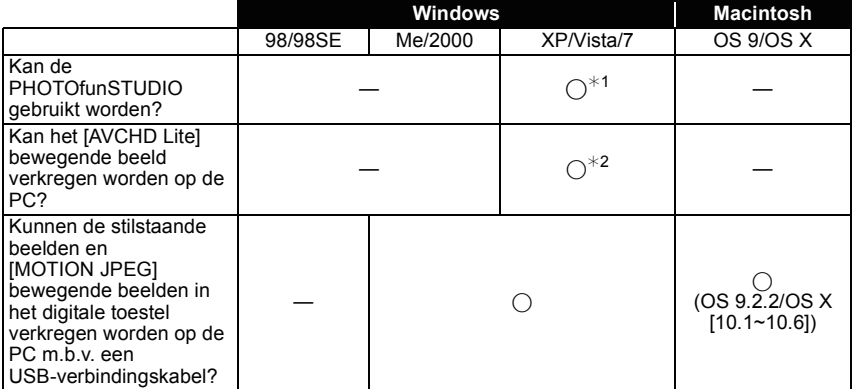

• PC met Windows 98/98SE of eerdere versie of Mac OS 8.x of ouder kan niet verbonden worden via USB, maar deze kan de beelden verkrijgen als er een SD-geheugenkaartlezer/ schrijver gebruikt kan worden.

- ¢1 Het is niet nodig voor Internet Explorer 6.0 of nieuwere versie geïnstalleerd te worden. Een PC met een hogere verwerkingsprestatie wordt afhankelijk van de te gebruiken functie. Deze zou niet correct kunnen afspelen of werken afhankelijk van de omgeving van de gebruikte PC.
- ¢**2 De [AVCHD Lite] bewegende beelden altijd m.b.v. de "PHOTOfunSTUDIO 5.0 HD Edition" verkrijgen.**

#### <span id="page-153-0"></span>**Het verkrijgen van stilstaande beelden en [MOTION JPEG] bewegende beelden (behalve [AVCHD Lite] bewegende beelden)**

Voorbereiding:

Zet het toestel en de PC aan.

Verwijder de kaart voordat u de beelden gebruikt in het ingebouwde geheugen. Stel de functieknop in op wat dan ook behalve [<sup>211</sup>].

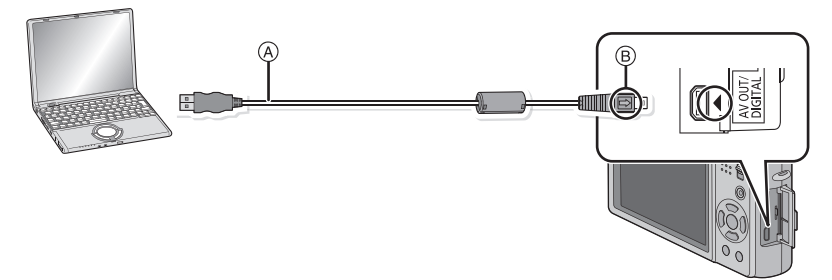

A USB aansluitkabel (bijgeleverd)

- Controleer de richtingen van de connectors, en doe ze er recht in of haal ze er recht uit. (Anders zouden de connectors verbogen kunnen worden en dit zal problemen opleveren.)
- $\overline{B}$  De markeringen uitlijnen en erin doen.
- Een batterij met voldoende batterijstroom of de AC-adapter (optioneel) en DC-koppelaar (optioneel) gebruiken. Als de resterende batterijstroom laag wordt terwijl het toestel en de PC communiceren, hoort u het alarm.

Raadpleeg ["De USB-aansluitingskabel veilig losmaken"](#page-154-0) [\(P155\)](#page-154-0) voordat u de USB-aansluitkabel losmaakt. Anders zouden er gegevens beschadigd kunnen raken.

# **Sluit het toestel aan op een PC met de USB-kabel** A **(bijgeleverd).**

• Geen andere USB-verbindingkabels gebruiken dan de meegeleverde USB-verbindingkabel. Gebruik van andere kabels dan de meegeleverde USB-verbindingkabel zou storing kunnen veroorzaken.

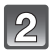

# **Op** 3**/**4 **drukken om [PC] te kiezen en vervolgens op [MENU/SET] drukken.**

• Als [USB MODE[\] \(P28\)](#page-27-1) van te voren ingesteld is op [PC] in het [SET-UP] menu, zal het toestel automatisch verbonden worden aan de PC zonder het [USB MODE] selectiescherm af te beelden. Dit is handig omdat deze niet elke keer dat u de PC verbindt ingesteld hoeft te worden.

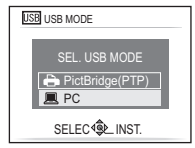

• Wanneer het toestel aangesloten is op de PC met [USB MODE] ingesteld op [PictBridge(PTP)], zou er een bericht kunnen verschijnen op het scherm van de PC. Selecteer [Cancel] om het scherm te sluiten, en koppel het toestel los van de PC. Stel dan [USB MODE] weer in op [PC].

# **Dubbel klikken op [Removable Disk] in [My Computer].**

• Wanneer u een Macintosh gebruikt, wordt de drive op de desktop afgebeeld. ("LUMIX", "NO\_NAME" of "Untitled" wordt afgebeeld.)

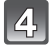

# **Dubbel klikken op [DCIM] map.**

# **M.b.v. een slepen-en-laten vallen-operatie, de beelden die u wilt verkrijgen of de map waar deze beelden in opgeslagen zitten naar een andere map op de PC verplaatsen.**

## <span id="page-154-0"></span>∫ **De USB-aansluitingskabel veilig losmaken**

• Ga over tot de verwijdering van de hardware m.b.v. "Veilig Hardware Verwijderen" op het opdrachtblad van de PC. Als de icoon niet afgebeeld wordt, controleren dat [TOEGANG] niet afgebeeld is op de LCD-monitor van het digitale toestel voordat u de hardware verwijdert.

# **Aantekening**

- Dit apparaat kan niet rechtop staan wanneer de AC-adapter aangesloten is. Wanneer u deze op een oppervlak zet en bedient, raden we aan deze op een zachte doek te plaatsen.
- Zet het toestel uit voordat u de AC-adapter (optioneel) verbindt of loskoppelt.
- Voordat u een kaart erin doet of verwijdert, het toestel uitzetten en de USB-aansluitingskabel loskoppelen. Anders zouden gegevens beschadigd kunnen raken.
- Als het toestel aangesloten is in clipboardfunctie, worden de gegevens van het ingebouwde geheugen afgebeeld zelfs als er een kaart erin zit.

## <span id="page-155-0"></span>∫ **De inhoud bekijken van het ingebouwde geheugen of kaart m.b.v. de PC (mapsamenstelling)**

Mappen en beelden die verwerkt worden in de PC kunnen niet afgespeeld worden op het toestel. Er wordt aangeraden de "PHOTOfunSTUDIO 5.0 HD Edition" meegeleverde software op de CD-ROM (bijgeleverd) te gebruiken wanneer u het beeld van PC naar een kaart schrijft.

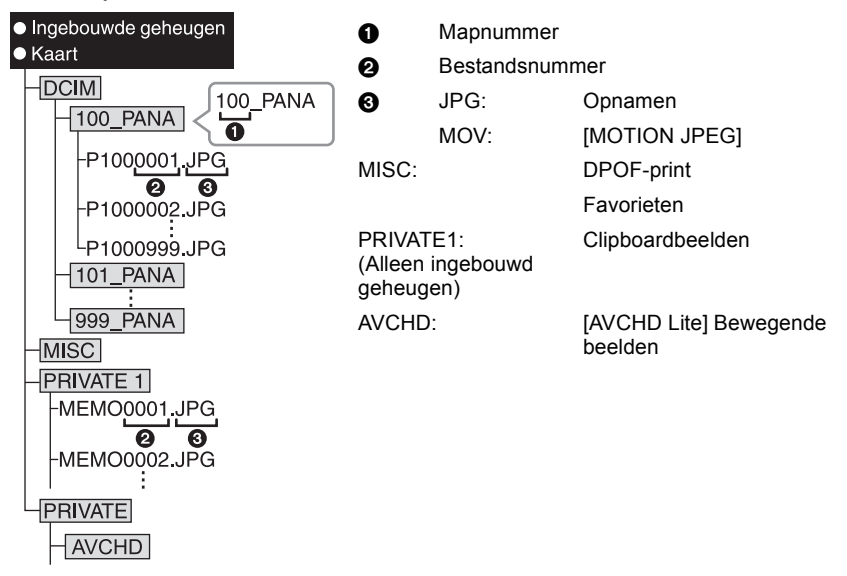

Er wordt een nieuwe map gecreëerd wanneer er beelden gemaakt worden in de volgende situaties.

- Nadat [NR. RESET] [\(P27\)](#page-26-0) in het [SET-UP] menu uitgevoerd is
- Wanneer er een kaart die een map bevat met dezelfde mapnaam ingedaan is (Zoals wanneer er beelden gemaakt werden m.b.v. een toestel van een ander merk)
- Wanneer er een beeld is met het nummer 999 binnenin de map
- ∫ **Verbinding in de PTP-functie (alleen Windows**R **XP, Windows Vista**R**, Windows**R **7 en Mac OS X)**

Op [USB MODE] tot [PictBridge(PTP)] instellen.

Gegevens kunnen nu alleen gelezen worden vanaf de kaart naar de PC.

- Als er 1000 of meer beelden op een kaart staan, kan het zijn dat de beelden niet in de PTP-functie geïmporteerd kunnen worden.
- [AVCHD Lite] bewegend beeld kan niet afgespeeld worden in PTP-functie.

# <span id="page-156-1"></span>**Beelden afdrukken**

Als u het toestel verbindt aan een printer die PictBridge verdraagt, kunt u de af te drukken beelden selecteren en aangeven dat het afdrukken gestart moet worden op de LCD-monitor van het toestel.

- Sommige printers kunnen direct van de kaart afdrukken die uit de camera gehaald is. Voor details, de handleiding raadplegen van uw printer.
- Voorbereiding:

Het toestel en de printer aanzetten.

Verwijder de kaart voordat u de beelden afdrukt in het ingebouwde geheugen.

Voer de instelling van de afdrukkwaliteit en andere instellingen uit op de printer voordat u de beelden afdrukt.

Stel de functieknop in op wat dan ook behalve [<sup>21]</sup>.

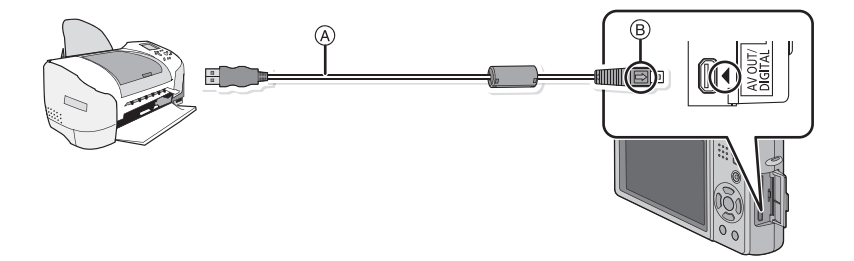

A USB aansluitkabel (bijgeleverd)

- Controleer de richtingen van de connectors, en doe ze er recht in of haal ze er recht uit. (Anders zouden de connectors verbogen kunnen worden en dit zal problemen opleveren.) B De markeringen uitlijnen en erin doen.
- Een batterij met voldoende batterijstroom of de AC-adapter (optioneel) en DC-koppelaar
- (optioneel) gebruiken. Als de resterende batterijstroom laag wordt terwijl het toestel en de printer verbonden zin, gaat het alarm af. Als dit gebeurt tijdens het afdrukken, het afdrukken onmiddellijk stopzetten. Als u niet aan het afdrukken bent, de USB-verbindingskabel loskoppelen.

# <span id="page-156-0"></span>**Sluit het toestel aan op een printer met de USB-kabel** A **(bijgeleverd).**

• Wanneer het toestel aangesloten is op de printer, verschijnt de icoon van verbod kabelloskoppeling [麼]. De USB kabel niet loskoppelen terwijl [麼] afgebeeld wordt.

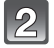

**Op** 3**/**4 **drukken om [PictBridge(PTP)] te kiezen en vervolgens op [MENU/SET] drukken.**

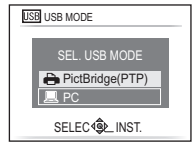

# **Aantekening**

- Dit apparaat kan niet rechtop staan wanneer de AC-adapter aangesloten is. Wanneer u deze op een oppervlak zet en bedient, raden we aan deze op een zachte doek te plaatsen.
- Geen andere USB-verbindingkabels gebruiken dan de meegeleverde USB-verbindingkabel. Gebruik van andere kabels dan de meegeleverde USB-verbindingkabel zou storing kunnen veroorzaken.
- Zet het toestel uit voordat u de AC-adapter (optioneel) verbindt of loskoppelt.
- Voordat u er een kaart indoet of uithaalt, het toestel uitzetten, en de USB-verbindingskabel loskoppelen.
- U kunt niet schakelen tussen het ingebouwde geheugen en de kaart terwijl het toestel aangesloten is op de printer. Koppel de USB-verbindingskabel los, zet de kaart erin (of haal deze eruit) en koppel vervolgens de USB-kabel weer aan de printer vast.
- De beelden die opgenomen zijn in clipboardfunctie, kopieer deze naar een kaart [\(P116\),](#page-115-0) en druk deze dan af.
- <span id="page-157-0"></span>• Films die opgenomen zijn in [AVCHD Lite] kunnen niet afgedrukt worden.

# **Een beeld kiezen en uitprinten**

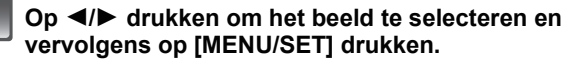

• Het bericht verdwijnt binnen ongeveer 2 seconden.

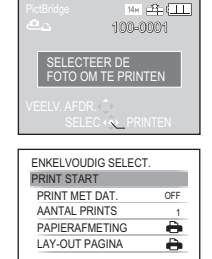

ANNUL 面 SELEC®LINST.

- **Op** 3 **drukken om [PRINT START] te kiezen en vervolgens op [MENU/SET] drukken.**
	- Raadpleeg [P160](#page-159-0) voor de items die niet ingesteld kunnen worden voordat u de beelden begint af te drukken.
	- Druk op [MENU/SET] om het afdrukken te annuleren.
	- De USB-kabel losmaken na het afdrukken.

<span id="page-158-0"></span>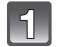

# **Op ▲ drukken.**

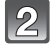

# **Op** 3**/**4 **drukken om het onderdeel te kiezen en vervolgens op [MENU/SET] drukken.**

• Als het scherm van de afdrukcontrole verschenen is, [JA] selecteren en de beelden afdrukken.

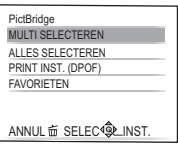

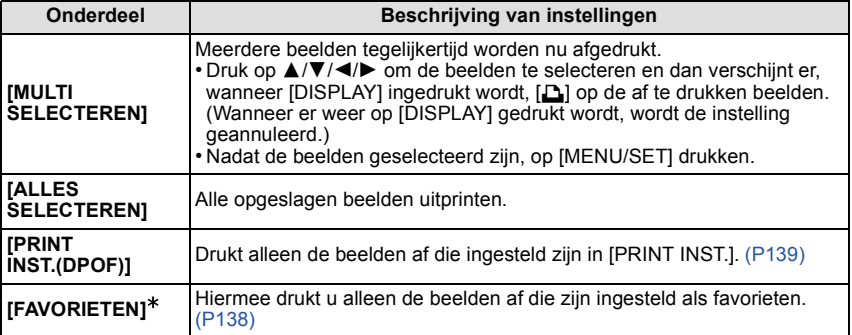

 $*$  Alleen wanneer [FAVORIETEN] op [ON] staat en wanneer een beelden zijn ingesteld als favorieten. [\(P138\)](#page-137-0)

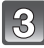

## **Op** 3 **drukken om [PRINT START] te kiezen en vervolgens op [MENU/SET] drukken.**

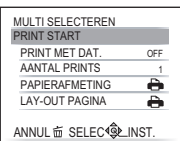

- Raadpleeg [P160](#page-159-0) voor de items die niet ingesteld kunnen worden voordat u de beelden begint af te drukken.
- Op [MENU/SET] drukken om het afdrukken te annuleren.
- De USB-kabel losmaken na het afdrukken.

# **Printinstellingen**

<span id="page-159-0"></span>**Selecteer de items en stel deze zowel op het scherm in stap 2 van de ["Een beeld kiezen en uitprinten"](#page-157-0) als in stap 3 van de ["Meerdere beelden kiezen en uitprinten"](#page-158-0) procedures in.**

• Wanneer u beelden wilt afdrukken op een papierformaat of met een opmaak die niet verwerkt worden door het toestel, stelt u **IPAPIERAFMETINGI of ILAY-OUT PAGINAI in op [A] en stelt u** vervolgens het papierformaat of de opmaak in op de printer. (Voor details de handleiding van de printer raadplegen.)

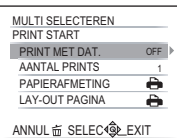

• Wanneer [PRINT INST.(DPOF)] geselecteerd is, zullen de items [PRINT MET DAT.] en [AANTAL PRINTS] niet worden weergegeven.

# **[PRINT MET DAT.]**

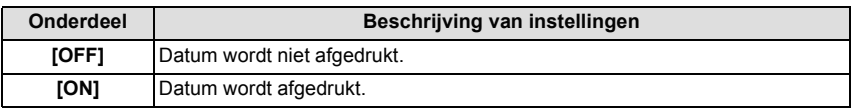

- Als de printer geen datum afdrukt, kan de datum niet op de foto afgedrukt worden.
- Aangezien de instellingen van de printer prioriteit kunnen hebben over het afdrukken met de datuminstelling, ook de instelling van de afdruk met datum van de printer controleren.
- Wanneer u beelden afdrukt met een tekstafdruk, gelieve eraan denken de afdruk in te stellen met datum op [OFF] anders zal de datum bovenaan afgedrukt worden.

# **Aantekening**

#### **Wanneer u aan de fotowinkel vraagt de beelden af te drukken**

• Door het afdrukken van de datum m.b.v. [TEKST AFDR.] [\(P131\)](#page-130-0) of het instellen van het afdrukken van de datum op het moment van de [PRINT INST.[\] \(P139\)](#page-138-0) instelling voordat u naar een fotowinkel gaat, kunnen de data bij de fotowinkel afgedrukt worden.

# **[AANTAL PRINTS]**

U kunt het aantal afdrukken instellen tot 999.

## **[PAPIERAFMETING]**

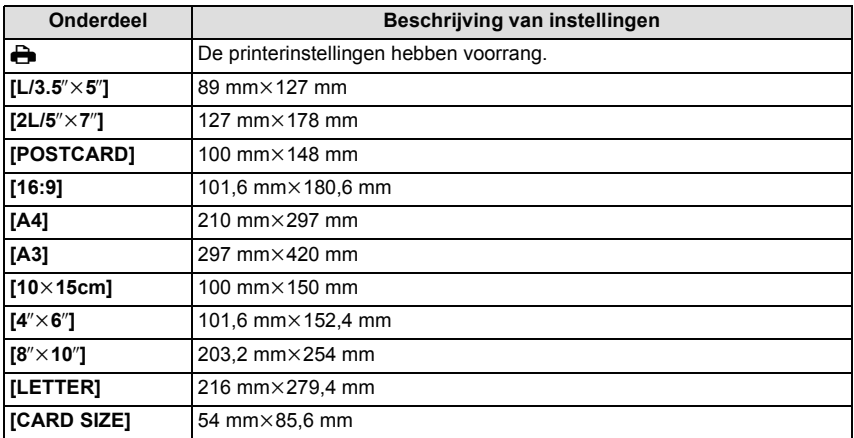

• Papiermaten die niet verdragen worden door de printer zullen niet afgebeeld worden.

#### **[LAY-OUT PAGINA] (Paginaopmaken die ingesteld kunnen worden met dit toestel)**

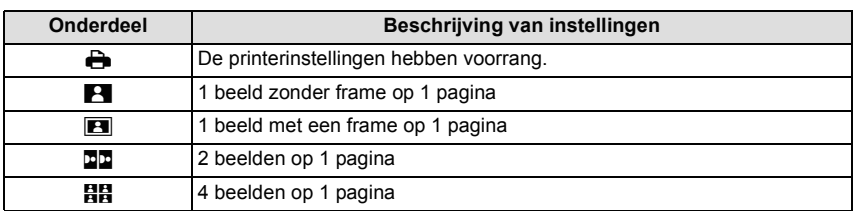

• U kunt geen enkel onderdeel kiezen als de paginaopmaak niet verwerkt kan worden door de printer.

## ∫ **Opmaakafdrukken**

#### **Wanneer u een beeld verschillende keren afdrukt op 1 vel papier**

Als u bijvoorbeeld een beeld 4 keer wilt afdrukken op 1 vel papier, stelt u [LAY-OUT PAGINA] in op [HH] en vervolgens [AANTAL PRINTS] op 4.

# **Wanneer u verschillende beelden afdrukt op 1 vel papier**

Als u bijvoorbeeld 4 verschillende beelden wilt afdrukken op 1 vel papier, [LAY-OUT PAGINA] instellen op [HH] en vervolgens [AANTAL PRINTS] in instellen op 1 voor elk van de 4 beelden.

## **Aantekening**

- Het toestel ontvangt een bericht van de printer wanneer de [ $\bullet$ ] aanduiding oranje wordt tijdens het afdrukken. Nadat het afdrukken voltooid is, controleren of er problemen zijn met de printer.
- Als het aantal afdrukken groot is, kunnen de beelden in verschillende keren afgedrukt worden. In dit geval kan het resterende aantal afdrukken dat aangegeven wordt verschillen van het ingestelde aantal.

# **Schermdisplay**

# ∫ **In Opname**

# **Opnemen met de normale opnamefunctie [**!**] (Begininstelling)**

- 1 Opnamefunctie<br>2 Flitsfunctie (P51
- 2 Flitsfunctie [\(P51\)](#page-50-0)<br>3 AF-zone (P39)
- 3 AF-zone [\(P39\)](#page-38-0)<br>4 Focus (P39)
- 4 Focus [\(P39\)](#page-38-0)<br>5 Beeldgrootte
- 5 Beeldgroott[e \(P95\)](#page-94-0)
- 6 Kwaliteit [\(P96\)](#page-95-0)<br>7 Batterii-aandui
- Batterij-aanduiding [\(P11\)](#page-10-0)
- 8 Aantal opnamen $*1$  [\(P184\)](#page-183-0)
- 9 Ingebouwd geheugen [\(P16\)](#page-15-0)  $\overline{P}$ : Kaart [\(P16\)](#page-15-0) (alleen afgebeeld tijdens opname)
- 10 Opnamestaat
- 11 ISO-gevoelighei[d \(P98\)](#page-97-0)
- 12 Sluitertijd [\(P39\)](#page-38-0)
- 13 Lensopening [\(P39\)](#page-38-0)
- 14 Snelle AF [\(P104\)](#page-103-0)
- 15 Optische beeldstabilisato[r \(P109\)](#page-108-0)/([6]]): Waarschuwingsbewegin[g \(P40\)](#page-39-0)
- 16 OPNAMEFUNCTI[E \(P81\)/](#page-80-0)Opnamekwalitei[t \(P81\)](#page-80-0)

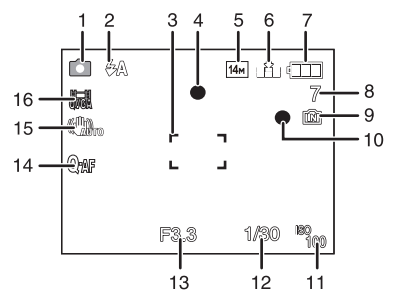

# ∫ **Tijdens de opname (na het instellen)**

- 17 AF-opsporing [\(P103\)](#page-102-0) : AF-macrofuncti[e \(P56\)](#page-55-0) : Macro-zoomfunctie [\(P57\)](#page-56-0)
- 18 Witbalans [\(P99\)](#page-98-0)
- 19 ISO-gevoelighei[d \(P98\)](#page-97-0) maximum niveau ISO-gevoeligheid [\(P97\)](#page-96-0)
- 20 Kleurfunctie [\(P108\)](#page-107-0)
- 21 Beschikbare opnametij[d \(P78\):](#page-77-0) R8m30s
- 22 AF-Puntzone [\(P101\)](#page-100-0)
- 23 Naam<sup> $*2$ </sup> [\(P68\)](#page-67-0)
- 24 Histogra[m \(P50\)](#page-49-0)
- 25 Reisdatum [\(P91\)](#page-90-0)
- 26 Verstreken opnametij[d \(P78\)](#page-77-1) AF-opsporingoperatie [\(P36](#page-35-0)[, 103\)](#page-102-0) : Intelligente IS[O \(P97\)](#page-96-0)

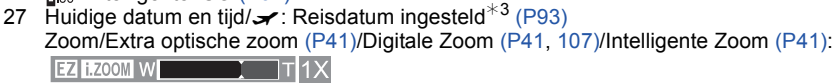

- 28 Minimum sluitertijd [\(P105\)](#page-104-0)
- 29 Leeftijd $*^2$  [\(P68\)](#page-67-0) Locatie $*3$  [\(P91\)](#page-90-0)
- 30 Belichtingscompensatie [\(P59\)](#page-58-0)
- 31 LCD-functie [\(P25\)/](#page-24-0) ணி: Energiebesparing LC[D \(P26\)](#page-25-0)
- 32 Intelligente Belichtin[g \(P104\)](#page-103-1)
- 33 Intelligente Resolutie [\(P107\)](#page-106-1)
- 34 Continu AF [\(P104\)](#page-103-2)/ AFL: AF-vergrendeling ([ONDER WATER]) [\(P76\)/](#page-75-0) AF\*: AF-assistentielamp [\(P111\)](#page-110-0)
- 35 Aantal dagen dat verstreken is sinds de vertrekdatum [\(P91\)](#page-90-0)
- 36 Zelfontspanner functie [\(P58\)](#page-57-0)
- 37 Burstfunctie [\(P106\)](#page-105-0)/ $\equiv$  : Auto bracket [\(P60\)/](#page-59-0) $\equiv$ : Geluidsopnam[e \(P110\)](#page-109-0)
- 38 WINDVERWIJDERIN[G \(P112\)](#page-111-0)
- $*1$  [+99999] wordt weergegeven als er meer dan 100000 foto's gemaakt kunnen worden.
- ¢2 Dit wordt afgebeeld gedurende 5 seconden wanneer het toestel aangezet wordt in [BABY1]/ [BABY2] of [HUISDIER] in de scènefunctie.
- ¢3 Dit wordt gedurende ongeveer 5 seconden afgebeeld wanneer het toestel aan wordt gezet, na het instellen van de klok en na het overschakelen van de terugspeelfunctie naar de opnamefunctie.

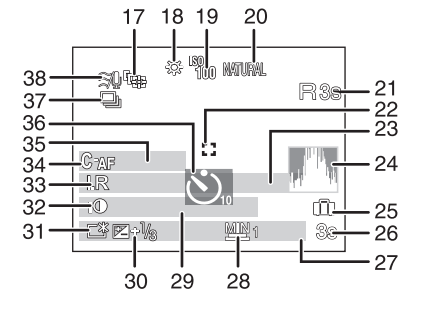

# ∫ **In Terugspelen**

- 1 Terugspeelfuncti[e \(P44\)](#page-43-0)
- 2 Beveiligd beeld [\(P141\)](#page-140-0)
- 3 Favorieten [\(P138\)](#page-137-0)
- : Zoommarkering [\(P115\)](#page-114-0)
- 4 Afgedrukt met tekstaanduiding [\(P131\)](#page-130-0)
- 5 Beeldgroott[e \(P95\)](#page-94-0)
- 6 Kwaliteit [\(P96\)](#page-95-0)
- 7 Batterij-aanduiding [\(P11\)](#page-10-0)
- 8 Map/bestandsnumme[r \(P156\)](#page-155-0) Ingebouwd geheugen [\(P16\)](#page-15-0) Verstreken opnametij[d \(P125\):](#page-124-0) 8m30s
- 9 Beeldnummer/Totaal opnamen
- 10 Bewegende-beeldenopnam[e \(P125\)](#page-124-0): 8m30s
- 11 Histogra[m \(P50\)](#page-49-0)
- 12 Belichtingscompensatie [\(P59\)](#page-58-0)
- 13 Opname-informati[e \(P49\)](#page-48-0)
- 14 Favorieten [\(P138\)](#page-137-0)
- 15 Opgenomen datum en tijd/Wereldtij[d \(P93\)](#page-92-0)/Naam<sup>\*</sup> [\(P68](#page-67-0)[, 87\)](#page-86-0)/Locatie<sup>\*</sup> [\(P92\)](#page-91-0)/Titel<sup>\*</sup> [\(P129\)](#page-128-0)
- 16 Leeftijd [\(P68\)](#page-67-0)
- 17 Het aantal dagen dat verstreken is sinds de reisdatum [\(P91\)](#page-90-0)
- 18 LCD-versterking [\(P25\)](#page-24-0) **ම**: Energiebesparing LC[D \(P26\)](#page-25-0)
- 19 Kleurfunctie [\(P108\)](#page-107-0)
- 20 Aantal afdrukken [\(P139\)](#page-138-0)
- 21 Geluid terugpelen [\(P125\)](#page-124-0) **M**A/ B<sup>A</sup>: Afspelen van bewegend beeld [\(P125\)](#page-124-0)/ M / B : Opnamekwalitei[t \(P81\)](#page-80-0) Waarschuwingspictogram kabelaansluiting [\(P157\)](#page-156-0)
- $*$  Dit wordt afgebeeld in de volgorde van [TITEL], [LOCATIE], [NAAM] ([BABY1]/[BABY2], [HUISDIER]), [NAAM] ([GEZICHT HERK.]).

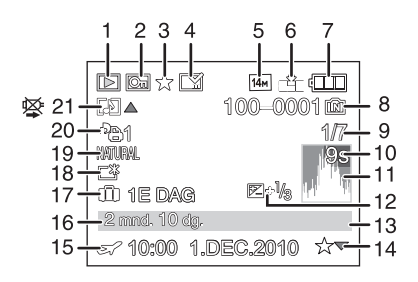

# **Voorzorgsmaatregelen bij het gebruik**

#### **Wat u wel en niet moet doen met dit toestel**

#### **Houd het toestel uit de buurt van magnetische apparatuur (zoals magnetrons, televisie, videospelletjes, enz.).**

- Indien u het toestel op of naast een televisie gebruikt, kunnen de opnamen en de audio onderbroken worden door de straling van de elektromagnetische golven.
- Gebruik het toestel niet in de buurt van een mobiele telefoon omdat het geluid ervan een nadelige invloed kan hebben op de opnamen en de geluiden.
- Opgenomen gegevens kunnen beschadigd worden of beelden kunnen vervormd worden, als gevolg van sterke magnetische velden die gecreëerd worden door luidsprekers of zware motoren.
- De straling van elektromagnetische golven die door een microprocessor gegenereerd wordt, kan een nadelige invloed hebben op het toestel en storingen van beelden en geluiden veroorzaken.
- Als het toestel de invloed van magnetische geladen apparatuur ondergaat en vervolgens niet naar behoren werkt, dient u het toestel uit te schakelen en de batterij te verwijderen, of de netspanningsadapter (optioneel) los te maken, en vervolgens de batterij weer terug te plaatsen of de netspanningsadapter weer aan te sluiten. Hierna schakelt u het toestel weer in.

#### **Gebruik de digitale fotocamera niet in de nabijheid van hoogspanningsdraden of hoogspanningsleidingen.**

• Opnemen in de buurt van hoogspanningsdraden of hoogspanningsleidingen kan nadelige gevolgen hebben voor de opnamen of geluiden.

#### **Altijd de meegeleverde snoeren en kabels gebruiken. Ook voor optionele accessoires gebruikt u altijd de meegeleverde snoeren en kabels. De snoeren of de kabels niet langer maken.**

#### **Het toestel niet bespuiten met insectenverdelgers of chemische middelen.**

- Wordt het toestel met chemische middelen bespoten dan kan het beschadigd raken en de afwerkingslaag er van af gaan.
- Vermijd langdurig contact van de digitale fotocamera met rubber of plastic.

**Zorgdragen voor de fotocamera**

- **• De lens en de aansluitingen niet aanraken met vuile handen. Tevens erop letten geen vloeistoffen, zand en andere vreemde deeltjes in de buurt te doen komen van de lens, knoppen, enz.**
- **• De lensbarrière** A **niet aanraken. (Dit zou schade kunnen toebrengen aan het toestel. Oppassen wanneer u het toestel uit een tas, enz. haalt.)**
- **• Als de lens vuil wordt, de stroom aanzetten en de objectiefcilinder naar buiten doen komen. Vervolgens de objectiefcilinder tussen uw vingers houden en het lensoppervlak licht afnemen met een zachter droge doek. (Als u vingerafdrukken achterlaat of als de lens door iets anders bevuild wordt, zouden de beelden die u maakt witter dan normaal eruit kunnen zien.)**

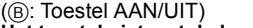

**• Het toestel niet met de lens naar de zon toe laten liggen.**

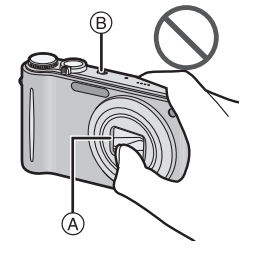

**• Het toestel niet hard schudden of stoten bezorgen door het te laten vallen of het ergens tegen aan laten slaan. Geen zware druk uitoefenen.**

Het toestel kan slecht werken, het maken van beelden zou onmogelijk kunnen worden of de lens, de LCD-monitor of de buitenkant zouden beschadigd kunnen raken.

• We raden het sterk aan het toestel niet in uw broekzak te laten wanneer u zit en het ook niet in een volle of te kleine tas te proppen, enz.

Dit zou schade aan de LCD-monitor of persoonlijk letsel tot gevolg kunnen hebben.

- Geen andere spullen aan de handriem hangen die bij het toestel wordt geleverd. Bij het opbergen zou er anders iets tegen de LCD-monitor kunnen komen en zou deze zo beschadigd kunnen worden.
- **• Bijzonder voorzichtig zijn in de volgende gevallen aangezien deze er voor kunnen zorgen dat het toestel slecht gaan werken.**
	- Plaatsen met veel zand of stof.
	- Plaatsen waar water in contact kan komen met dit apparaat zoals wanneer u het gebruikt op een regenachtige dag of op het strand.
- **• Dit toestel is niet waterbestendig. Als er zeewaterdruppels op het toestel komen, een droge doek gebruiken om het toestellichaam voorzichtig af te drogen. Als het apparaat niet normaalt werkt, gelieve contact opnemen met de dealer waar u het toestel gekocht heeft of met het reparatieservicecentrum.**

## **Over condens (Als de lens bedampt is)**

- Condens doet zich voor wanneer de omgevingstemperatuur of vochtigheid wijzigt. Op condens letten omdat het vlekken op de lens, schimmel of storing veroorzaakt.
- Als er zich condens voordoet, het toestel uitzetten en deze gedurende 2 uur uit laten staan. De mist zal op natuurlijke wijze verdwijnen wanneer de temperatuur van het toestel in de buurt komt van de kamertemperatuur.

#### **Schoonmaken**

#### **Voordat u het toestel schoonmaakt, de batterij of de DC-koppelaar verwijderen (optioneel), of de stroomstekker uit het stopcontact halen. Vervolgens het toestel afwrijven met een droge zachte doek.**

- Wanneer het toestel bevuild is, kan deze schoongemaakt worden door het vuil eraf te wrijven met een uitgeknepen vochtige doek en daarna met een droge doek.
- Geen schoonmaakmiddelen gebruiken zoals benzeen, verdunner, alcohol, keukenschoonmaakmiddelen, enz., om het toestel te reinigen, aangezien dit buitenhoes of het deklaagie zou kunnen aantasten.
- Wanneer u een chemische doek gebruikt, er zeker van zijn de bijgesloten instructies te volgen.

#### **Over de LCD-monitor**

- Niet met grote kracht op de LCD monitor drukken. Ongelijke kleuren kunnen op de LCD monitor verschijnen en dit kan voor storing zorgen.
- Als het toestel koud is wanneer u het aanzet, kan het beeld op de LCD-monitor aanvankelijk een beetje donkerder dan normaal zijn. Het beeld zal echter weer normaal helder worden zodra het toestel zelf opgewarmd is.

De LCD-monitor wordt geproduceerd met hoge-precisietechnologie. Toch kunnen er donkere of lichte punten op het scherm staan (rood, blauw of groen). Dit is geen defect. De LCD-monitors hebben meer dan 99,99% effectieve pixels met nauwelijks 0,01% van de pixels die niet actief zijn of altijd oplichten. De punten zullen niet opgenomen worden op beelden op het ingebouwde geheugen of een kaart.

#### **Over de Lens**

• Niet hard op de lens drukken.

• Laat het toestel nooit in de zon liggen met de lens naar de zonnestralen gericht. Zonlicht kan problemen veroorzaken. Dit geldt zowel binnen als buiten en in de buurt van een raam.

#### **Batterij**

**De batterij is een oplaadbare lithium-ionbatterij. De stroom wordt opgewekt door de chemische reactie in de batterij. Deze reactie wordt beïnvloed door de temperatuur en de vochtigheid. Door te hoge of te lage temperaturen gaan batterijen minder lang mee.**

#### **Haal de batterij altijd uit het toestel na gebruik.**

• Steek de batterij in de meegeleverde batterijhouder (meegeleverd).

#### **Als u de batterijen per ongeluk laat vallen, controleert u of de batterijen en de aansluitingen beschadigd zijn.**

• Door een beschadigde batterij in het toestel te doen zal het toestel stukgaan.

#### **Opgeladen reservebatterijen meenemen wanneer u op stap gaat.**

- U dient eraan te denken dat de levensduur van de batterijen korter wordt bij lage temperaturen zoals op skipistes.
- Als u op reis gaat, vergeet dan niet de batterijlader in te pakken (bijgeleverd) zodat u de batterij kunt opladen tijdens uw reis.

#### **Onbruikbare batterijen weggooien.**

- Batterijen hebben een beperkte levensduur.
- Batterijen niet in open vuur gooien, dit kan ontploffing veroorzaken.

#### **De batterijaansluitingen niet aanraken met metalen voorwerpen (zoals kettingen, haarpinnen, enz.).**

• Dit kan kortsluiting of hitte veroorzaken en u zou uzelf ernstig kunnen verbranden als u de batterij aanraakt.

#### **Oplader**

- Als u een batterijoplader vlak bij een radio gebruikt, kan dit de radio-ontvangst storen.
- De oplader 1 m of meer verwijderd houden van radio's.
- De oplader kan ruis maken wanneer deze gebruikt wordt. Dit is geen storing.
- Na het gebruik, haalt u de batterijoplader uit het stopcontact. (Als u de stekker in het stopcontact laat zitten, verbruikt u nog steeds een beetje stroom.)
- De aansluitingen van de oplader en de batterij schoon houden.

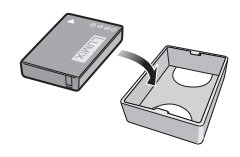

#### **Kaart**

## **De kaart niet op plaatsen met een hoge temperatuur bewaren, waar makkelijk elektromagnetische golven of statische elektriciteit opgewekt kunnen worden, of op plaatsen die blootgesteld zijn aan direct zonlicht.**

#### **De kaart niet plooien of laten vallen.**

- De kaart kan beschadigd worden of de opgenomen inhoud zou beschadigd of uitgewist kunnen worden.
- De kaart in de kaarthoes of het zakje doen na gebruik en wanneer u de kaart opslaat of vervoert.
- Laat de kaart niet vuil worden en zorg ervoor dat er geen vuil, stof of water op de aansluitingen achterop de kaart komen. Raak de aansluitingen niet aan met uw vingers.

#### <span id="page-169-0"></span>**Aantekening voor overdracht van de geheugenkaart aan derden of het weggooien van de geheugenkaart**

• "Formatteren" of "wissen" m.b.v. het toestel of een PC zal alleen het bestandsmanagement veranderen en dit zal niet de gegevens in de geheugenkaart geheel wissen. Het wordt aangeraden om de geheugenkaart letterlijk te vernietigen of de in de handel verkrijgbare software voor het wissen van computergegevens te gebruiken om de gegevens die op de geheugenkaart staan geheel te wissen voordat deze naar een andere eigenaar gaat of weggegooid wordt.

Management van gegevens in de geheugenkaart is de verantwoordelijkheid van de gebruiker.

#### **Over de persoonlijke informatie**

Als er een naam of verjaardag ingesteld is voor [BABY1]/[BABY2]/de functie van gezichtsdetectie, wordt deze persoonlijke informatie in het toestel gehouden en wordt deze in het opgenomen beeld gezet.

#### **Ontkoppeling**

• Informatie, inclusief persoonlijke informatie, kan veranderd worden of verdwijnen wegens een fout, een effect van statische energie, een ongeluk, storing, reparatie of andere handelingen. Gelieve van te worden acht slaan op het feit dat Panasonic op geen enkele manier aansprakelijk is voor directe of indirecte schade veroorzaakt door de verandering of verdwijning van informatie of persoonlijke informatie.

#### **Bij aanvraag naar een reparatie, van eigenaar veranderen of weggooien**

- De instellingen opnieuw instellen om de persoonlijke gegevens te beschermen[. \(P27\)](#page-26-1)
- Als er beelden opgeslagen zijn in het ingebouwd geheugen, deze naar de geheugenkaart [\(P143\)](#page-142-0) kopiëren voordat u het ingebouwd geheuge[n \(P30\)](#page-29-0) formatteert zoals nodig.
- Verwijder de geheugenkaart van het toestel wanneer er een reparatie vereist wordt.
- Ingebouwd geheugen en instellingen kunnen terugkeren naar fabriekstandaard wanneer het toestel gerepareerd wordt.
- Gelieve contact opnemen met de dealer waar u het toestel aangeschaft heeft of met uw dichtstbijzijnde Servicecentrum als de bovenstaande operaties niet mogelijk zijn wegens storing.

**Wanneer u de geheugenkaart overdraagt aan derden of deze weggooit, gelieve ["Aantekening voor overdracht van de geheugenkaart aan derden of het weggooien](#page-169-0)  [van de geheugenkaart"](#page-169-0) op [P170](#page-169-0) raadplegen.**

#### **Wanneer u het toestel niet gebruikt gedurende een lange tijdsperiode**

- De batterij op een koele en droge plaats opbergen met een relatief stabiele temperatuur: (Aanbevolen temperatuur: 15 °C tot 25 °C. Aanbevolen vochtigheid: 40% tot 60%)
- De batterijen en de kaart altijd uit het toestel verwijderen.
- Als de batterijen in het toestel gelaten worden zullen ze ontladen zelfs als het toestel uitstaat. Als de batterijen nog langer in het toestel blijven, zullen ze te veel leeg raken en kunnen ze onbruikbaar worden, zelfs wanneer ze opgeladen worden.
- Wanneer de batterijen voor een lange tijd opgeslagen worden, raden we aan ze eens per jaar op te laden. De batterijen uit het toestel verwijderen en ze weer opslaan nadat ze helemaal leeg geraakt zijn.
- We raden aan het toestel op te slaan met een droogmiddel (kwartsglas gel) wanneer u deze in een kast bewaart.

#### **Over de Beeldgegevens**

• Opgenomen gegevens kunnen worden beschadigd of zoek raken als de camera kapot gaat omdat er verkeerd mee wordt gewerkt. Panasonic is niet aansprakelijk voor schade die is veroorzaakt door het verlies van opgenomen gegevens.

#### **Over statieven met drie poten of met één poot**

- Zet het statief goed vast als u het toestel erop bevestigt.
- U zou niet in staat kunnen zijn de kaart of de batterij te verwijderen wanneer u een statief met drie poten of een statief met één poot gebruikt.
- Zorg ervoor dat de schroef op het statief met drie poten of het statief met één poot niet een hoek vormt wanneer u het toestel bevestigt of losmaakt. U zou de schroef op het toestel kunnen beschadigen als u een excessieve kracht gebruikt bij het draaien ervan. Tevens zou het toestellichaam en het afmetinglabel beschadigd kunnen raken of krassen kunnen krijgen als het toestel te strak bevestigd wordt aan het statief met drie poten of het statief met één poot.
- Lees aandachtig de gebruiksaanwijzing voor het statief met drie poten of het statoef met één poot.
- Sommige statieven met drie poten of met één poot kunnen niet bevestigd worden wanneer de DC-koppelaar (optioneel) en de AC-adapter (optioneel) verbonden zijn.

# **Waarschuwingen op het scherm**

Soms verschijnen op het scherm bevestigingen of foutmeldingen. De belangrijkste meldingen worden hieronder beschreven.

## **[GEHEUGENKAART TEGEN SCHRIJVEN BEVEILIGD]**

 $\rightarrow$  De Schrijfbeveiligingschakelaar op de kaart is verplaatst naar [LOCK]. De beveiliging terugverplaatsen om deze te ontgrendelen[. \(P17\)](#page-16-0)

# **[GEEN JUISTE FOTO OM WEER TE GEVEN]**

 $\rightarrow$  Een beeld opnemen of een kaart in het toestel doen met een opgenomen beeld en dit vervolgens afspelen.

# **[DEZE FOTO IS BEVEILIGD]**

 $\rightarrow$  Het beeld wissen nadat de beveiliginstelling geannuleerd is[. \(P141\)](#page-140-0)

#### **[DEZE FOTO KAN NIET GEWIST WORDEN]/[SOMMIGE FOTO'S KUNNEN NIET GEWIST WORDEN]**

- Beelden die niet gebaseerd zijn op de DCF-standaard kunnen niet gewist worden.
	- $\rightarrow$  Als u een paar beelden wilt wissen, de kaart formatteren nadat u de nodige gegevens op een PC etc. opgeslagen heeft[. \(P30\)](#page-29-0)

# **[ER KUNNEN GEEN ADDITIONELE SELECTIES GEMAAKT WORDEN]**

- Het aantal beelden, dat tegelijk ingesteld kan worden wanneer [MULTI] geselecteerd is voor [MULTI WISSEN[\] \(P48\),](#page-47-0) [FAVORIETEN] [\(P138\)](#page-137-0), [TITEL BEW.[\] \(P129\),](#page-128-0) [TEKST AFDR.] [\(P131\)](#page-130-0) of [NW. RS.[\] \(P134\)](#page-133-0) is overschreden.
	- $\rightarrow$  Reduceer het aantal beelden en herhaal vervolgens de operatie.
- Er zijn meer dan 999 favorieten ingesteld.

# **[KAN OP DEZE FOTO NIET INGESTELD WORDEN]**

• [TITEL BEW.], [TEKST AFDR.] of [PRINT INST.] kan niet ingesteld worden voor beelden die niet gebaseerd zijn op de DCF-standaard.

#### **[NIET VOLDOENDE RUIMTE INTERN GEHEUGEN]/[NIET VOLDOENDE GEHEUGEN OP DE KAART]**

- Er is geen ruimte over in het ingebouwde geheugen of op de kaart.
- Wanneer u opnamen kopieert van het ingebouwde geheugen op de geheugenkaart (batchkopie), worden de opnamen gekopieerd totdat de kaart vol is.

#### **[DIV. FOTO'S KUNNEN NIET GEKOP. WORDEN]/[KOPIE KAN NIET VOLTOOID WORDEN]**

- De volgende beelden kunnen niet gekopieerd worden.
	- Wanneer een beeld bestaat met dezelfde naam als het beeld dat gekopieerd moet worden op de kopiebestemming. (Alleen wanneer u kopieert van een kaart naar het ingebouwde geheugen.)
	- Bestanden die niet voldoen aan de DCF-standaard.
- Verder kunnen beelden die gemaakt of bijgewerkt zijn met andere apparatuur eventueel niet gekopieerd worden.

#### **[FOUT INT. GEHEUGEN FOTM. INT. GEH. ?]**

• Dit bericht zal afgebeeld worden wanneer u het ingebouwde geheugen formatteert op een PC.

 $\rightarrow$  Formatteer het ingebouwde geheugen op het toestel opnieuw. [\(P30\)](#page-29-0) De gegevens op het ingebouwde geheugen zullen gewist worden.

#### **[STORING GEHEUGENKAART KAART FORMATEREN ?]**

- Het is een formaat dat niet gebruikt kan worden met dit toestel.
	- $\rightarrow$  De kaart opnieuw formatteren met het toestel nadat de nodige gegevens op een PC enz. opgeslagen zijn[. \(P30\)](#page-29-0)

## **[AUB CAMERA UIT- EN INSCHAKELEN]/[SYSTEEMFOUT]**

- Dit bericht verschijnt wanneer het toestel niet goed werkt.
	- $\rightarrow$  Schakel het toestel uit en aan. Als het bericht blijft, contact opnemen met de dealer of uw dichtstbijzijnde Servicecentrum.

#### **[PARAMETERFOUT GEHEUGENKAART]/[DEZE GEHEUGENKAART KAN NIET WORDEN GEBRUIKT.]**

- $\rightarrow$  Gebruik een kaart die compatibel is met dit toestel[. \(P17\)](#page-16-1)
- SD-geheugenkaart (8 MB tot 2 GB)
- SDHC-geheugenkaart (4 GB tot 32 GB)
- SDXC-geheugenkaart (48 GB tot 64 GB)

## **[PLAATS SD-KAART OPNIEUW]/[ANDERE KAART PROBEREN A.U.B.]**

- Er heeft zich een fout voorgedaan bij het toetreden van de kaart.
	- $\rightarrow$  Voer de kaart opnieuw in.
	- $\rightarrow$  Doe een andere kaart erin.

#### **[LEESFOUT/SCHRIJFFOUT CONTROLEER DE GEHEUGENKAART]**

• Het is niet gelukt gegevens te lezen of te schrijven.

- $\rightarrow$  Verwijder de kaart na het uitschakelen van de stroom [OFF]. Zet de kaart er weer in, zet de stroom weer aan en probeer de gegevens opnieuw te lezen of te schrijven.
- De kaart zou stuk kunnen zijn.
	- $\rightarrow$  Doe een andere kaart erin.

#### **[OPNAME BEW. BEELDEN GEANN. SCHRIJFSNELHEID KAART TE BEPERKT]**

• Gebruik een kaart met SD-snelheidsklasses $*$  met "Class 4" of hoger wanneer u bewegende beelden opneemt in [AVCHD Lite].

Gebruik bovendien een kaart met een SD-snelheidsklasse "Class 6" of hoger wanneer u video's opneemt in [MOTION JPEG].

- $*$  SD-snelheidsklasse is de snelheidstandaard m.b.t. continu schrijven.
- Als het voorkomt dat deze stopt zelfs na het gebruik van een "Class 4"-kaart of hoger en de schrijfsnelheid van de gegevens verslechterd is, wordt het aangeraden een back-up te maken en vervolgen[s \(P30\)](#page-29-0) te formatteren.
- Afhankelijk van het type kaart kan het opnemen van bewegend beeld halverwege stoppen.

#### **[DEZE KAART IS NIET GEFORMAT. MET DEZE CAMERA, EN NIET GESCHIKT VOOR FILMOPN.]**

• De schrijfsnelheid is lager als de kaart geformatteerd is m.b.v. een PC of andere uitrusting. Als een gevolg hiervan, zou een opname van bewegend beeld middenin kunnen stoppen. Als dit gebeurt, een back-up maken van de gegevens en de kaart in dit apparaat formattere[n \(P30\).](#page-29-0)

#### **[KAN NIET OPNEMEN WEGENS INCOMPATIBELE GEGEVENSINDELING (NTSC/ PAL) OP KAART.]**

• Deze kaart is voor een ander opnameformaat bestemd en kan dus niet worden gebruikt. Bewaar de gegevens die op de kaart staan op een PC en gebruik de kaart nadat deze met dit toestel geformatteerd is.

#### **[CREËREN VAN EEN MAP NIET MOGELIJK]**

- U kunt geen map aanmaken omdat er geen mapnummers meer zijn[. \(P156\)](#page-155-0)
	- $\rightarrow$  De kaart formatteren nadat de nodige gegevens op een PC enz. opgeslagen zijn[. \(P30\)](#page-29-0) Als u [NR. RESET] in het [SET-UP] menu kiest na het formatteren, wordt de mapnummer weer op 100 gezet[. \(P27\)](#page-26-0)

#### **[BEELD WORDT WEERGEGEVEN VOOR 16:9 TV]/[BEELD WORDT WEERGEGEVEN VOOR 4:3 TV]**

- De AV-kabel is verbonden aan het toestel.
	- $\rightarrow$  Op [MENU/SET] drukken als u dit bericht onmiddellijk wilt wissen.
	- $\rightarrow$  Kies [TV-ASPECT] in het [SET-UP] menu om het TV-aspect te wijzigen[. \(P28\)](#page-27-0)
- Deze melding verschijnt ook als de USB-kabel alleen in de camera zit. Sluit het andere eind van de USB-kabel in dit geval aan op een PC of een printer. [\(P154](#page-153-0)[, 157\)](#page-156-1)

#### **[PRINTER BEZIG]/[CONTROLEER DE PRINTER]**

- De printer kan niet afdrukken.
	- $\rightarrow$  Controleer de printer.

## **[ACCU IS LEEG]**

- De resterende batterijstroom is laag.
	- $\rightarrow$  De batterij opladen.

#### **[DEZE BATTERIJ KAN NIET GEBRUIKT WORDEN]**

- De batterij kan niet herkend worden door het toestel.
	- $\rightarrow$  Gebruik een echte Panasonic-batterij. Als dit bericht afgebeeld wordt zelfs nadat u een echte Panasonic-batterij gebruikt is, contact opnemen met de dealer of uw dichtst bijzijnde Servicecentrum.
- De batterij kan niet herkend worden als het uiteinde ervan vuil is.
	- $\rightarrow$  Verwijder vuil enz. van het uiteinde.

# **Problemen oplossen**

Probeer als eerste de volgende procedures ([P175](#page-174-0)–[183\)](#page-182-0).

Als het probleem niet opgelost wordt, **kan deze verbeterd worden door [RESETTEN] [\(P27\)](#page-26-1) te selecteren op het [SET-UP] menu wanneer u beelden maakt**.

# **Batterijen en stroom**

#### <span id="page-174-0"></span>**Het toestel kan niet bediend worden zelfs wanneer het aanstaat.**

- De batterij is er niet goed ingedaan. [\(P14\)](#page-13-0)
- De batterij is op.

#### **De LCD-monitor gaat uit terwijl het toestel aanstaat.**

- Is [SLAAPSMODUS] [\(P26\)](#page-25-1) van de [BESPARING] Functie actief?
- $\rightarrow$  Tot de helft op de ontspanknop drukken om deze functies te annuleren.
- De batterij is op.

#### **Het toestel gaat uit onmiddellijk nadat het aangezet is.**

- De batterij is op.
- Als u het toestel aanlaat, zal de batterij opgaan.
	- $\rightarrow$  Schakel het toestel vaal uit d.m.v. de IBESPARINGI Modus, enz[. \(P26\)](#page-25-1)

#### **Dit toestel wordt automatisch uitgeschakeld.**

- Als u het toestel met behulp van een HDMI-minikabel (optioneel) aansluit op een met VIERA Link-compatibele TV en de TV uitzet met behulp van de afstandsbediening van de TV, gaat dit toestel ook uit.
	- $\rightarrow$  Als u VIERA Link niet gebruikt, zet [VIERA Link] dan op [OFF][. \(P29\)](#page-28-1)

#### **Het [CHARGE] lampje knippert.**

- Is de temperatuur van de batterij veel te hoog of te laag? Indien dit het geval is, zal het langer duren dan normaal om de batterij op te laden of het opladen zou onvoltooid kunnen blijven.
- Zijn de uiteinden van de oplader of de batterij vuil?
	- $\rightarrow$  Wrijf het vuil eraf m.b.v. een droge doek.

## **Opnemen**

#### **Heet beeld kan niet opgenomen worden.**

- Is de [OPNAME]/[AFSPELEN] keuzeschakelaar naar de [co] instelling geschoven[? \(P31\)](#page-30-0)
- Is de functieknop correct ingesteld?
- Is er nog ruimte over in het ingebouwde geheugen of op de kaart?
	- $\rightarrow$  De onnodige beelden wissen om het beschikbare geheugen te vergroten. [\(P47\)](#page-46-0)

## **Het opgenomen beeld is witachtig.**

- Het beeld kan witachtig worden als er vuil zoals vingerafdrukken op de lens zit.
	- $\rightarrow$  Als de lens vuil is, het toestel aandoen, de lenscilinder [\(P8\)](#page-7-0) uit doen schuiven en voorzichtig het lensoppervlak schoonwrijven met een zachte schone doek.

#### **De zone om waar de beelden genomen werden wordt donker.**

- Werd het beeld gemaakt met de flits op een korte afstand met de zoom heel dichtbij [W]  $(1\times)$ ?  $\rightarrow$  Zoom een beetje in en maak vervolgens de beelden. [\(P41\)](#page-40-3)
- Is dit beeld gemaakt in [SPELDENPRIK] in scènefunctie?

#### **Het beeld is te licht of te donker.**

- $\rightarrow$  Controleer de instelling van de belichtingscompensatie. [\(P59\)](#page-58-0)
- Instellen van de [KORTE SLUITERT.] hogere snelheid zou het beeld donkerder kunnen maken.
	- $\rightarrow$  Stel de [KORTE SLUITERT] [\(P105\)](#page-104-0) in op langzamere snelheid.

#### **Er worden 2 of 3 beelden één voor één genomen.**

 $\rightarrow$  Auto bracke[t \(P60\),](#page-59-0) [HI-SPEED BURST] [\(P70\)](#page-69-0), [FLITS-BURST[\] \(P71\)](#page-70-0) in scènefunctie of [BURSTFUNCTIE[\] \(P106\)](#page-105-0) van het [OPNAME] functiemenu op [OFF] instellen.

#### **Het object is niet goed scherp.**

- Het focusbereik varieert afhankelijk van de opnamefunctie.  $\rightarrow$  Stel op de juiste functie in voor de afstand naar het onderwerp.
- Het onderwerp ligt buiten het focusbereik van het toestel. [\(P38\)](#page-37-0)
- Er is camerabeweging (golfstoring) of het onderwerp beweegt enigszins[. \(P40\)](#page-39-0)

#### **Het opgenomen beeld is wazig. De optische beeldstabiliseerder is niet effectief.**

- $\rightarrow$  De sluitertijd wordt langzamer wanneer beelden gemaakt worden op donkere plaatsen, houd daarom het toestel stevig vast met beide handen om de beelden te maken[. \(P33\)](#page-32-0)
- $\rightarrow$  Wanneer u beelden maakt met een langzame sluitertijd, de zelfontspanner gebruiken. [\(P58\)](#page-57-0)

#### **Het is niet mogelijk beelden maken m.b.v. auto bracket.**

• Is het aantal opneembare beelden 2 of minder?

#### **Het opgenomen beeld ziet er onafgewerkt uit. Er verschijnt ruis op het beeld.**

- Is de ISO-gevoeligheid hoog of de sluitertijd langzaam? (De ISO-gevoeligheid is ingesteld op [AUTO] wanneer het toestel vervoerd wordt. Daarom zal er, wanneer u binnenshuis beelden enz. maakt, ruis optreden.)
	-
	- $\rightarrow$  De ISO-gevoeligheid verminderen[. \(P98\)](#page-97-0)
	- $\rightarrow$  Stel [KLEURFUNCTIE] in op [NATURAL]. [\(P108\)](#page-107-0)
	- $\rightarrow$  Beelden op heldere plekken maken.
- Is [H. GEVOELIGH.] of [HI-SPEED BURST] in de scènefunctie ingesteld? Indien dit het geval is, neemt de resolutie van het opgenomen beeld iets af wegens een hoge gevoeligheidprocessing, maar dit duidt niet op storing.

#### **De helderheid of tint van het opgenomen beeld verschilt van het echte.**

• Als u opneemt onder fluorlicht kunnen helderheid en tinten lichtjes verschillen als de sluitertijd korter wordt. Dit is kenmerkend voor beelden met fluorlicht en is geen storing van het toestel.

**Wanneer u beelden maakt of de sluiterknop half indrukt, zouden er roodachtige strepen kunnen verschijnen op de LCD-monitor. Anders kan er een gedeelte of de hele LCD-monitor roodachtig worden.**

• Dit is een kenmerk van CCDs en het verschijnt wanneer het onderwerp een fel gedeelte heeft. Sommige oneffenheden kunnen zich voordoen in de omliggende zones, maar dit is geen storing. Dit wordt opgenomen in bewegende beelden maar wordt niet

opgenomen op stilstaande beelden.

• Het wordt aangeraden dat u beelden maakt terwijl u erop let het scherm niet bloot te stelen aan zonlicht of een andere bron van fel licht.

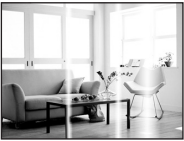

#### **Opnemen van bewegende beelden stopt halverwege.**

• Gebruik een kaart met SD-snelheidsklasses $*$  met "Class 4" of hoger wanneer u bewegende beelden opneemt in [AVCHD Lite].

Gebruik bovendien een kaart met een SD-snelheidsklasse "Class 6" of hoger wanneer u video's opneemt in [MOTION JPEG].

- $*$  SD-snelheidsklasse is de snelheidstandaard m.b.t. continu schrijven.
- Afhankelijk van de kaart kan het opnemen halverwege stoppen.
	- $\rightarrow$  Als de opname van bewegend beeld stopt tijdens het gebruik van een kaart van minstens "Class 4" of als u een kaart gebruikt die geformatteerd is op een PC of andere apparatuur, is het schrijven van gegevens lager. In zulke gevallen, raden we aan dat u een back-up maakt van de gegevens en vervolgens de kaart in dit apparaat formatteer[t \(P30\).](#page-29-0)

#### **Het onderwerp kan niet vergrendeld worden. (AF-opsporing lukt niet)**

• Als het onderwerp andere kleuren heeft dan de omtrek, de AF-zone instellen op de voor het onderwerp specifieke kleuren door die zone uit te lijnen met de AF-zone. [\(P103\)](#page-102-0)

#### **Lens**

#### **Het opgenomen beeld zou vervormd kunnen worden of er zou zich een kleur om het onderwerp kunnen bevinden die er niet hoort.**

• Het is mogelijk dat het onderwerp enigszins vervorm is of dat de randen gekleurd worden, afhankelijk van de zoomvergroting, wegens de kenmerken van de lens. De omlijningen van het beeld zouden vervormd eruit kunnen zien omdat het perspectief verbeterd is wanneer de brede hoek gebruikt is. Dit is geen storing.

# **LCD-monitor**

#### **De LCD-monitor gaat uit ook al staat het toestel aan.**

• LCD monitor zal uitgaan wanneer [SLAAPSMODUS[\] \(P26\)](#page-25-1) van de [BESPARING] Functie geactiveerd is.

[Dit gebeurt niet wanneer u de AC-adapter (optioneel) gebruikt.]

#### **De LCD-monitor wordt even donkerder of helderder.**

- Dit gebeurt als u tot de helft op de ontspanknop drukt om de lensopening in te stellen en heeft geen invloed op de beelden.
- Dit fenomeen doet zich ook voor wanneer de helderheid verandert wanneer de zoom van het toestel gebruikt is of wanneer het toestel bewogen wordt. Dit komt door de werking van de automatische opening van het toestel en dit is geen storing.

#### **De LCD-monitor knippert binnenshuis.**

• De LCD-monitor kan enkele seconden lang knipperen nadat u het toestel binnenshuis aanzet in fluorescerend licht.

#### **De LCD-monitor is te helder of te donker.**

• [SPANNING LCD] is geactiveerd. [\(P25\)](#page-24-0)

#### **Er verschijnen zwarte, rode, blauwe en groene stippen op de LCD-monitor.**

• Dit is geen storing. Deze pixels beïnvloeden de opgenomen beelden niet.

#### **Ruis op de LCD-monitor.**

• In donkere plaatsen, kan ruis verschijnen om de helderheid van de LCD monitor te behouden. Dit beïnvloedt de beelden die u aan het maken bent niet.

#### **Flits**

# **De flits is niet geactiveerd.**

- Staat de flitsinstelling op [Se]?  $\rightarrow$  De flitsinstelling wijzigen[. \(P51\)](#page-50-1)
- De flitsfunctie is niet beschikbaar wanneer auto bracket [\(P60\)](#page-59-0) of [BURSTFUNCTIE[\] \(P106\)](#page-105-0) in [OPNAME] functiemenu ingesteld is.

#### **Flits wordt verschillende keren geactiveerd.**

- De flits wordt twee maal geactiveerd wanneer de rode-ogenreductie [\(P52\)](#page-51-0) ingesteld is.
- Is [FLITS-BURST] [\(P71\)](#page-70-0) in scènefunctie gezet?

## **Terugspelen**

**Het beeld dat teruggespeeld wordt, is gedraaid en wordt afgebeeld in een onverwachte richting.**

• Is [LCD ROTEREN[\] \(P137\)](#page-136-0) ingesteld op [ON].

#### **De opname wordt niet teruggespeeld. Er zijn geen gemaakte beelden.**

- Is de [OPNAME]/[AFSPELEN] selectieschakelaar ingesteld op  $[**F**$ ][? \(P44\)](#page-43-0)
- Staat er een beeld op het ingebouwde geheugen of op de kaart?
	- $\rightarrow$  De beelden in het ingebouwde geheugen verschijnen als er geen kaart in het toestel zit. De beeldgegevens op een kaart verschijnen alleen als er een kaart in het toestel zit.
- Is dit een beeld waarvan de bestandsnaam veranderd is in de PC? Zo ja, kan deze niet afgespeeld worden door dit apparaat.
- Is [MODE PLAY], [REIS AFSPELEN], [CATEGOR. AFSP.] of [FAVORIET AFSP.] ingesteld voor afspelen?
	- $\rightarrow$  Veranderen naar [NORMAAL AFSP][. \(P44\)](#page-43-0)
- Waren de beelden gemaakt in Clipboardfunctie?
	- $\rightarrow$  Playback in Clipboardfunctie. [\(P115\)](#page-114-1)

#### **Het mapnummer en het bestandsnummer worden afgebeeld als [**—**] en het scherm wordt zwart.**

- Is dit een niet-standaard beeld, een beeld die bewerkt is m.b.v. een PC of een beeld die gemaakt is door een ander merk digitale camera?
- Heeft u de batterij onmiddellijk na het maken van het beeld verwijderd of heeft u een beeld gemaakt m.b.v. een batterij met een lage resterende stroom?
	- $\rightarrow$  Formatteer de gegevens om het hierboven genoemde beeld te wissen[. \(P30\)](#page-29-0)

(Er zullen ook andere beelden gewist worden en het zal niet mogelijk zijn deze te herstellen. Controleer daarom goed voordat u formatteert.)

#### **Met een Kalenderzoektocht, worden de beelden afgebeeld op data die verschillen van de werkelijke data waar de beelden op gemaakt werden.**

- Is de klok van de camera goed ingesteld? [\(P18\)](#page-17-0)
- Wanneer beelden bewerkt worden m.b.v. een PC of er beelden gezocht worden die met andere apparatuur gemaakt zijn, kunnen deze afgebeeld worden met data die verschillen van de eigenlijke data waarop de beelden gemaakt werden.

#### **Er verschijnen witte ronde vlekken als zeepbellen op het gemaakte beeld.**

• Als u een beeld maakt met een flits op een donkere plek of binnenshuis, zouden er witte vlekken kunnen verschijnen op het beeld veroorzaakt doordat de flits stofdeeltjes weerkaatst in de lucht. Dit is geen storing. Een kernmerk van dit fenomeen is dat het aantal ronde vlekken en hun positie verschillen in elk beeld.

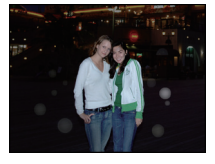

#### **Rood gedeelte van het gemaakte beeld is zwart geworden.**

- Wanneer de Digitale Rode-ogenreductie ( $\sqrt[4]{\sqrt[4]{}}$ ,  $\sqrt[4]{\sqrt[4]{}}$ ,  $\sqrt[4]{\sqrt[4]{}}$ ) in werking is, als u een beeld maakt van een onderwerp met rode kleur omgeven door een huidachtige kleur, kan dat rode gedeelte gecorrigeerd worden naar zwart door de Digitale Rode-ogenreductiefunctie.
	- $\rightarrow$  Het wordt aangeraden een beeld te maken met flitsfunctie ingesteld op [ $\sharp A$ ], [ $\sharp$ ] of [ $\circ$ ], of [RODE-OGEN CORR] op het [OPNAME] Functiemenu ingesteld op [OFF]. [\(P111\)](#page-110-1)

#### **[WEERGAVE THUMBNAIL] verschijnt op het scherm.**

• Is het een beeld dat opgenomen is met andere apparatuur? In deze gevallen, kunnen beelden afgebeeld worden met een mindere beeldkwaliteit.

#### **Het geluid van de opgenomen bewegende beelden wordt soms opgebroken.**

• Dit apparaat stelt automatisch de opening af tijdens de opname van bewegend beeld. Als dit gebeurt, kan het geluid opgebroken worden. Dit is geen storing.
## **TV, PC en printer**

#### **Het beeld verschijnt niet op de televisie.**

- Is het toestel correct op de TV aangesloten?  $\rightarrow$  De TV-input instellen op extern.
- Uitvoer vanaf de [HDMI]-aansluiting is niet mogelijk wanneer het toestel is verbonden met de
	- PC of de printer.
	- $\rightarrow$  Sluit deze alleen aan op de TV.

#### **De displayzones op het TV scherm en de LCD-monitor van het toestel verschillen.**

• Afhankelijk van het TV-model, kunnen de beelden horizontaal of verticaal uitgetrokken zijn of kunnen ze afgebeeld worden met stukken van de rand eraf geknipt.

#### **Bewegende beelden kunnen niet op een TV afgespeeld worden.**

- Probeert u bewegende beelden terug af te spelen door de kaart rechtstreeks in een kaartingang op de TV te steken?
	- $\rightarrow$  Het toestel aan de TV verbinden met de AV kabel (bijgeleverd) of met en de HDMI-minikabel (optioneel) en dan de bewegende beelden afspelen op die op de camera staan. [\(P144](#page-143-0)[, 145\)](#page-144-0)
	- $\rightarrow$  Bewegende beelden die opgenomen zijn in [AVCHD Lite] kunnen afgespeeld worden op televisies van Panasonic (VIERA) met het AVCHD-logo.

#### **Het beeld verschijnt niet helemaal op de TV.**

 $\rightarrow$  Controleer de [TV-ASPECT] instelling. [\(P28\)](#page-27-0)

#### **VIERA Link werkt niet.**

- Is het correct met de (optionele) HDMI-minikabel aangesloten? [\(P145\)](#page-144-0)
	- $\rightarrow$  Vergewis u ervan dat de HDMI minikabel (optioneel) goed is aangesloten.
- Staat [VIERA Link] op dit toestel op [ON]? [\(P29\)](#page-28-0)
	- $\rightarrow$  Afhankelijk van de HDMI-aansluiting op de TV, wisselt het ingangskanaal mogelijk niet automatisch. Wissel het ingangskanaal in dat geval met behulp van de afstandsbediening voor de TV. (Voor meer informatie over het wisselen van de input, lees de gebruiksaanwijzing voor de TV.)
	- $\rightarrow$  Controleer de instelling van VIERA Link op het aangesloten apparaat.
	- $\rightarrow$  Zet het toestel uit en weer aan.
	- $\rightarrow$  Stel [VIERA Link] in op [Off] op de TV en zet het daarna weer op [On]. (Zie de gebruiksaanwijzing van het TV-toestel voor meer informatie.)
	- $\rightarrow$  Controleer de [VIDEO UIT] instelling. [\(P28\)](#page-27-2)

#### **Het beeld kan verplaatst worden wanneer het toestel aangesloten is op een PC.**

- Is het toestel correct aangesloten op de PC?
- Wordt het toestel correct herkend door de PC?
	- $\rightarrow$  Op [PC] zetten in [USB MODE]. [\(P28](#page-27-1)[, 154\)](#page-153-0)

#### **De kaart wordt niet herkend door de PC. (Het ingebouwde geheugen wordt wel herkend.)**

- $\rightarrow$  De USB-kabel losmaken. Maak de kabel pas vast als de kaart in het toestel zit.
- Wanneer de functieknop ingesteld is op [[2], zal de inhoud van het ingebouwde geheugen afgebeeld worden.
	- $\rightarrow$  Stel de functieknop in op wat dan ook behalve  $\blacksquare$ .

#### **De kaart wordt niet door de PC herkend (er wordt een SDXC-geheugenkaart gebruikt)**

- $\rightarrow$  Controleer of uw PC compatibel is met SDXC-geheugenkaarten. **http://panasonic.net/avc/sdcard/information/SDXC.html**
- $\rightarrow$  Er kan tijdens de aansluiting een bericht getoond worden waarin u verzocht wordt de kaart te formatteren. Doe dit niet.
- $\rightarrow$  Als [TOEGANG] op de LCD-monitor weergegeven wordt en niet verdwijnt, sluit de USB-verbindingskabel dan af na de stroom te hebben uitgeschakeld.

#### **Het beeld kan niet afgedrukt worden wanneer het toestel op een printer aangesloten is.**

• Beelden kunnen niet afgedrukt worden m.b.v. een printer die PictBridge niet verdraagt.

 $\rightarrow$  [USB MODE] op [PictBridge(PTP)] instellen[. \(P28](#page-27-1)[, 157\)](#page-156-0)

#### **De uiteinden van de beelden worden eraf geknipt bij het afdrukken.**

- $\rightarrow$  Wanneer u een printer gebruikt met een Knip- of kantenvrije afdrukfunctie, dient u deze functie te annuleren voordat u afdrukt. (Voor details, de gebruiksaanwijzing lezen van de printer.)
- $\rightarrow$  Wanneer u de beelden laat afdrukken, dient u te vragen of de beelden afgedrukt kunnen worden met beide uiteinden.

### **Overige**

#### **Er werd per ongeluk een onleesbare taal gekozen.**

 $\rightarrow$  Druk op [MENU/SET], kies het [SET-UP] menupictogram [ $\bigcup$ ] en kies dan het [ $\circledast$ ] pictogram om de gewenste taal in te stellen[. \(P30\)](#page-29-0)

#### **Een rode lamp gaat soms aan wanneer de ontspanknop tot de helft ingedrukt wordt.**

• Op donkere plekken gaat de AF-lam[p \(P111\)](#page-110-0) branden om gemakkelijker op het object scherp te stellen.

#### **De AF-lamp gaat niet aan.**

- Is [AF ASS. LAMP] in het [OPNAME] functiemenu ingesteld op [ON][? \(P111\)](#page-110-0)
- De AF-lamp gaat niet aan op heldere plekken.

#### **Het toestel wordt warm.**

• Het oppervlak van het toestel kan warm worden tijdens het gebruik. Dit heeft geen invloed op de prestaties of de kwaliteit van het toestel.

#### **De lens klikt.**

• Wanneer de helderheid verandert wegens bewegen van de zoom of het toestel enz., kan de lens klikken en kan het beeld op het scherm drastisch veranderen. Het beeld wordt echter niet beïnvloed. Het geluid wordt veroorzaakt door de automatische afstelling van de opening. Dit is geen storing.

#### **De klok is opnieuw ingesteld.**

- Als u het toestel niet voor lange tijd gebruikt, kan de klok opnieuw ingesteld worden.
	- $\rightarrow$  [AUB KLOK INSTELLEN] bericht zal afgebeeld worden; gelieve de klok opnieuw instellen. Wanneer u beelden maakt, zal het niet mogelijk zijn de correcte datum op te nemen zonder de klok in te stellen[. \(P18\)](#page-17-0)

#### **Wanneer beelden gemaakt worden m.b.v. de zoom, zijn ze enigszins vervormd en hebben de zones rondom het onderwerp kleuren die er in het echt niet zijn.**

• Het is mogelijk dat het onderwerp enigszins vervormd wordt of dat de randen gekleurd zijn, afhankelijk van de zoomvergroting wegens de kenmerken van de lens, maar dit is geen storing.

#### **Het inzoomen stopt onmiddellijk.**

• Wanneer u de Extra Optische Zoom of de Intelligente Zoom gebruikt, zal de zoomwerking tijdelijk stoppen. Dit is geen storing.

#### **Zoom gaat niet naar maximum vergroting.**

• Is het toestel ingesteld op macro-zoomfunctie[? \(P57\)](#page-56-0) Maximum zoom tijdens macro zoomfunctie is  $3\times$  digitale zoom.

#### **De bestandsnummers zijn niet op volgorde opgenomen.**

• Wanneer u een handeling uitvoert na een bepaalde actie, kunnen de beelden opgeslagen worden in mappen met nummers die anders zijn dan de nummers die vóór deze handeling gebruikt werden. [\(P156\)](#page-155-0)

#### **De mapnummers worden in toenemende volgorde opgeslagen.**

• Als de batterij erin gezet of eruit gehaald is zonder eerst de stroom van het toestel uit te schakelen, zullen de map- en bestandnummers voor de gemaakte beelden niet in het geheugen opgeslagen worden. Wanneer de stroom vervolgens weer aangedaan wordt en er beelden gemaakt worden, kunnen deze opgeslagen worden onder bestandnummers die toegeschreven hadden moeten worden aan eerdere beelden.

#### **[LEEFTIJD] is niet correct afgebeeld.**

• Controleer de klok- [\(P18\)](#page-17-0) en verjaardaginstellingen [\(P68\).](#page-67-0)

#### **De lenscilinder is ingetrokken.**

• De lenscilinder trekt ongeveer 15 seconden na het schakelen van [OPNAME] functie naar [AFSPELEN] functie in.

#### **Wanneer het toestel met rust gelaten wordt, wordt de diavoorstelling opeens afgebeeld.**

• Dit is de [AUTO DEMO] om de kenmerken te introduceren van het toestel. Druk op een knop om het toestel terug te doen keren naar het originele scherm.

# **Aantal mogelijke beelden en beschikbare opnametijd**

- Het aantal mogelijke opnamen en de opnametijd zijn correct bij benadering. (Ze wijzigen afhankelijk van de opnamecondities en het kaarttype.)
- Het aantal mogelijke opnamen en de beschikbare opnametijd variëren afhankelijk van de onderwerpen.

### ∫ **Aantal opnamen**

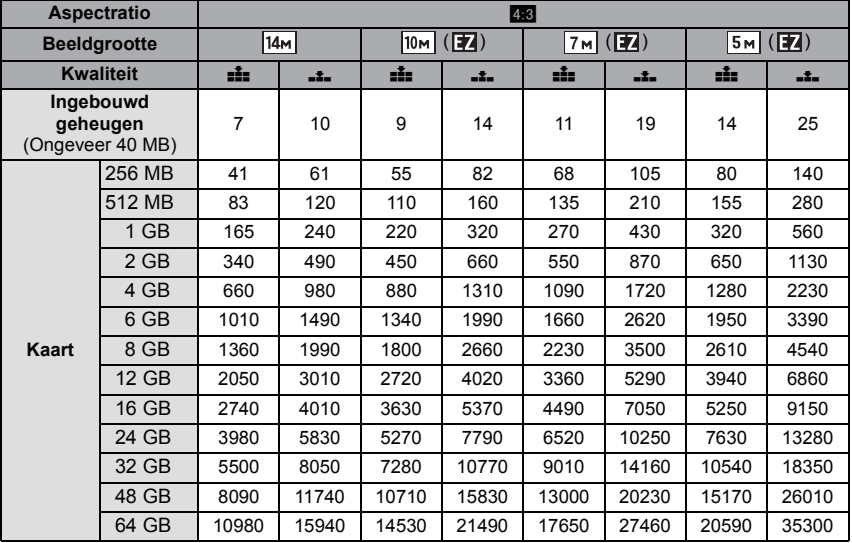

*Overige*

| <b>Aspectratio</b>                        |        | 4:3                    |       |                        |        |
|-------------------------------------------|--------|------------------------|-------|------------------------|--------|
| <b>Beeldgrootte</b>                       |        | $3M$ $(\overline{74})$ |       | $0.3M$ ( $\boxed{2}$ ) |        |
| <b>Kwaliteit</b>                          |        | ÷                      | -1-   | ÷                      | -1-    |
| Ingebouwd<br>geheugen<br>(Ongeveer 40 MB) |        | 27                     | 53    | 195                    | 310    |
| Kaart                                     | 256 MB | 150                    | 290   | 1080                   | 1690   |
|                                           | 512 MB | 300                    | 580   | 2150                   | 3350   |
|                                           | 1 GB   | 600                    | 1160  | 4310                   | 6710   |
|                                           | 2 GB   | 1220                   | 2360  | 8770                   | 12290  |
|                                           | 4 GB   | 2410                   | 4640  | 17240                  | 24130  |
|                                           | 6 GB   | 3660                   | 7050  | 26210                  | 36700  |
|                                           | 8 GB   | 4910                   | 9440  | 35080                  | 49120  |
|                                           | 12 GB  | 7400                   | 14240 | 52920                  | 74090  |
|                                           | 16 GB  | 9880                   | 19000 | 70590                  | 98830  |
|                                           | 24 GB  | 14350                  | 27590 | 102500                 | 143510 |
|                                           | 32 GB  | 19820                  | 38120 | 141620                 | 198260 |
|                                           | 48 GB  | 28020                  | 52030 | 182130                 | 182130 |
|                                           | 64 GB  | 38020                  | 70610 | 247150                 | 247150 |

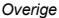

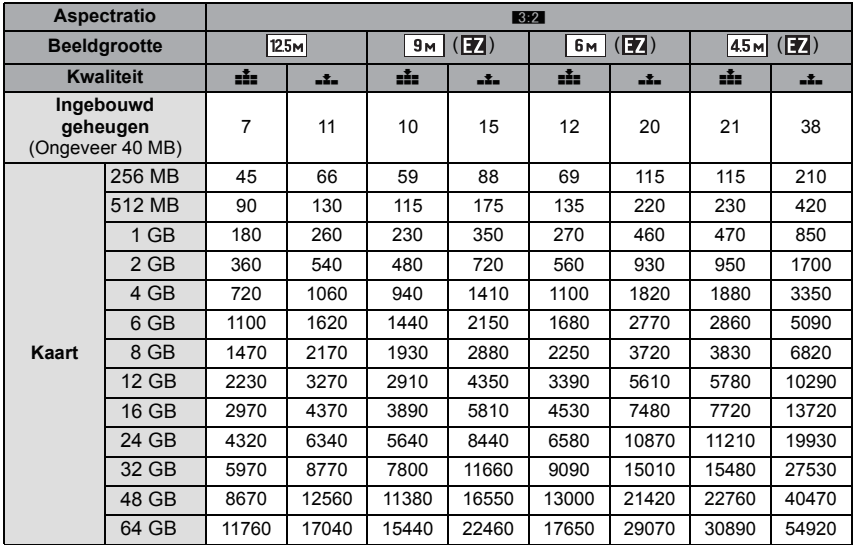

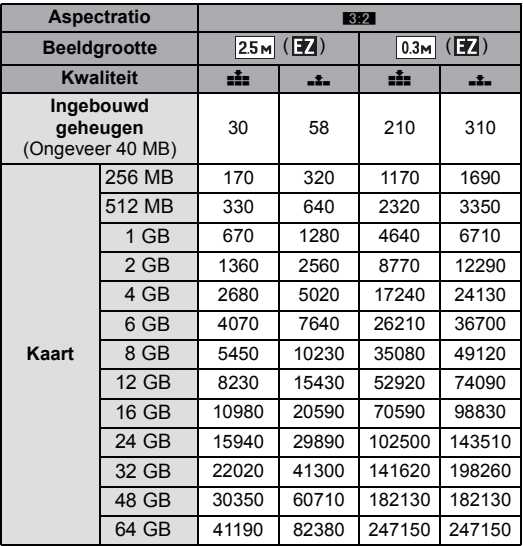

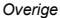

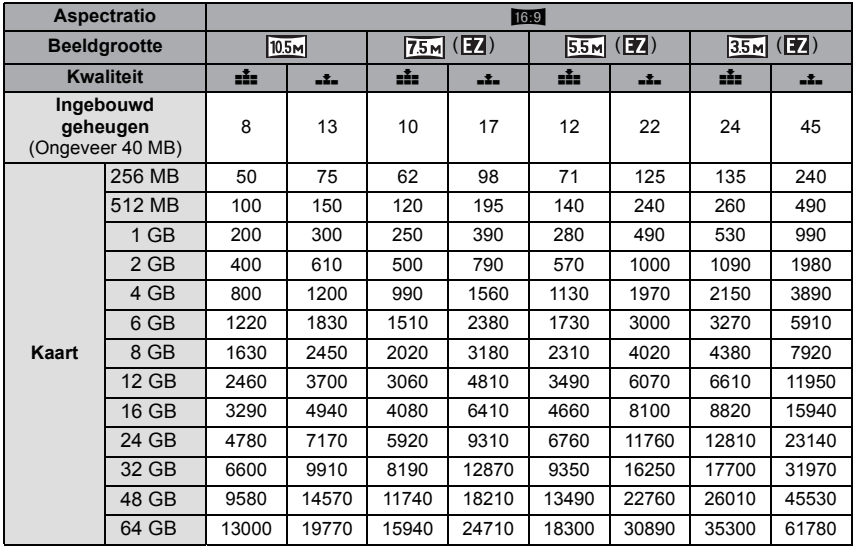

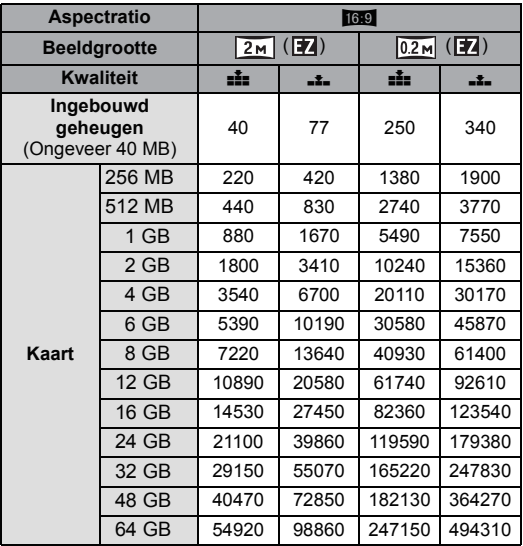

# ∫ **Beschikbare opnametijd (om bewegende beelden op te nemen)**

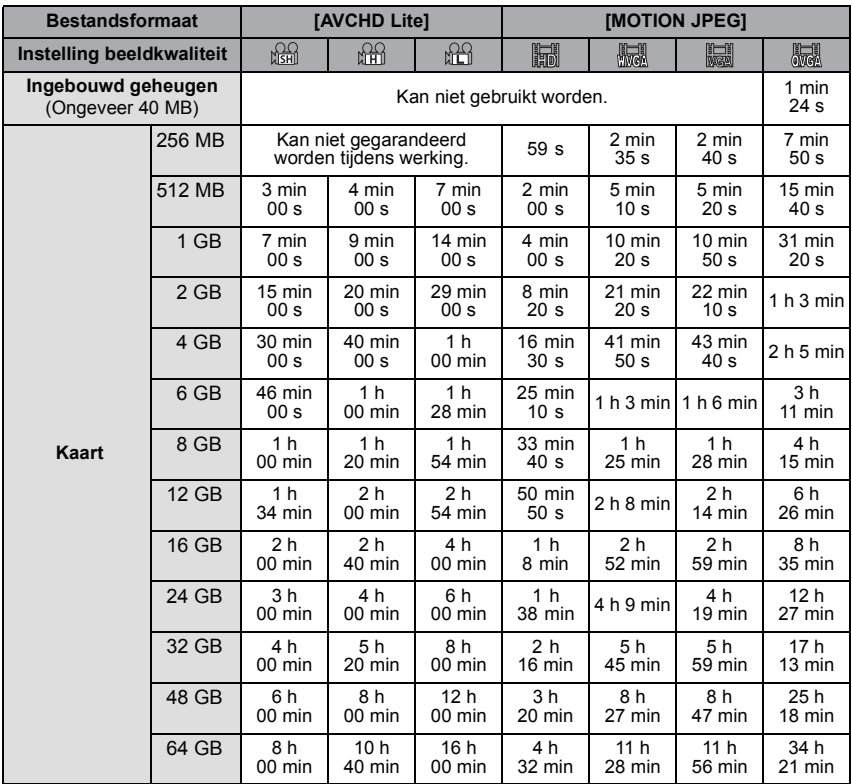

*Overige*

• Bewegende beelden kunnen continu opgenomen worden gedurende 29 minuten 59 seconden lang. Tevens is bewegend beeld dat continu opgenomen wordt in [MOTION JPEG] tot 2 GB. (Voorbeeld: [8m 20s] met [ ]) Resterende tijd voor continue opname wordt afgebeeld op het scherm.

# **Aantekening**

- De resterende opnametijd en de beschikbare opnametijd die op het scherm verschijnen, kunnen eventueel niet in de goede volgorde afnemen.
- De Extra optische zoom werkt niet wanneer [MACRO ZOOM] ingesteld is of in [TRANSFORMEREN], [H. GEVOELIGH.], [HI-SPEED BURST], [FLITS-BURST], [SPELDENPRIK] en [FOTO FRAME] in Scènefunctie dus wordt de beeldgrootte voor [ ] niet afgebeeld.
- SDXC logo is een handelsmerk van SD-3C,  $\sqcup$  C.
- "AVCHD", "AVCHD Lite" en het "AVCHD", "AVCHD Lite" Logo zijn handelsmerken van Panasonic Corporation en Sony Corporation.
- Gefabriceerd onder licentie van Dolby Laboratories. Dolby en het symbool double-D zijn handelsmerken van Dolby Laboratories.
- HDMI, het HDMI logo en High-Definition Multimedia Interface zijn handelsmerken of gedeponeerde handelsmerken van HDMI Licensing LLC in de Verenigde Staten en andere landen.
- HDAVI Control™ is een handelsmerk van Panasonic Corporation.
- QuickTime en het QuickTime-logo zijn merken of geregistreerde merken van Apple Inc. en worden onder licentie gebruikt.
- Microsoft product schermshot(s) herdrukt met toestemming van Microsoft Corporatie.
- Andere namen, bedrijfsnamen en productnamen die in deze handleiding voorkomen, zijn handelsmerken of geregistreerde handelsmerken van de betreffende bedrijven.

**AVCHD** Lite

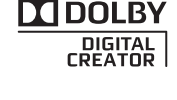

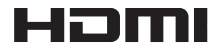

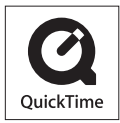

Dit product is in licentie gegeven onder de AVC-patentportfoliolicentie voor privé- en niet-commercieel gebruik door een consument voor (i) het coderen van video in overeenstemming met de AVC-norm ("AVC-video") en/of (ii) het decoderen van AVC-video die werd gecodeerd door een consument in een privé- en niet-commerciële activiteit en/of werd verkregen via een videoleverancier die een licentie heeft om AVC-video te leveren. Geen enkele licentie wordt gegeven of wordt geacht te zijn gegeven voor enig ander gebruik. Meer informatie kunt u krijgen bij MPEG LA, LLC. Zie http://www.mpegla.com.